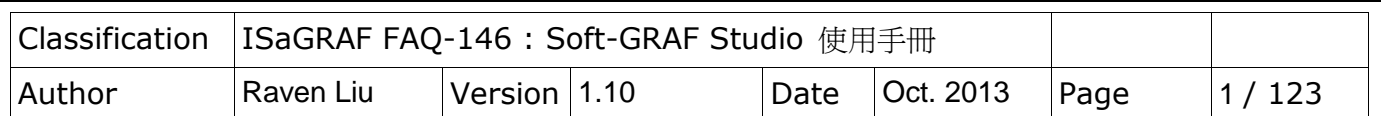

### **Soft-GRAF Studio V.1.10** 軟體與文件**:**  在 **ISaGRAF WinCE PAC** 建立多采多姿的 **HMI** 畫面

Soft-GRAF 是泓格科技開發的 HMI 軟體,可以讓使用者建立 HMI 畫面,並在同一台 PAC 內與 ISaGRAF 軟邏輯程式一起運行, PAC 有了 Soft-GRAF 的支持, 使用者就可以用 Soft-GRAF Studio 來開發 HMI 書面,並搭配 ISaGRAF 來寫控制邏輯。

Soft-GRAF Studio目前提供三種不同類別的元件可供加入,分別是

"Value", "Button", "Graph"

只要使用滑鼠拖曳的方式將元件工具拖曳到編輯畫面當中即可加入新元件。 每個元件都可藉由滑鼠/鍵盤設定來達到不同的顯示效果。

<span id="page-0-0"></span>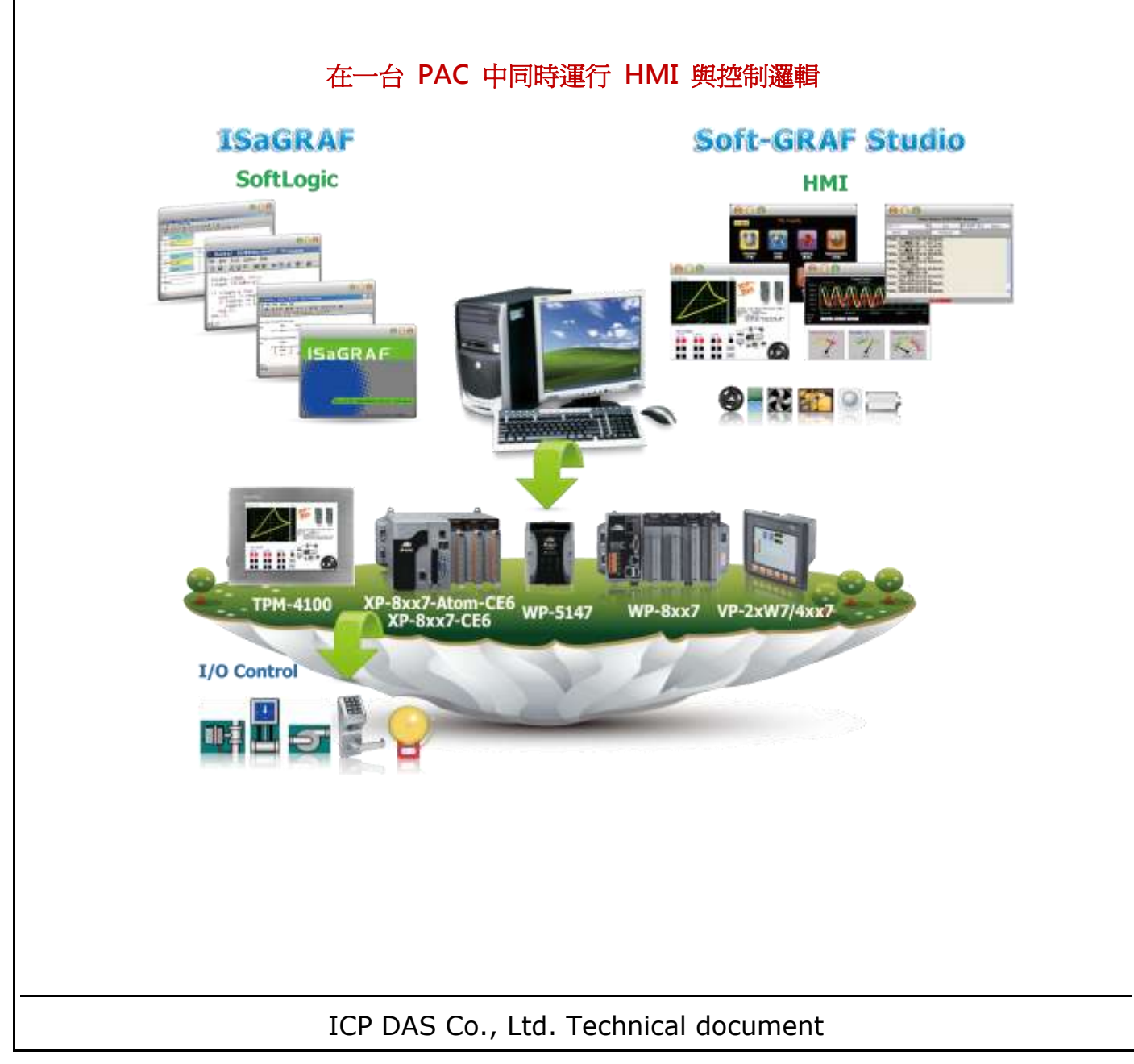

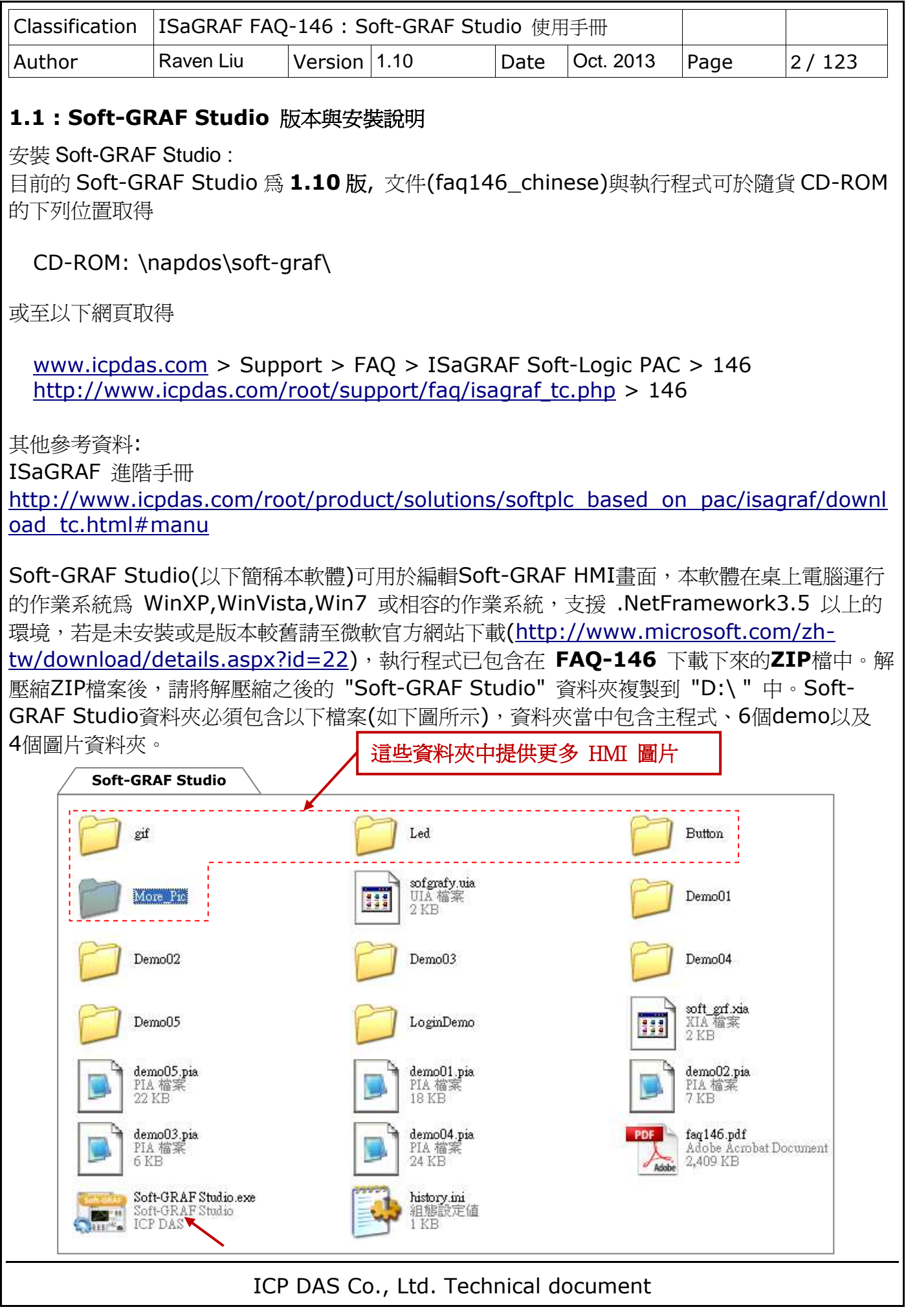

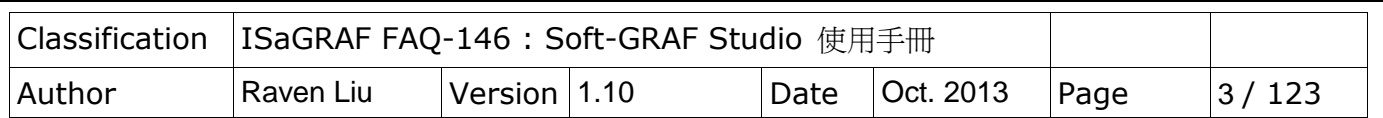

#### **PAC Driver:**

從以下的 ISaGRAF driver 版本起更支持 Soft-GRAF Studio 1.10 版:

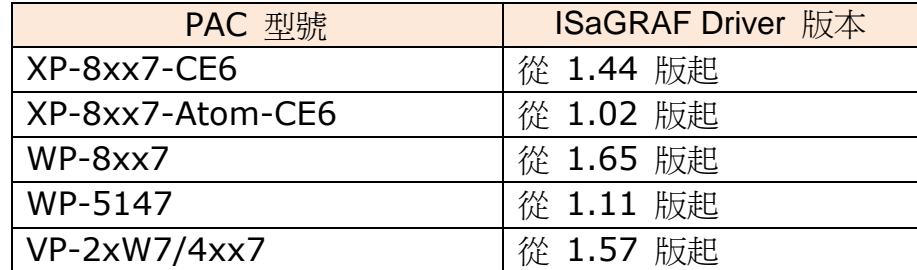

若您 PAC 的 ISaGRAF 版本是比上方還要新的版本, 就都有支持 Soft-GRAF Studio。 但若 PAC 內的 ISaGRAF driver 是比上方還要舊的版本, 則必須先更新 PAC 的 driver, 才 能使用 Soft-GRAF HMI。

請到以下網站下載最新的 ISaGRAF driver:

[http://www.icpdas.com/root/product/solutions/softplc\\_based\\_on\\_pac/isagraf/dow](http://www.icpdas.com/root/product/solutions/softplc_based_on_pac/isagraf/download/isagraf-link.html) [nload/isagraf-link.html](http://www.icpdas.com/root/product/solutions/softplc_based_on_pac/isagraf/download/isagraf-link.html)

Driver 下載後,請更新到正確型號的 PAC 控制器中. 更新時, 請先在 PAC 的 VGA 螢幕上、 ISaGRAF driver 視窗裡 按下 "End Driver" 來停止執行中的 ISaGRAF driver, 然後將 Web 上抓下來的 ISaGRAF driver 的 zip 檔案解壓縮, 將其中版本號碼內的所有檔案與子目錄, 用 ftp 或 USB disk 方法, 全部複製到 PAC 內的以下路徑中:

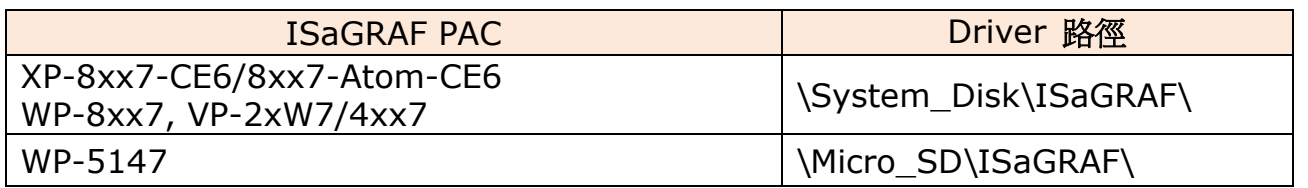

例如: 若要更新 XP-8xx7-CE6 的 ISaGRAF driver 到 1.27 版, 先在 PAC 的 ISaGRAF driver 視窗按下 "End Driver" 停止 driver, 之後把 Web 下載的 "xp-8xx7-ce6-1.27.zip" 解壓縮,其內會有一個 "1.27" 資料夾,請進入此資料夾,將其內的所有檔案與1個 "sofgrafy" 目錄都複製到 XP-8xx7-CE6 裡的 \System Disk\ISaGRAF\ 路徑內。複製完後,請將 PAC 關機、再開機 一次。如此 PAC 的 driver 就更新完成了。

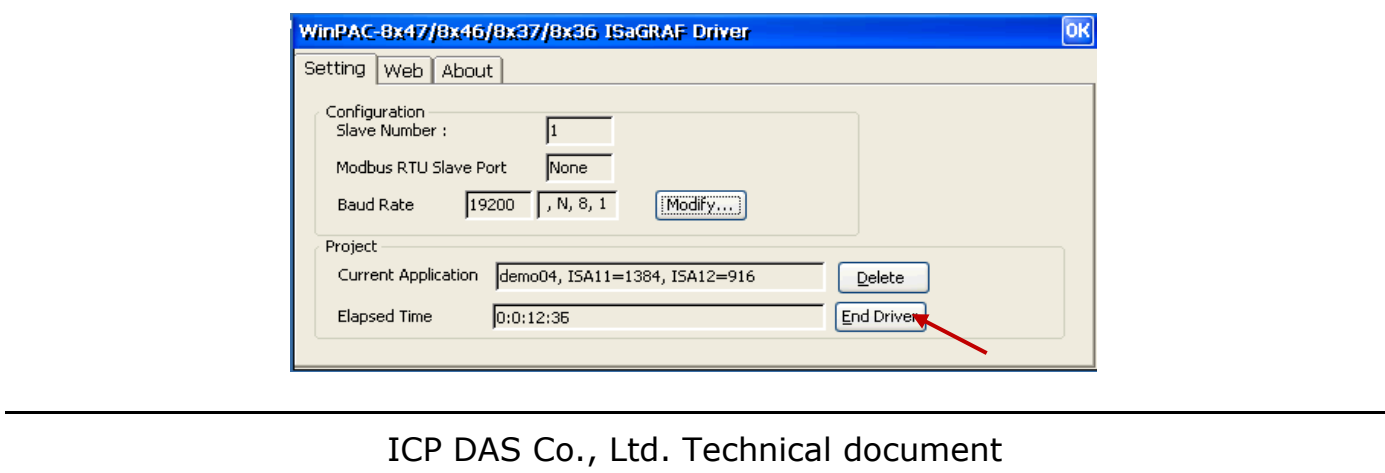

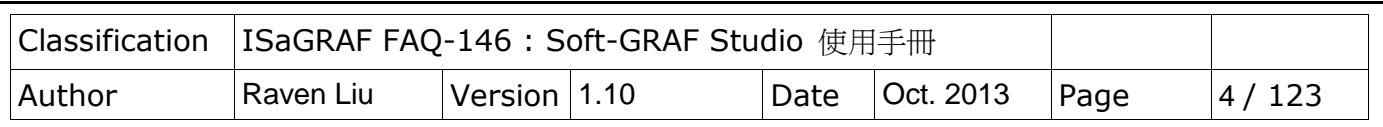

設定 PAC 的工作列在設計時置於最上層 :

ISaGRAF 程式下載到 PAC 並啓動 Soft-GRAF HMI 後, HMI 畫面會佔據整個全螢幕,要操 作 Window CE 功能 (例如: 更改 IP 位址, 複製檔案, 檢視檔案...) 就不容易了。設計時, 建 議將工作列(Taskbar) 設定為永遠在最上層 (Always on top), 其他的 Window CE 功能便能 正常操作。開發完成後,再參考 [1.6.6](#page-79-0)節 設回全螢幕(隱藏工作列) 可避免操作人員將 PAC 關 機或操作錯誤。

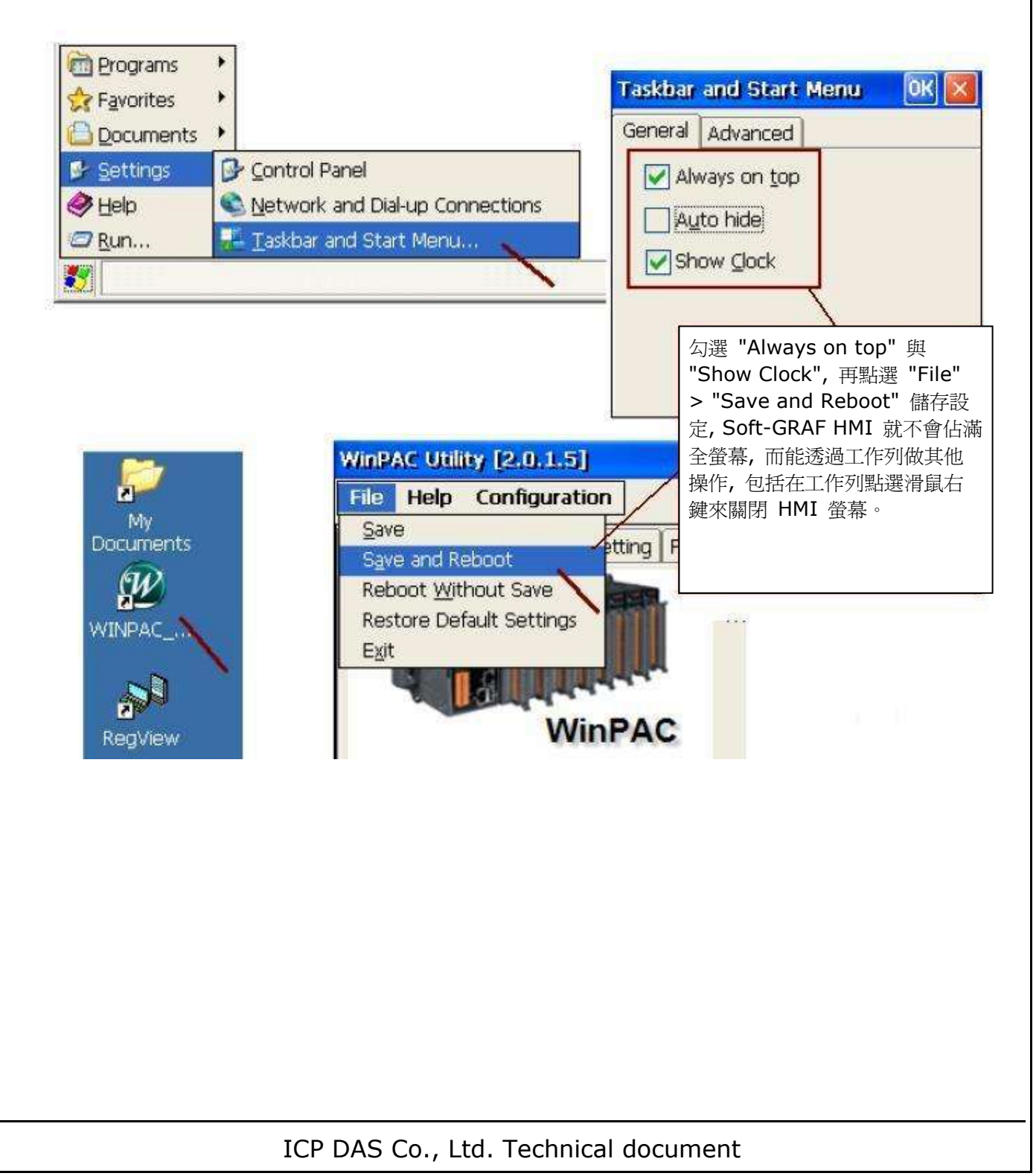

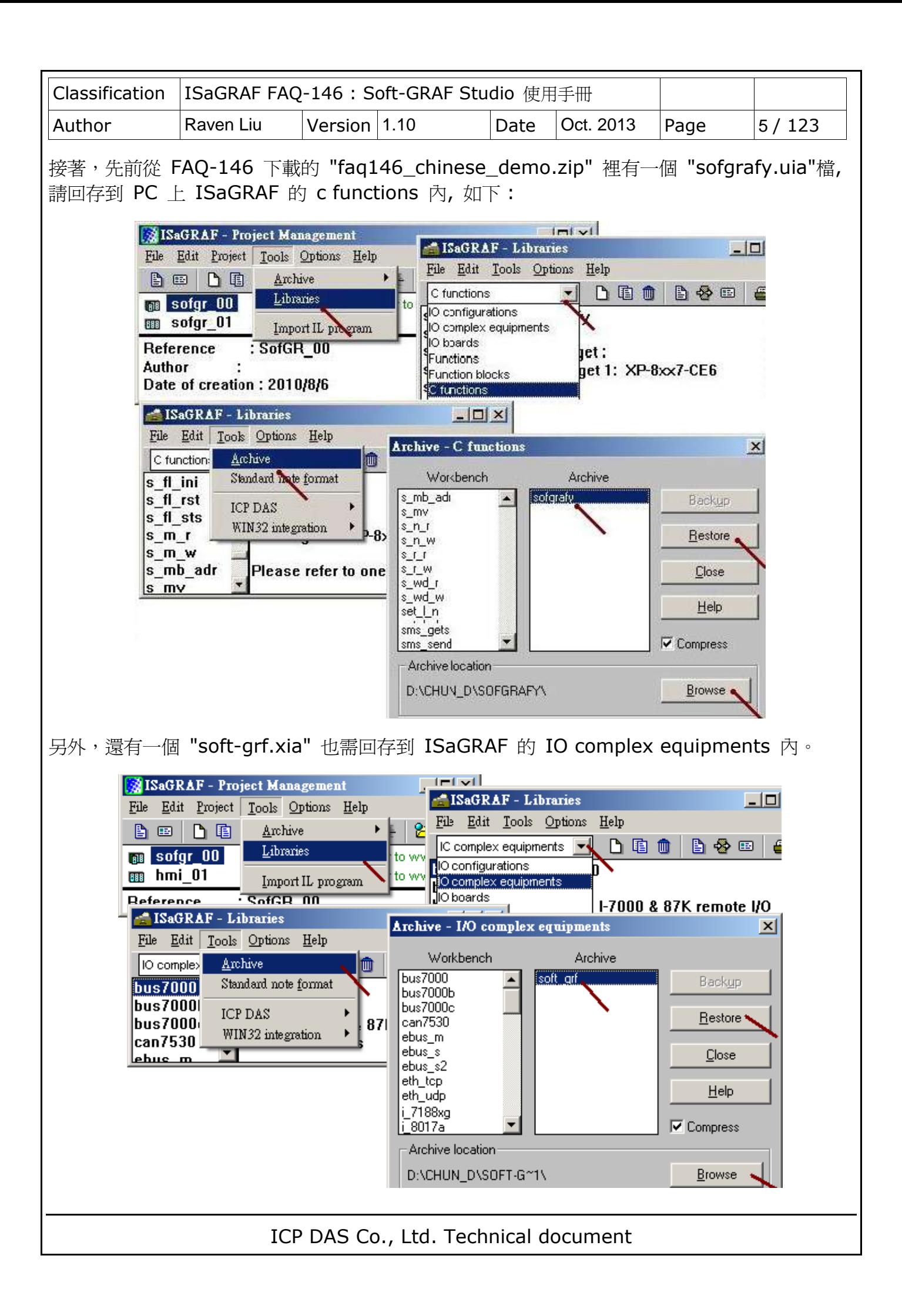

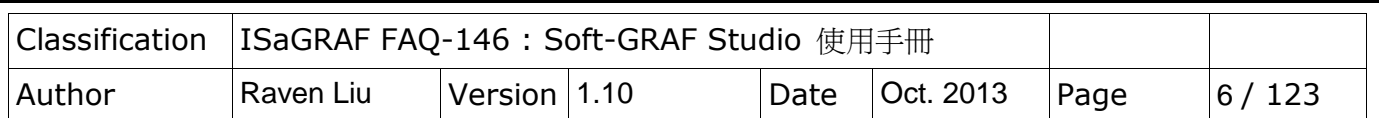

#### **1.1.1: HMI** 元件表

目前 ISaGRAF 程式內更支持的 Soft-GRAF driver (**1.20**版起) 的圖形元件如下:

Value:

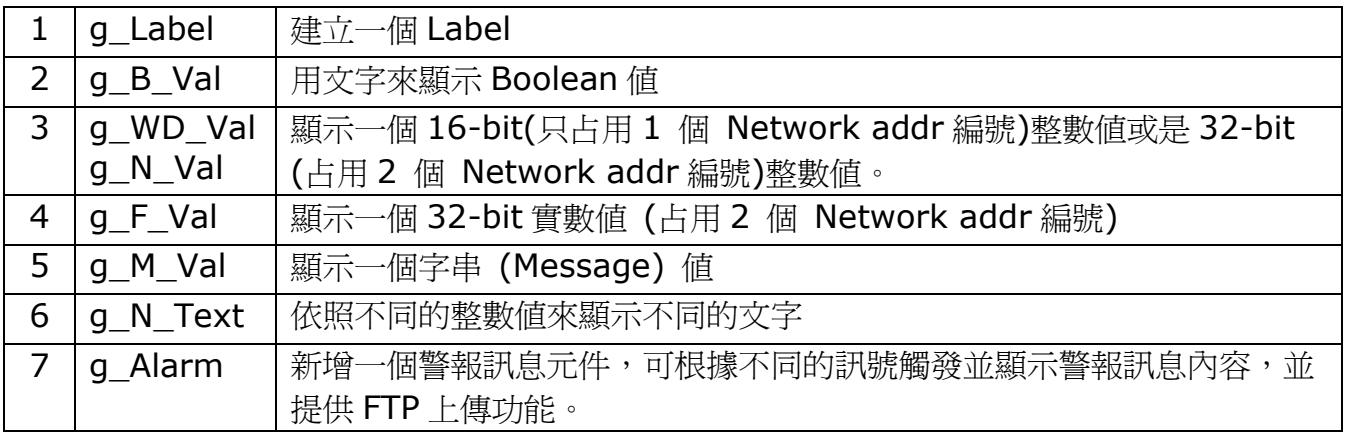

## Button:

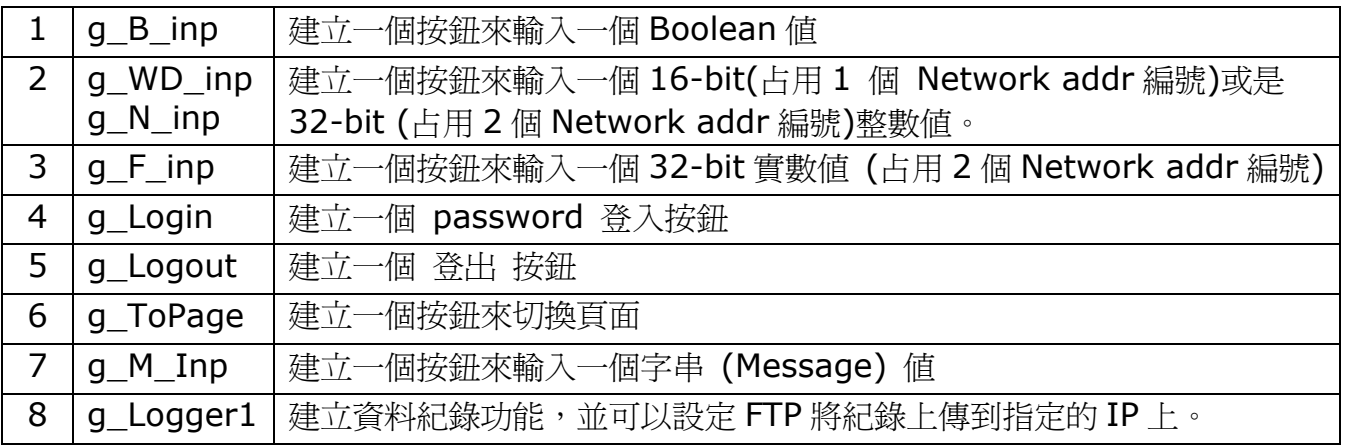

Graph:

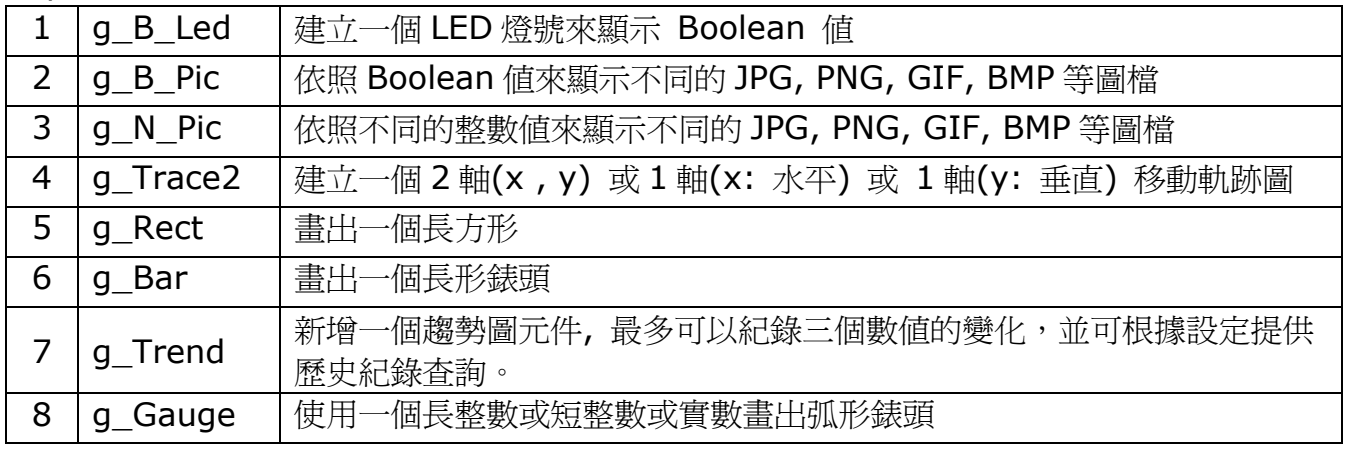

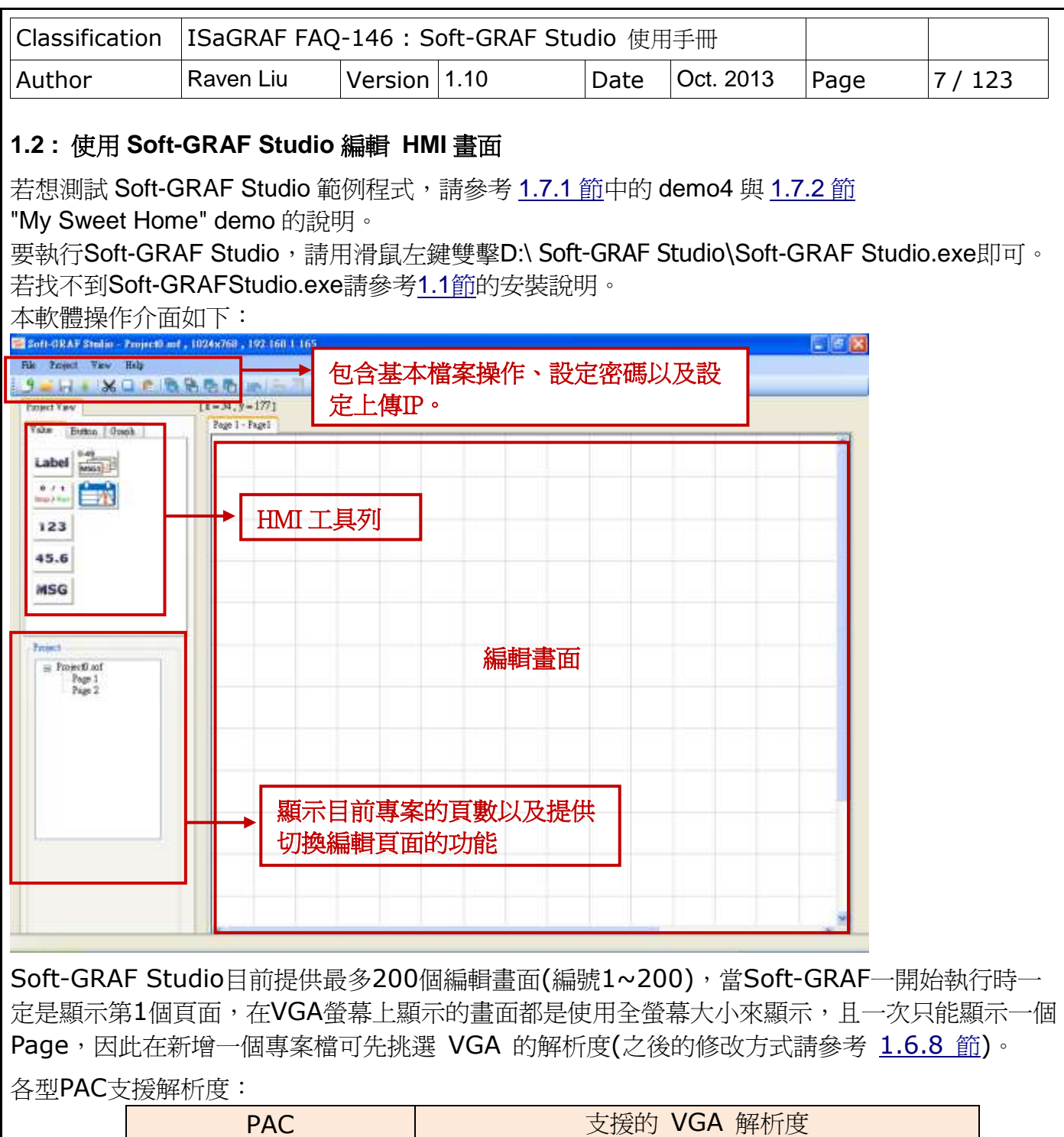

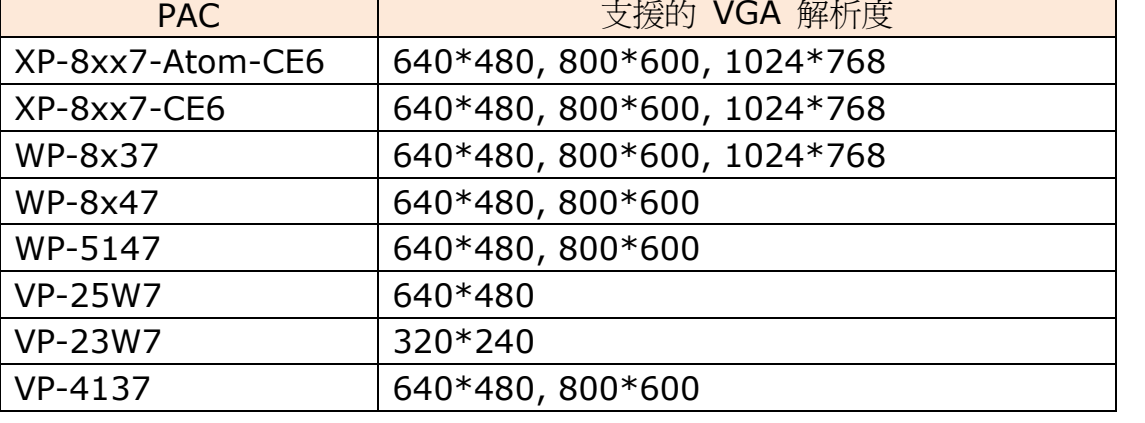

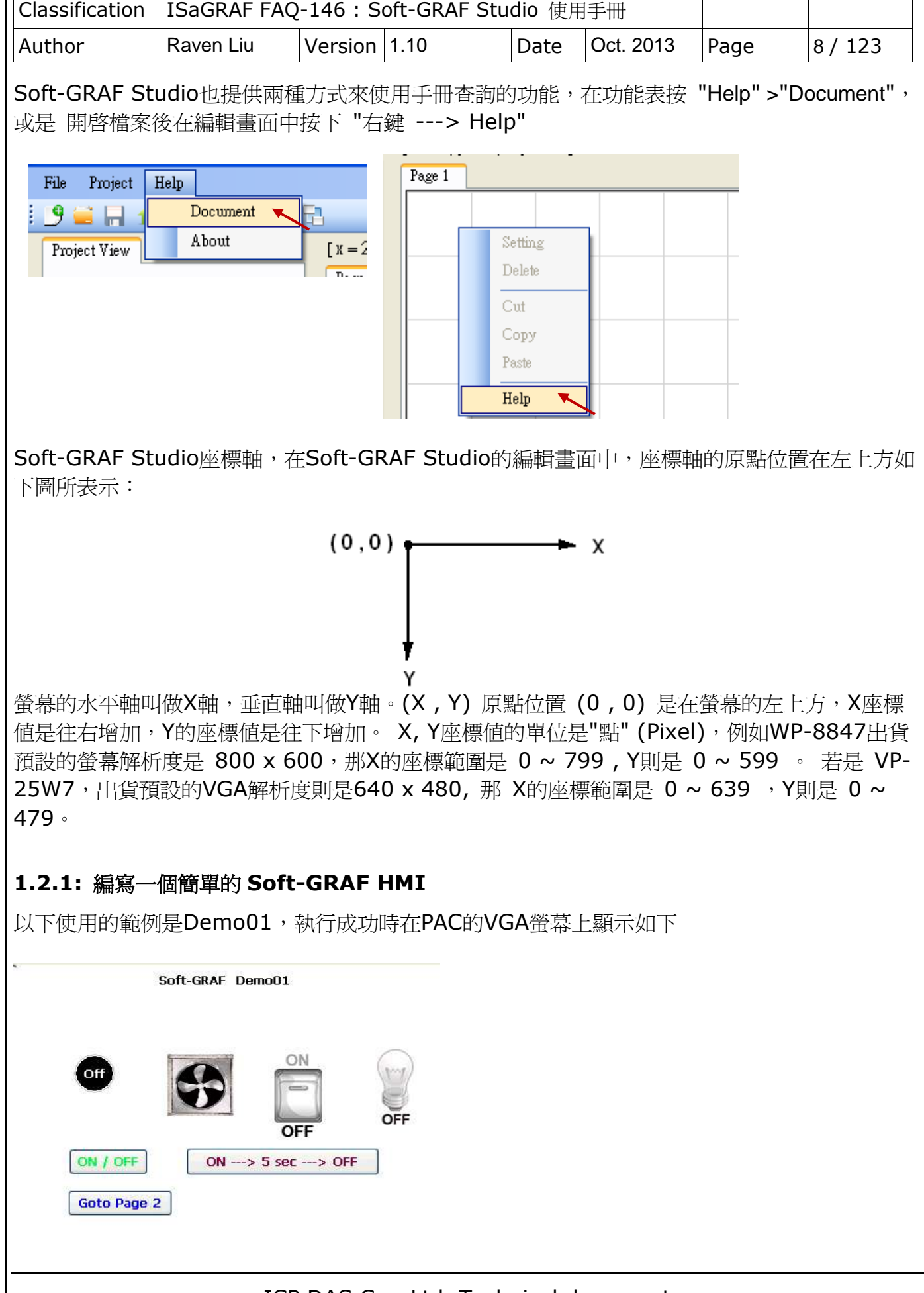

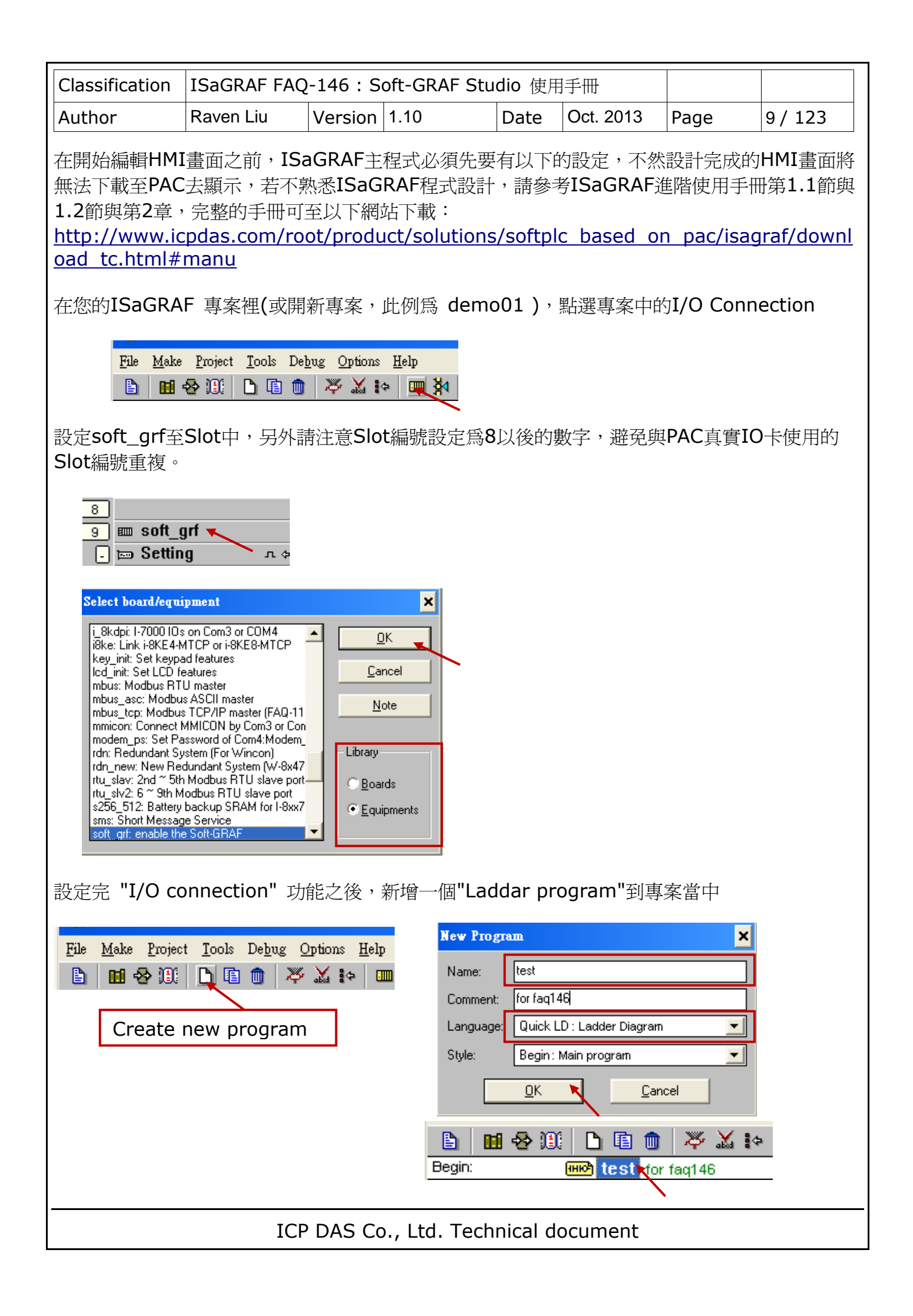

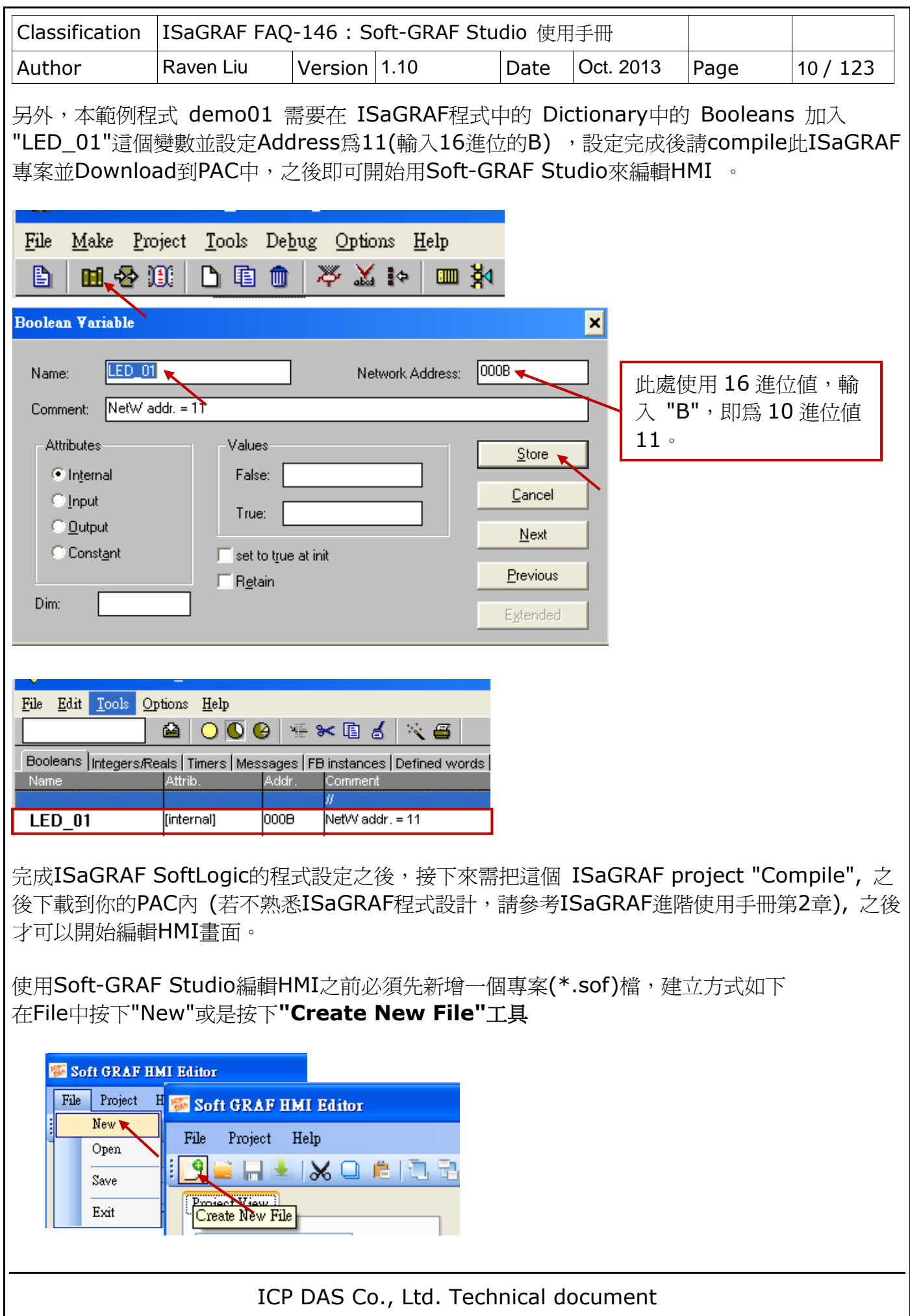

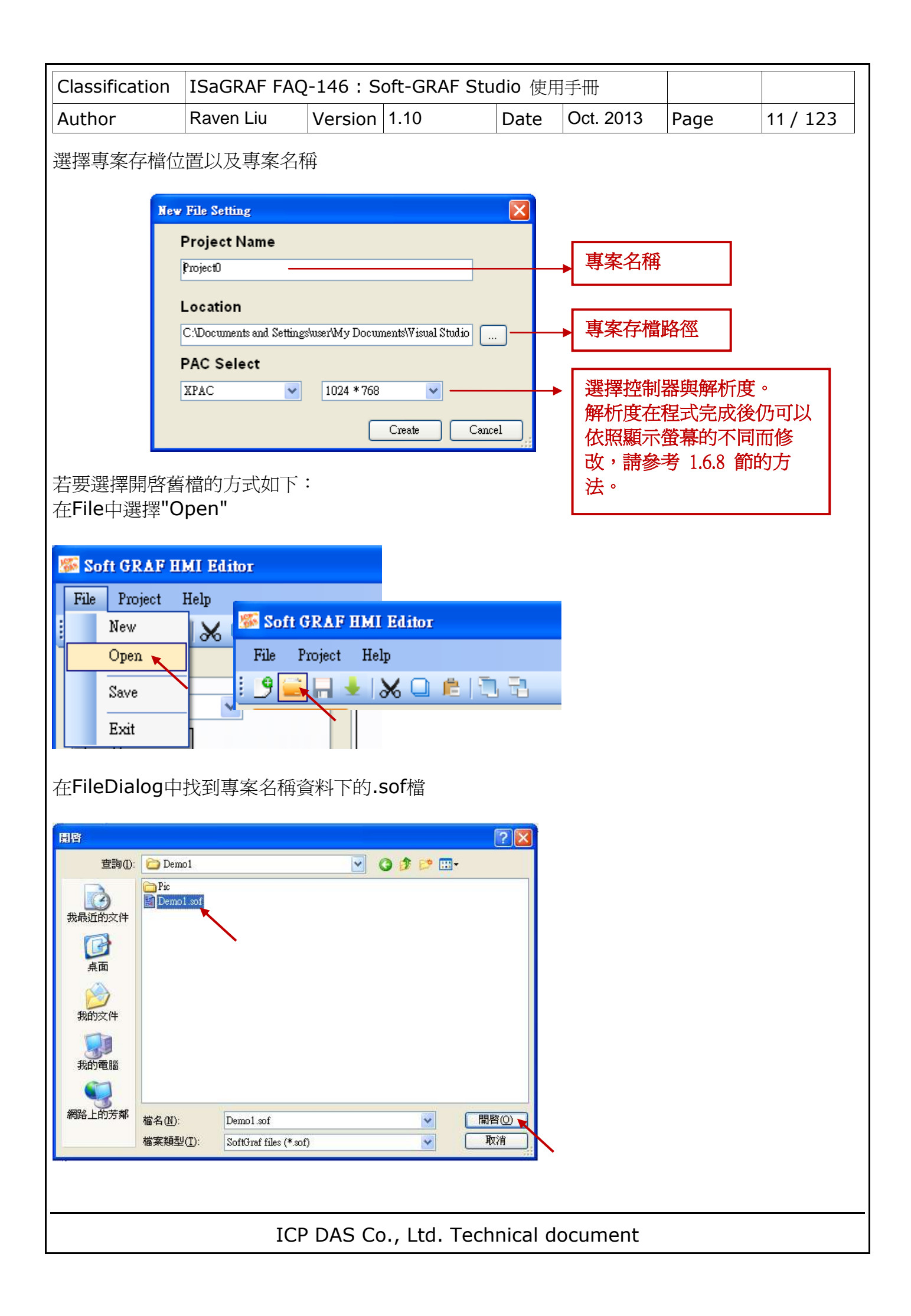

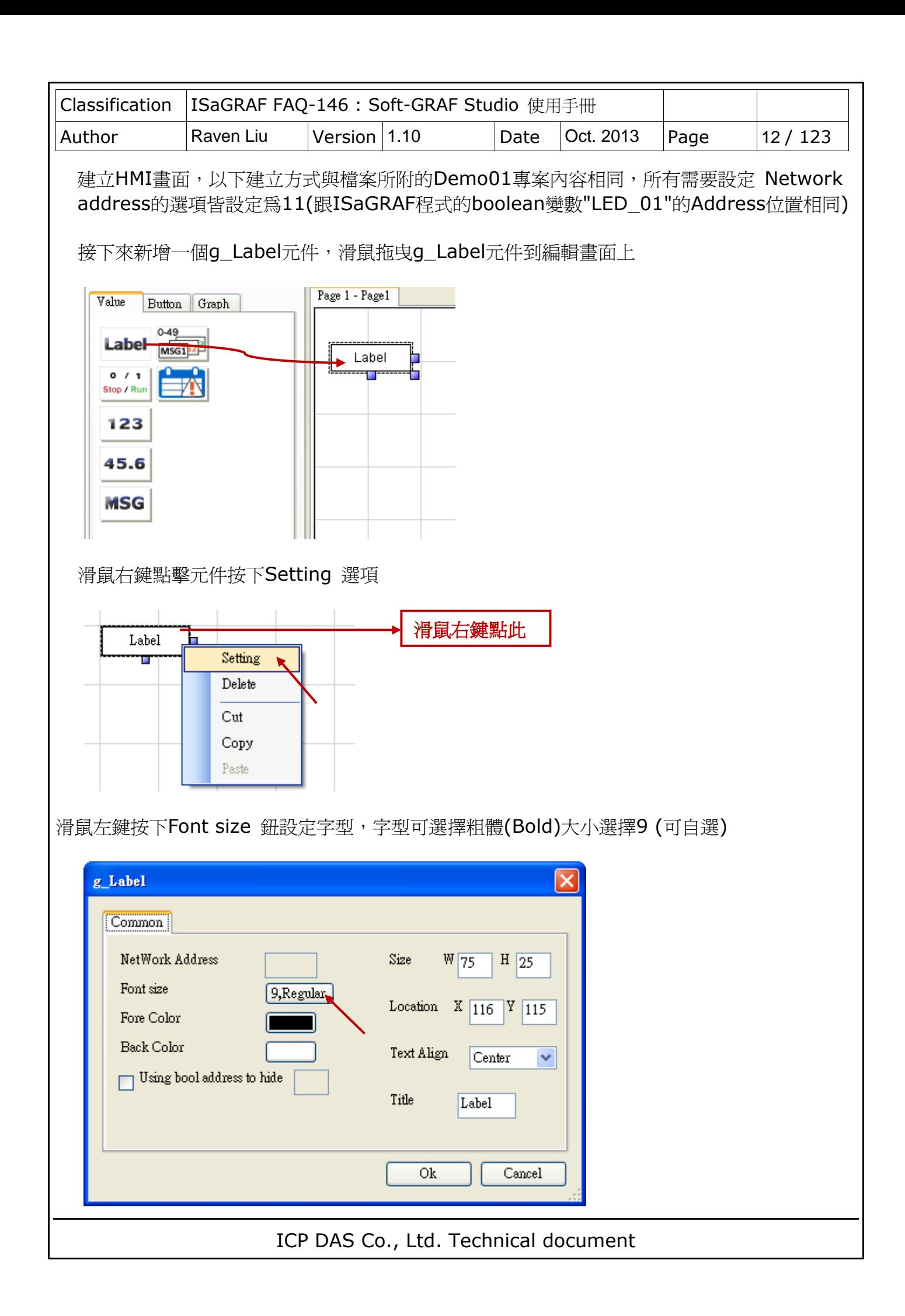

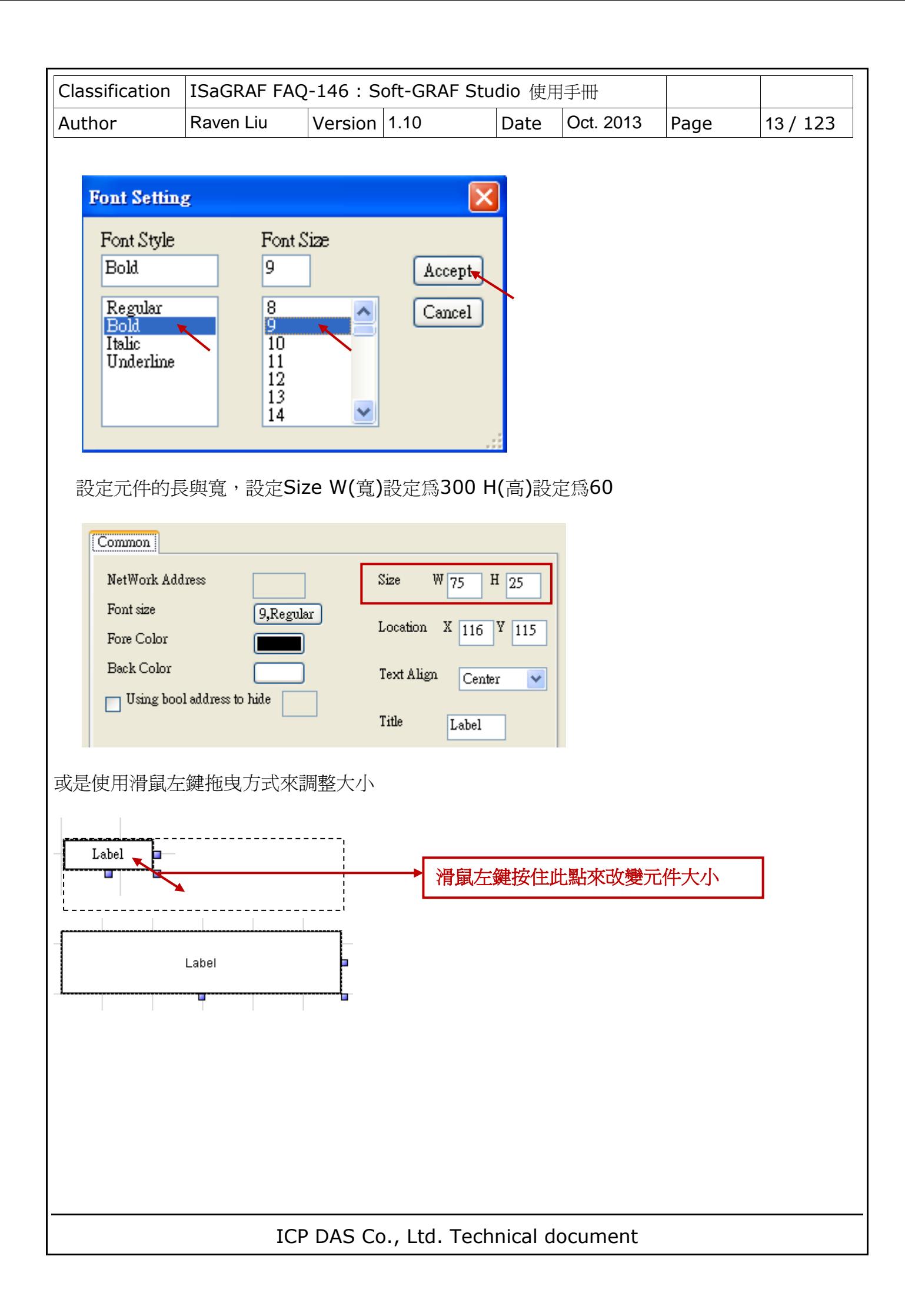

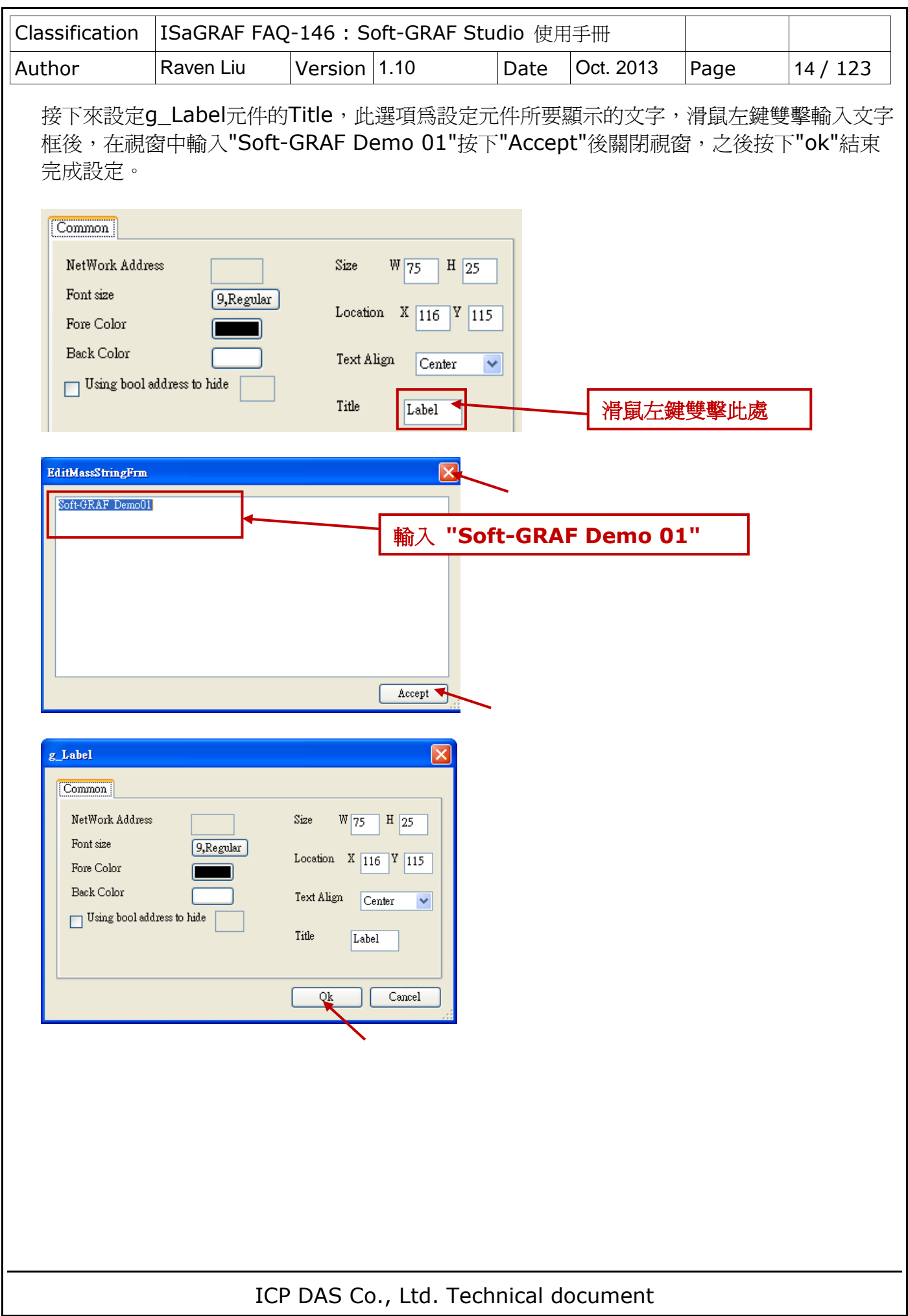

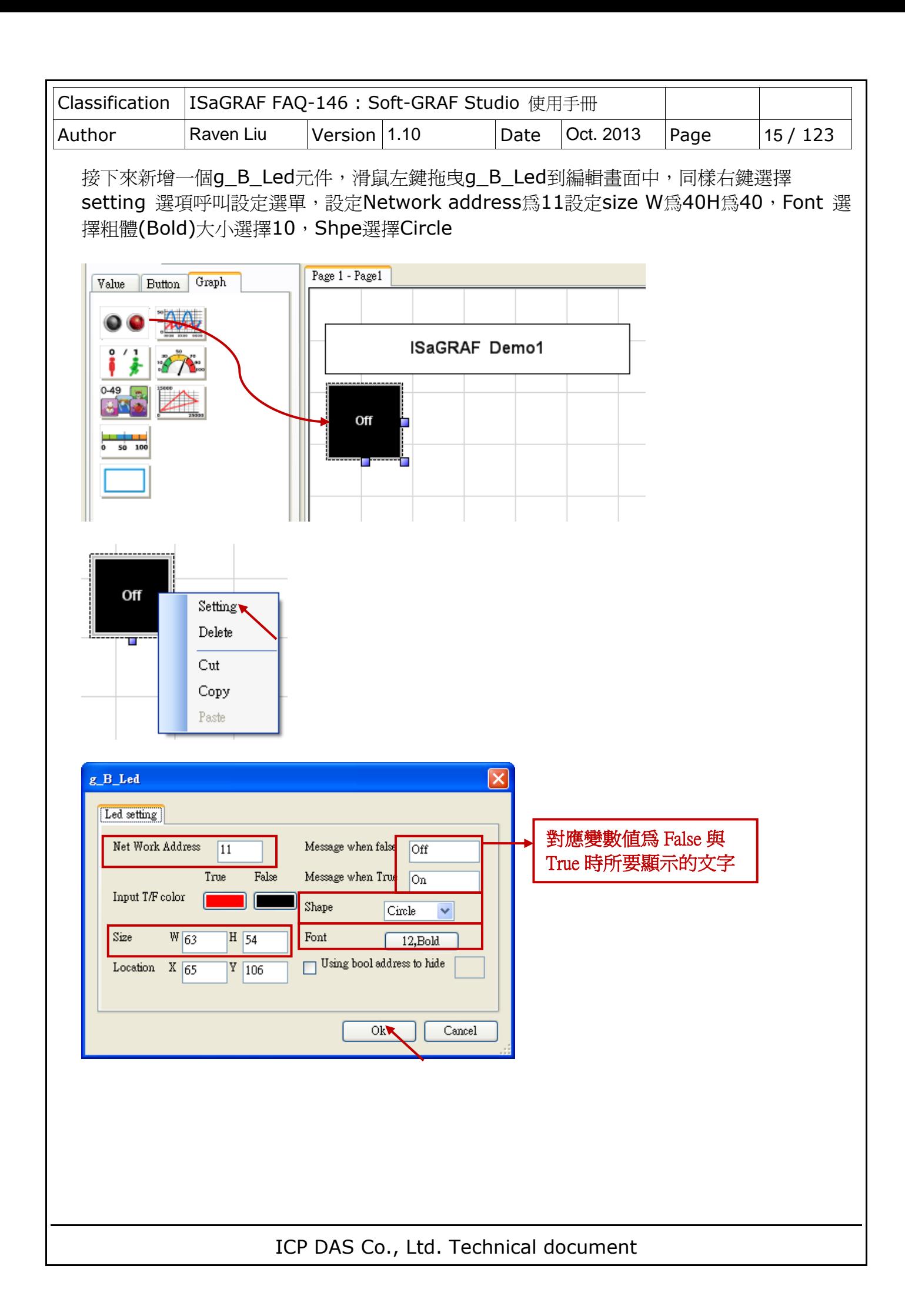

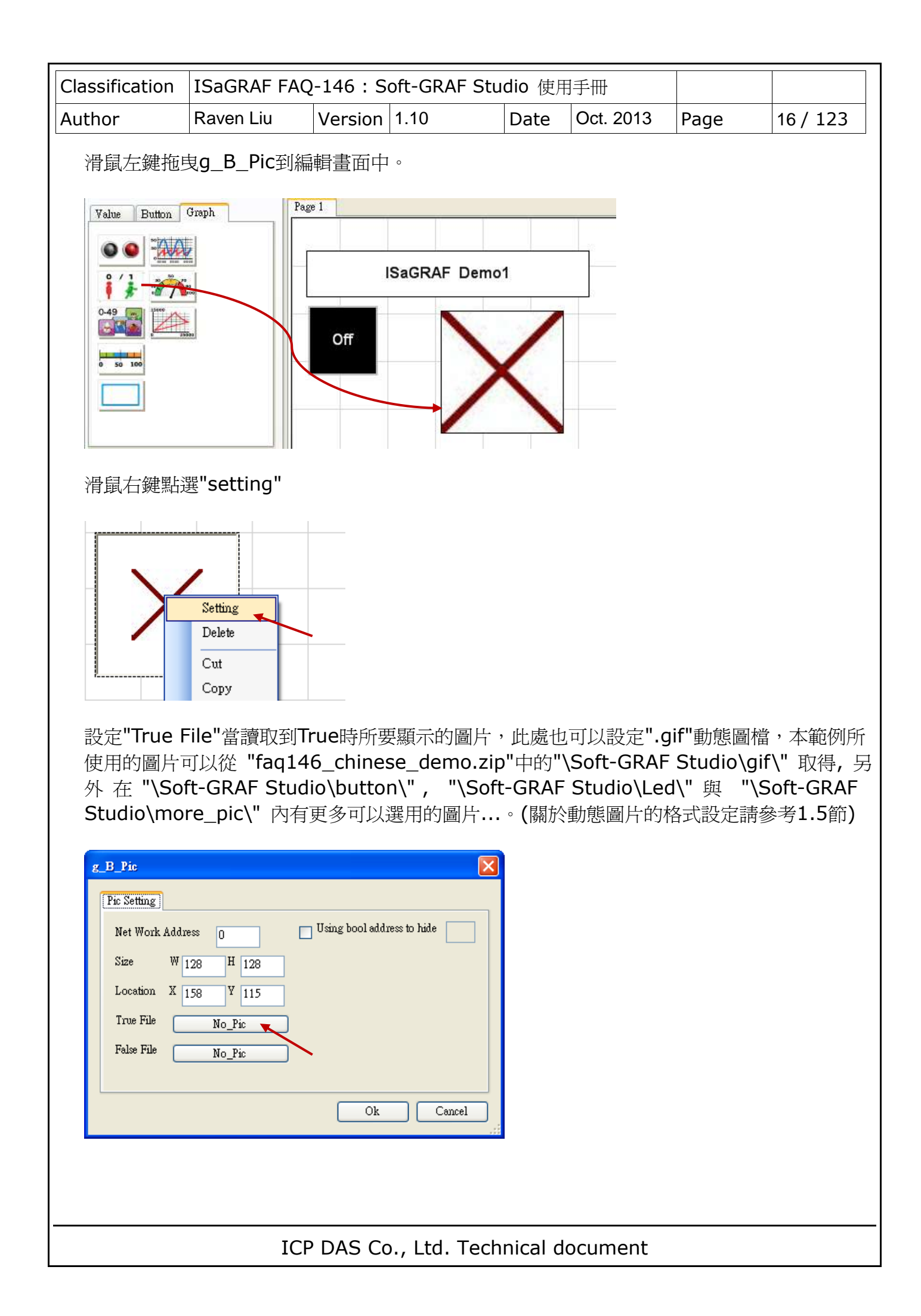

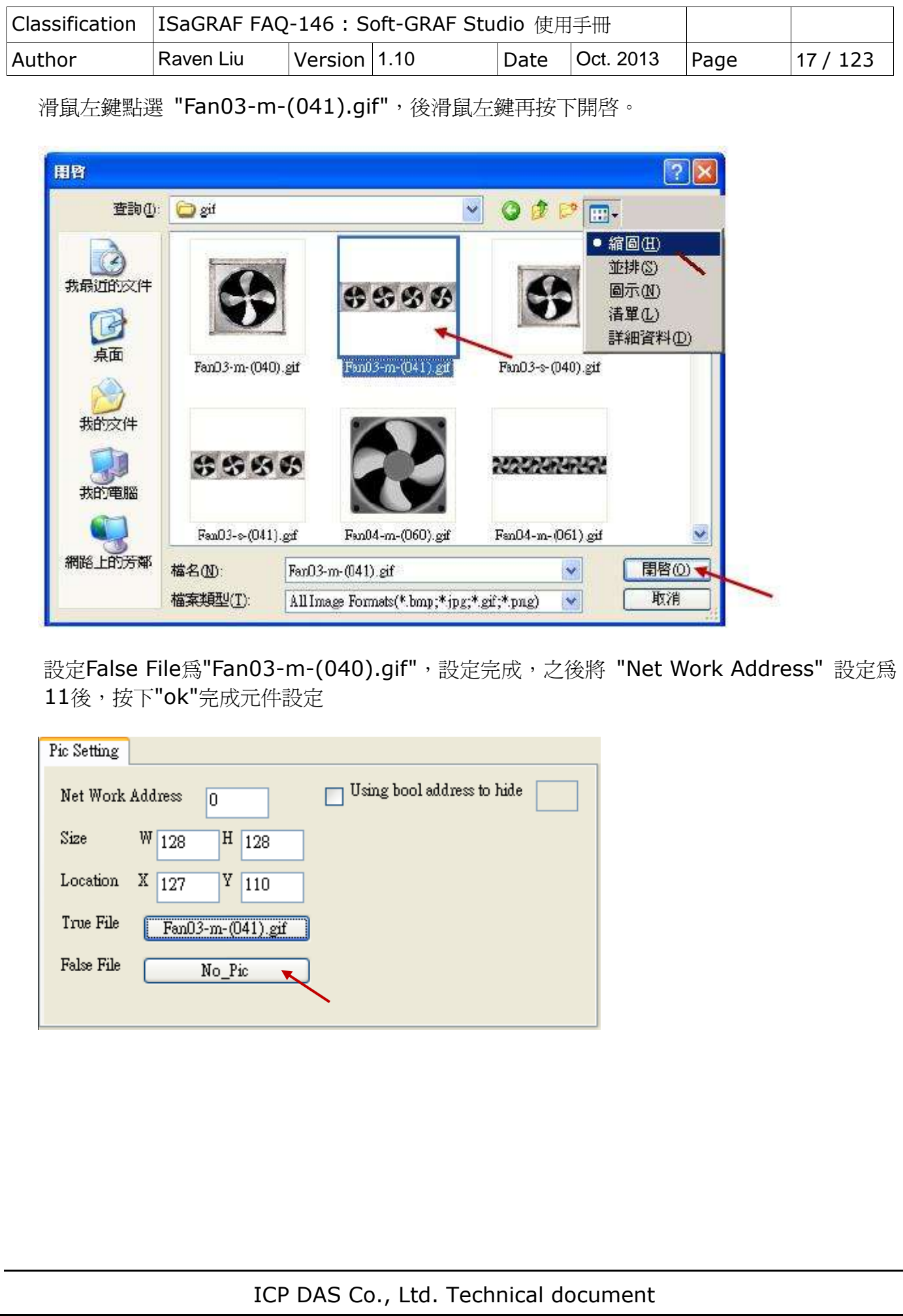

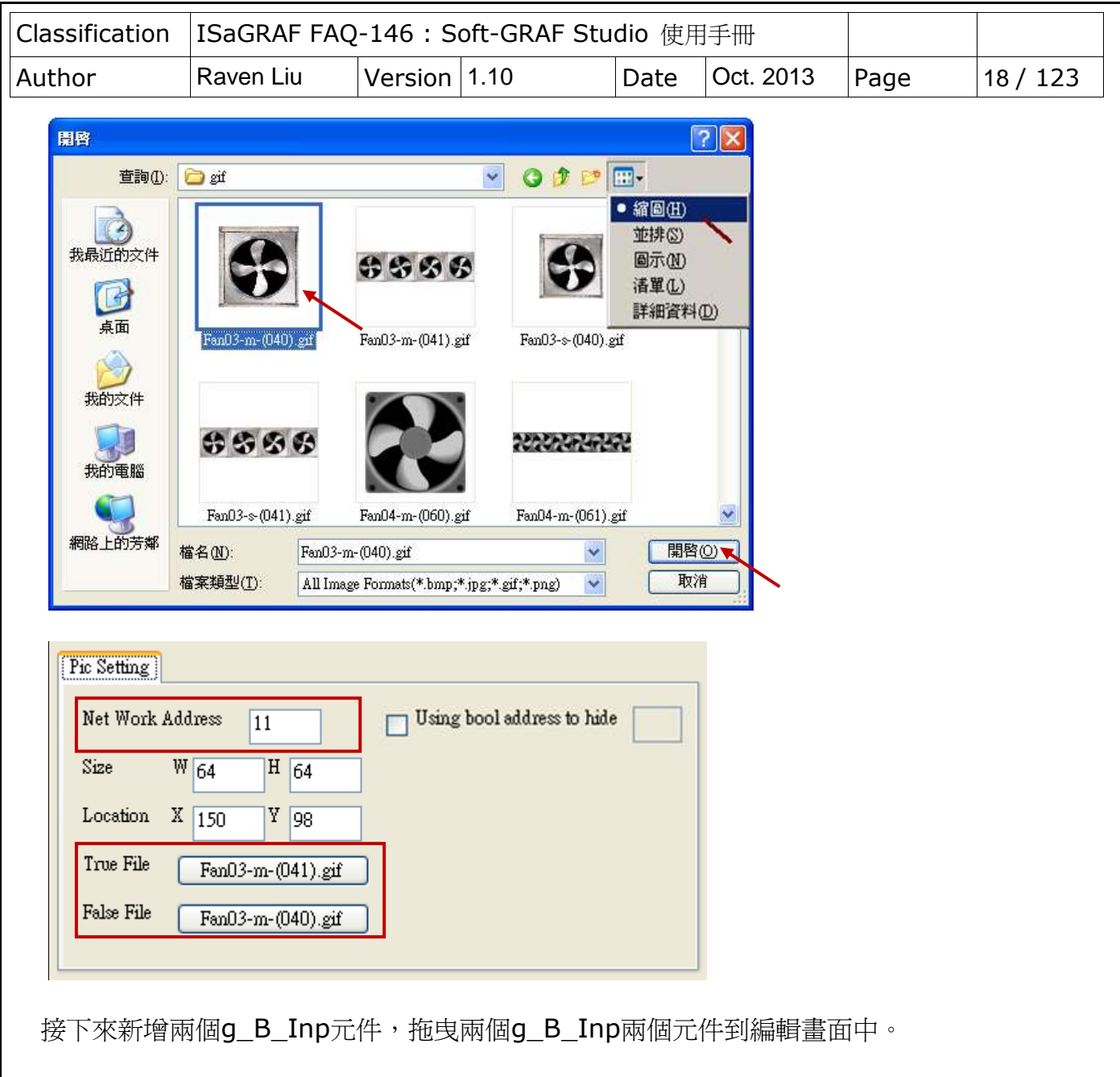

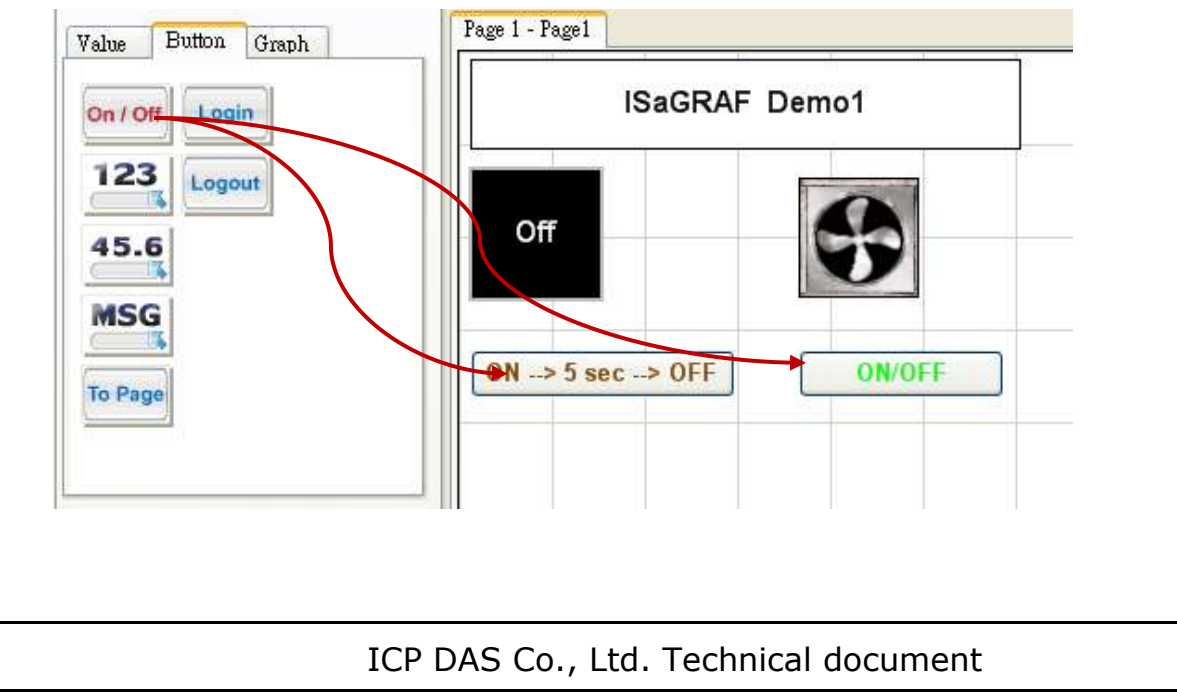

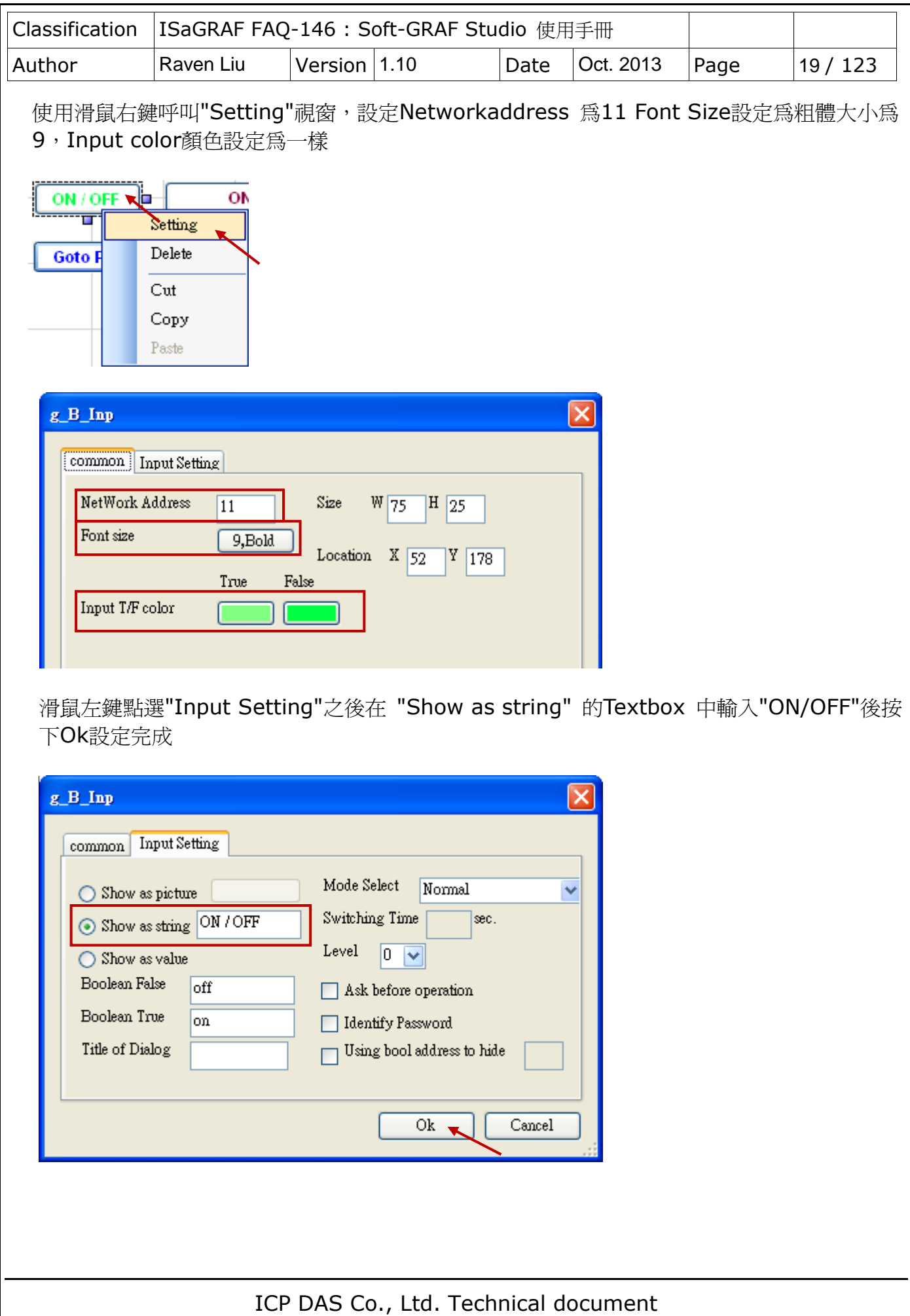

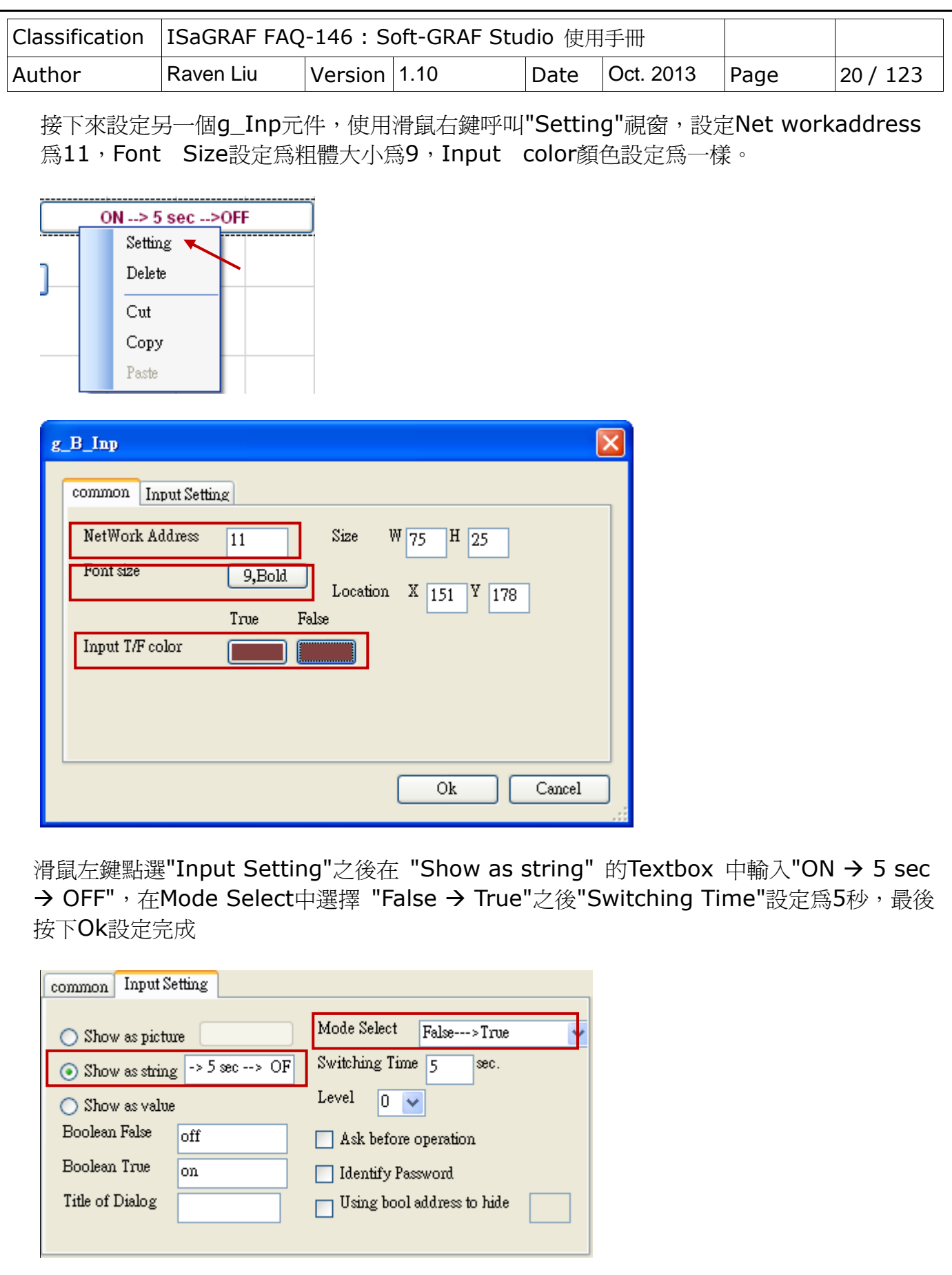

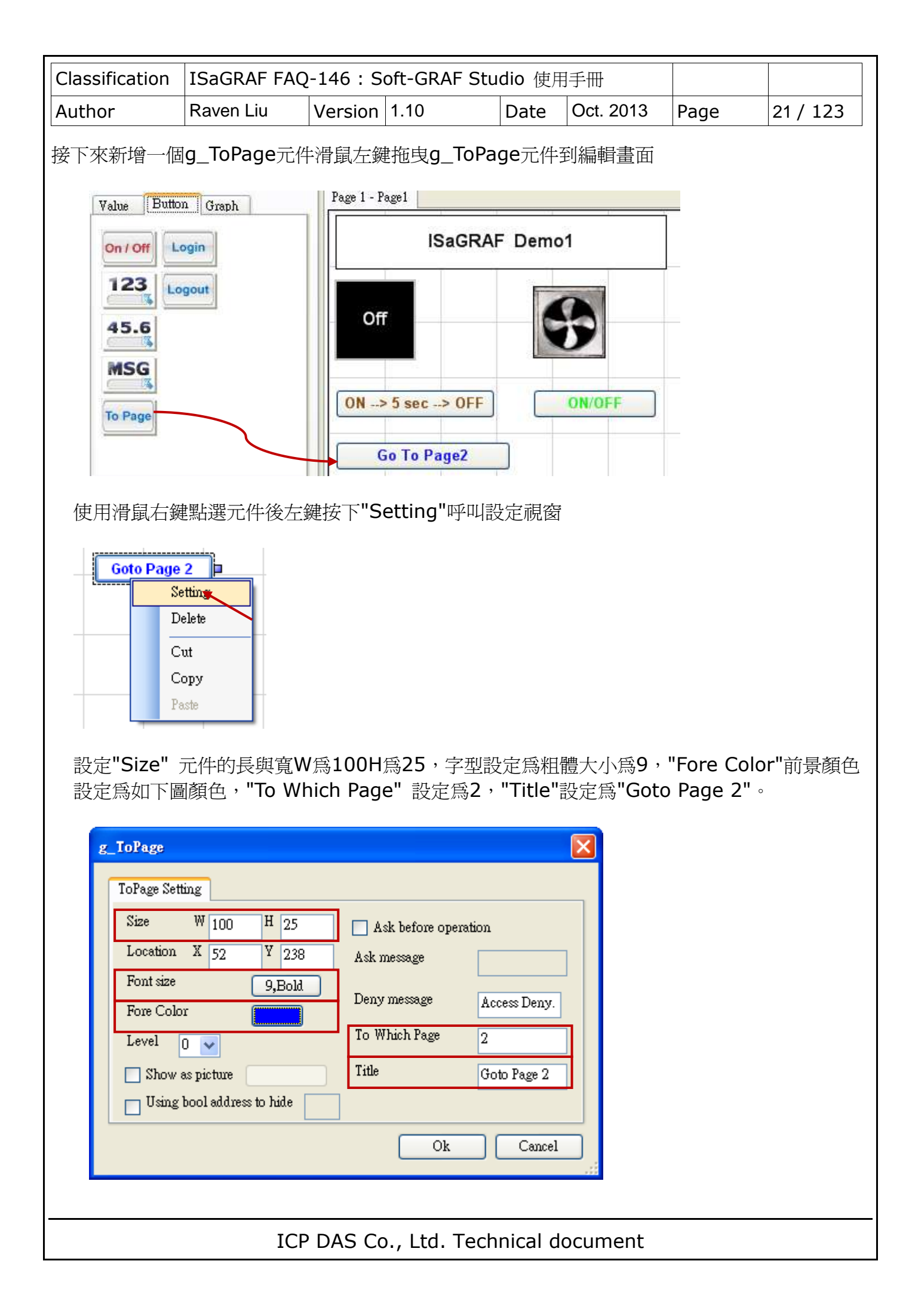

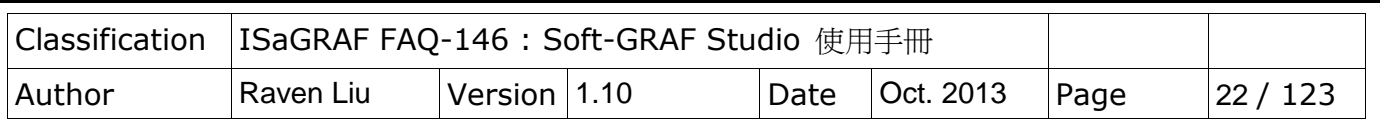

#### **1.2.2** 圖庫功能

Soft-GRAF Studio 自1.10版本開始加入了圖庫功能,為了在設計上更為便利,加入了兩個新 元件在工具列當中(詳細內容請參考1.6.13節),接下來在這個 Demo 加入一個 g\_B\_InpLib 元件以及一個 g\_B\_PicLib 元件。

首先在工具列中拉出一個 g\_B\_InpLib 元件

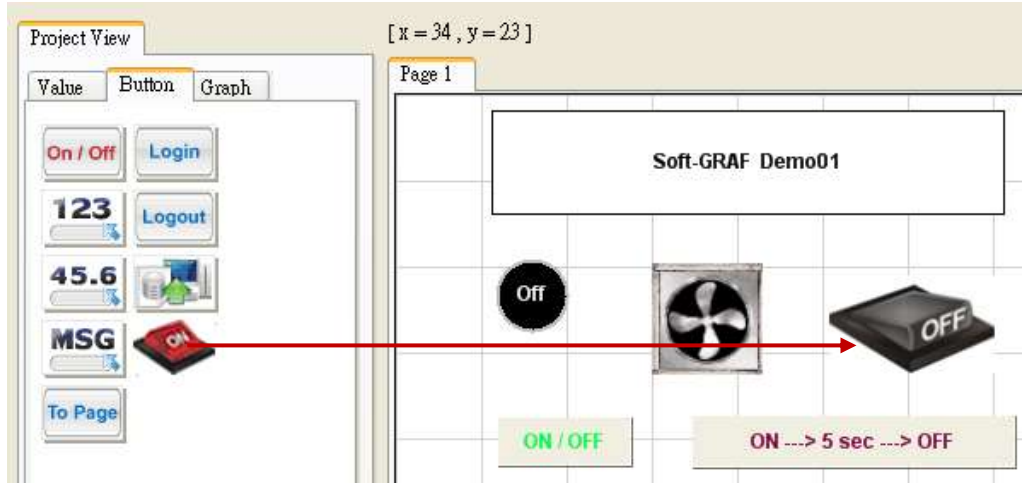

滑鼠左鍵雙擊元件,即可開啓圖庫功能,選擇一張圖片,視窗左方的 0 以及 1 按鈕可以測試 狀態變化的圖片切換, 若想改變圖形尺寸請點選 "Small size/ Medium size / Normal size / Large size" 選項。之後請點選 Setting 按鈕。

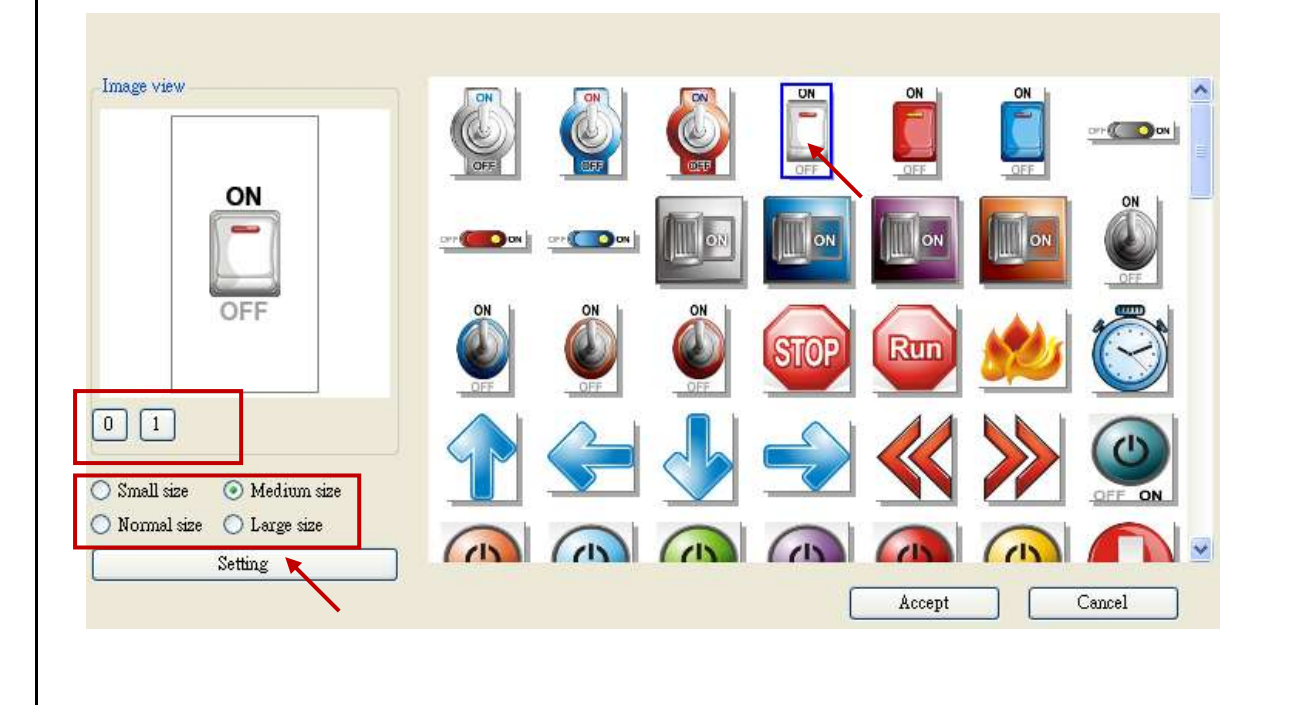

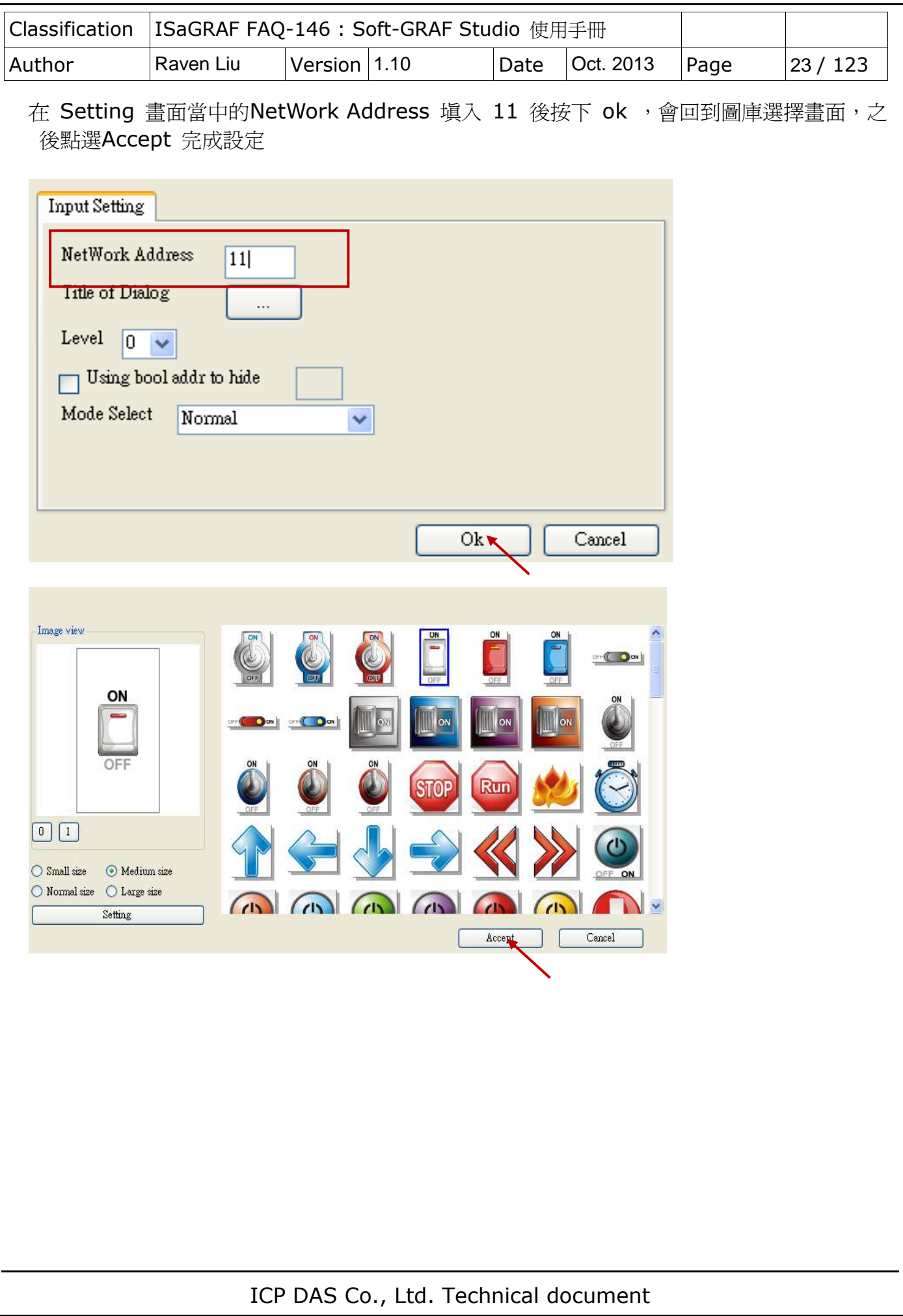

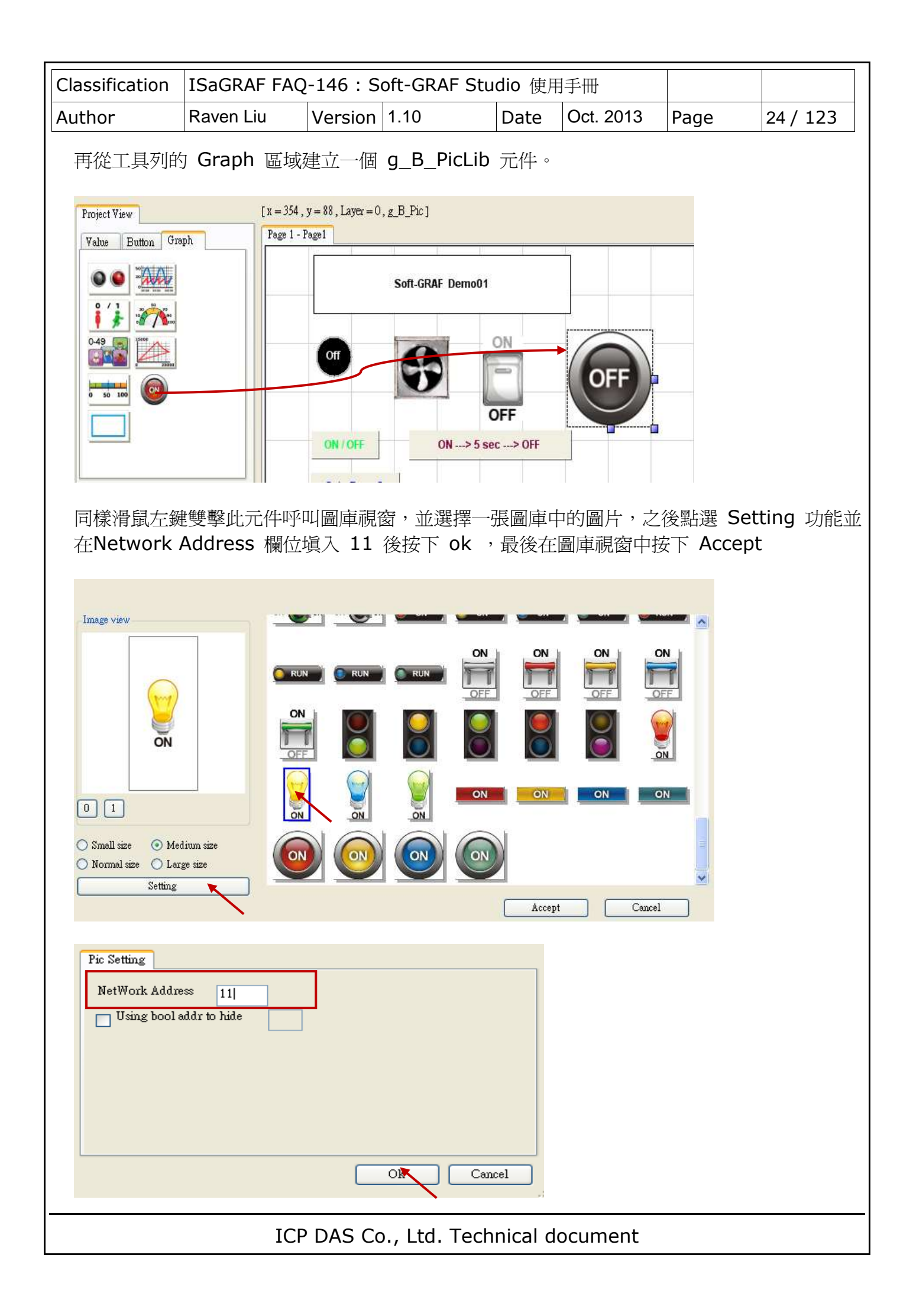

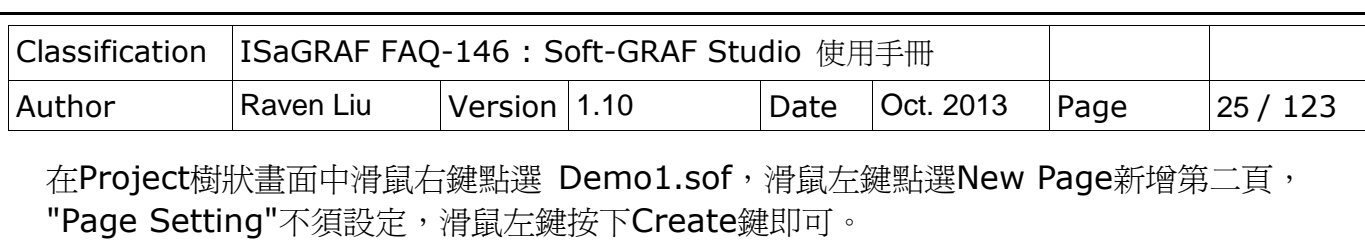

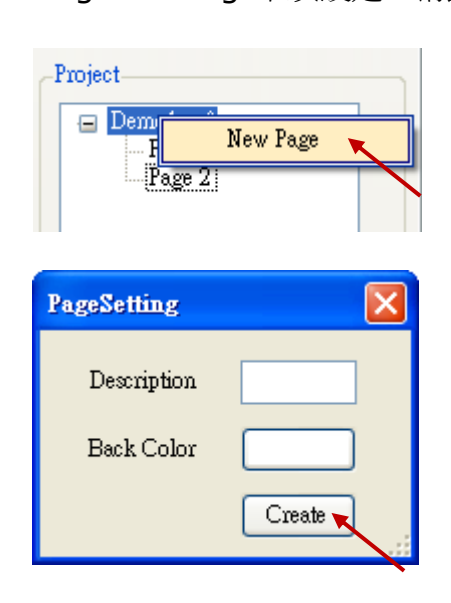

滑鼠左鍵點選Page2切換到第二頁

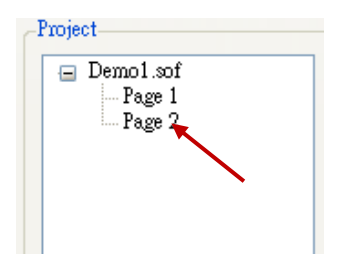

使用滑鼠左鍵用拖曳方式加入一個g\_ToPage元件到Page 2中,用途為按下按鈕後可切換回第 1頁。

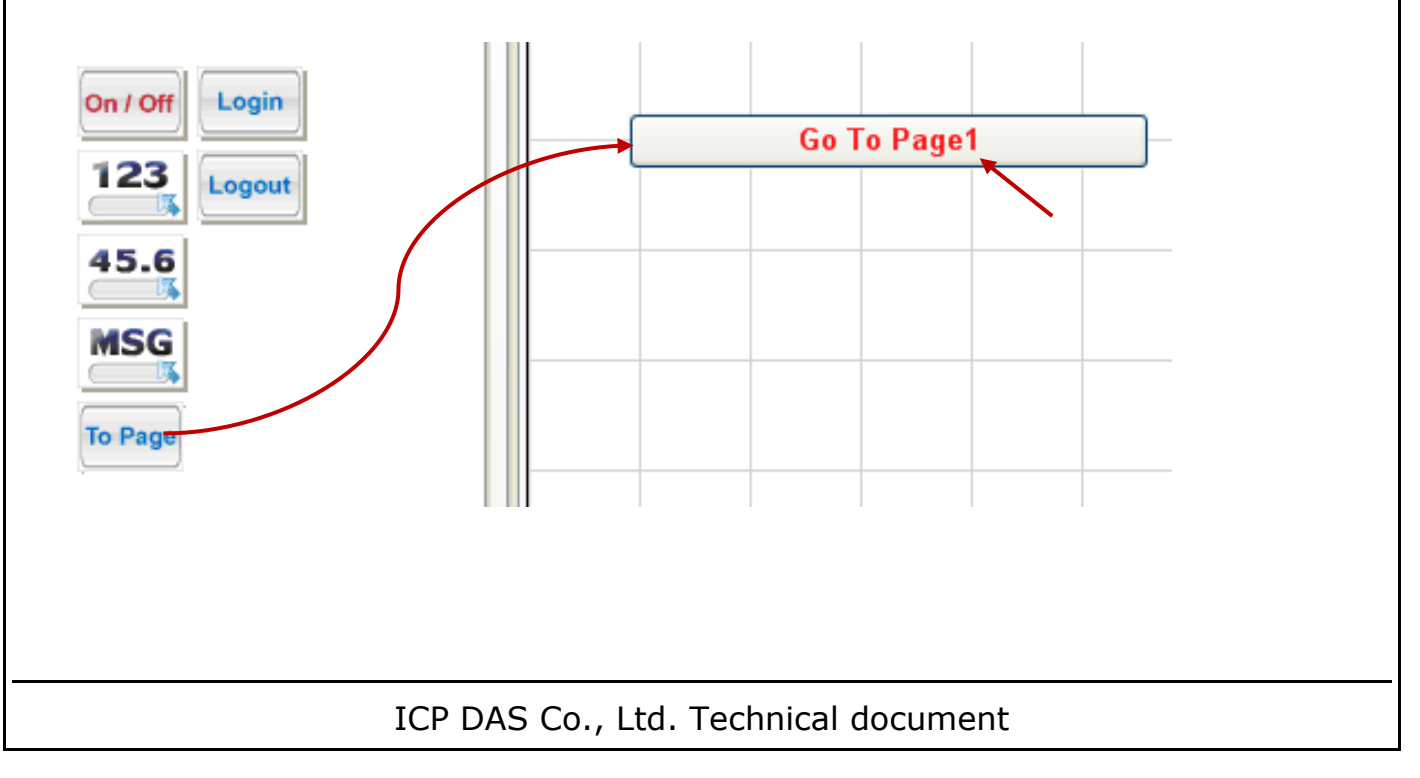

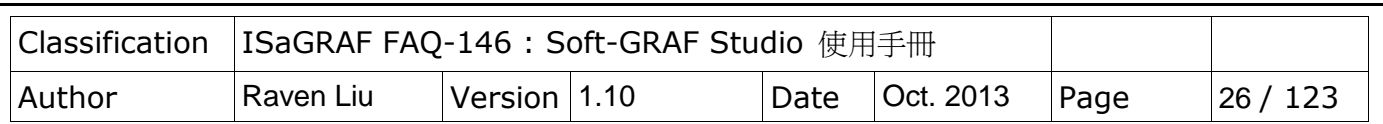

在設定選單中設定元件的大小W為155H為25,"Fore Color"前景顏色設定為如下圖所示,"To Which Page"設定為 1, "Title"設定為"Go To Page 1", 之後按下ok完成設定

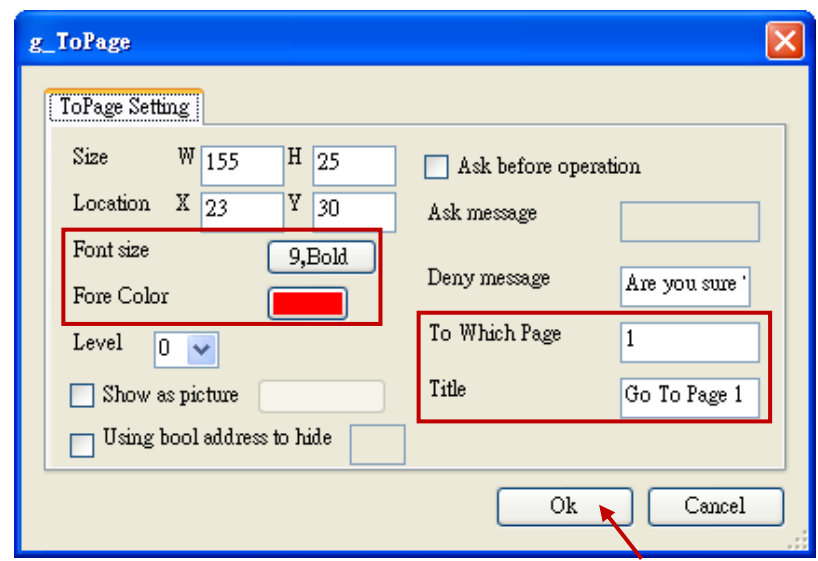

設定下載功能,滑鼠左鍵點選"Project"→"IP Setting", 之後設定 PAC 所使用的 IP 位置滑 鼠左鍵按下Setting即可

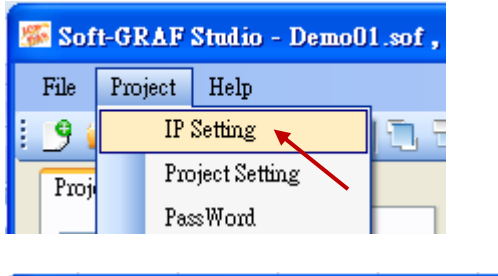

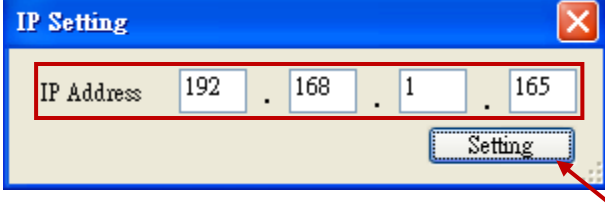

滑鼠左鍵按下下載功能鍵,會先詢問是否要存檔,點選"是"即可開始下載檔案,下載完成後 即可看到結果。若HMI建立成功會在PAC的VGA螢幕上顯示看到與Demo01相同的結果

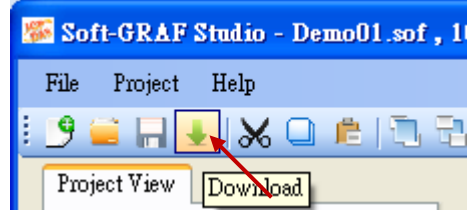

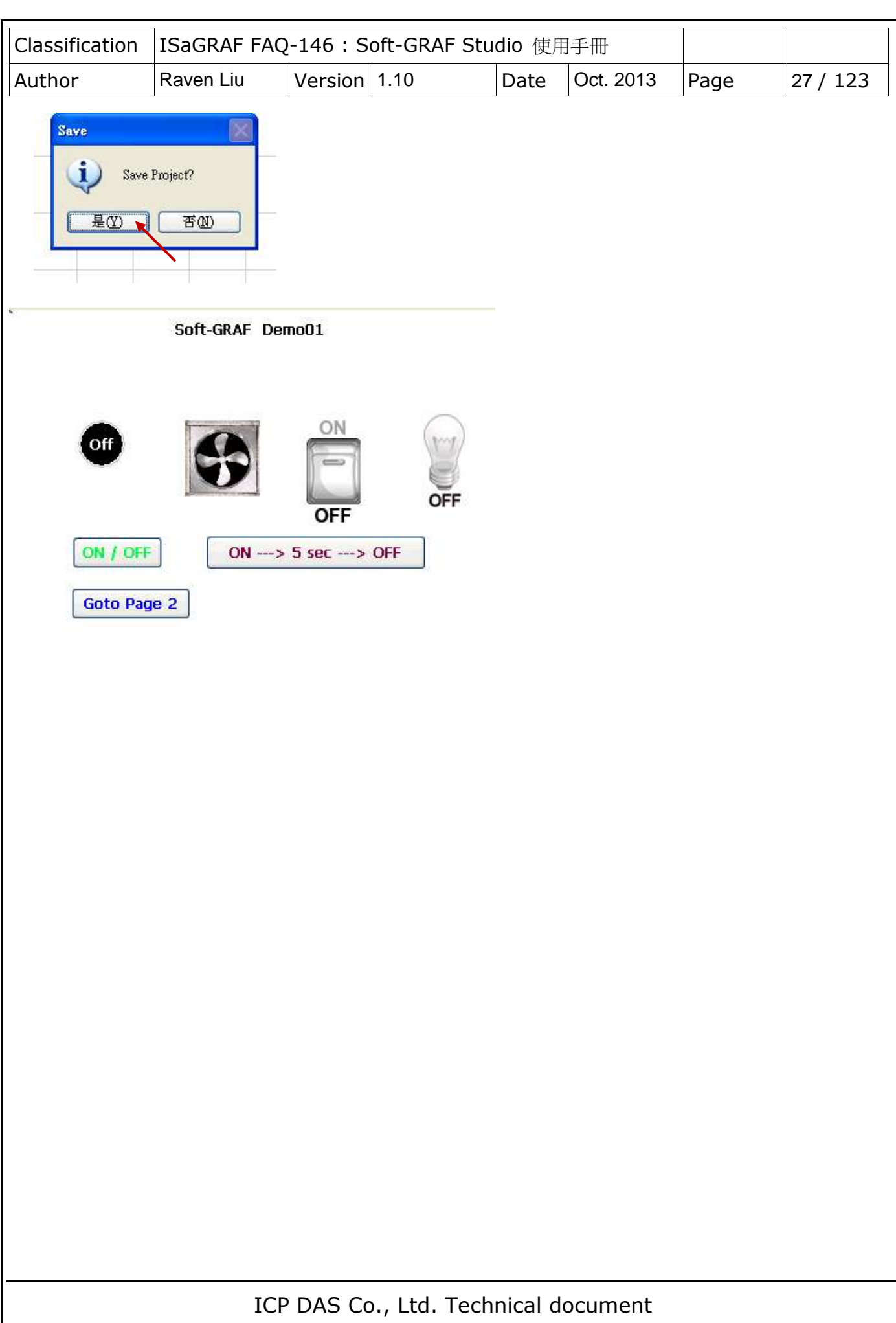

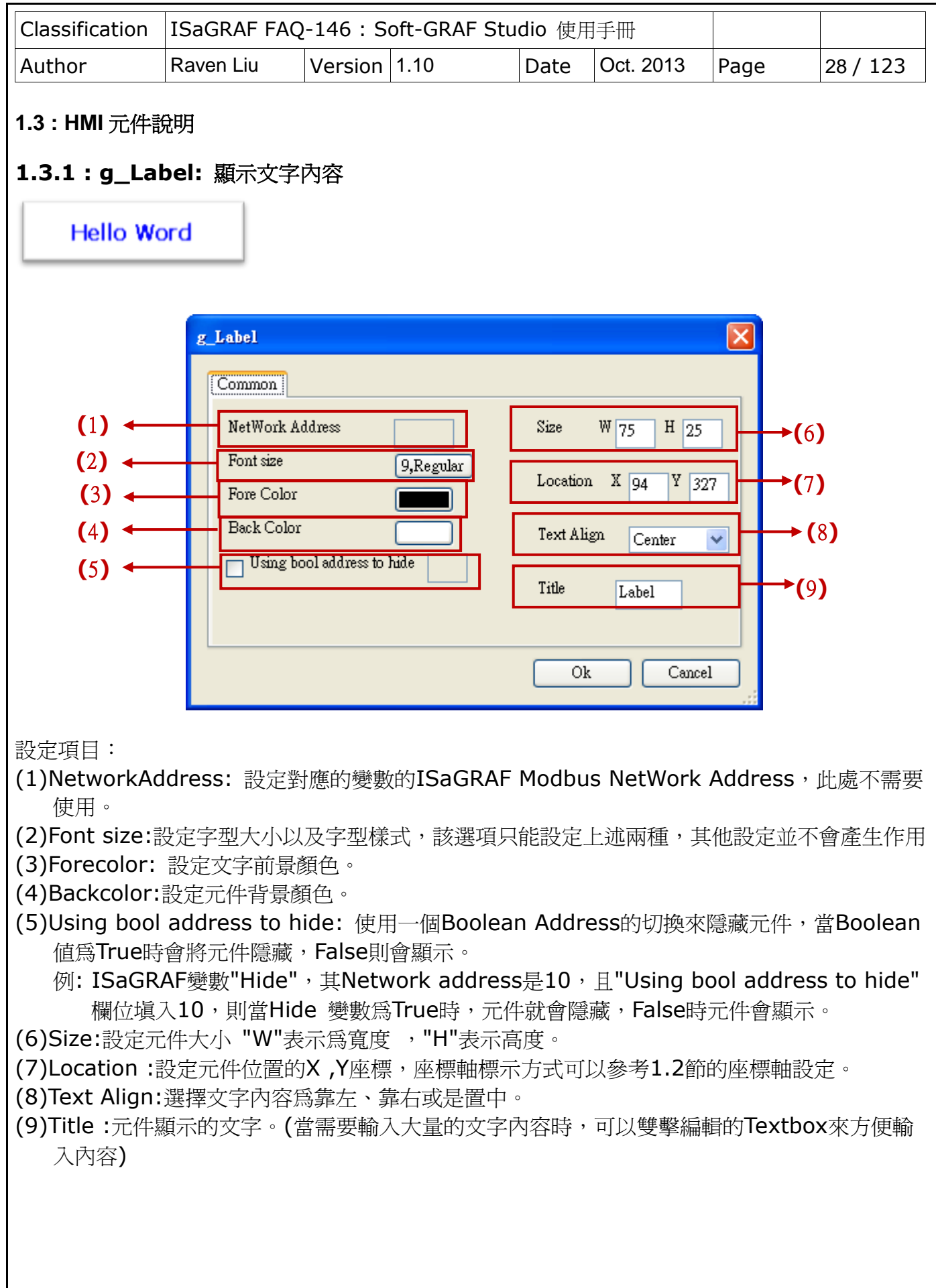

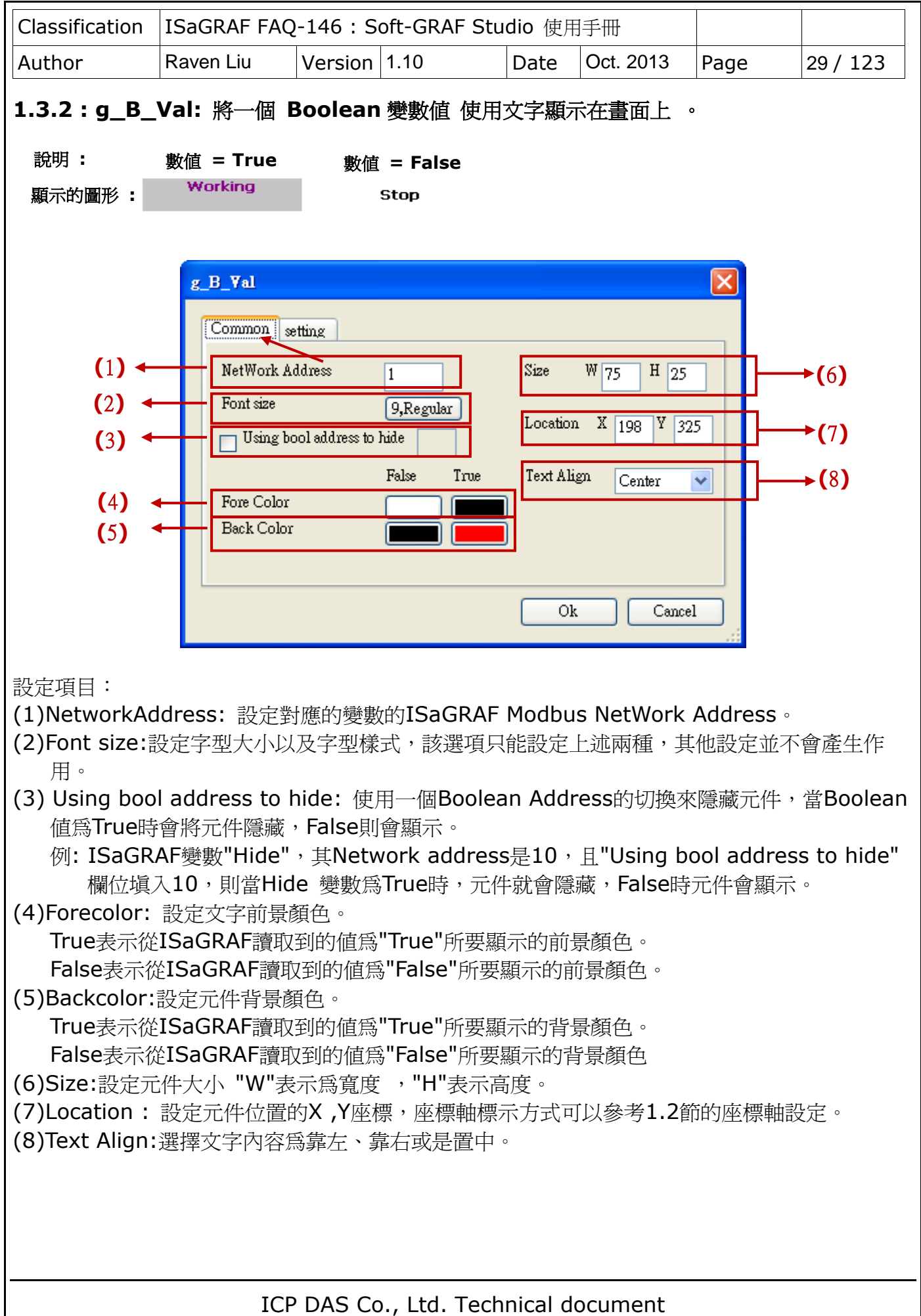

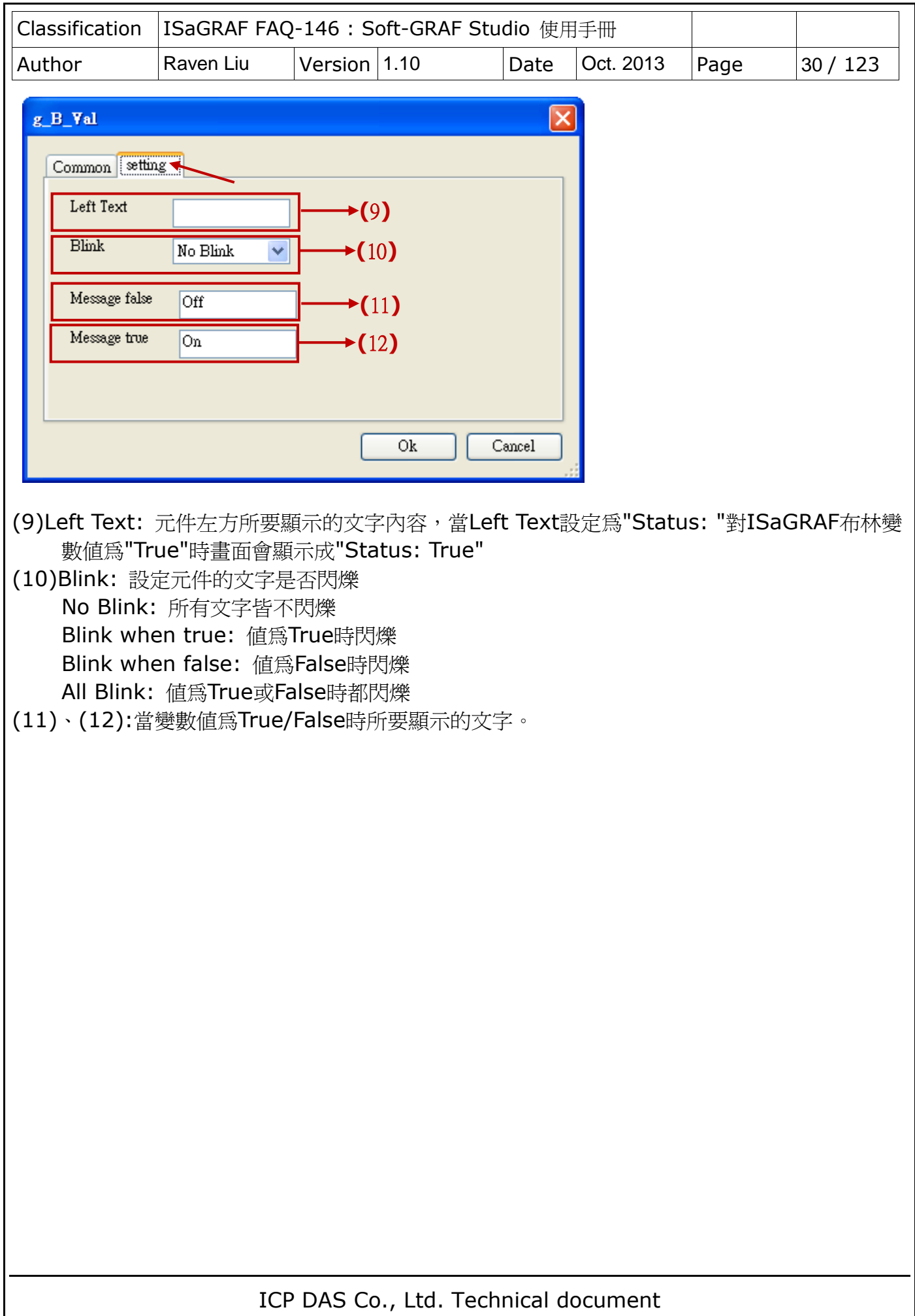

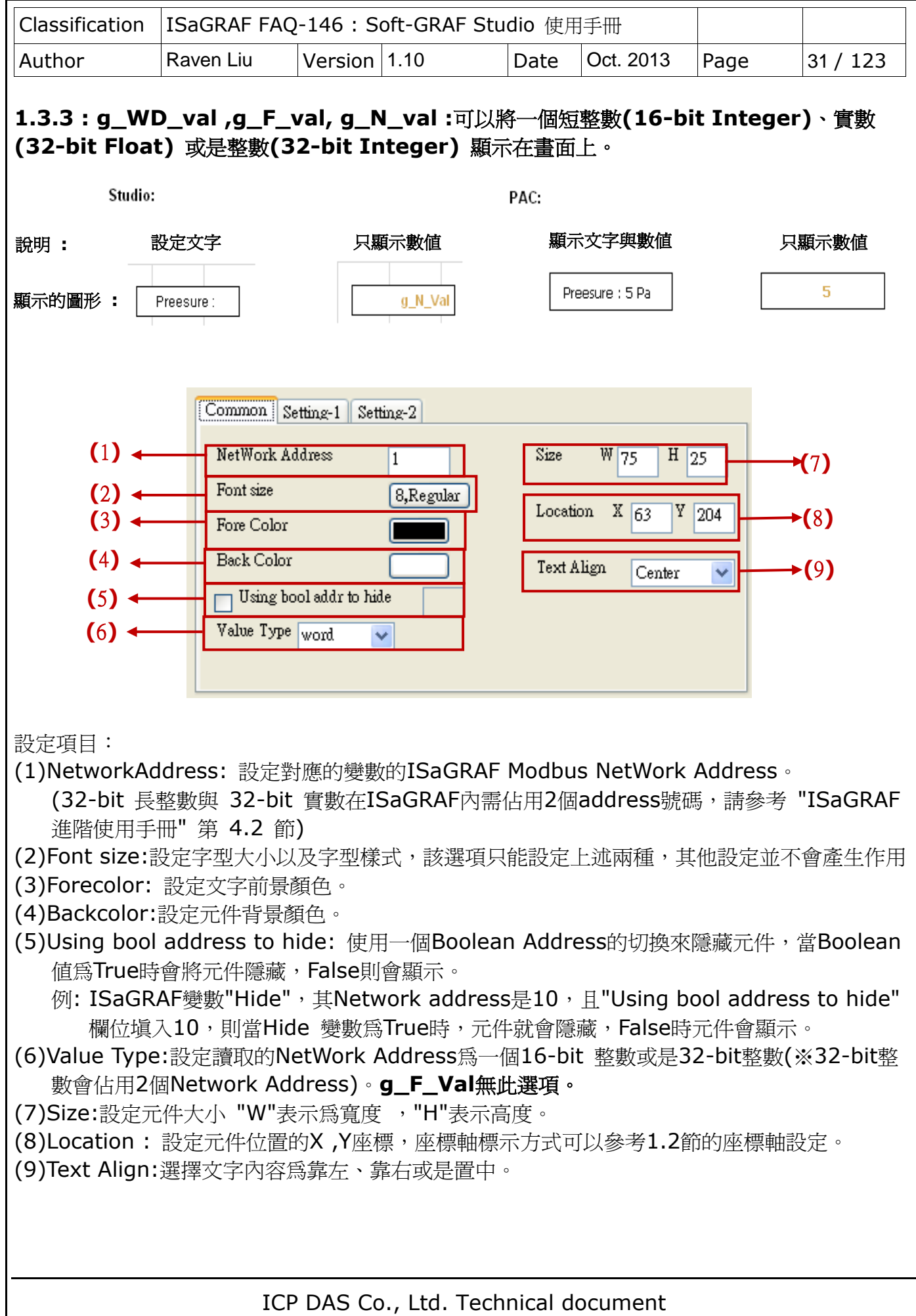

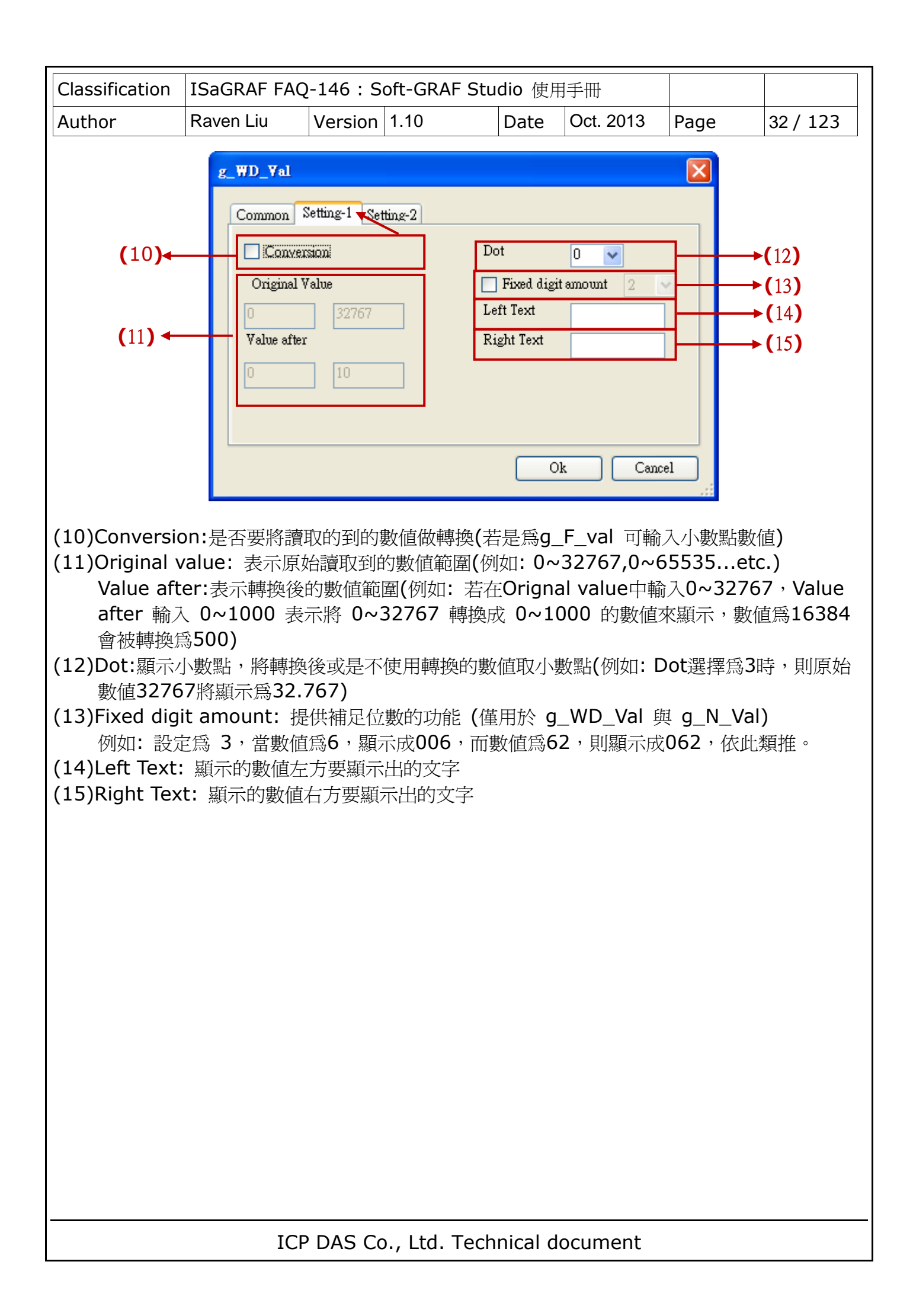

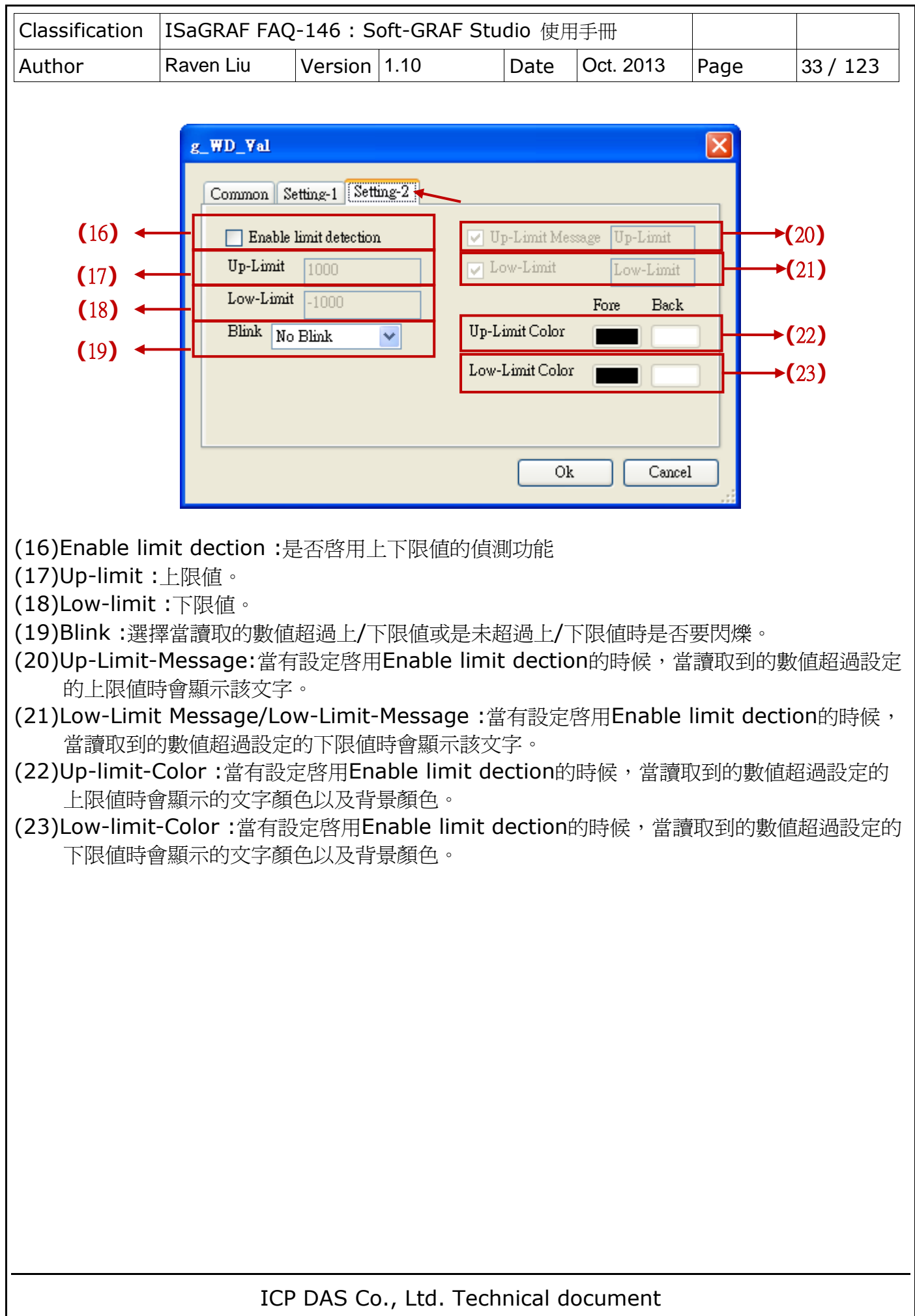

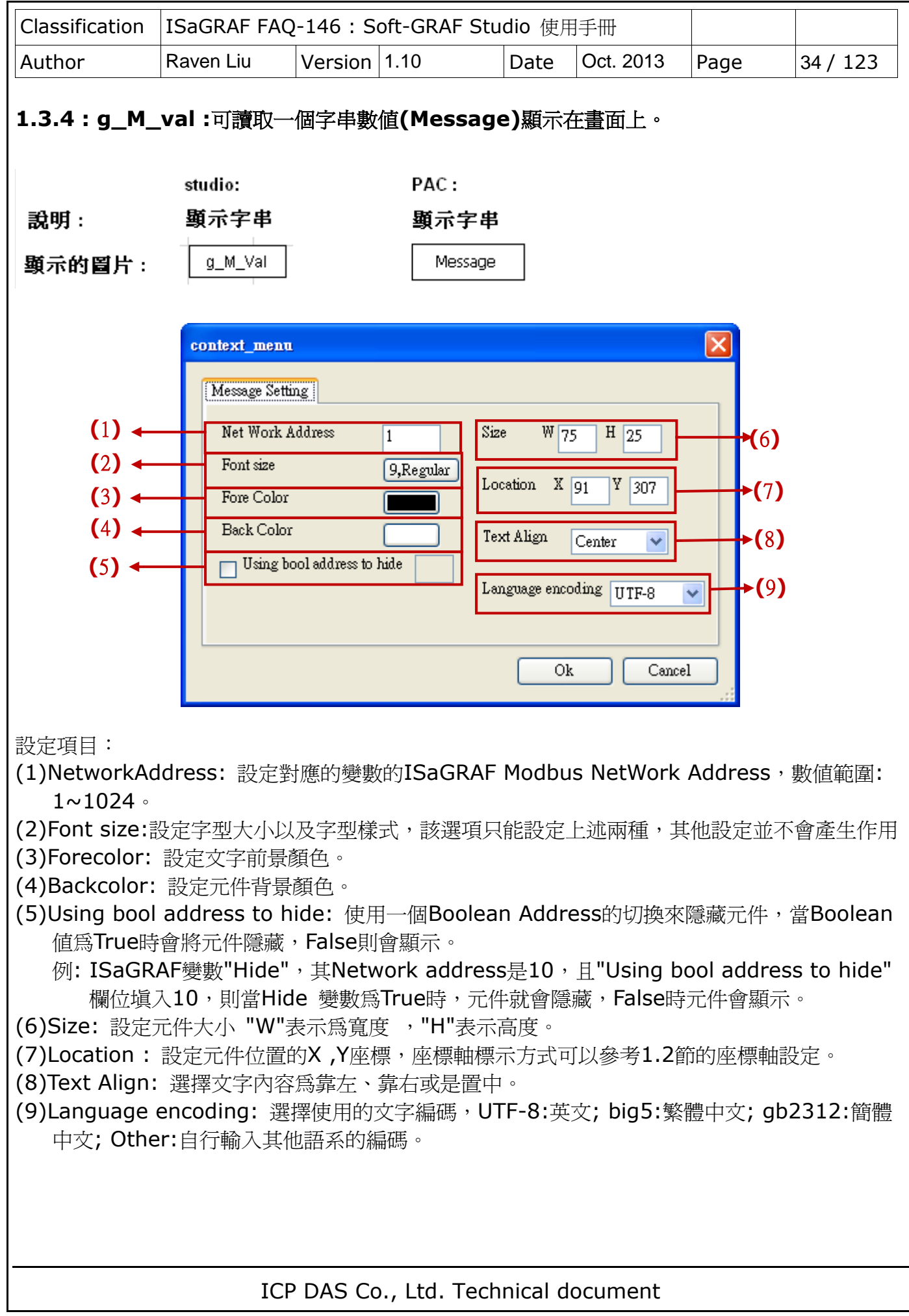

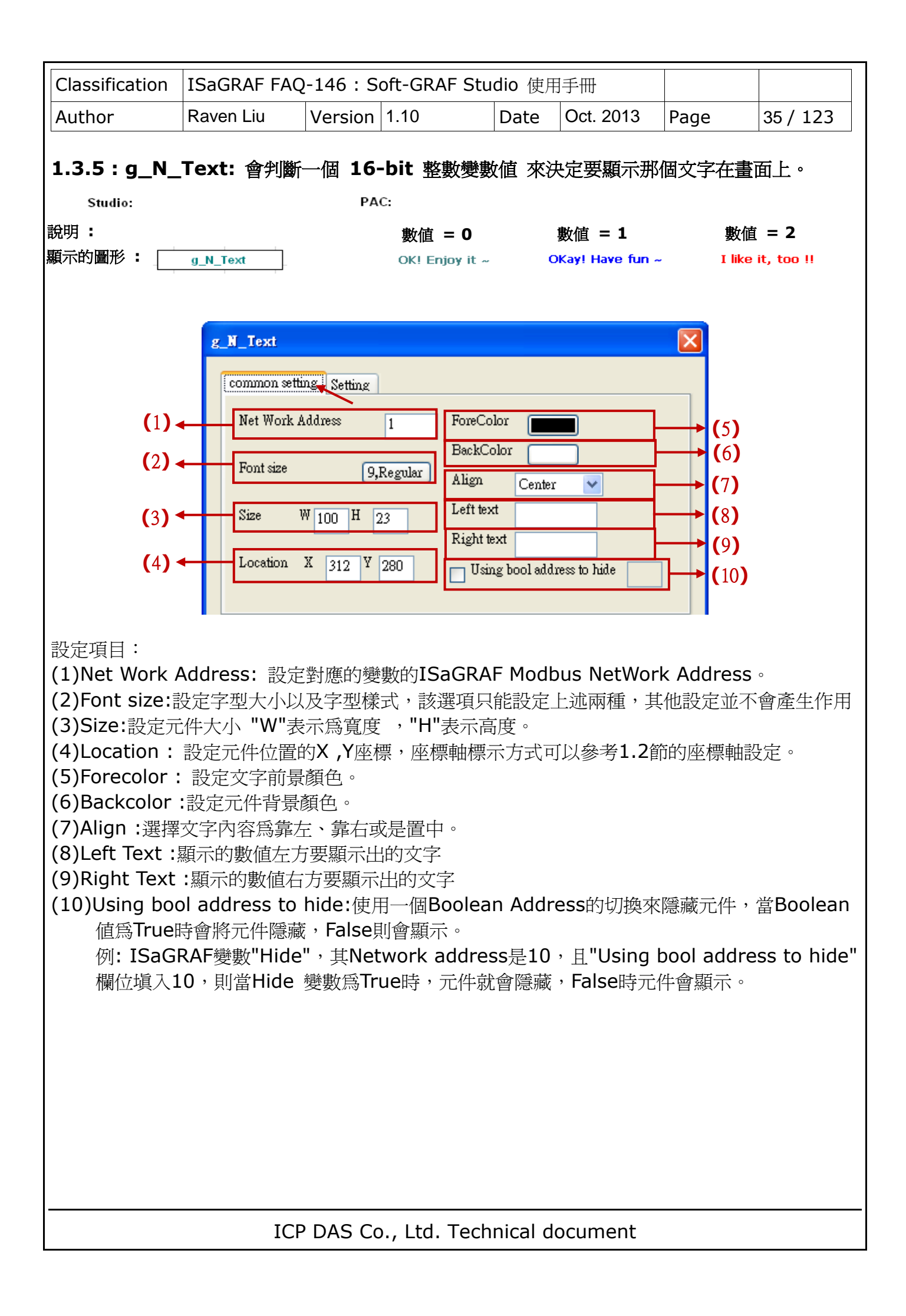

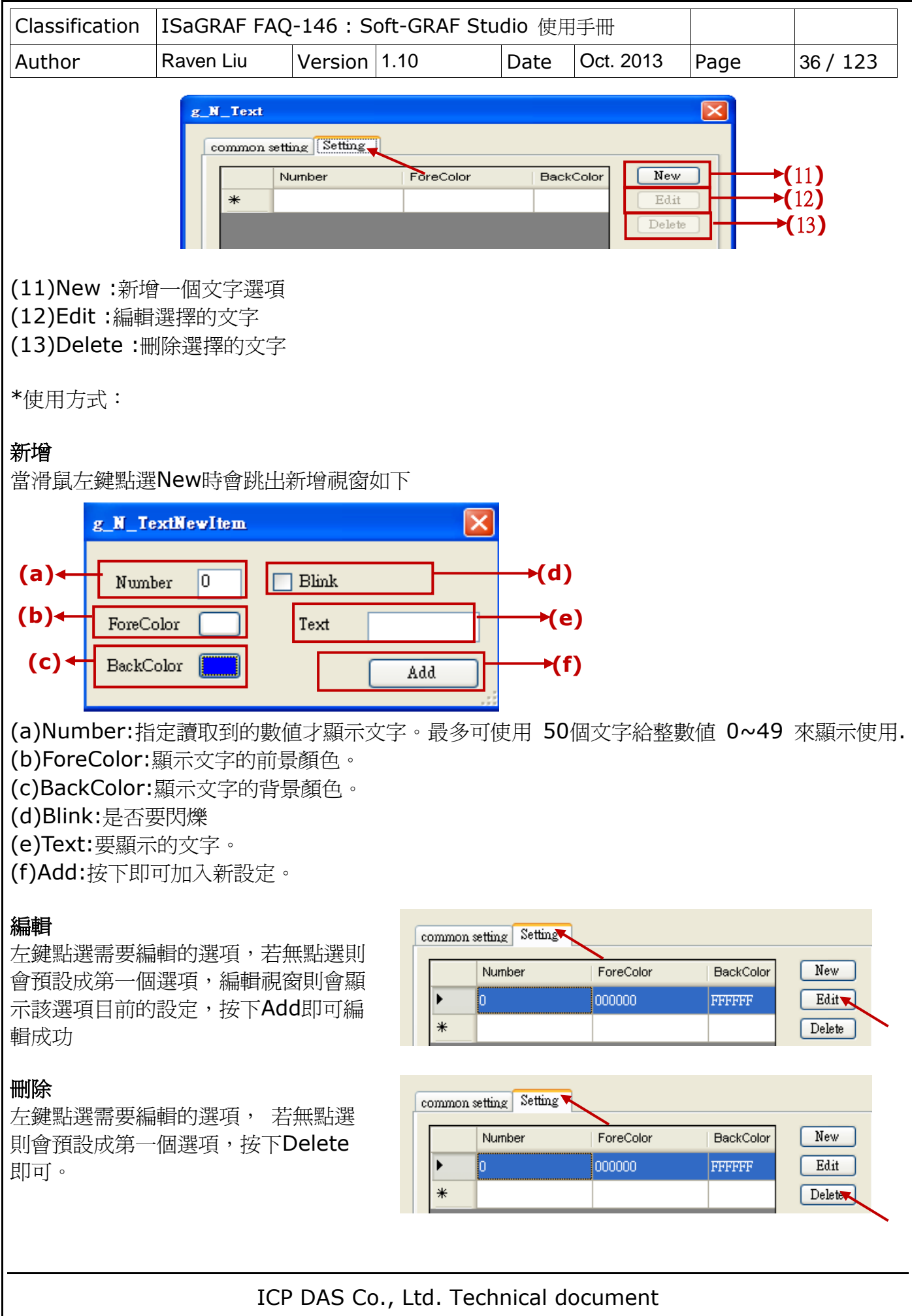
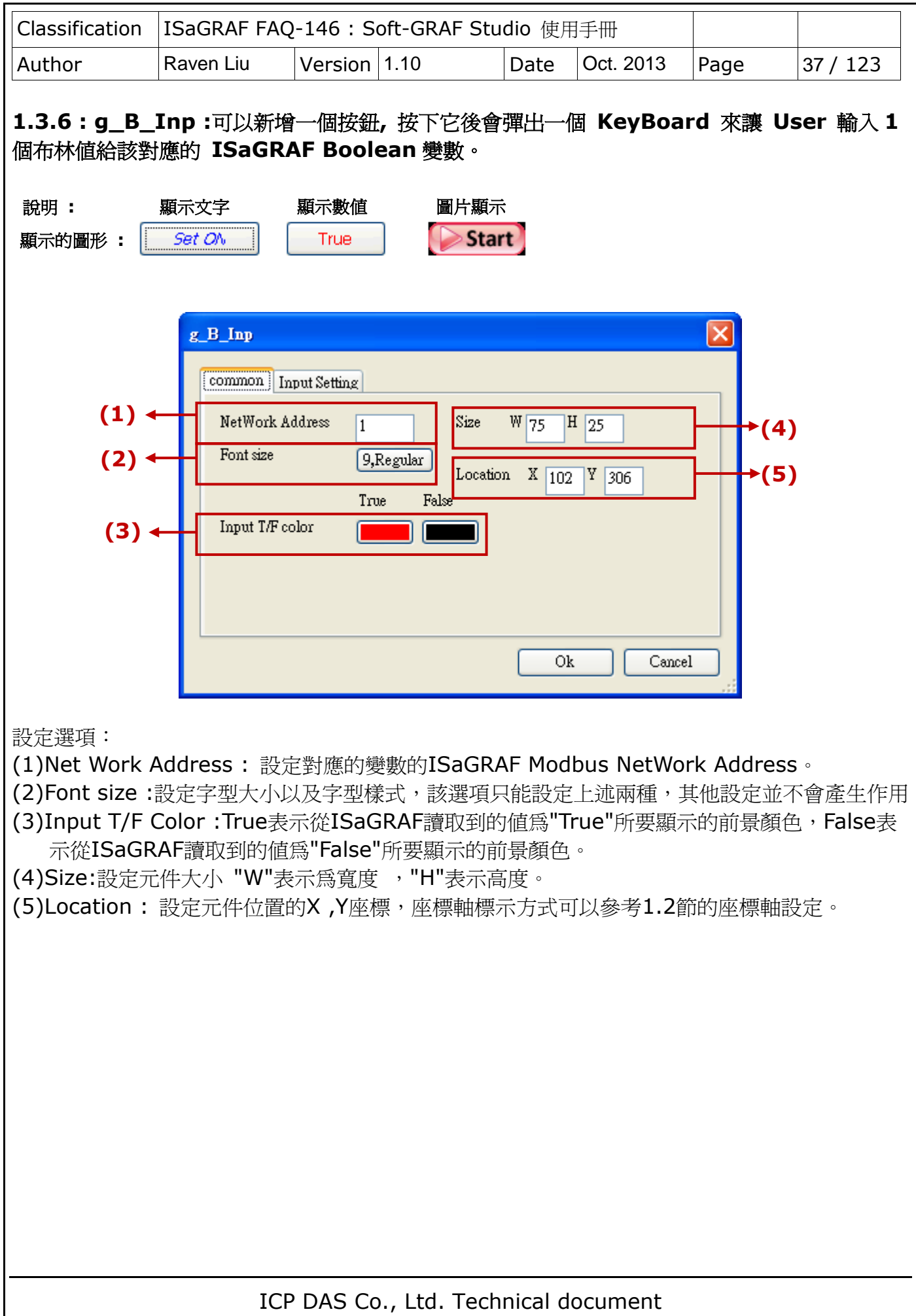

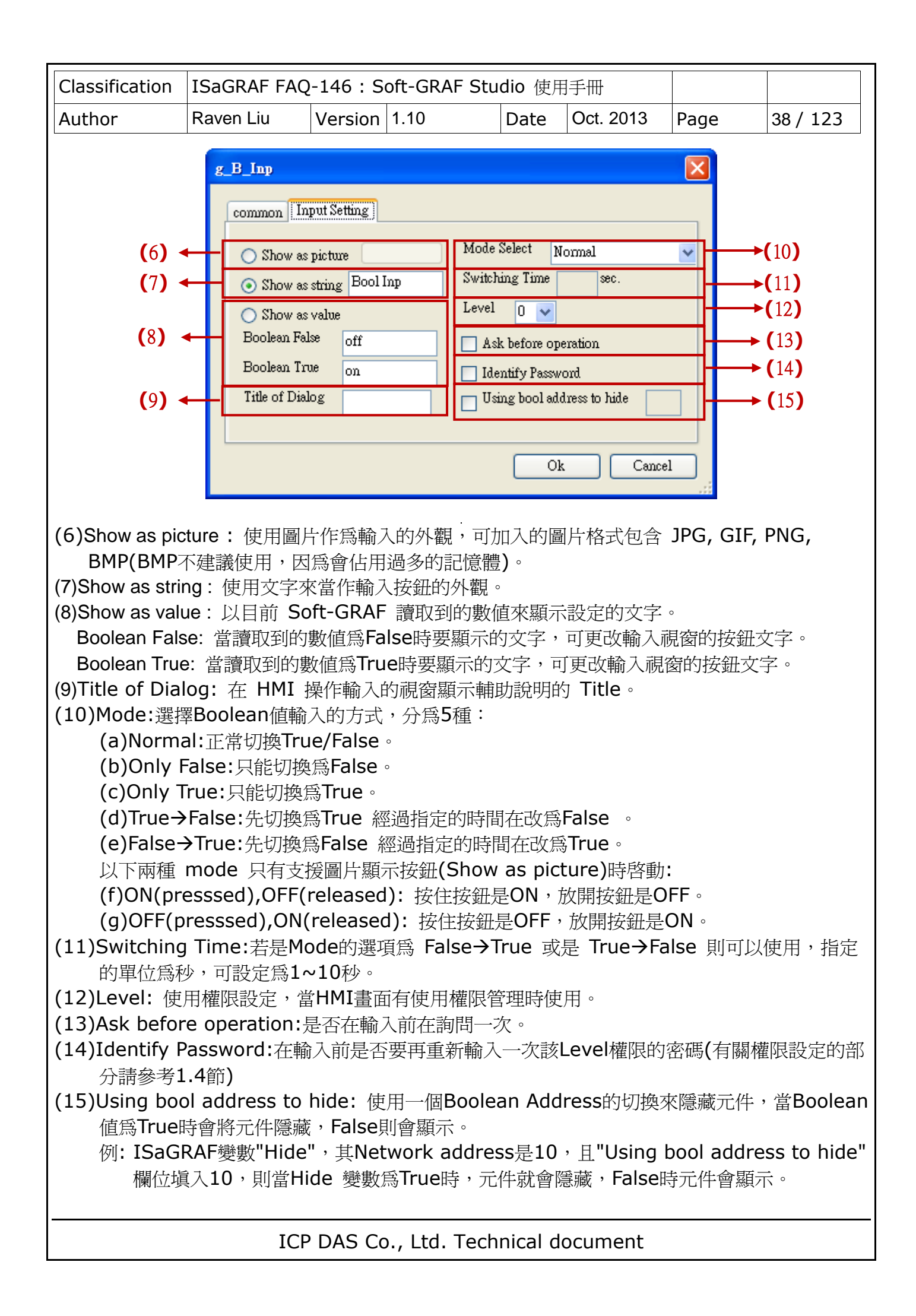

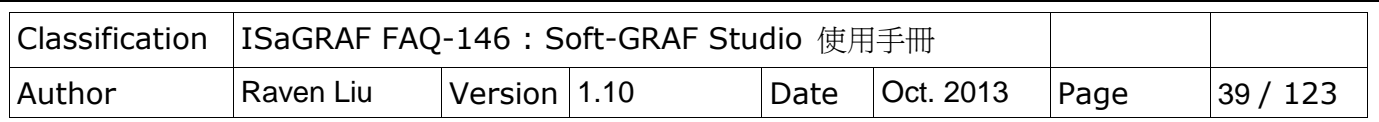

**1.3.7 : g\_WD\_Inp, g\_N\_Inp, g\_F\_Inp :** 可以新增一個按鈕**,** 按下它後會彈出一個 **KeyBoard** 來讓 **User** 輸入 **1** 個 **16-bit** 整數、**32-bit** 整數或是 **32-bit** 浮點數給該對應變 數**.**

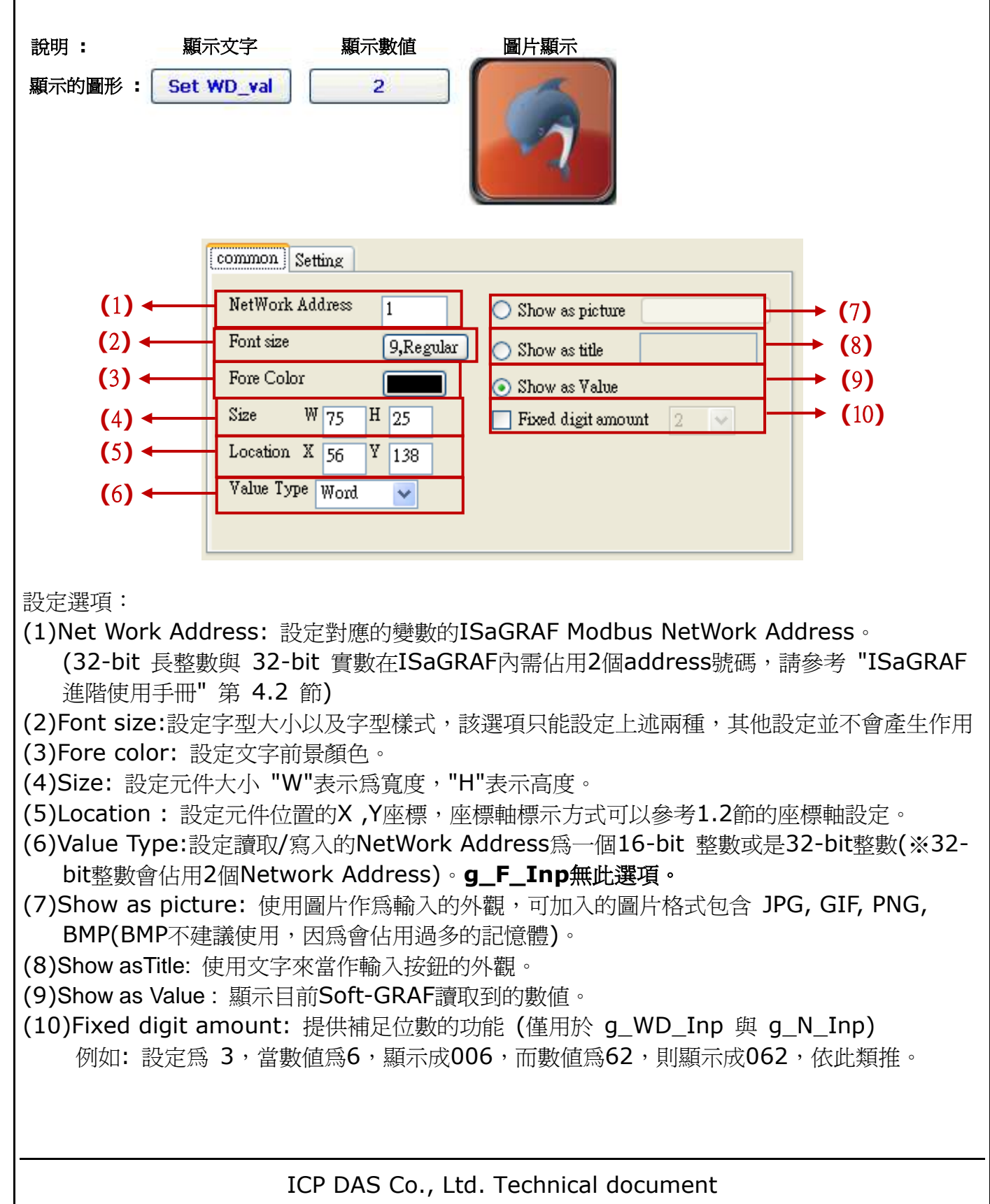

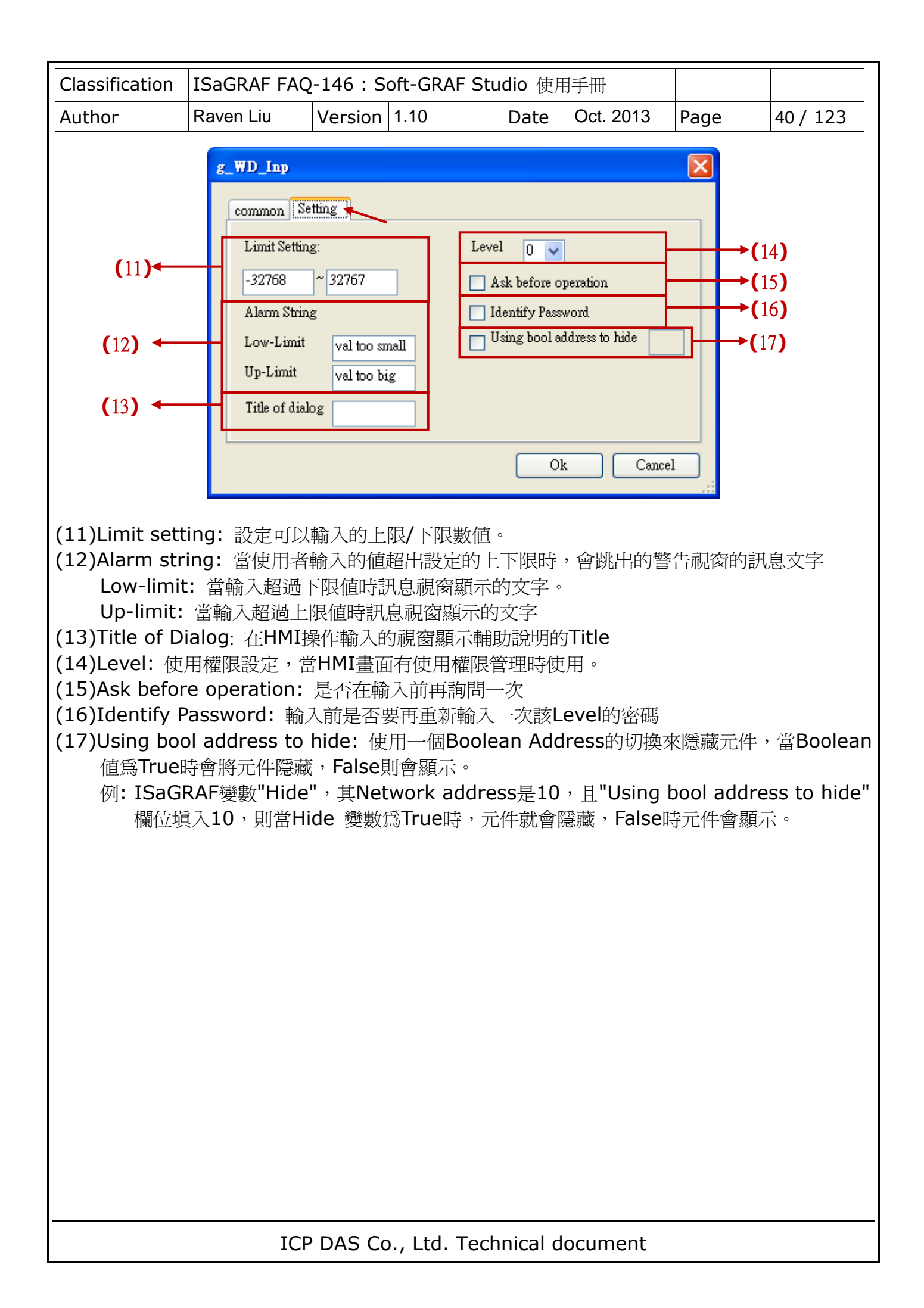

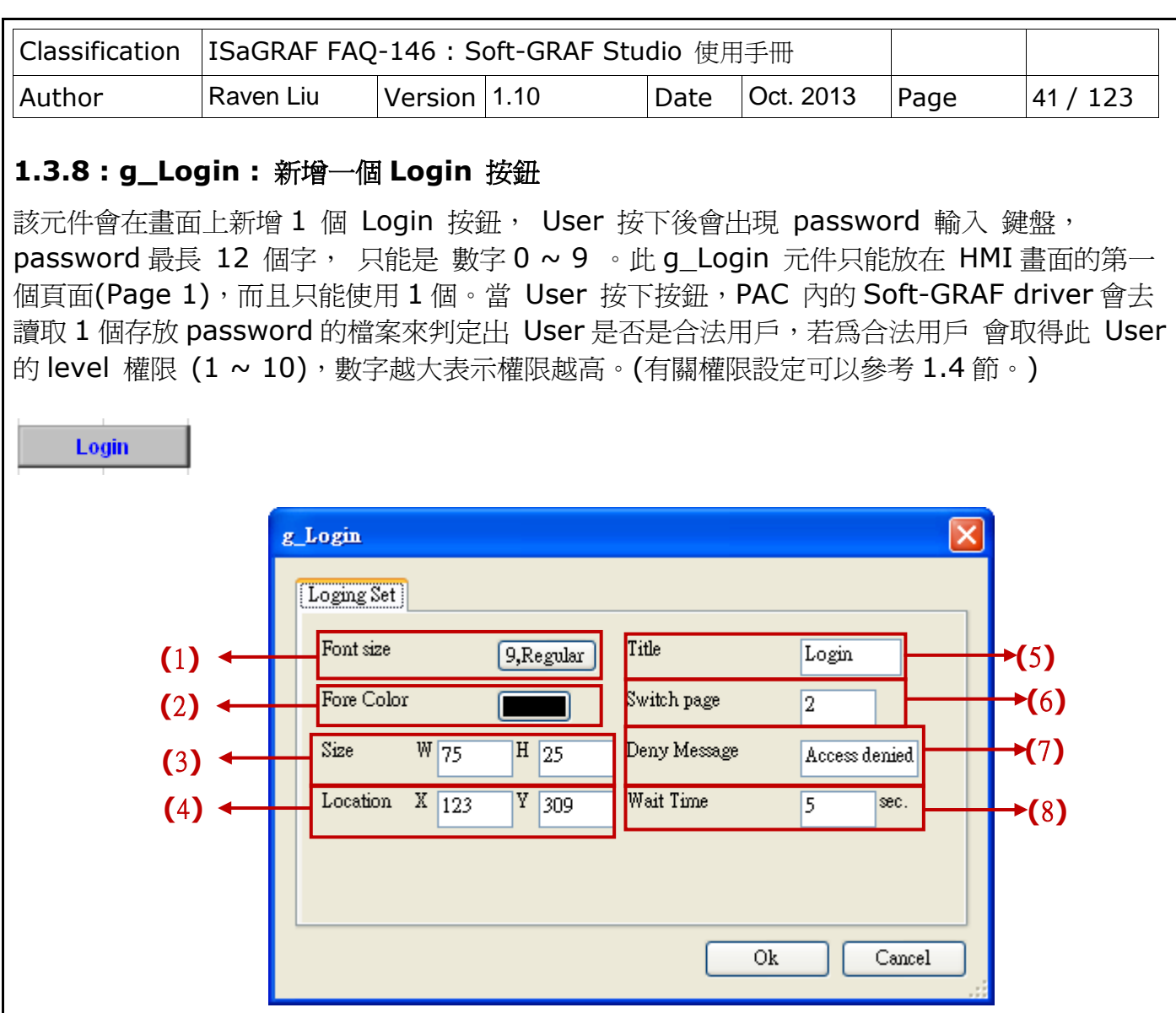

設定選項:

(1)Font size:設定字型大小以及字型樣式,該選項只能設定上述兩種,其他設定並不會產生作用 (2)Fore Color: 設定文字前景顏色。

(3)Size :設定元件大小 "W"表示為寬度 ,"H"表示高度。

(4)Location : 設定元件位置的X ,Y座標,座標軸標示方式可以參考1.2節的座標軸設定。

(5)Title:元件按鈕上要顯示的文字。

(6)Switch page:當成功登入後,要切換至第幾頁

(7)Deny message:當登入失敗時要顯示的訊息

(8)Wait time :自動登出 的時間. 單位為秒, 值可以是 0, 10 ~ 3600, 設為 0: 表示不啓用自 動 Logout 機制(此時只有按下 g\_Logout 按鈕才會 Logout)。例如:設定時間為60表示 User在Login之後超過60秒都沒有對HMI作任何的操作, Soft-GRAF會自動登出並切換書面 回到第1頁。

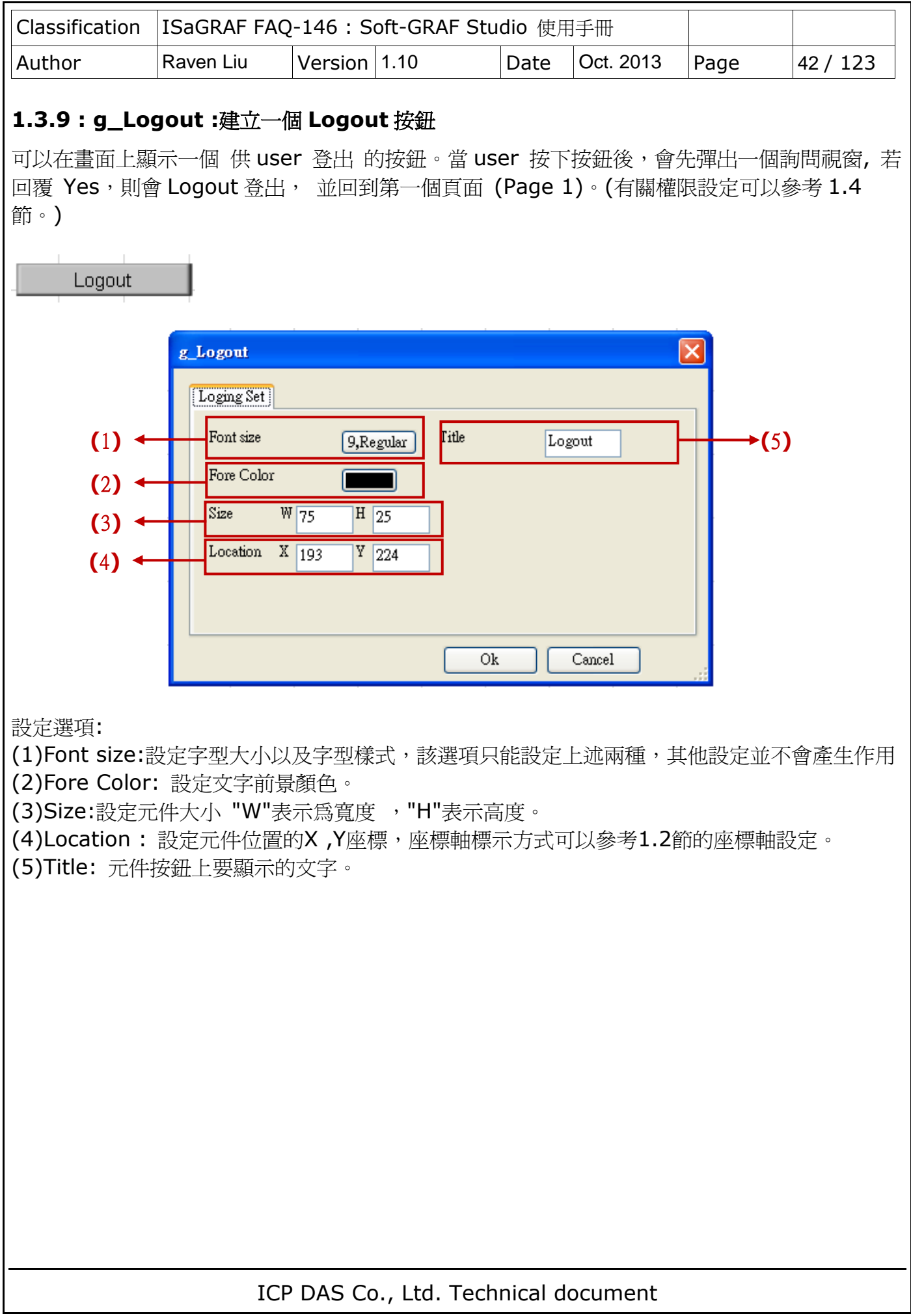

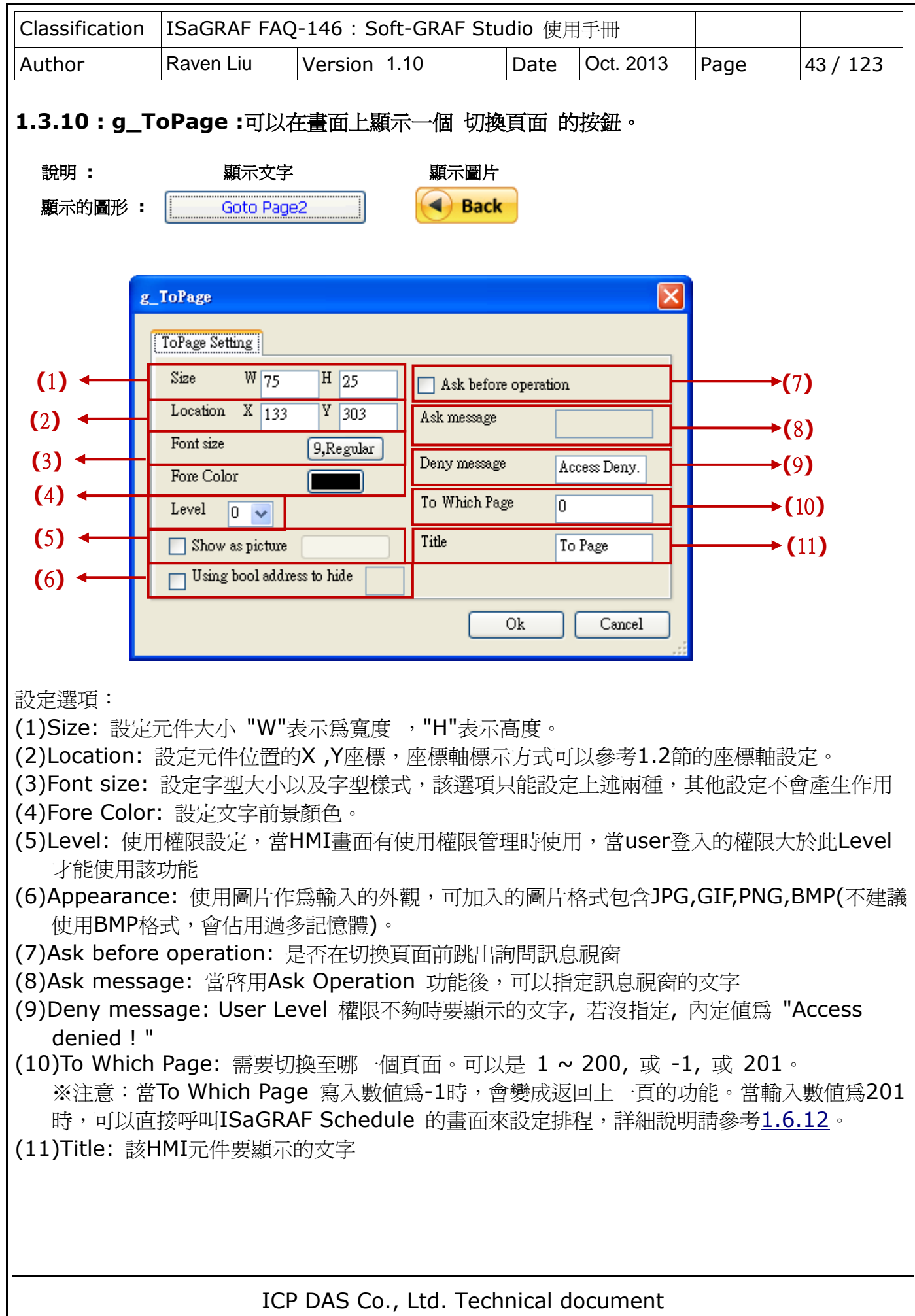

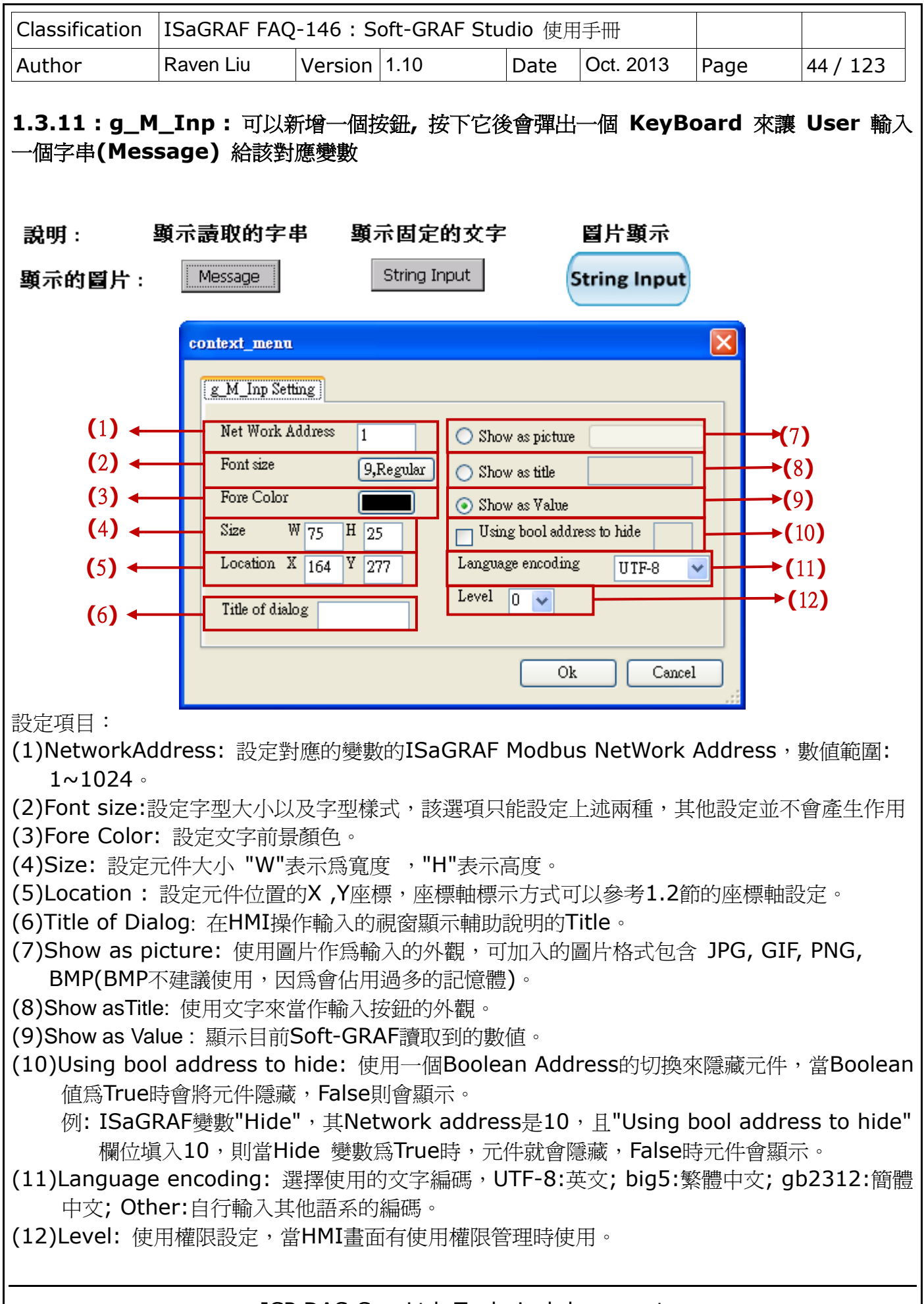

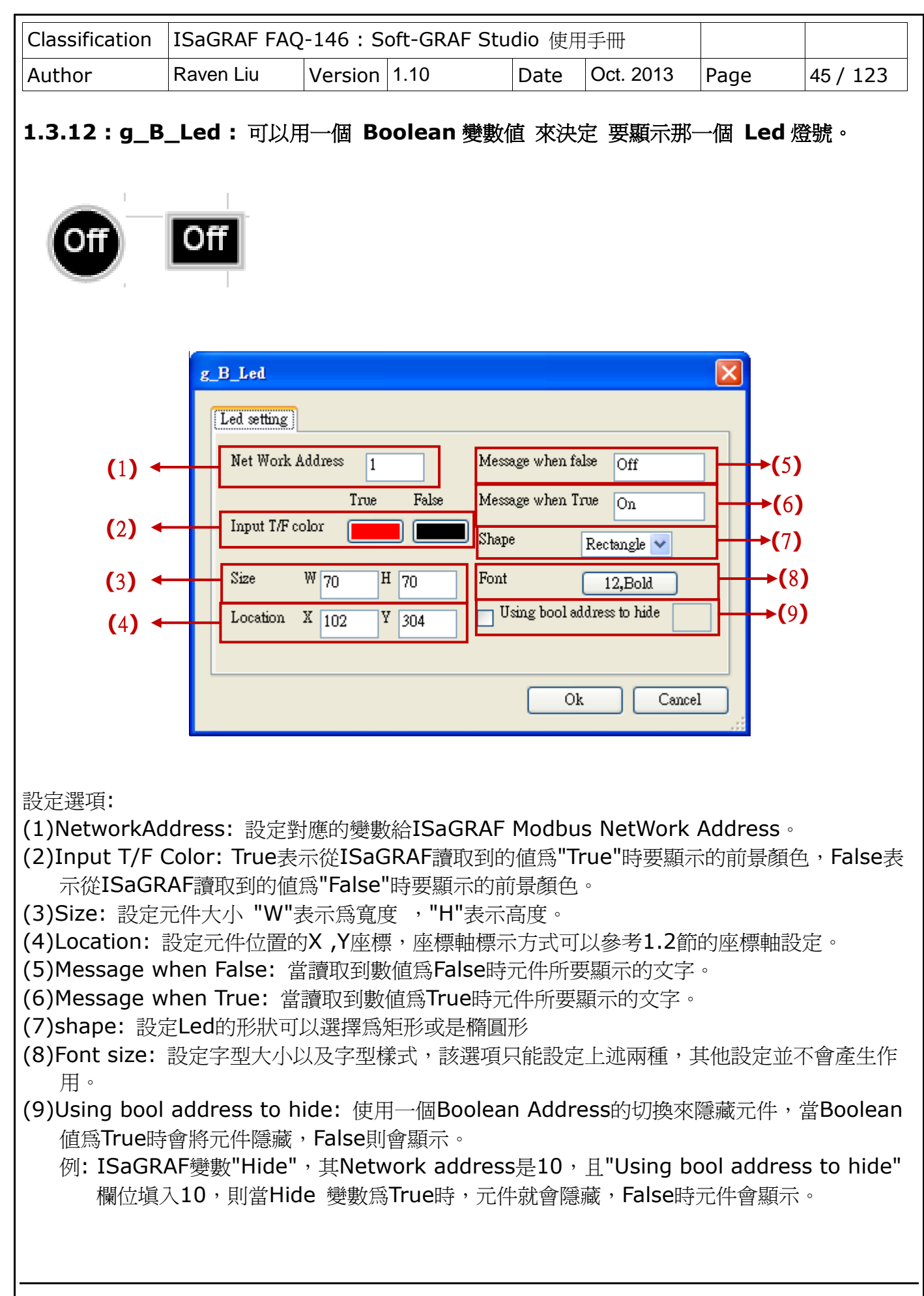

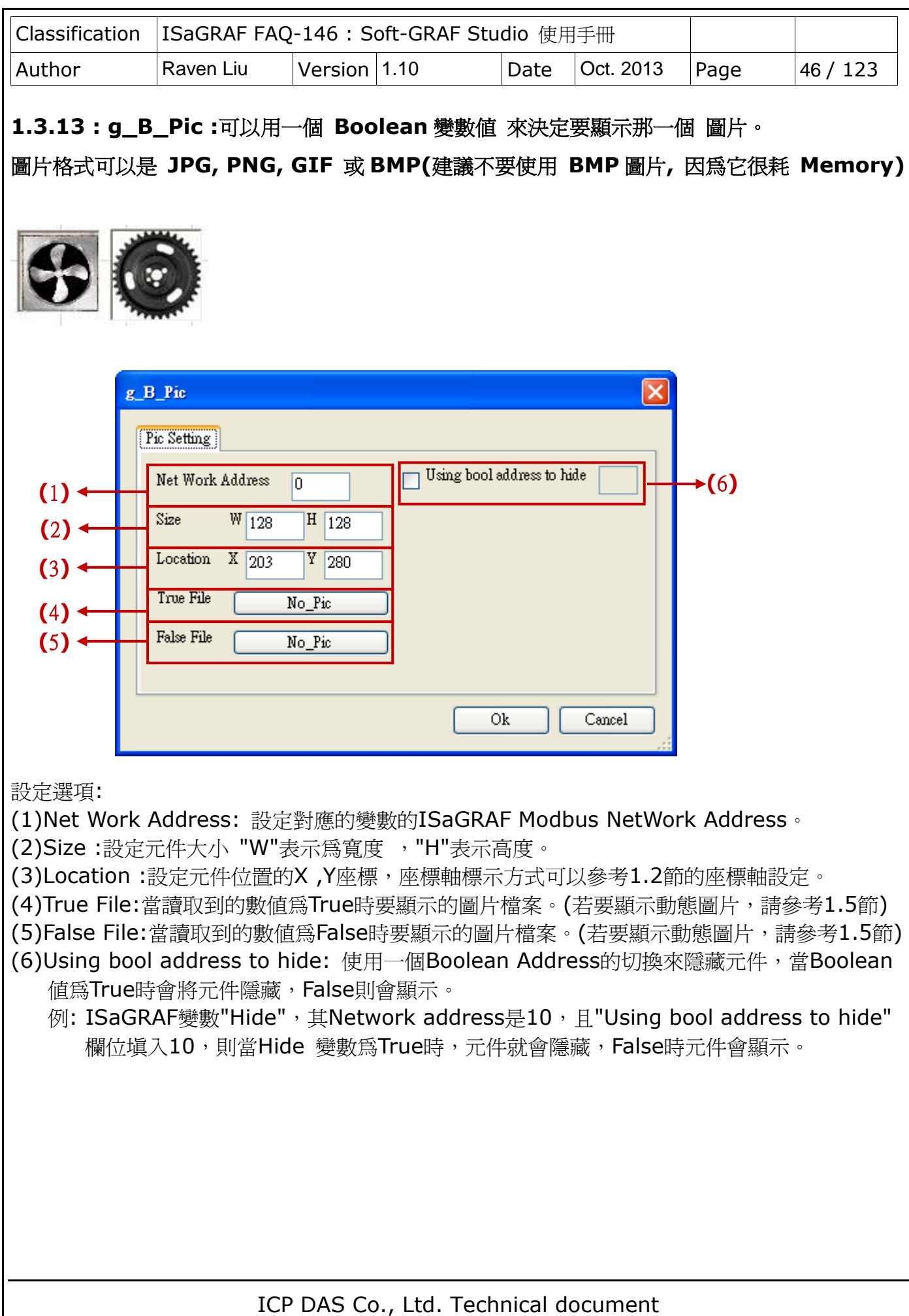

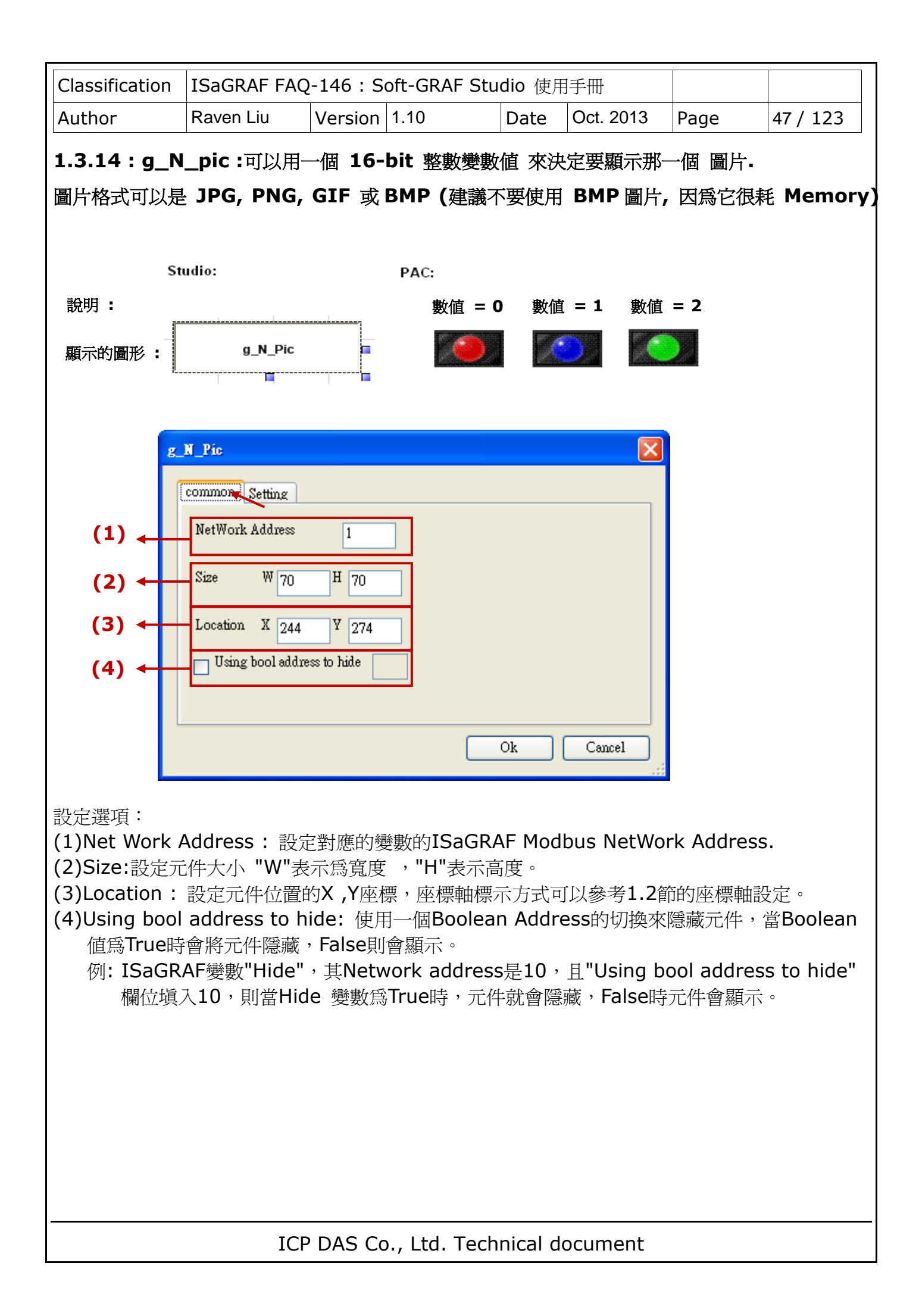

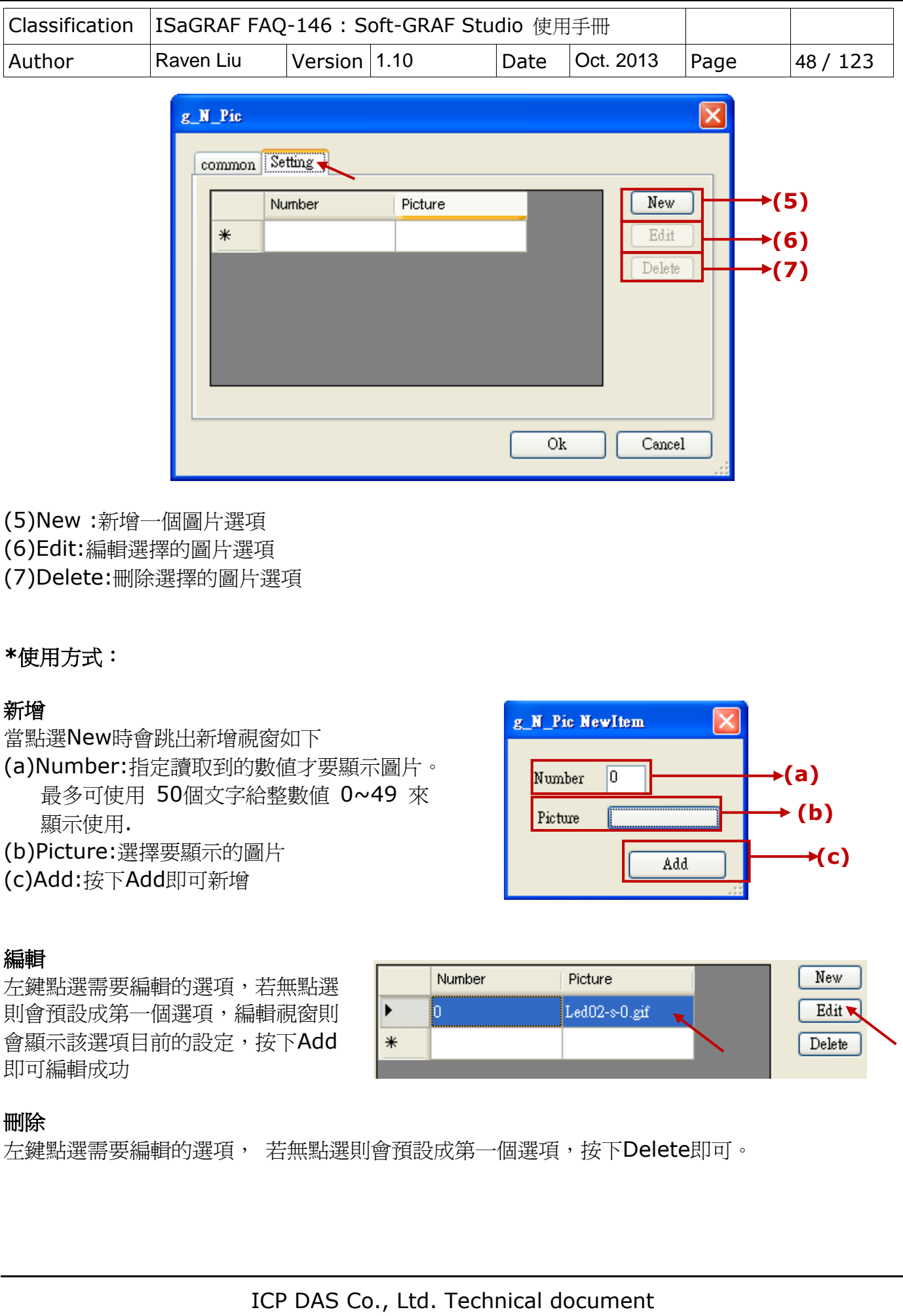

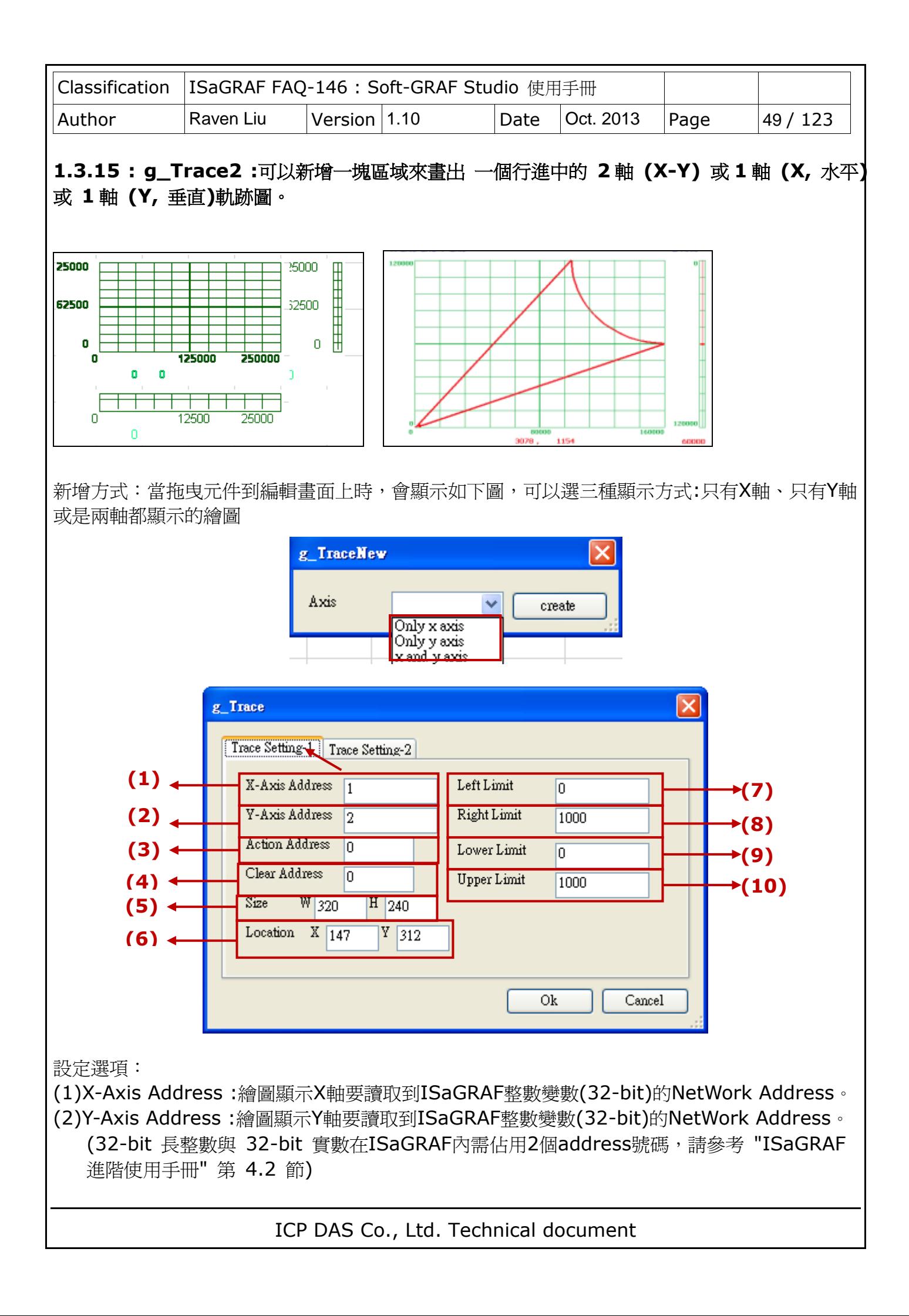

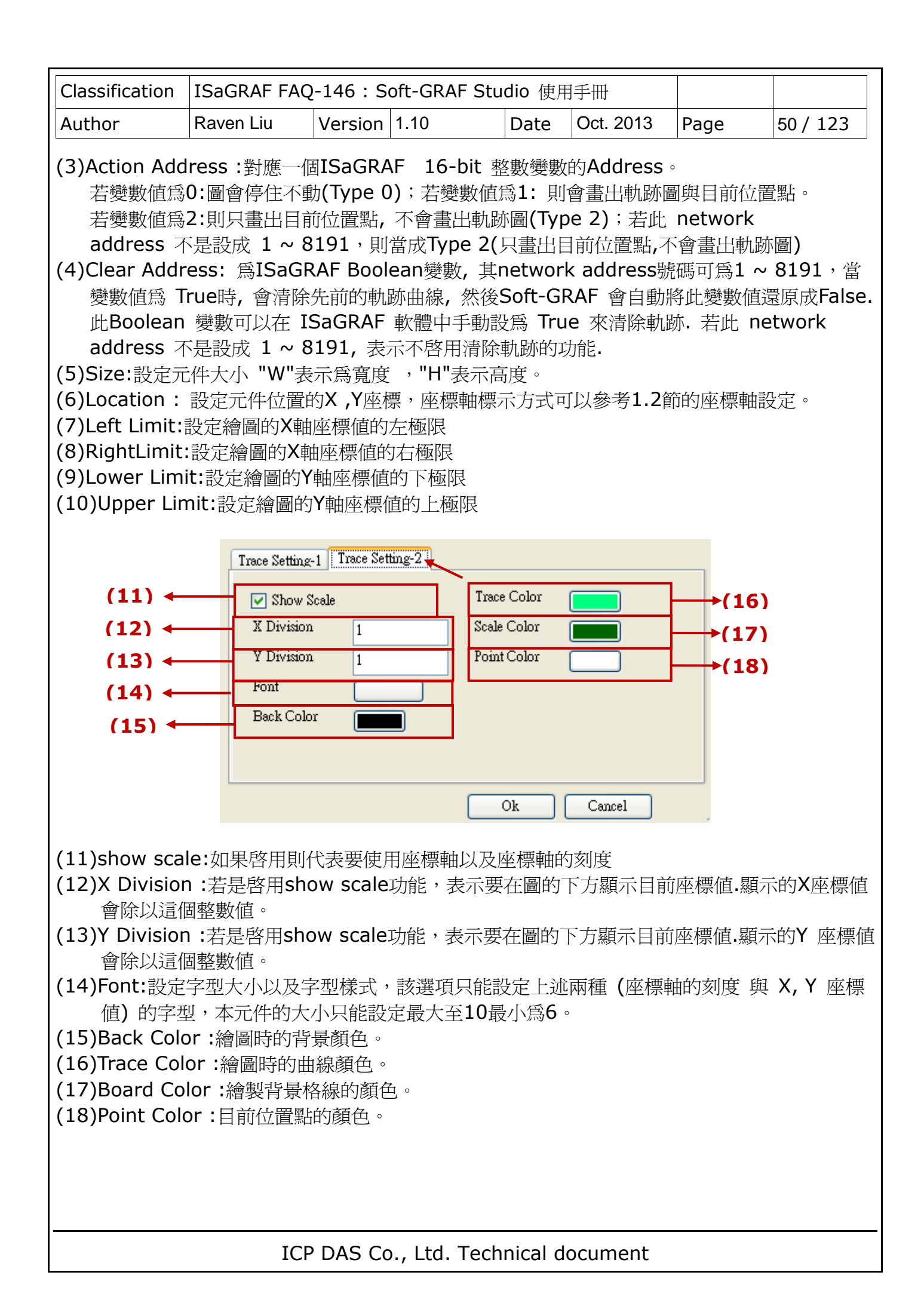

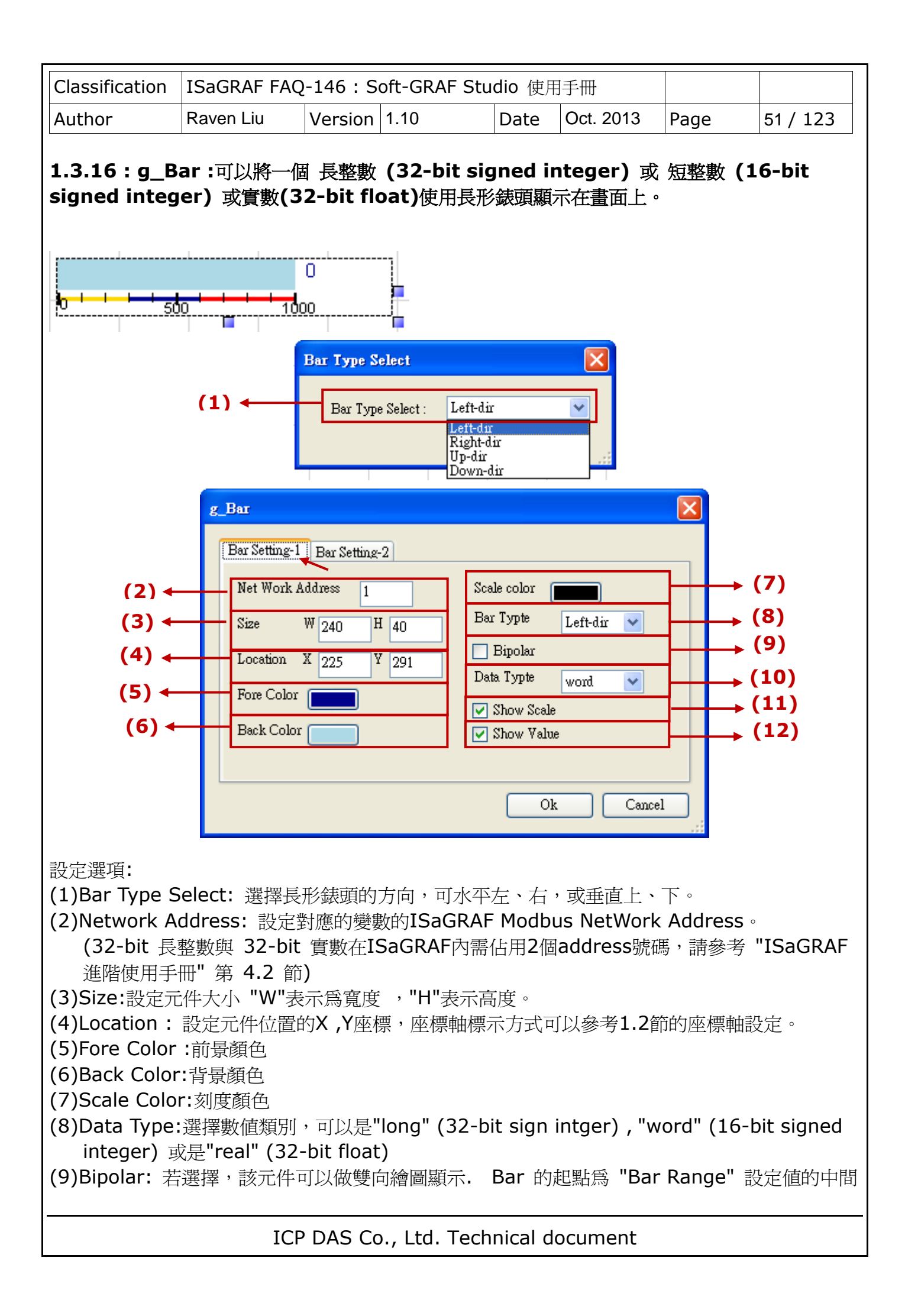

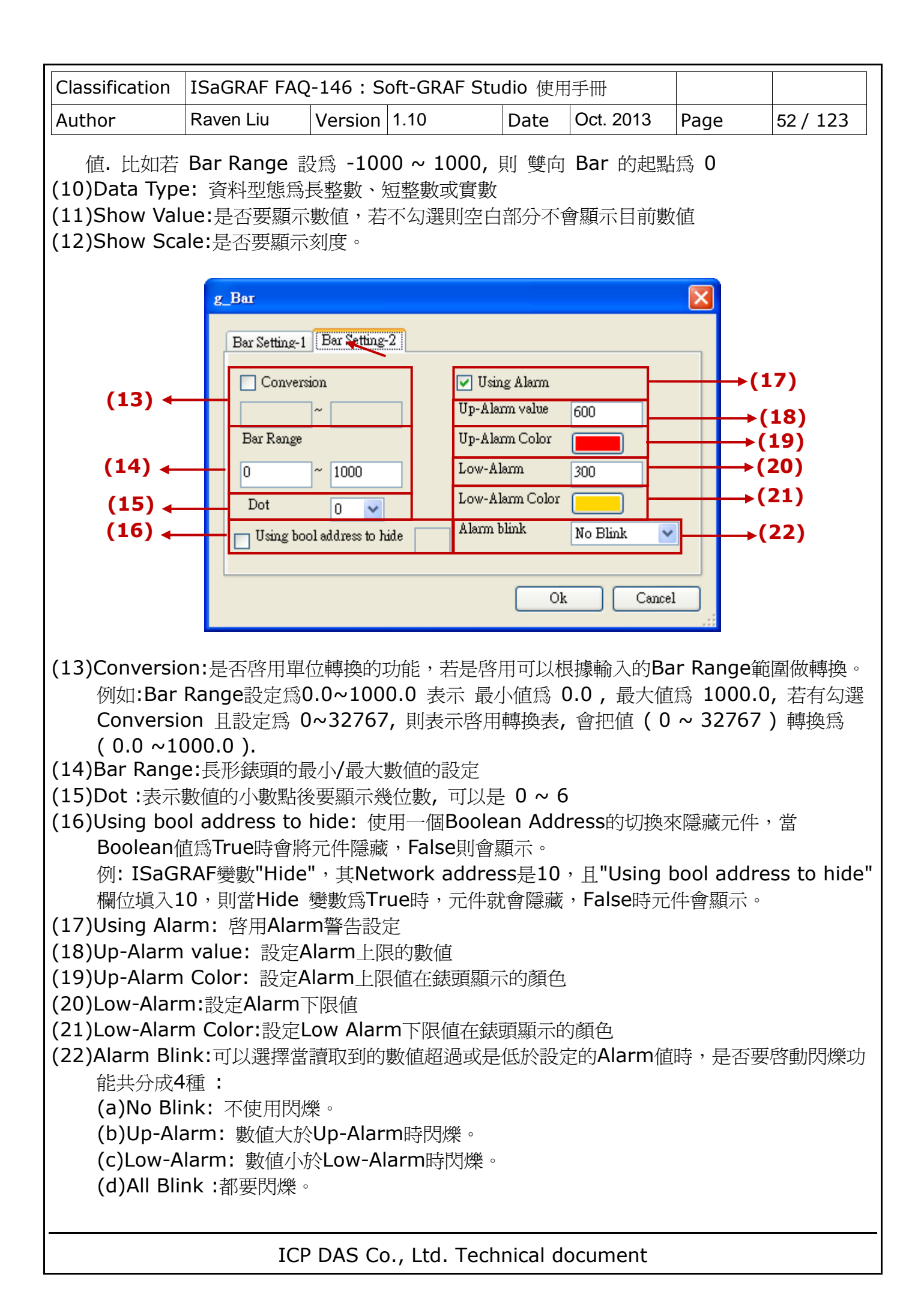

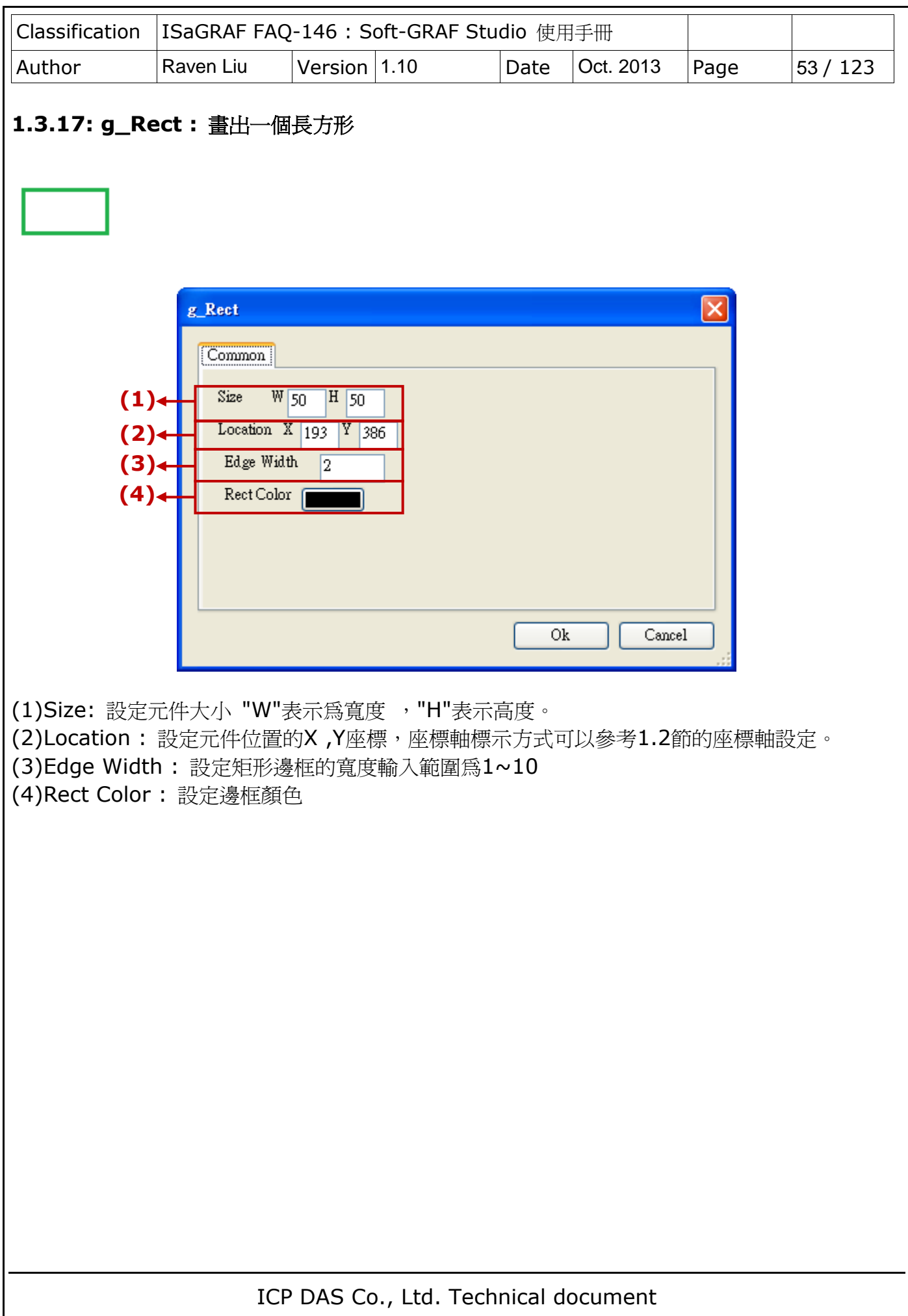

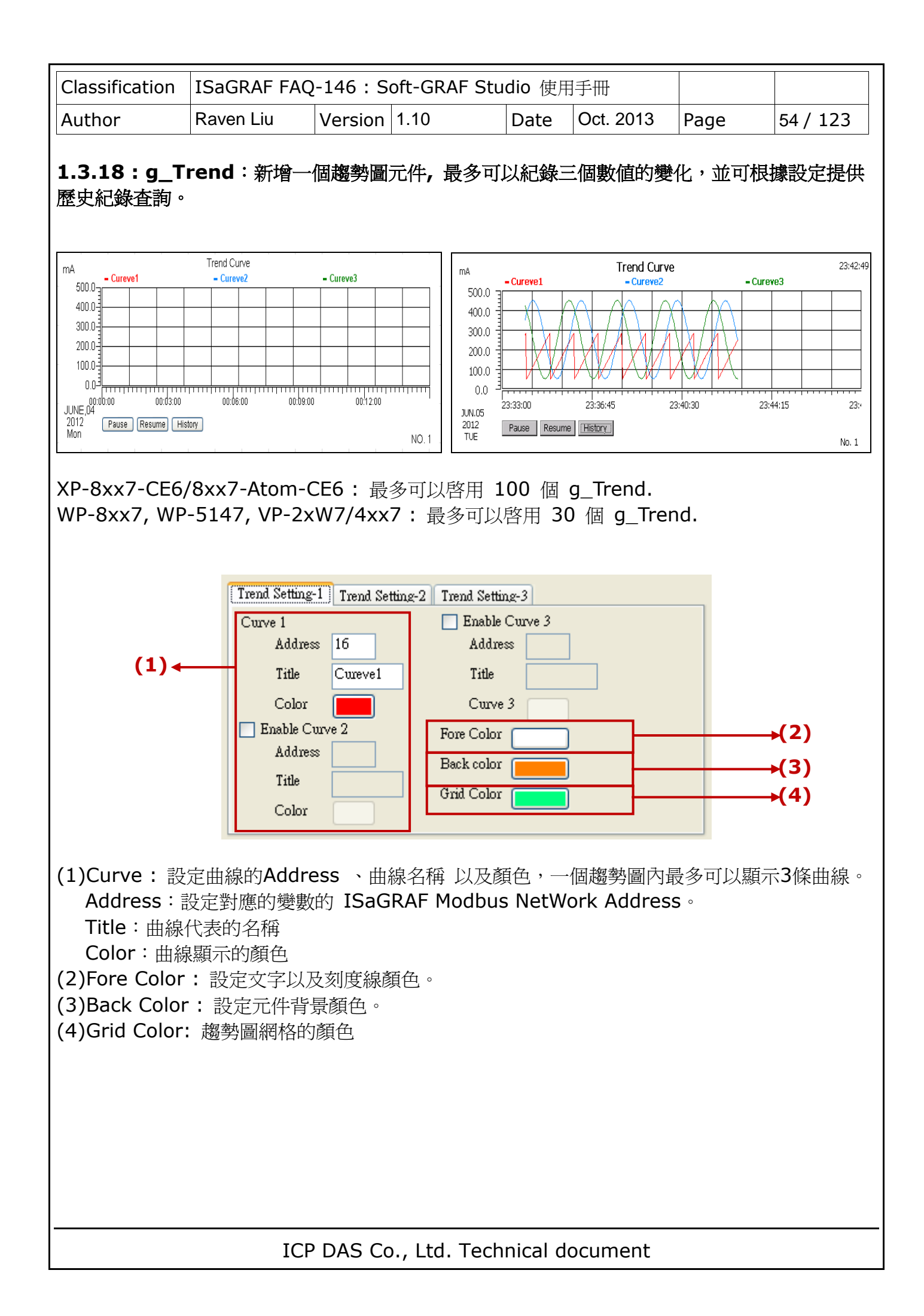

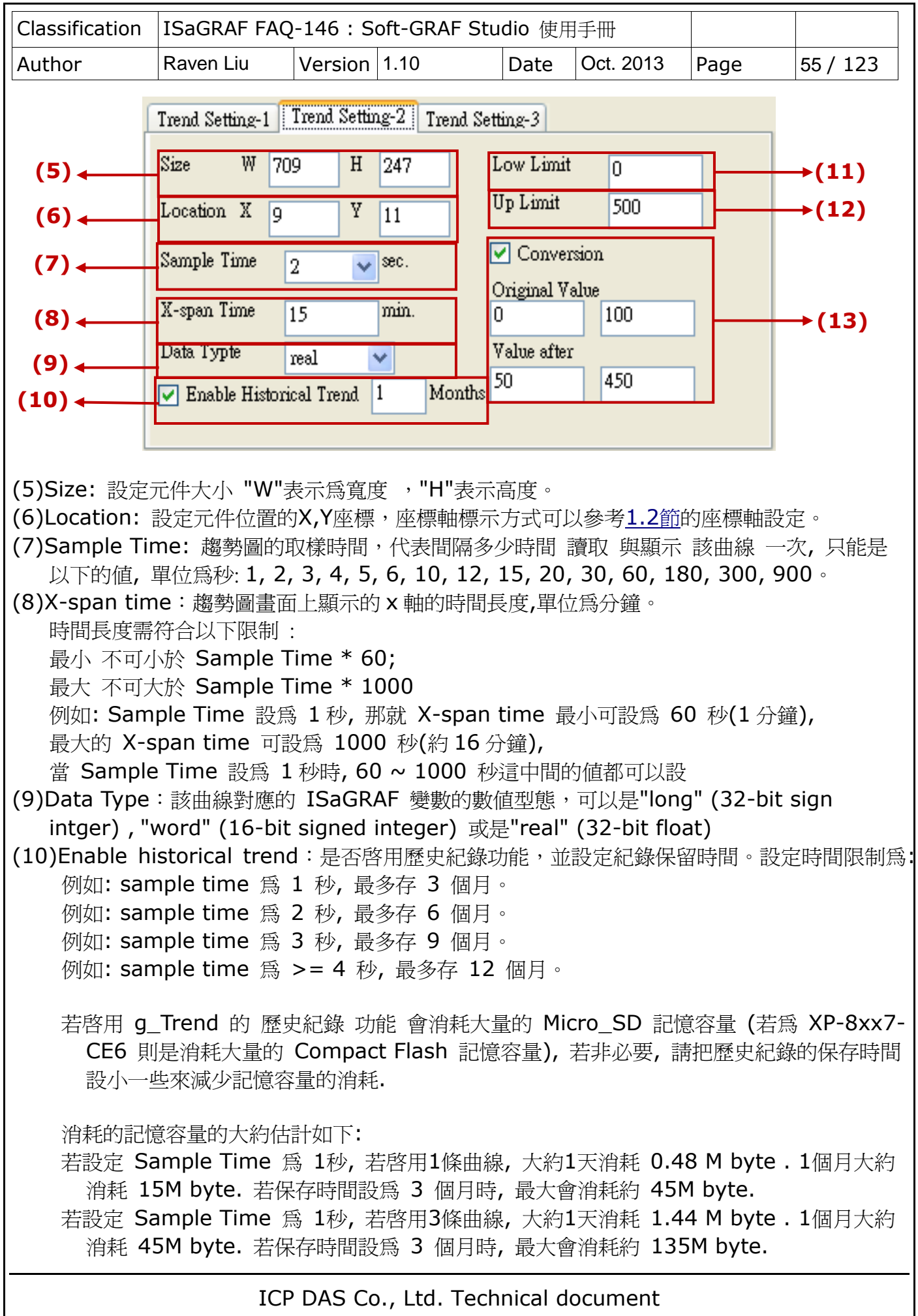

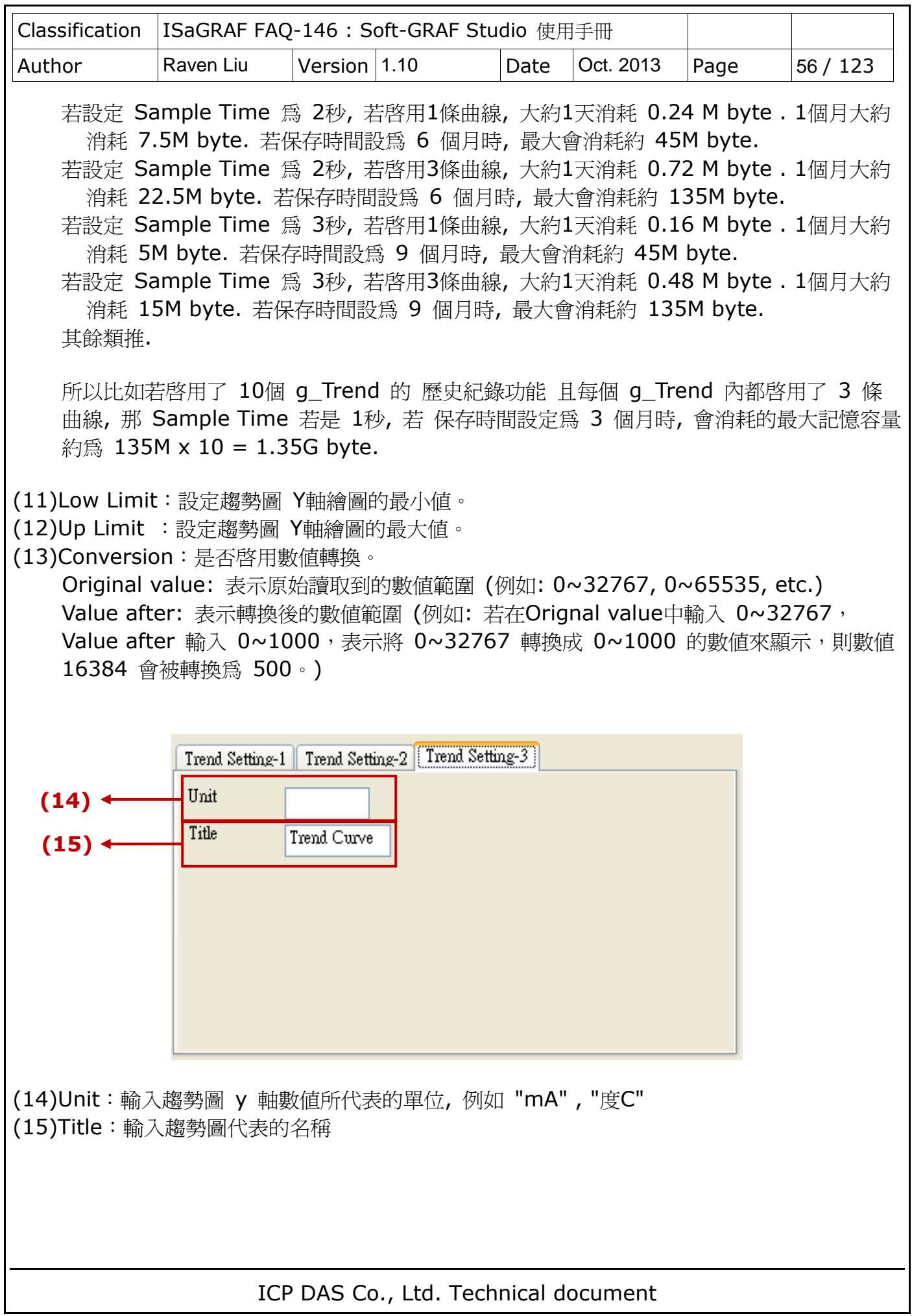

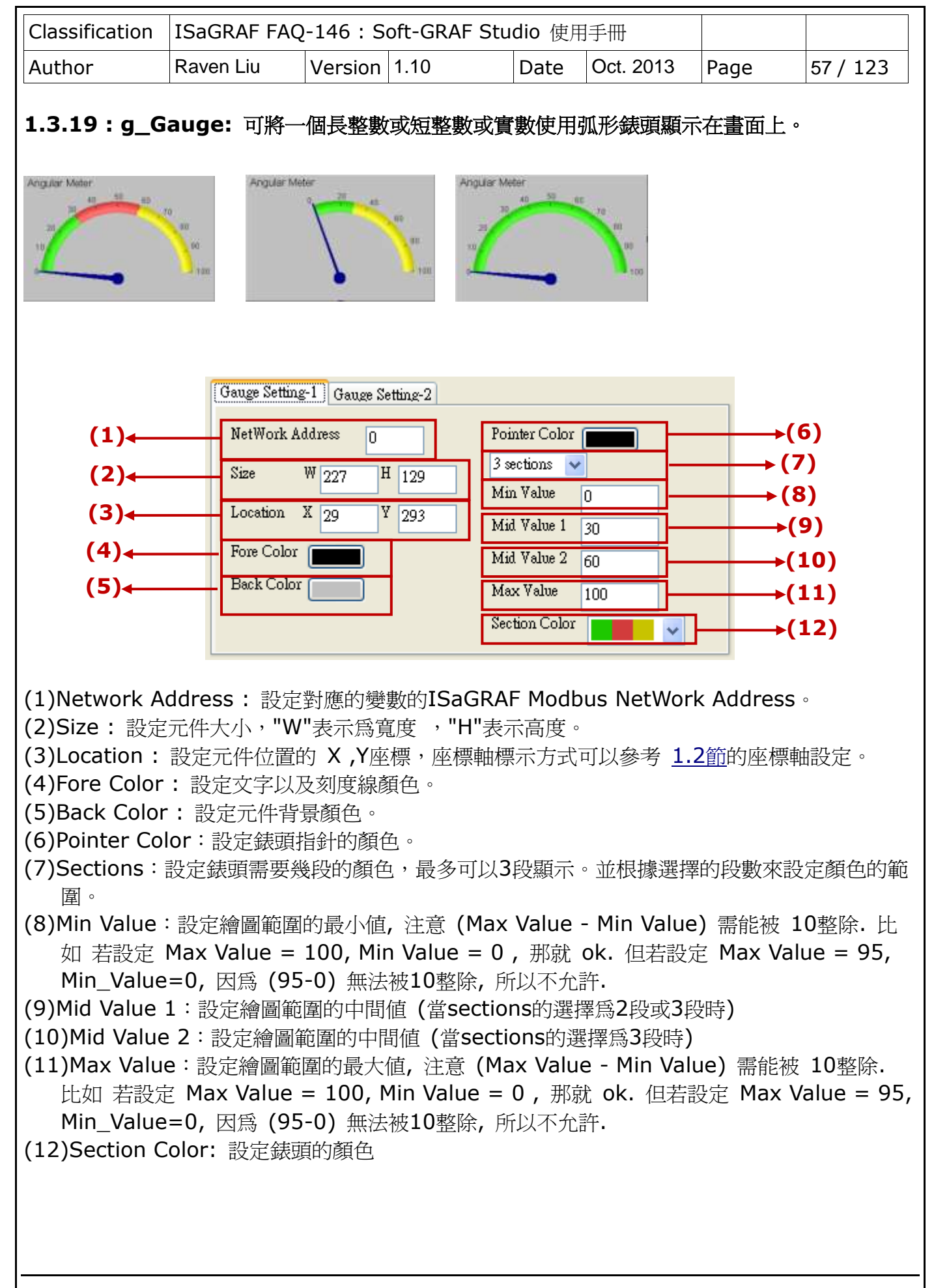

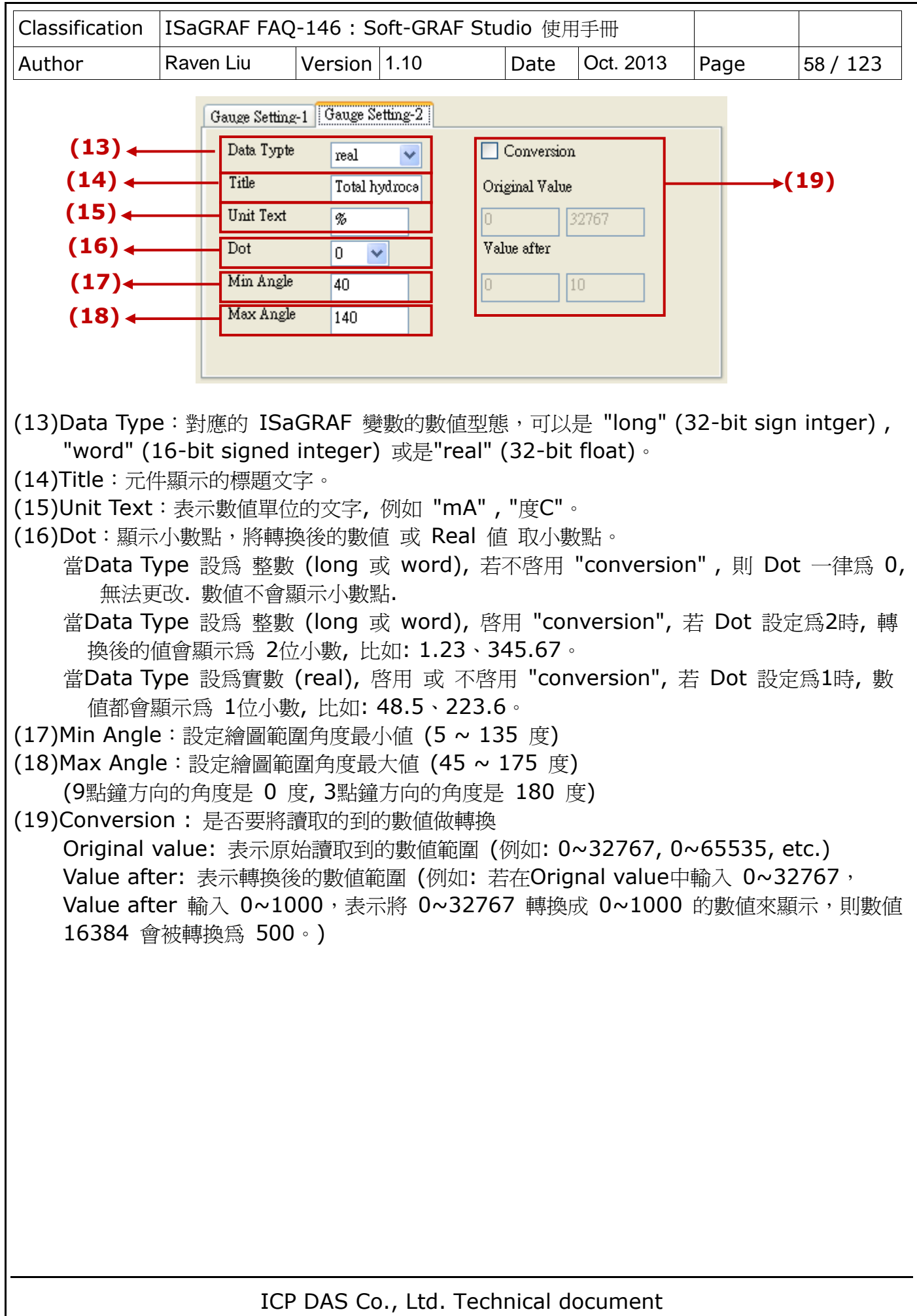

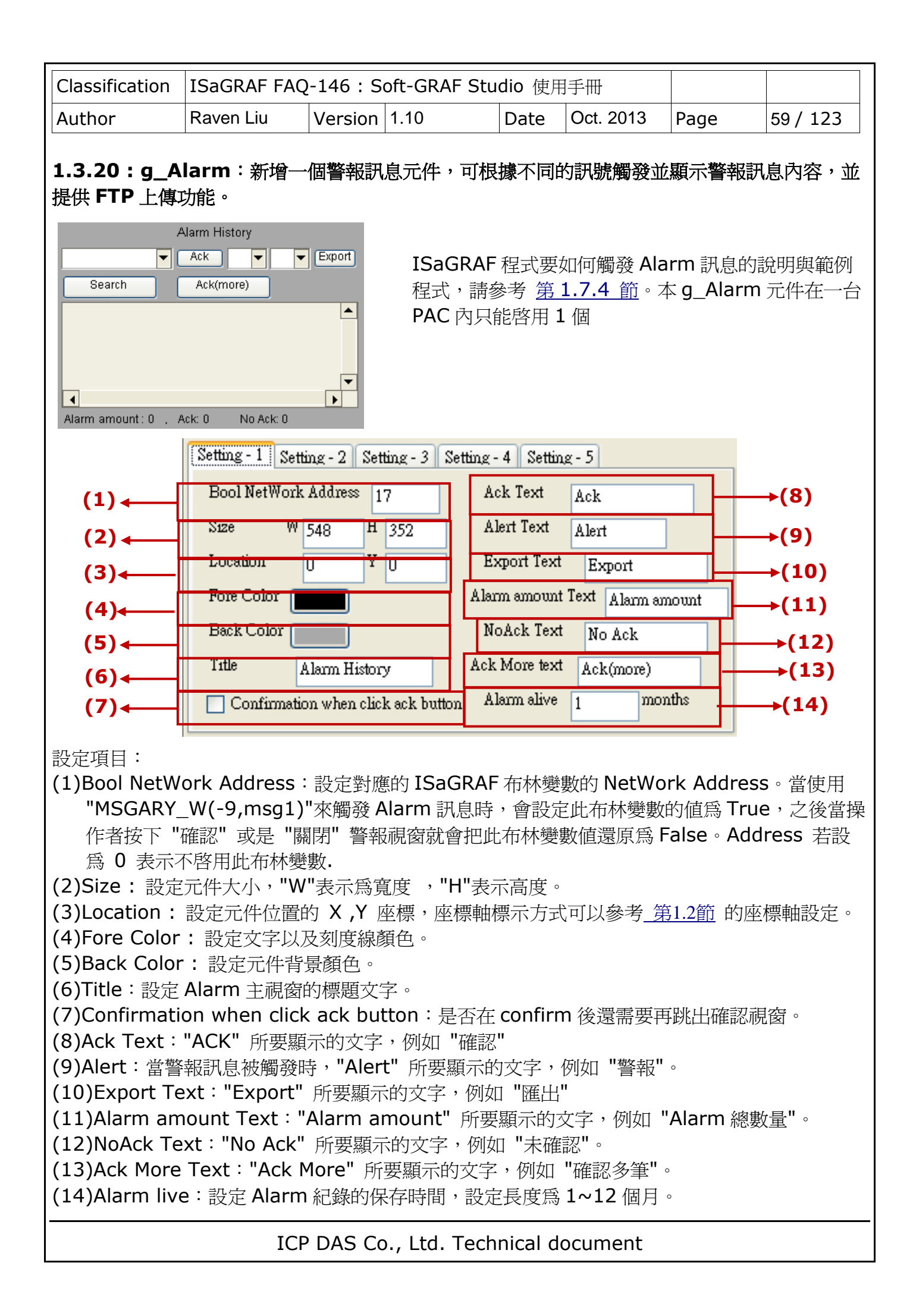

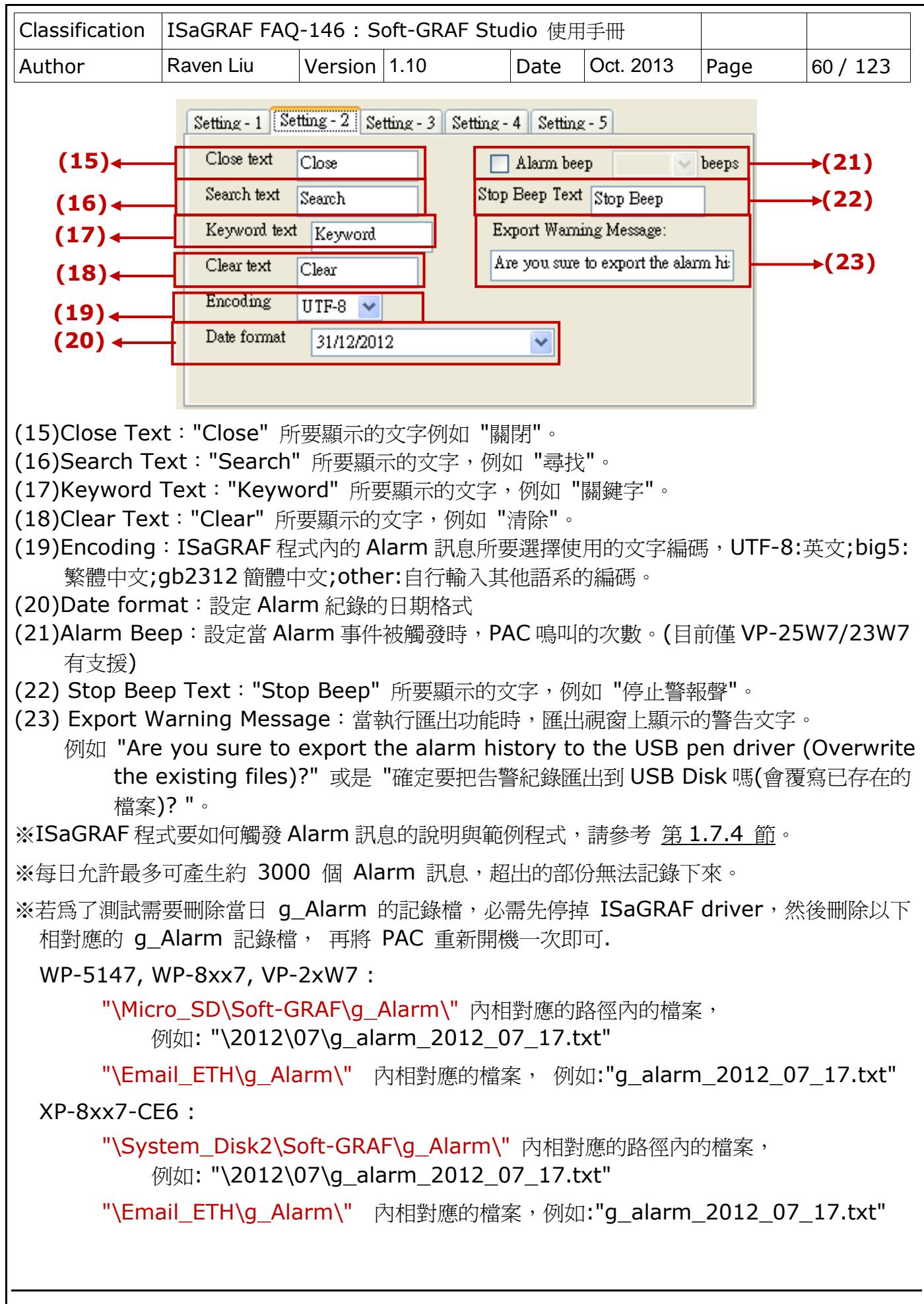

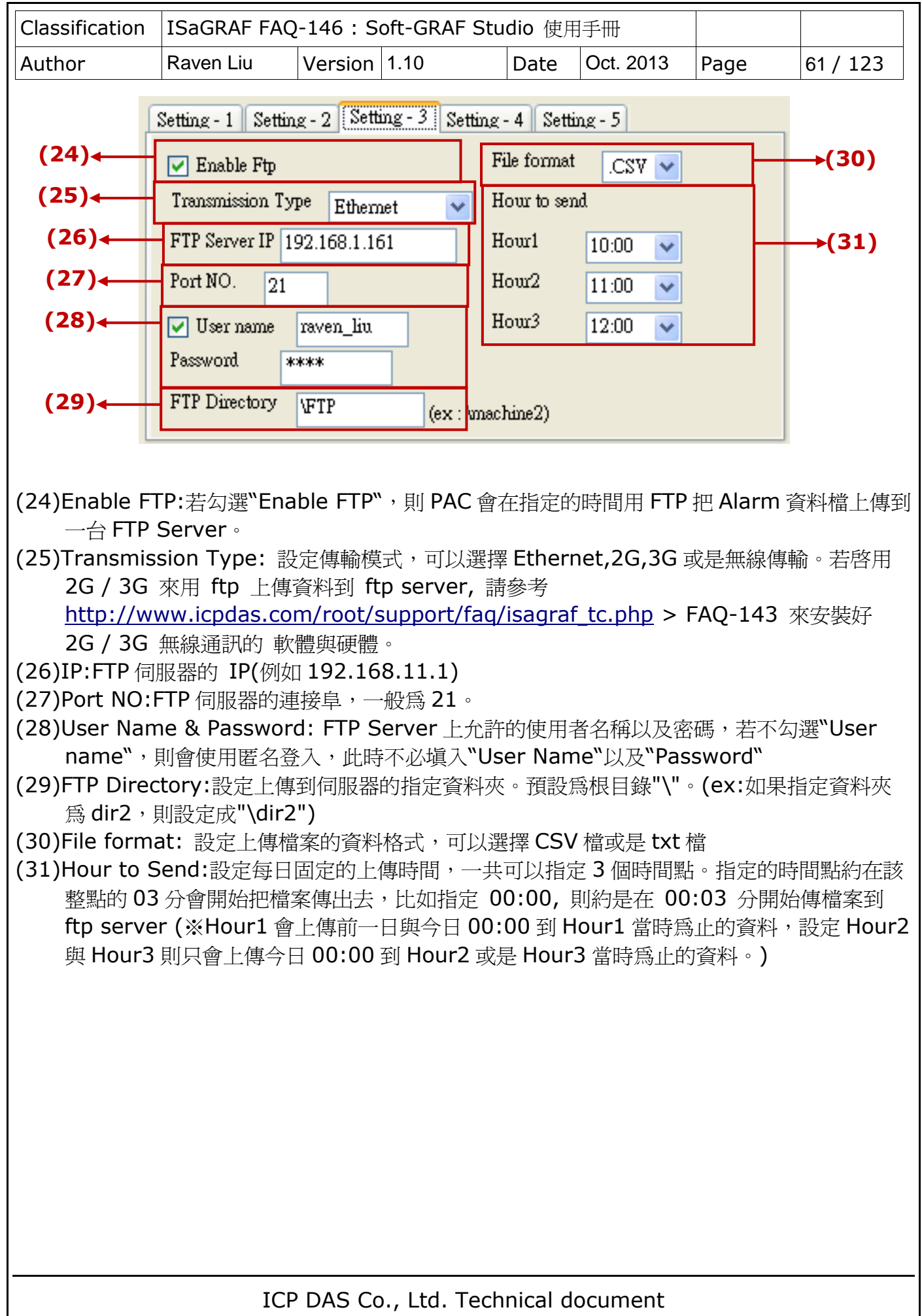

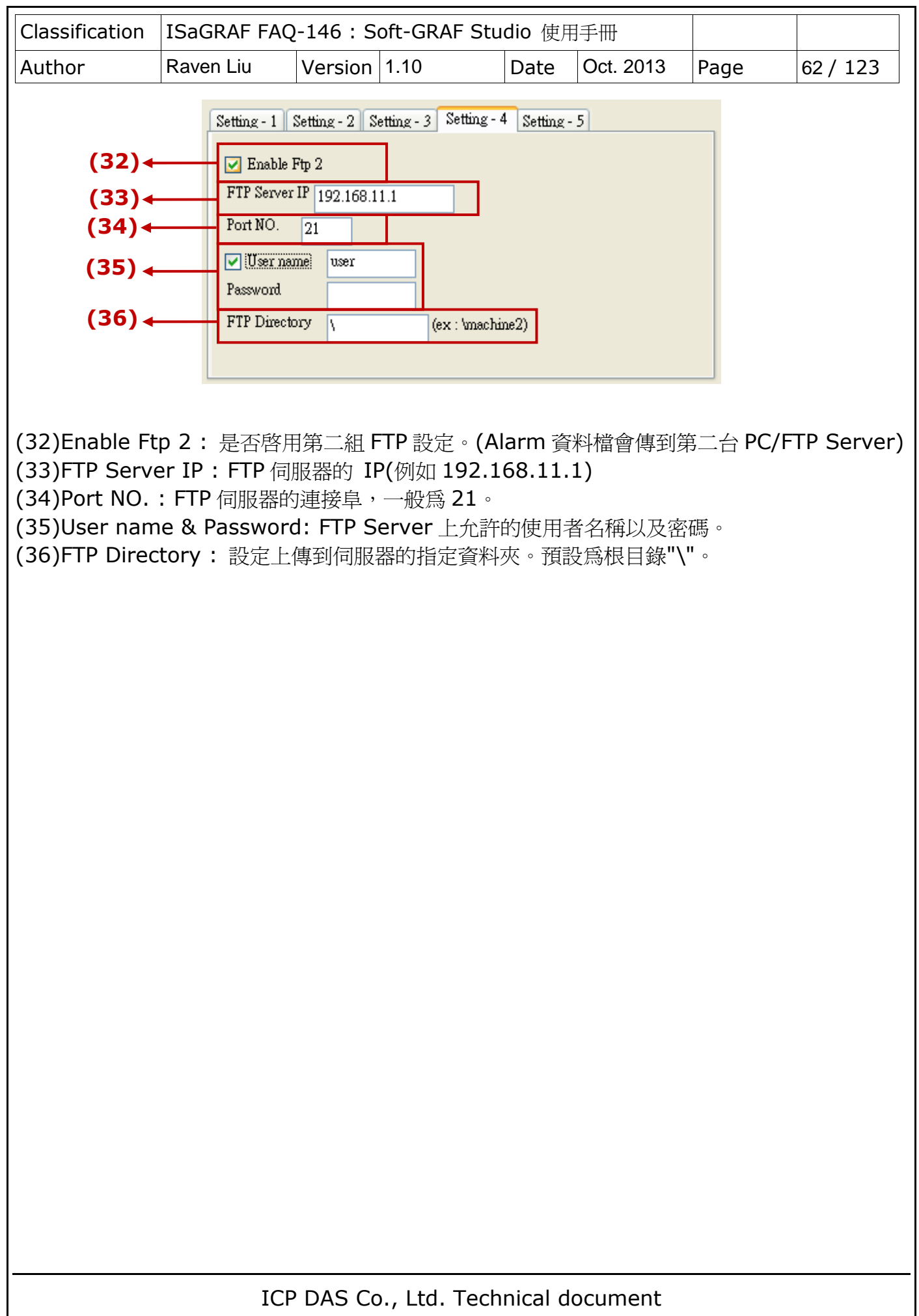

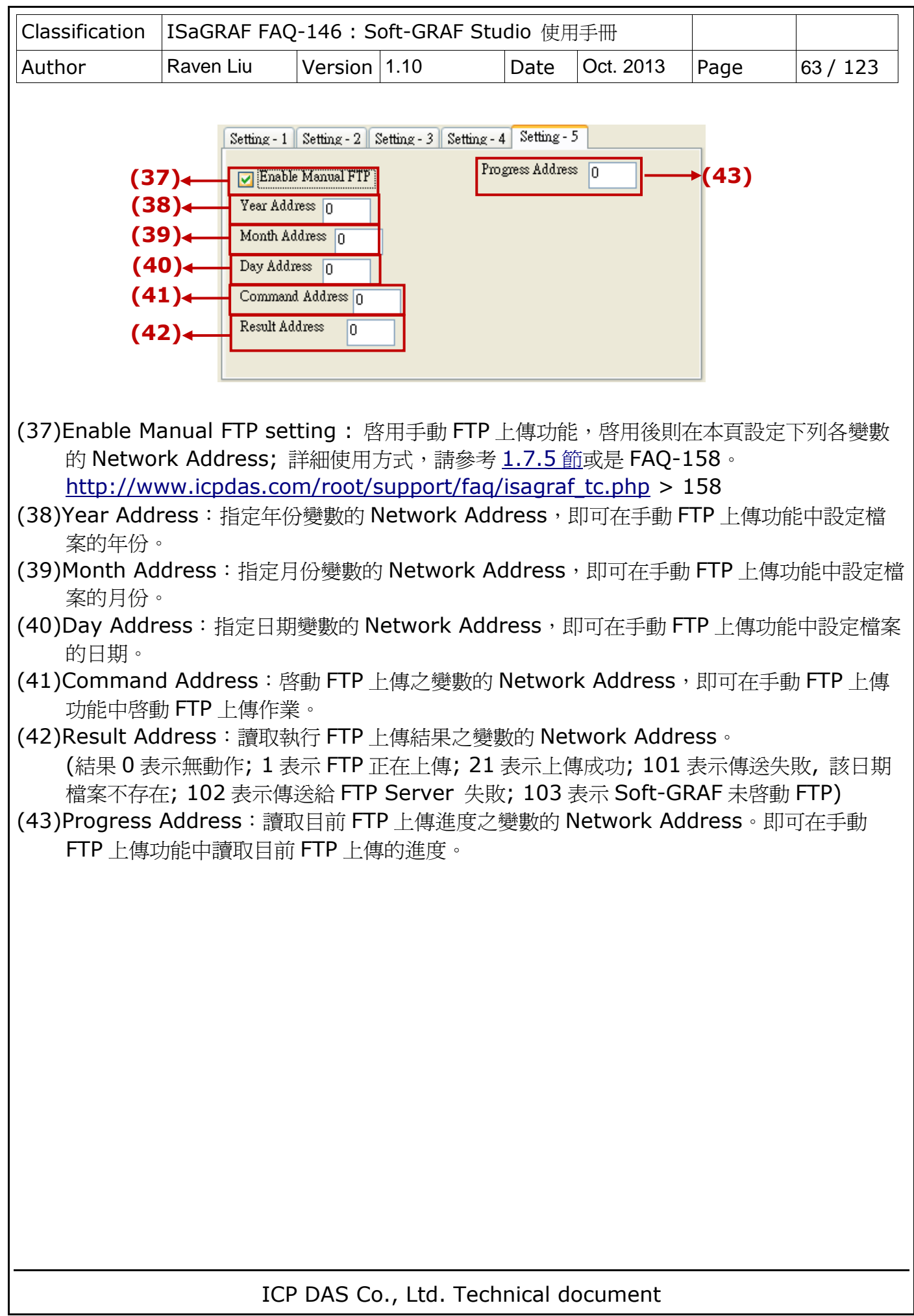

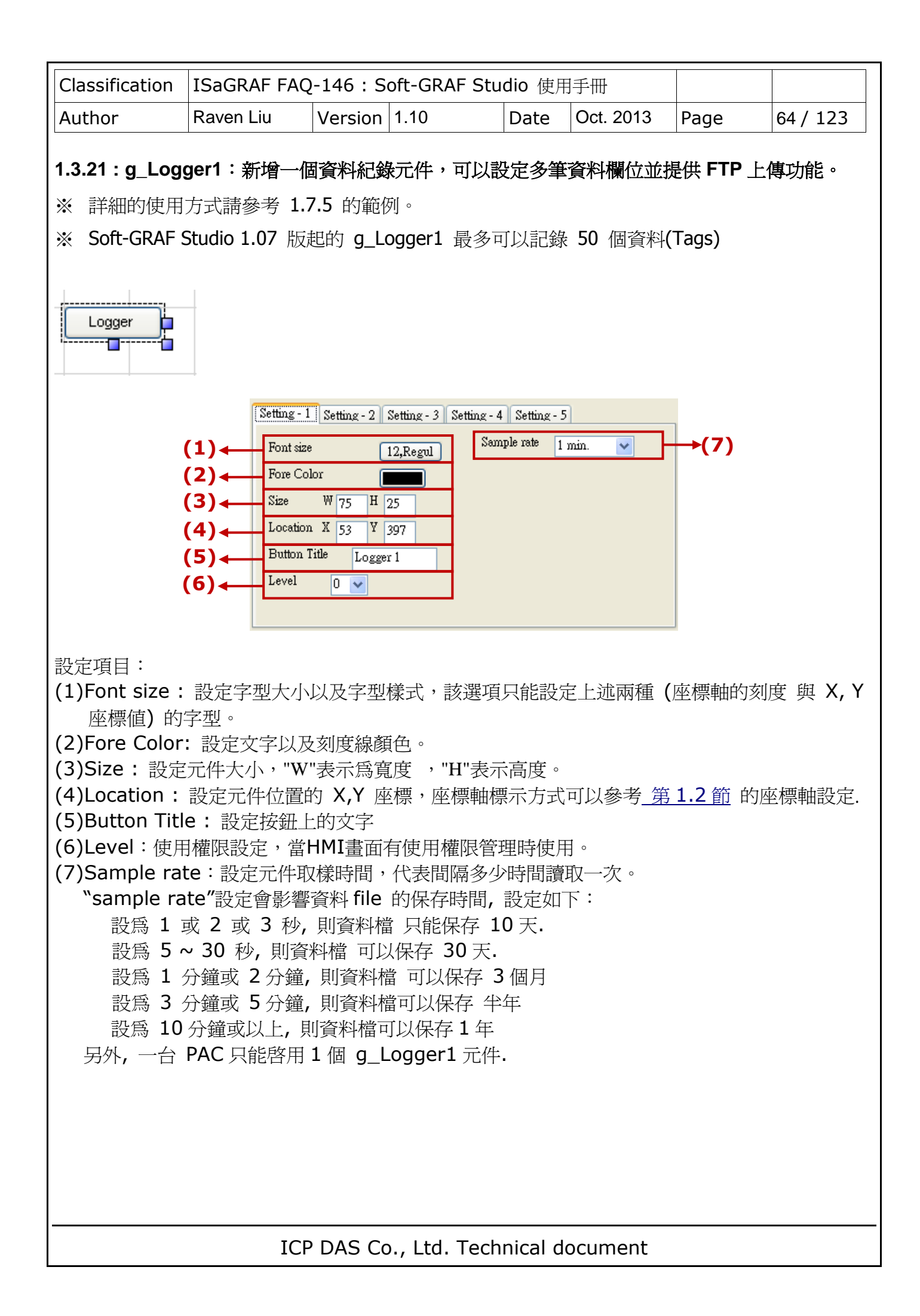

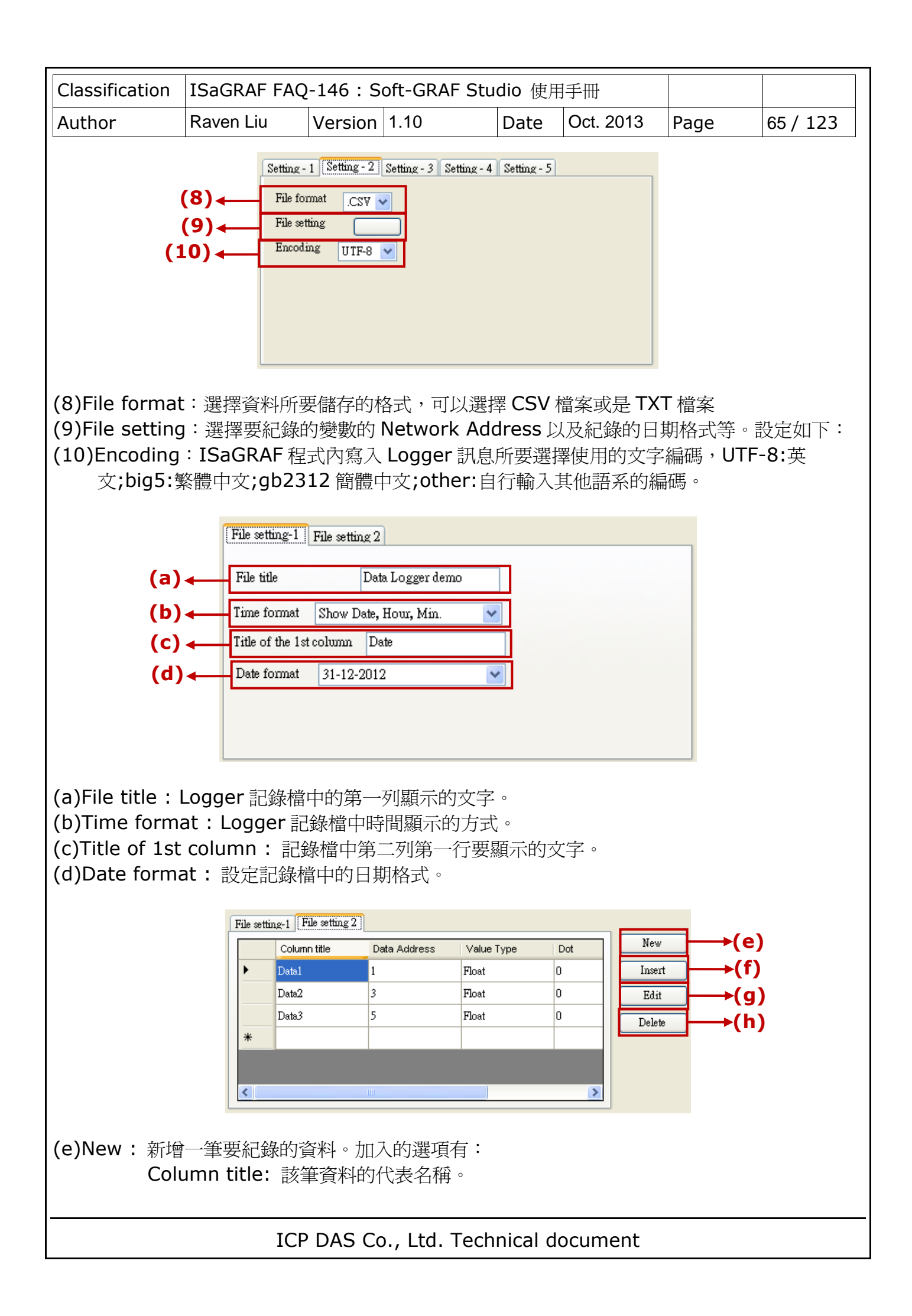

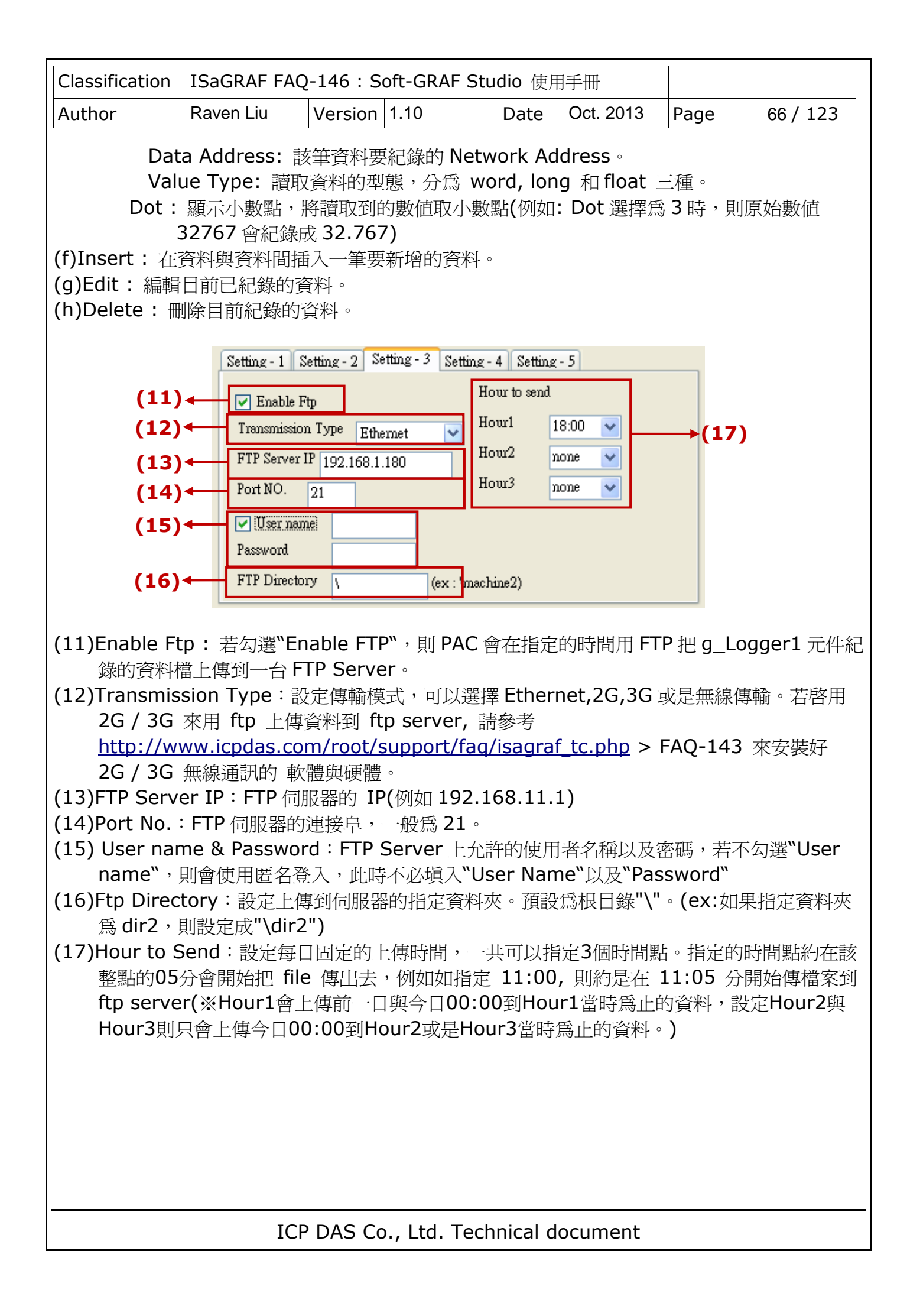

![](_page_66_Picture_91.jpeg)

![](_page_67_Picture_223.jpeg)

![](_page_68_Picture_152.jpeg)

![](_page_69_Figure_0.jpeg)

![](_page_70_Picture_62.jpeg)

![](_page_71_Picture_261.jpeg)

## **1.5 : Soft-GRAF driver** 如何辨認圖形檔是否為動畫檔 **:**

## 注意:只更**g\_B\_Pic, g\_N\_Pic**元件可以使用**Soft-GRAF**支持的動畫檔。

圖檔名稱若是在最後方 .gif (或 .jpg 或 .png ) 之前有5個字是 (ABC),ABC 是 0~9 的數 字, 當它符合Soft-GRAF動畫格式時,就會顯示為動畫, AB這2個數字指的是該動畫是由幾張圖合 成的, C則是圖片切換的時間 (C若是0, 表示不會動),若是XP-8xx7-CE6,此C值的單位是約 0.125秒,但若是WP-8xx7或VP-2xW7,此C值的單位則是約0.25秒。

比如 \qif\Fan04-s-(061).gif 表示圖檔是動畫檔,由6張圖合成,圖片切換的時間在XP-8xx7-CE6上是約 0.125秒 (若在 WP-8xx7 或VP-2xW7上則是約 0.25秒)。

比如 \gif\Fan04-s-(062).gif 表示圖檔是動畫檔,由6張圖合成,圖片切換的時間在XP-8xx7-CE6上是約 2 x 0.125= 0.25秒 (若在 WP-8xx7 或VP-2xW7上則是約 0.5秒).

比如 \gif\Fan04-s-(060).gif 表示圖檔並不是 動畫檔,因為切換時間是 0。以下是動畫檔 \gif\Fan03-s-(041).gif 的內容,它是由4張小圖組成由左到右的1張圖。在ISaGRAF PAC 內。Soft-GRAF driver 會顯示它為動畫。

## **\$\$\$\$**

在以下CD或網頁路徑可以找到 **PAC** 內已經預先存放的圖檔**.**

WP-8xx7 CD:\napdos\isagraf\wp-8xx7\driver\wp-8x47\1.39\sofgrafy\ XP-8xx7 CD:\napdos\isagraf\xp-8xx7-ce6\driver\1.21\sofgrafy\ VP-2xW7 CD:\napdos\isagraf\vp-25w7-23w7\driver\1.31\sofgrafy\ 或 <www.icpdas.com> > Support > FAQ > ISaGRAF Soft-Logic PAC > FAQ-146 下載下 來的 ZIP 檔內
<span id="page-72-0"></span>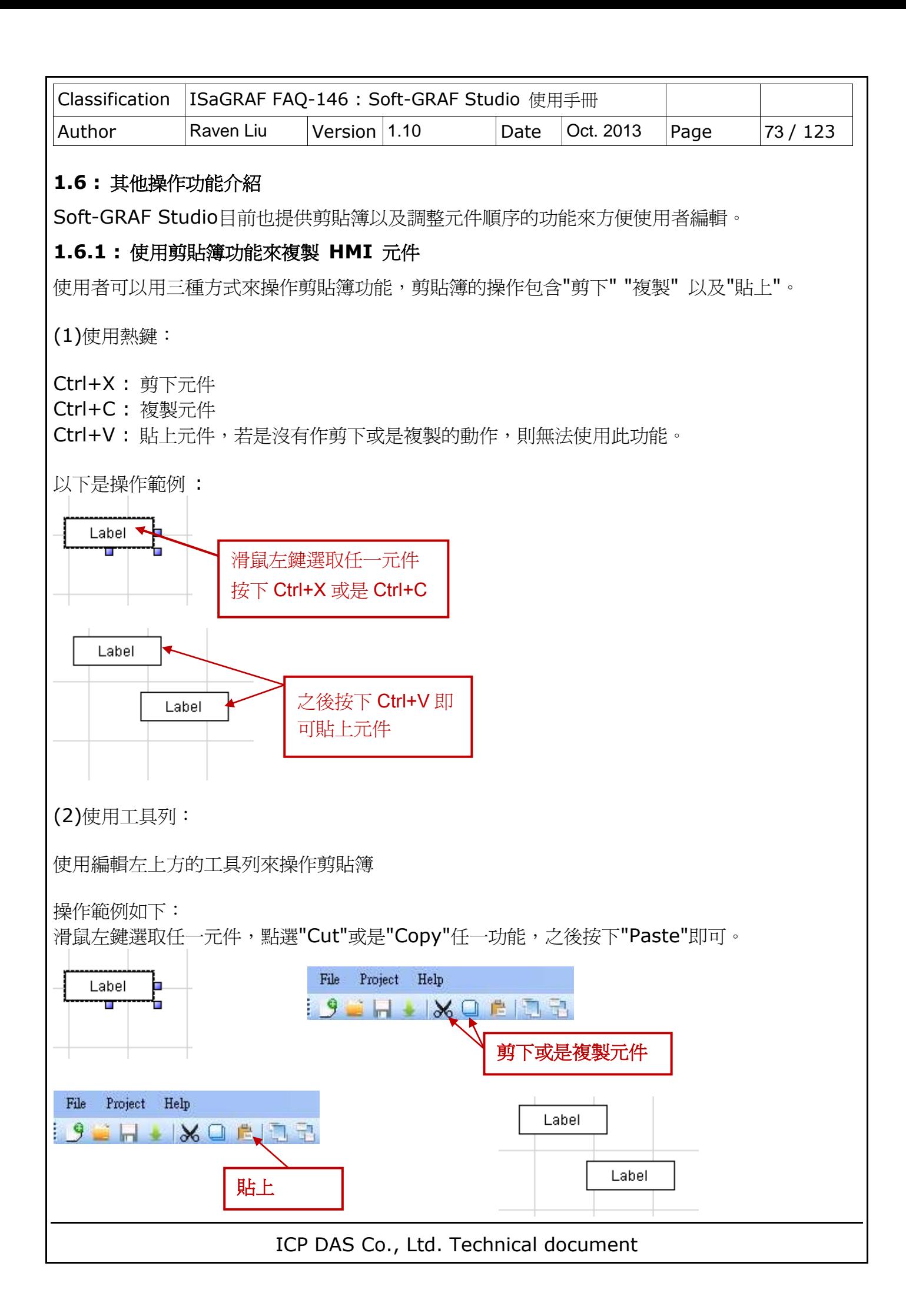

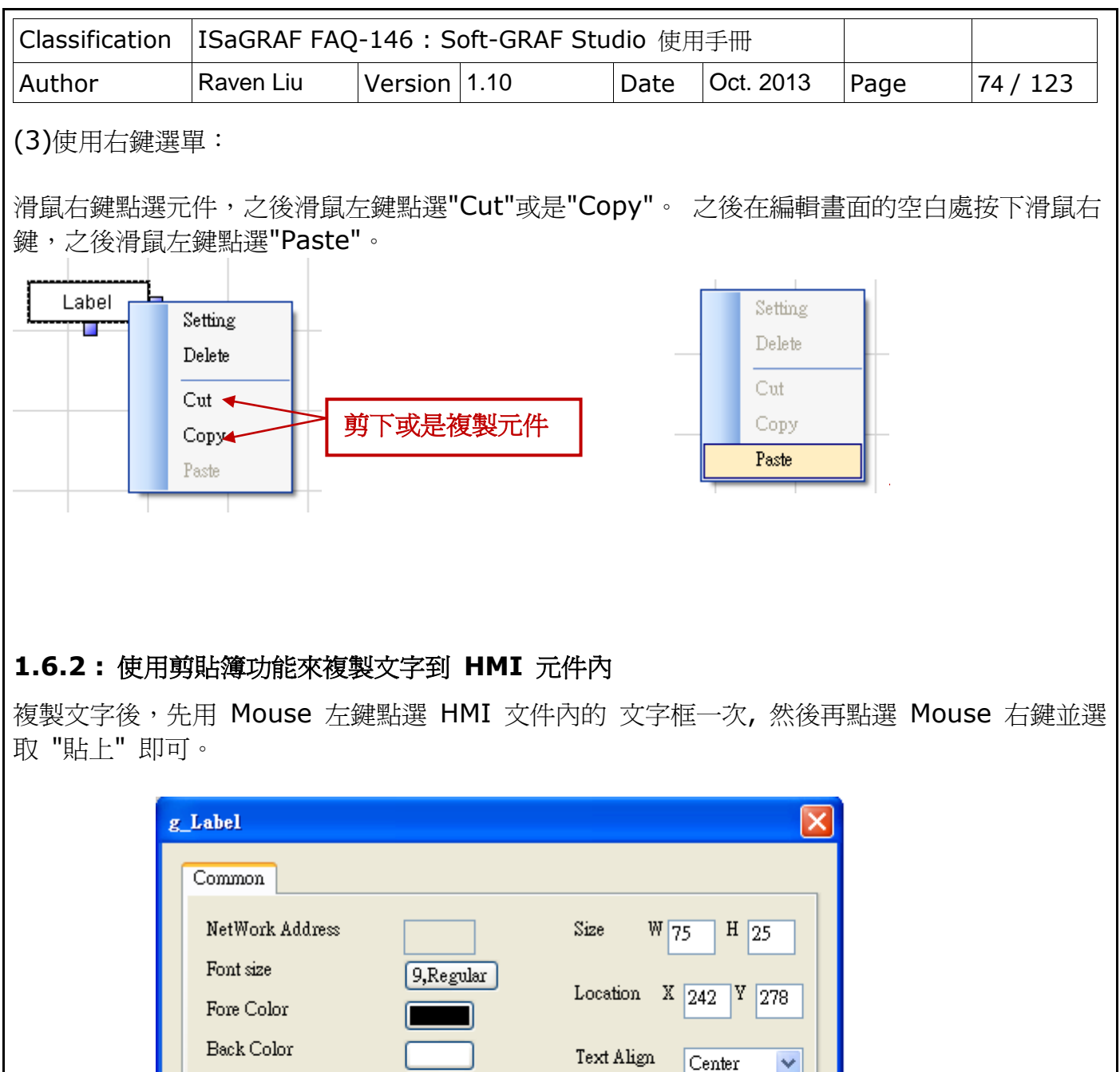

<span id="page-73-0"></span>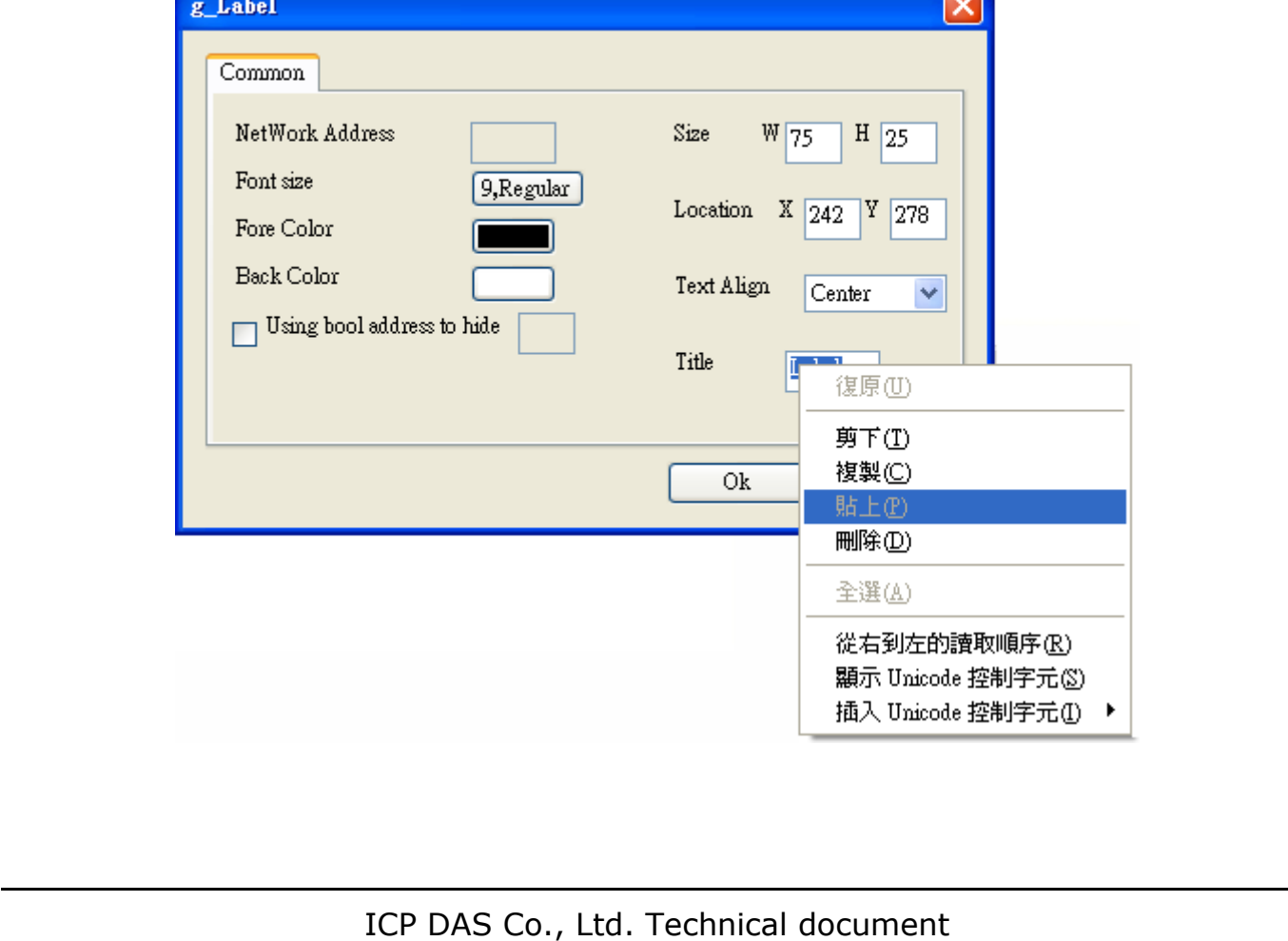

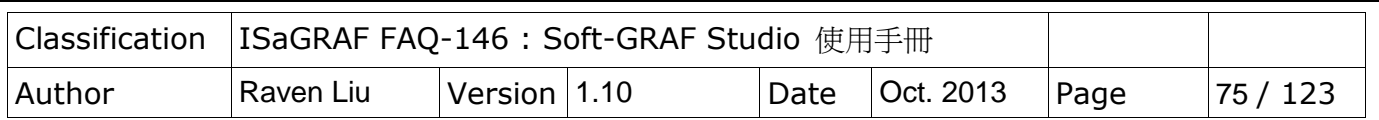

### **1.6.3 :** 調整元件順序

Soft-GRAF Studio 提供調整元件順序的功能, Soft-GRAF Studio 預設第一個產生的元件擁有 最高的層(Layer),當元件的位置有重疊時高層會覆蓋其他同個位置的低層元件,所以可以使用此 方式調整覆蓋的元件。當點選一個物件時主畫面的左上角就會顯示目前的位置以及元件的層 (Layer),數字越大則代表的層(Layer)越高。

 $[x = 276, y = 85, Layer = 5, gWD_Val]$ Page 1

操作範例如下:

首先有兩個元件g\_Label(Label 按鈕)以及g\_B\_Inp重疊,g\_Label比g\_B\_Inp較為高層,所以 g\_Label會覆蓋住g\_B\_Inp。

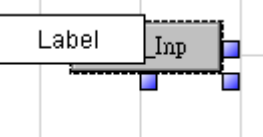

選擇q Label後點選工具列的"Sent to Back"即可看到g\_B\_Inp

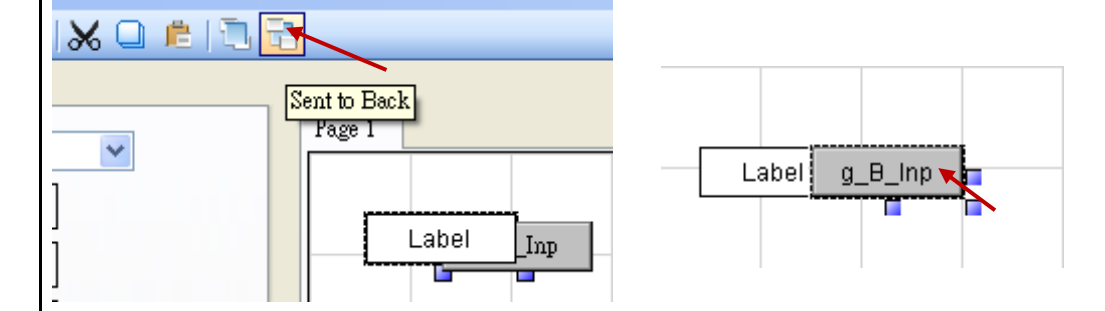

當HMI畫面需要底圖時,這時可以利用g\_B\_Pic來製作(請盡量在製作HMI的最後才使用,以免操 作過於繁複。)

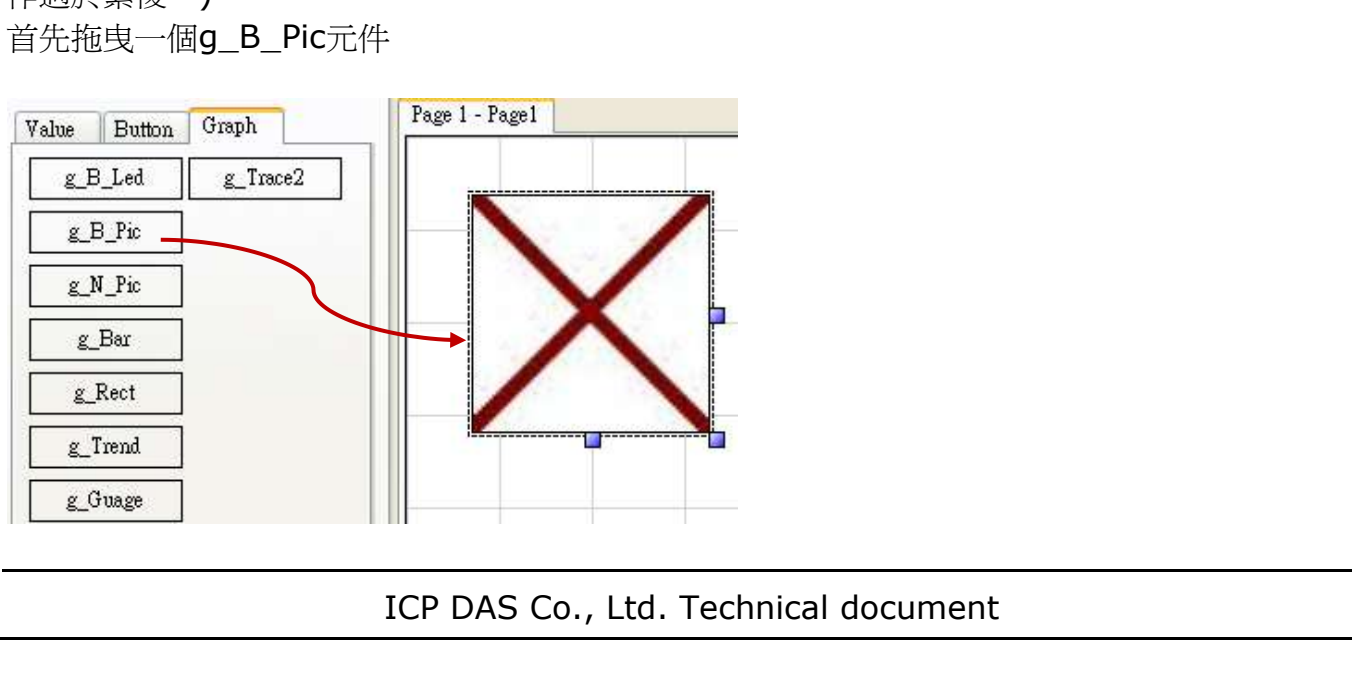

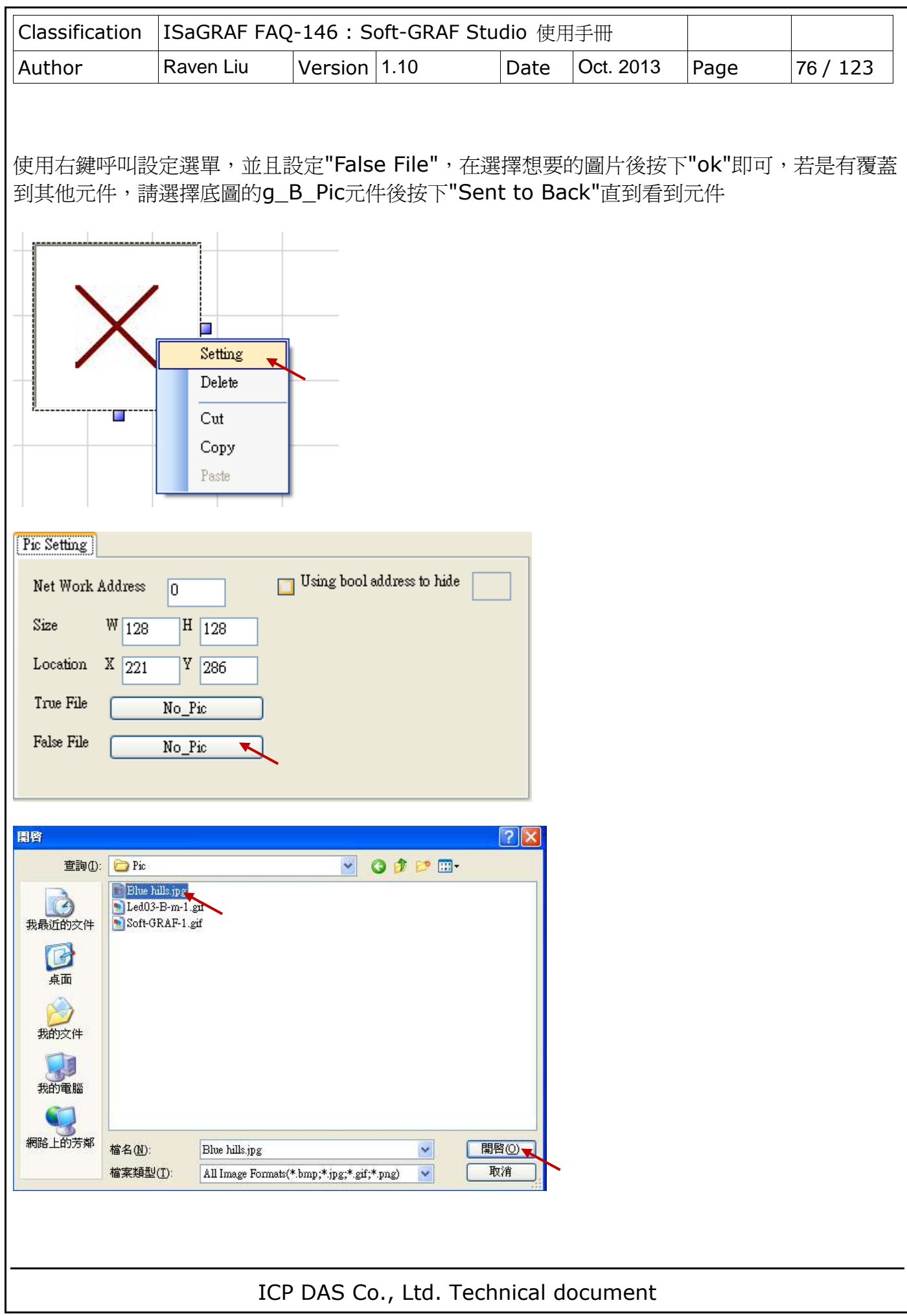

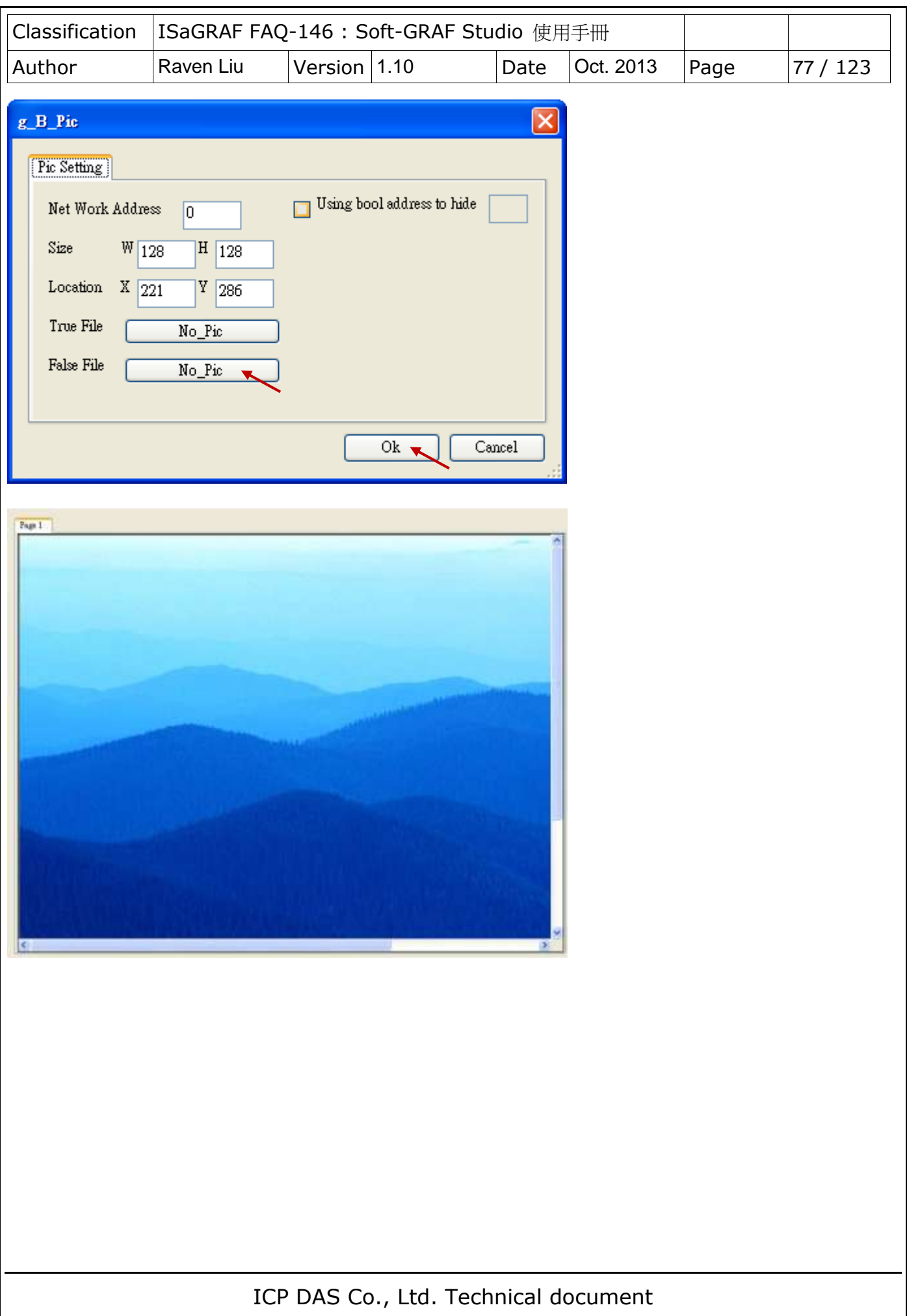

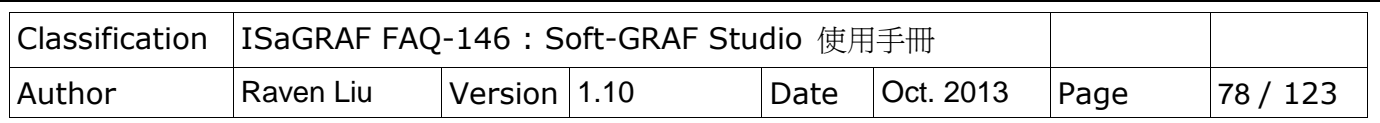

### **1.6.4:** 使用 **ISaGRAF** 程式來切換 **HMI** 畫面到某一頁

User 可以在 ISaGRAF 內宣告以下的 2 個整數變數來切換 HMI 畫面到另一個頁編號 與 讀取 Soft-GRAF 目前所在的頁編號. ( 注意: Soft-GRAF driver 第 1.06 版起才有支持此功能 )

整數變數若宣告它的 Network address 為 8191 號 (16 進位為 1FFF), 則此變數值可用來切 換 HMI 畫面到另一頁, 如下方的"To\_Page" , 它的初值必需設為 65535. 之後若 user 或 程式去改變此 To\_Page 到比如 1 , 則 Soft-GRAF HMI 就會切換到 Page 1, 然後此變數的 值會再自動還原為 65535. 若 To\_Page 值被改為 2, 則 會切換到 Page 2 那一頁, 然後此變 數的值會再自動還原為 65535. 若 To Page 被改成一個不存在的 頁編號, 則 Soft-GRAF HMI 並不會切換頁面 (因為該頁不存在).

整數變數若宣告它的 Network address 為 8190 號 (16 進位為 1FFE), 則此變數的值會被 Soft-GRAF HMI 來自動更新, 它的值指的是目前 HMI 畫面所在 的頁編號. 值可為 1, 2, 3, ...

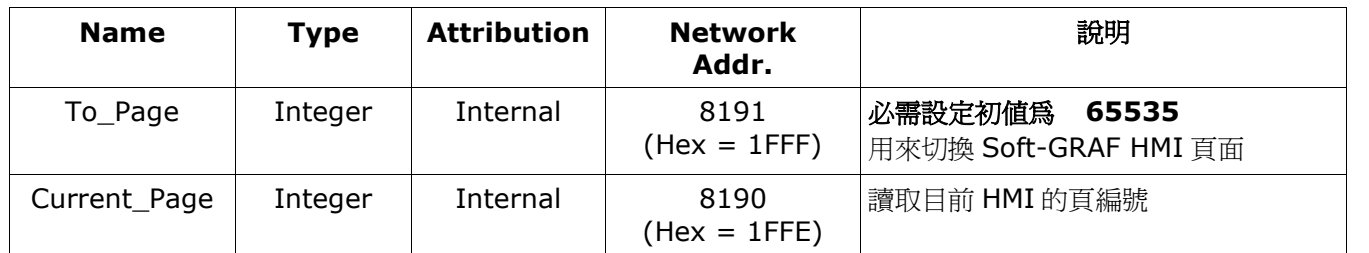

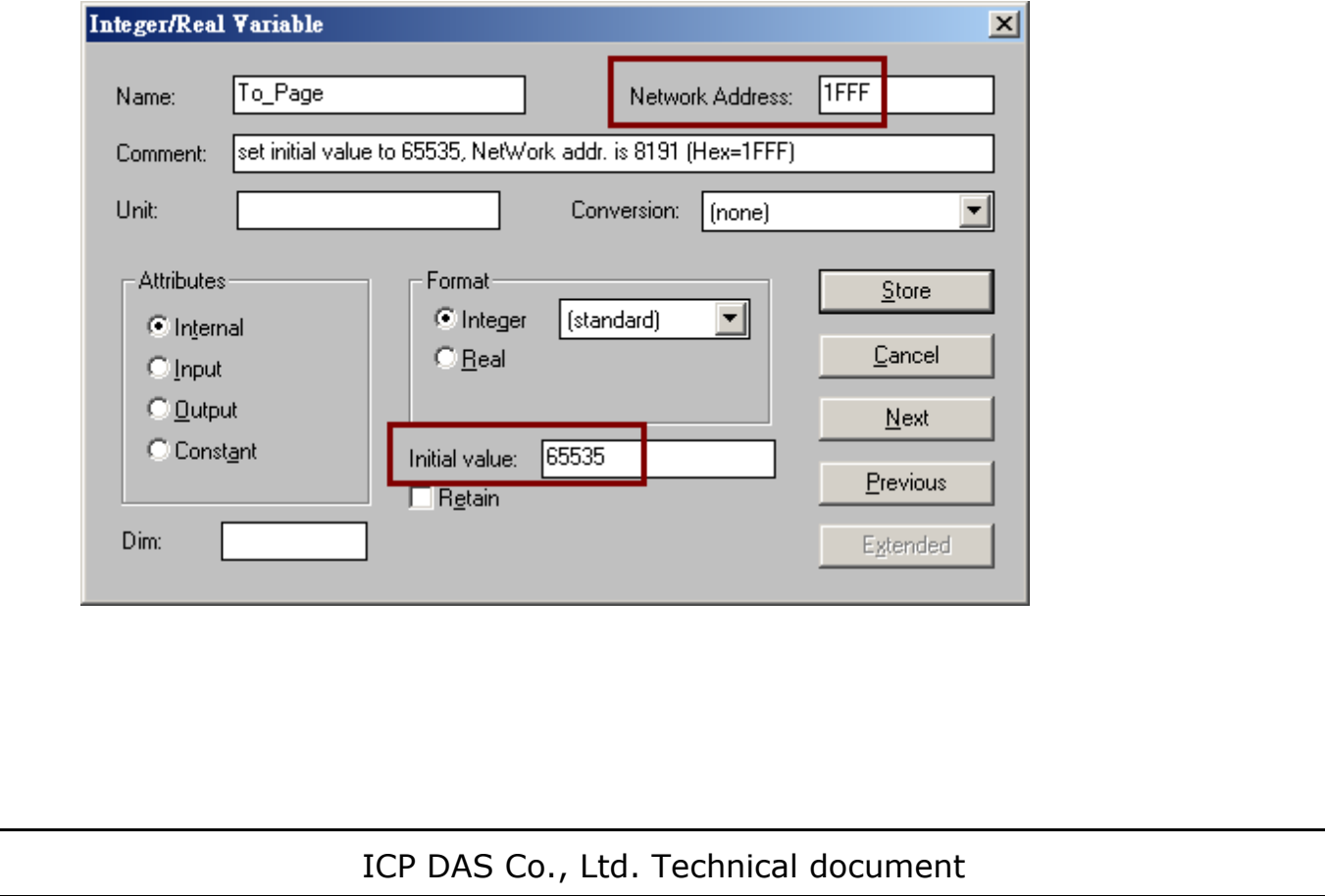

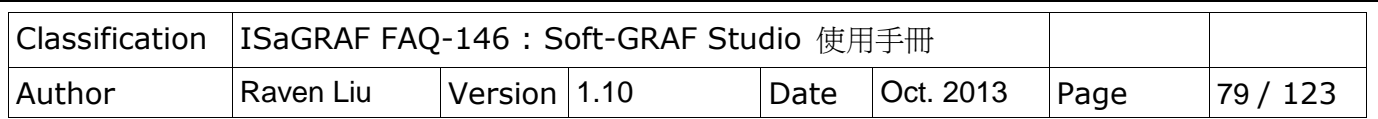

若使用 VP-25W7/23W7 PAC, Soft-GRAF 提供使用 ViewPAC 面板上的 "F1"~"F6" 功能按 鍵將 Soft-GRAF HMI 畫面切換到螢幕最上層的功能。(注意: VP-2xW7 ISaGRAF driver 第 1.21 版起才有支持此功能 )

在 ISaGRAF 專案程式中宣告 F1\_btn~F6\_btn 為 boolean/ Internal 變數,用於讀取 VP-25W7 F1~F6 的狀態。

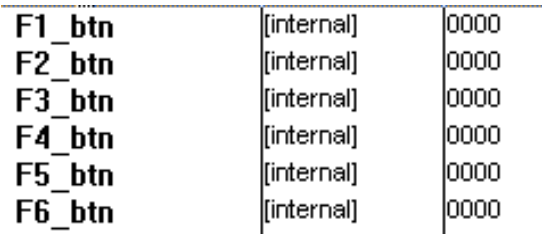

宣告 2 個 Integer / Internal 變數, 並指定 NetWork address 如下:

To\_Page: NetWork address 設為 8191 (16進位為 1FFF)。

Current\_Page: NetWork address 設為 8190 (16進位為 1FFE)。

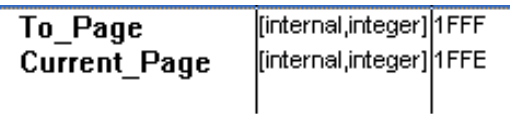

之後加入下列 ST 語言,若螢幕書面不是 Soft-GRAF HMI 時(例如: "檔案總管"書面在最上層), 可以按 ViewPAC 的 F6 按鈕來將 Soft-GRAF HMI 畫面切回視窗最上層。 (注意:下方程式內 Current\_Page 變數也可以更換成其他整數值來切換到其他 Soft-GRAF HMI 頁 面。例如 "To\_Page := 2 ;")

- F1\_btn := EEP\_B\_R( 16#A00F1 ) ;
- F2\_btn := EEP\_B\_R( 16#A00F2 ) ;
- F3 btn := EEP B R(  $16#A00F3$  ) ;
- F4\_btn := EEP\_B\_R( 16#A00F4 ) ;
- F5\_btn := EEP\_B\_R( 16#A00F5 ) ;
- F6\_btn := EEP\_B\_R( 16#A00F6 ) ;
- if F6\_btn = TRUE then  $(*$  F6 button is pressed  $*)$

To\_Page := Current\_Page ;

(\* switch Soft-GRAF Page to the "current page. This will make the Soft-GRAF to show on the Top \*) end if ;

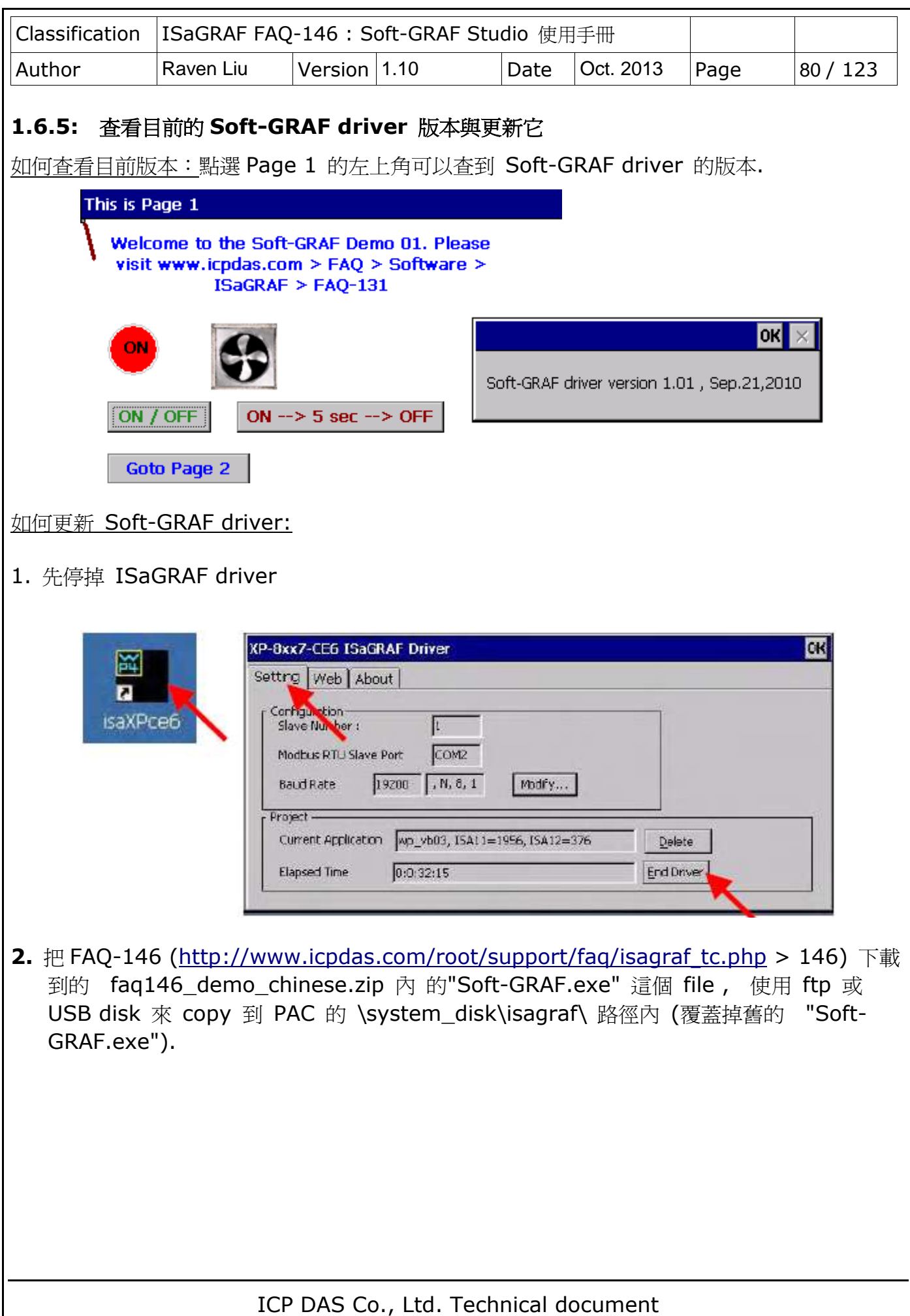

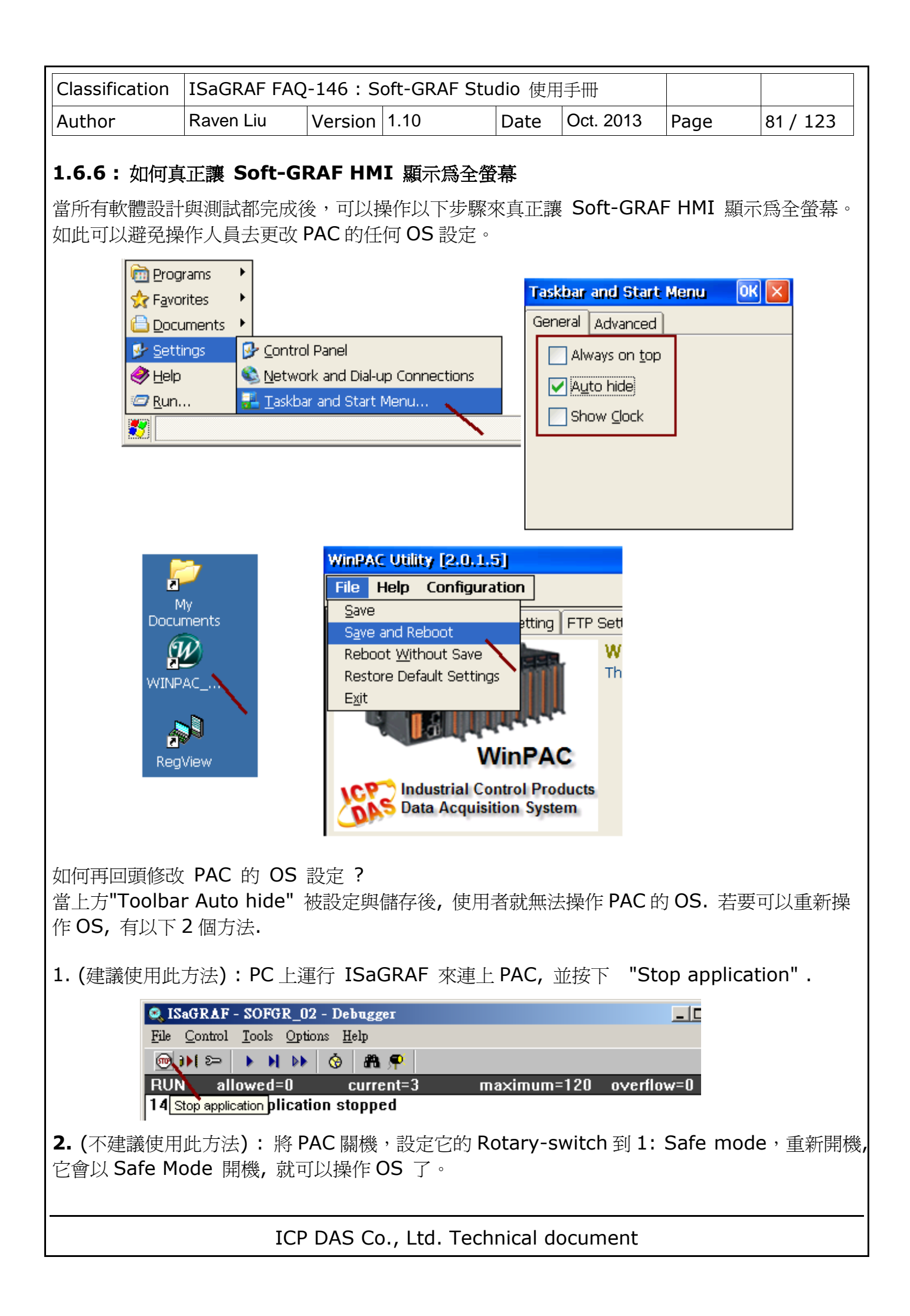

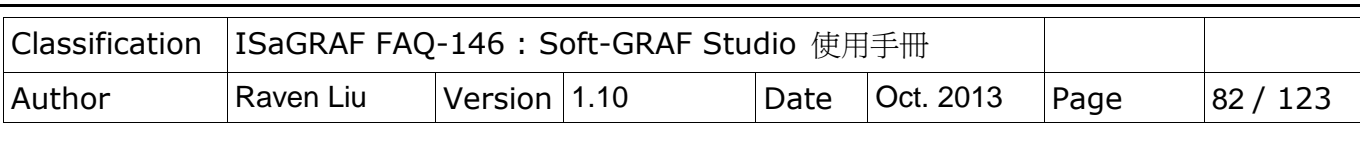

### **1.6.7 : User** 使用的圖檔管理說明

#### **PAC**端 圖檔管理

在專案中所有 user 使用到的圖片檔,在下載至PAC後,所有的圖片都會儲存在下列路徑中:

### XP-8xx7-CE6: \System\_Disk\ISaGRAF\sofgrafy\user\ WP-8xx7, VP-2xW7/4xx7, WP-5147: \Micro\_SD\Soft-GRAF\user\

若是圖檔過多想要重新整理時,可以刪除該資料夾內的所有圖片檔 (但不可刪除 "user" 這個資料 夾),之後再使用 Soft-GRAF Studio 再重新下載專案一次即可。

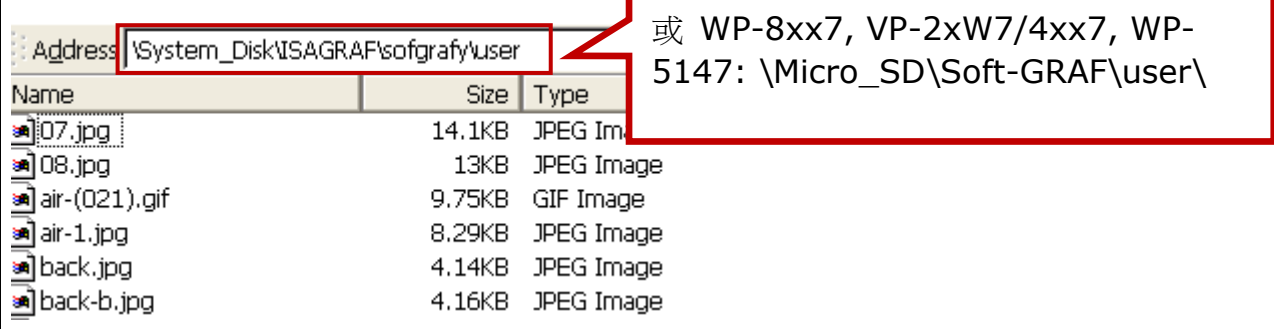

另外,為了節省下載時間,再下載專案到 PAC 時, Soft-GRAF 會檢查 PAC 與 Studio 內的圖形 檔案名稱以及檔案大小來判斷是否需要複寫檔案,若圖檔的 size 相同則會忽略該圖檔不會下載, 所以當發生 HMI 使用的圖片書面無法更新時,可以先在 PAC 上的圖片資料夾(如上圖) 刪除無法 更新的圖片檔案,再重新使用 Soft-GRAF Studio 下載專案一次即可。

### **PC/Soft-GRAF Studio**端 圖檔管理 **:**

通常 Soft-GRAF Studio 會將使用者編輯時使用的圖片檔複製一份到 D:\Soft-GRAF Studio\ <專案名稱>\pic\ 路徑中。如果要修改使用的圖片,請先關閉 Soft-GRAF Studio 軟體 (因為 開啓時會鎖定使用的圖檔),再到 D:\Soft-GRAF Studio\ <專案名稱> \pic\ 路徑中編輯圖 片。

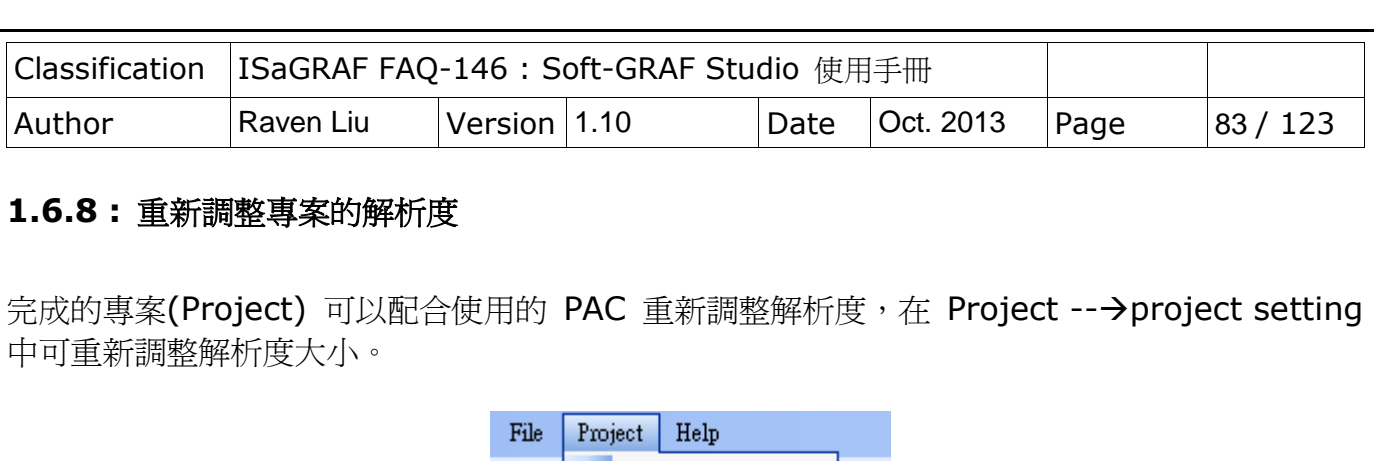

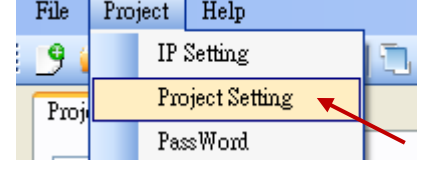

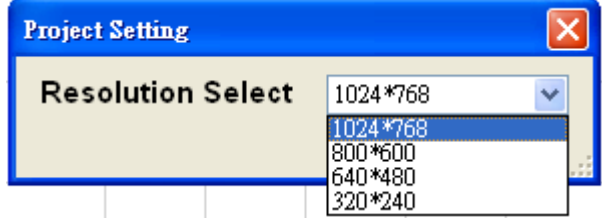

目前解析度更四種選擇,請搭配使用的 PAC 選擇適當的解析度。

各型 PAC 支援解析度:

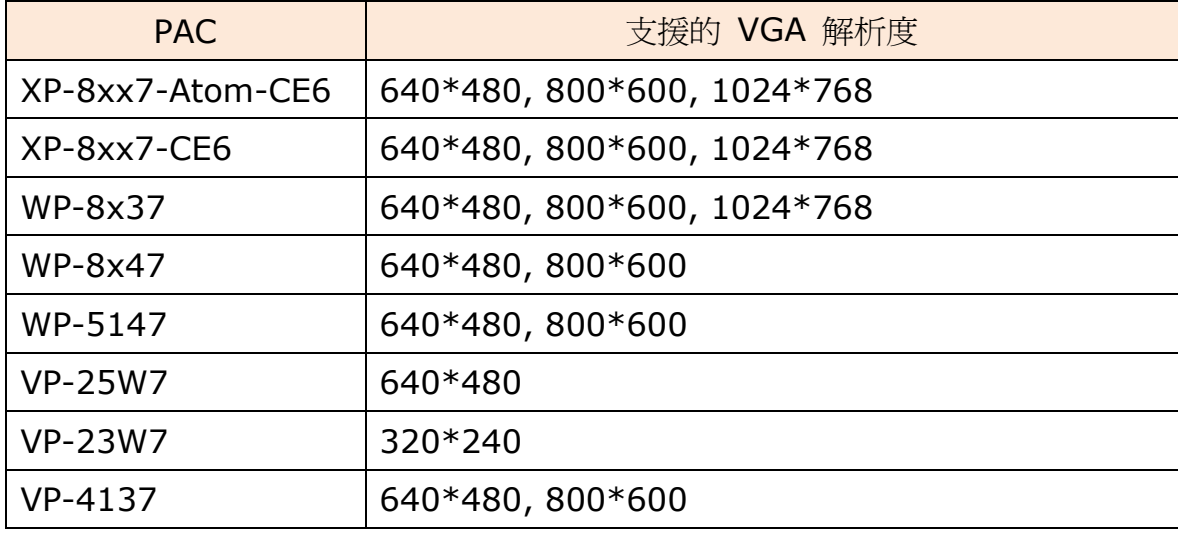

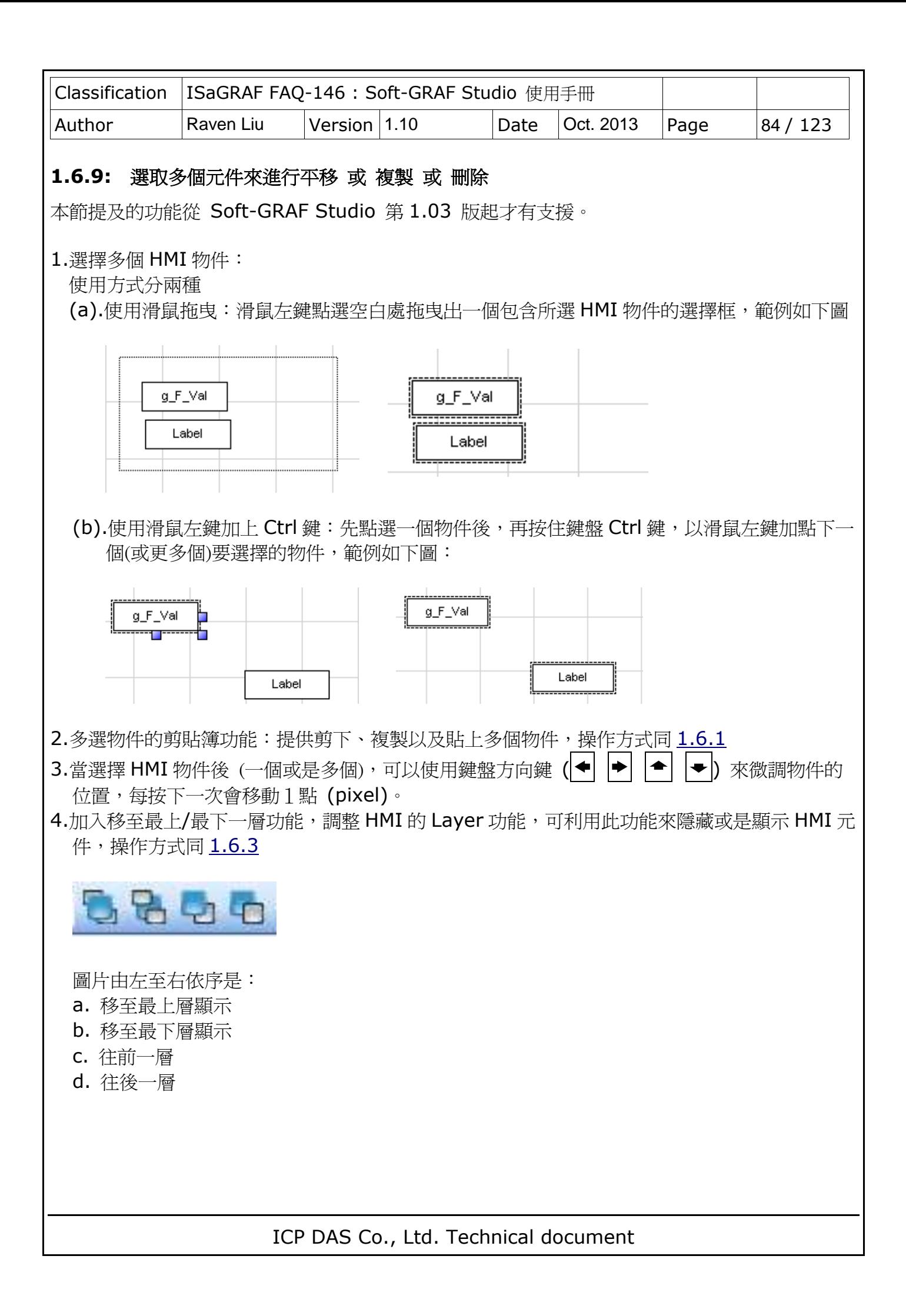

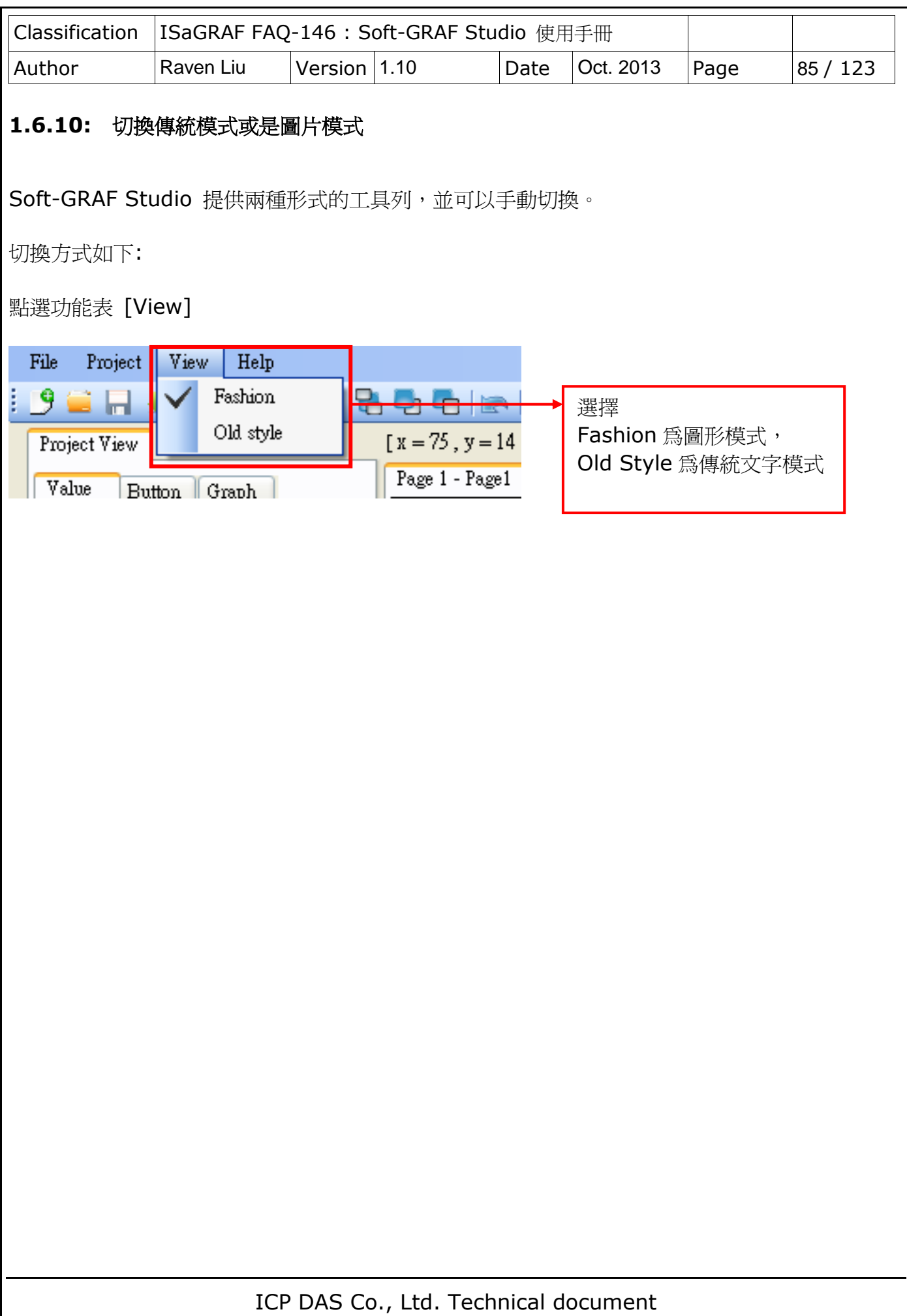

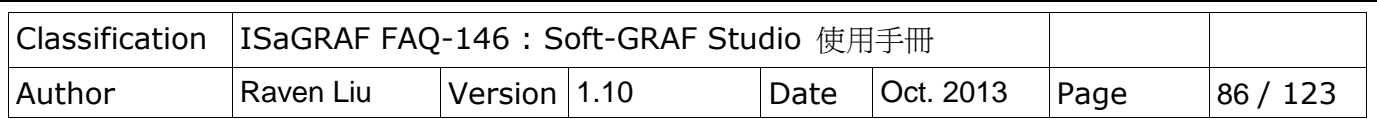

### **1.6.11:** 按鈕元件上的文字如何顯示為兩行或是多行

Soft-GRAF 按鈕元件的文字通常會顯示為一行,例如設定一段文字"Set-Motion-Mode",若是 元件設定的長度不夠,則不會顯示出所有的文字,若要顯示為兩行或是多行可以把文字設定為 "Set Motion Mode",使用空白字元作為間格,即可顯示為兩行或是多行。

Soft-GRAF 目前支援 g\_B\_Inp , g\_N\_Inp , g\_F\_Inp , g\_M\_Inp , g\_ToPage , g\_Login , g\_Logout 以及 g\_Logger1 按鈕元件的 "Title"選項或是"Show as title"選項中以加入空白字 元的方式來多行顯示。

設定範例如下:

以 g B Inp 為例子, 在 Soft-GRAF Studio 的編輯書面下滑鼠左鍵雙擊元件或是右鍵選擇元件 點選"Setting"功能呼叫設定選單,之後在 Show as string 的輸入欄內填入"按下此鍵設定為 on"後點選 ok。設定完成之後,會發現因為設定的內容過長,所以無法顯示全部內容。

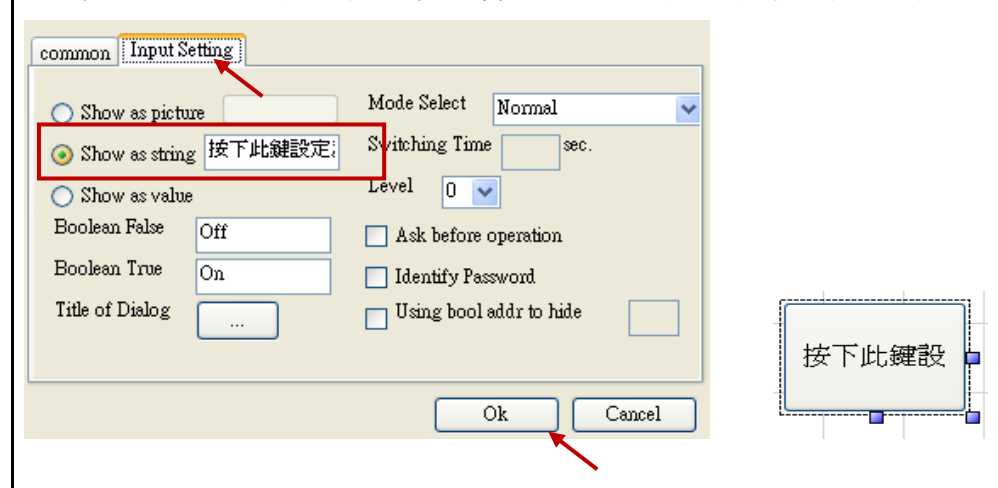

再重新呼叫回設定選單畫面,把"Show as string"的內容調整為"按下此鍵設定為 on", 按下 "ok"後,可以發現文字已變更為多行顯示的方式。

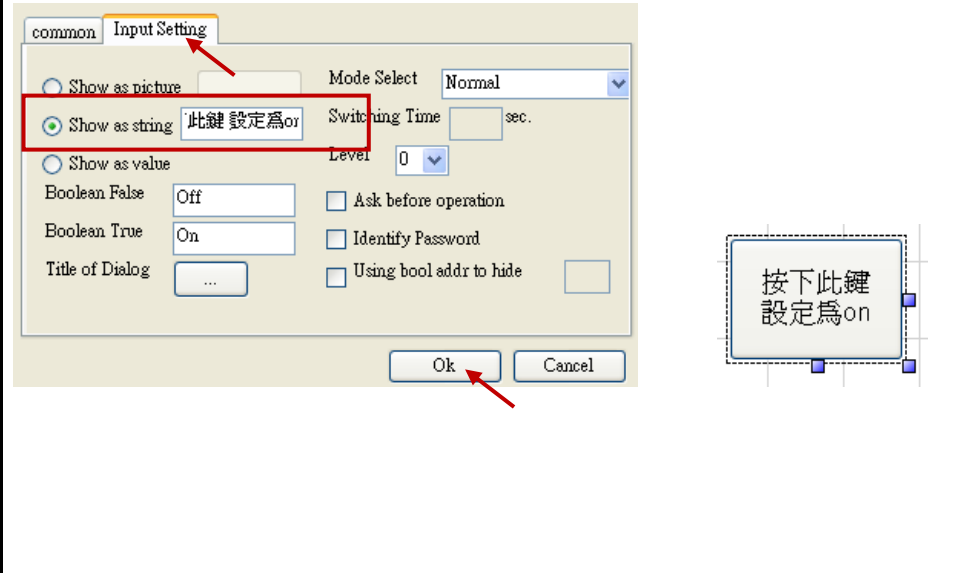

ICP DAS Co., Ltd. Technical document

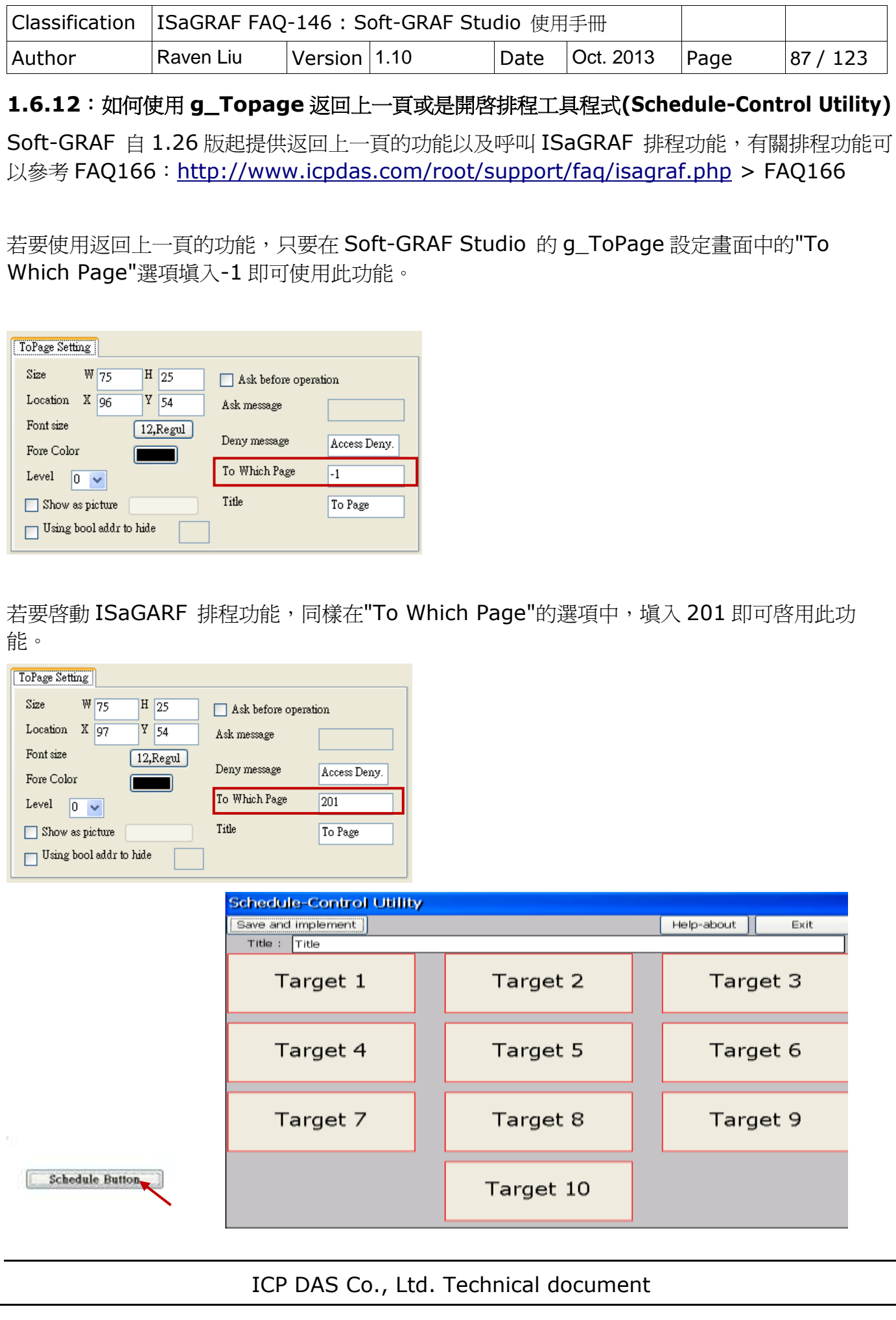

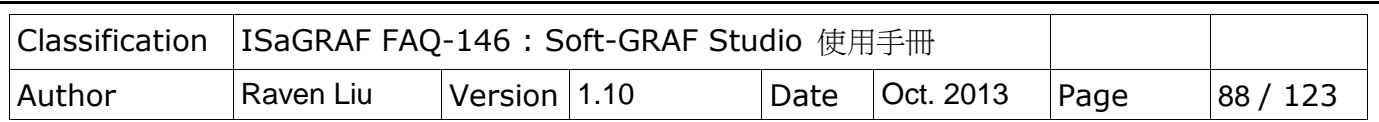

# **1.6.13** 使用圖庫功能

Soft-GRAF Studio 自 1.10 版起提供圖庫功能,可以在 ToolBox 的選項上建立元件, 並 且選擇已製作好的圖片,每一組圖片可以選擇四種不同大小,並可以透過預覽視窗來檢視狀態切 換時的變化。以下介紹元件的使用方式以及圖庫的功能。

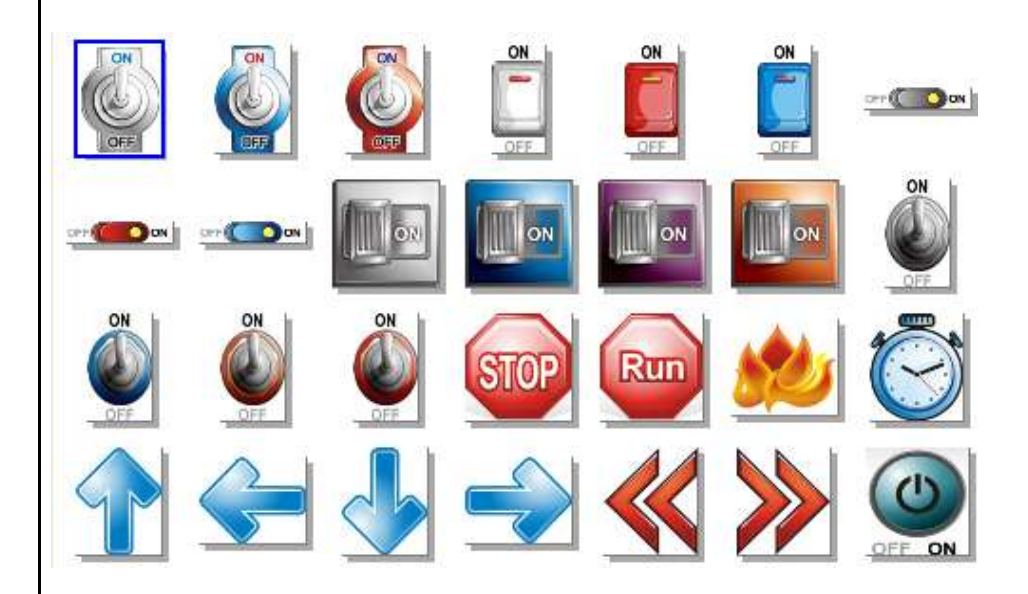

### 建立圖庫元件:

Soft-GRAF Studio 的 Toolbox 加入兩個元件可以使用圖庫功能。

圖庫功能為了設計上的便利性,再加入了兩個額外的快捷元件,分別是 Button 的 g\_B\_Inp\_Lib 以及 Graph 的 g\_B\_Pic\_Lib 元件,可以直接選用圖庫中的圖片並且精簡了設定。

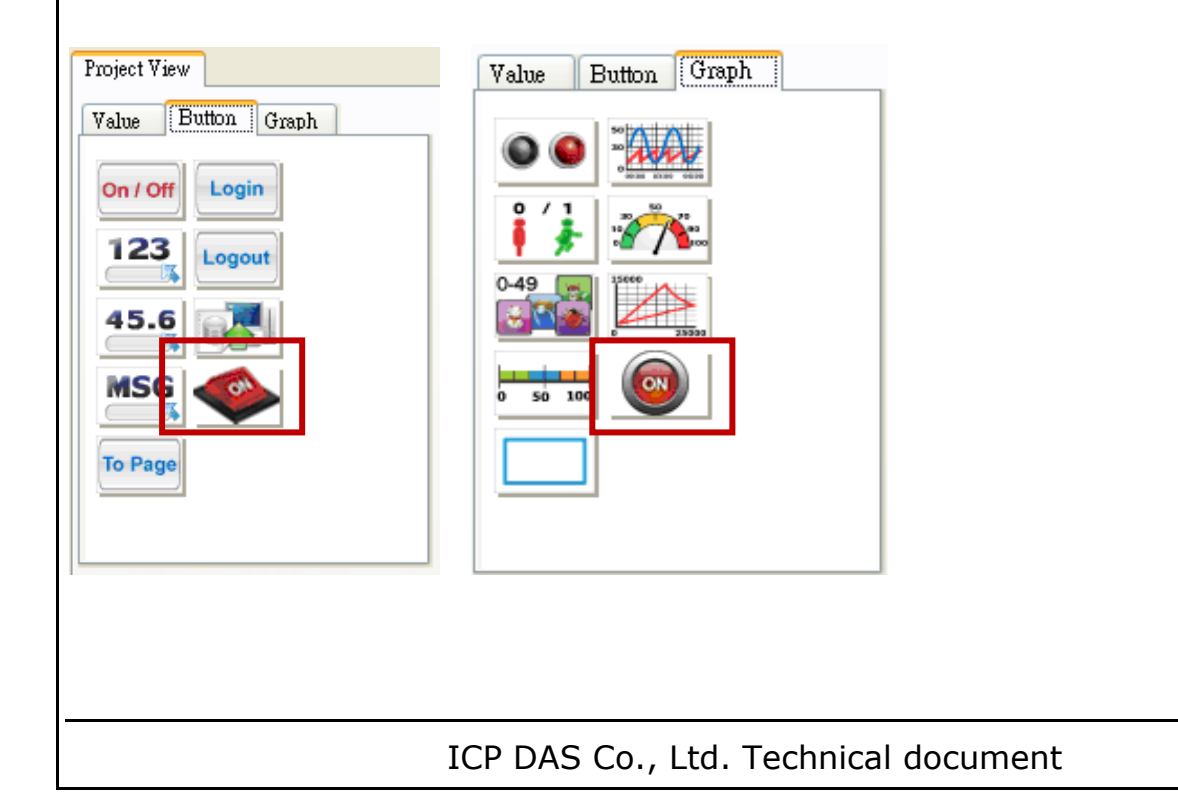

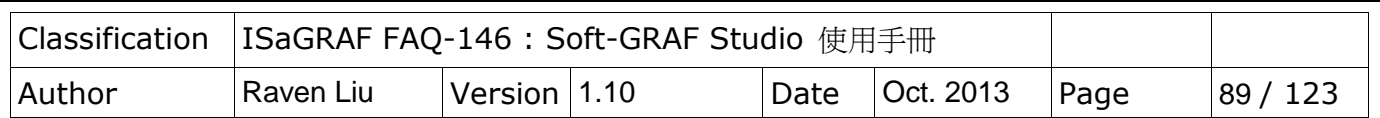

使用方式如下

1.建立元件,當元件被建立時,會使用預設的圖庫內容的圖片。

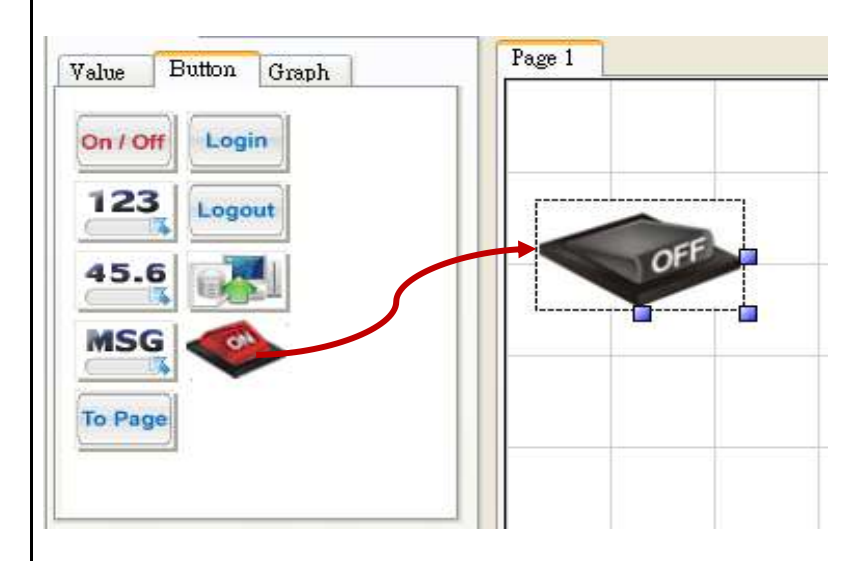

2.滑鼠左鍵雙擊元件,開啓圖庫內容,可依照需求選擇需要的圖片,選擇完成可選擇 Accept 完 成設定。

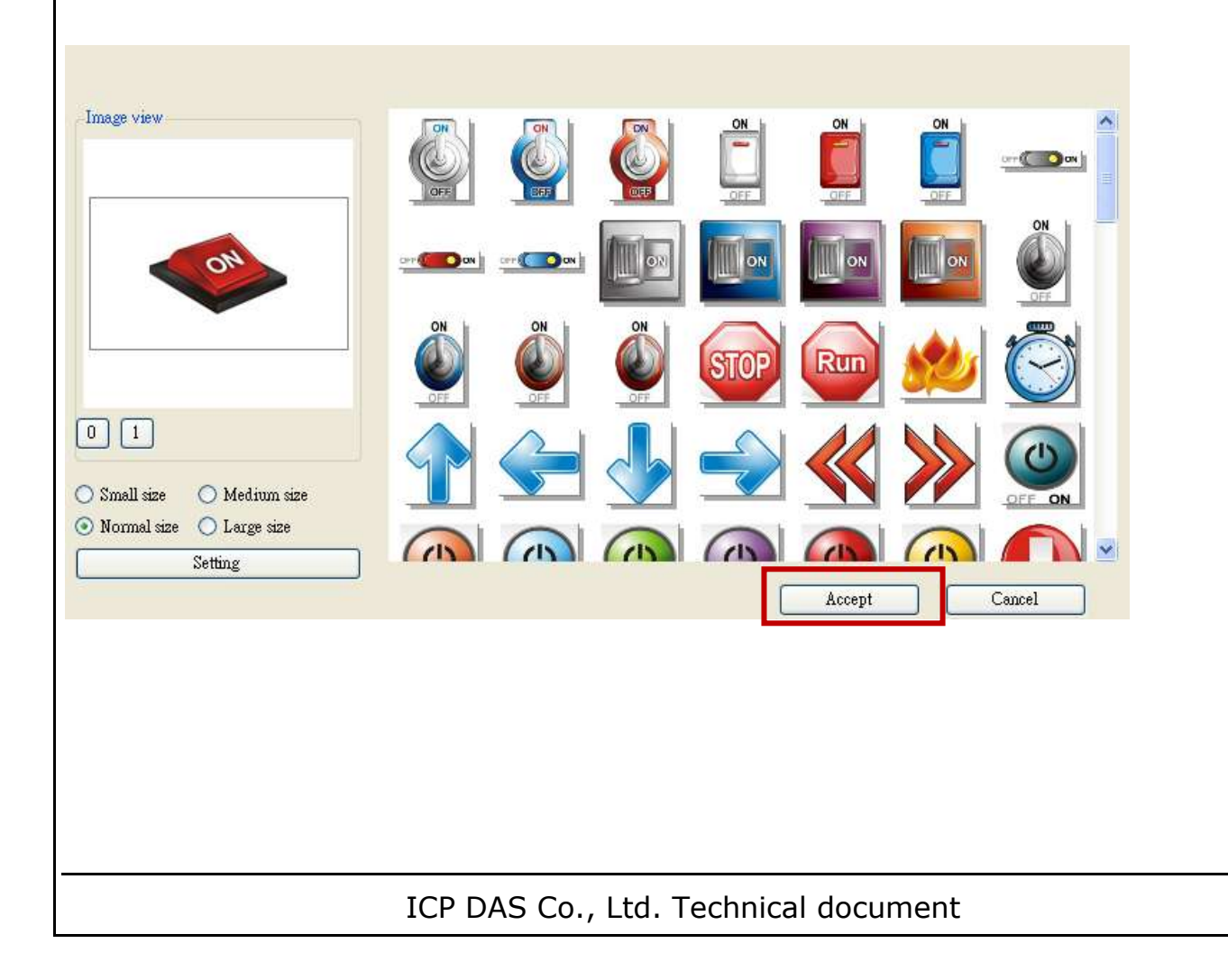

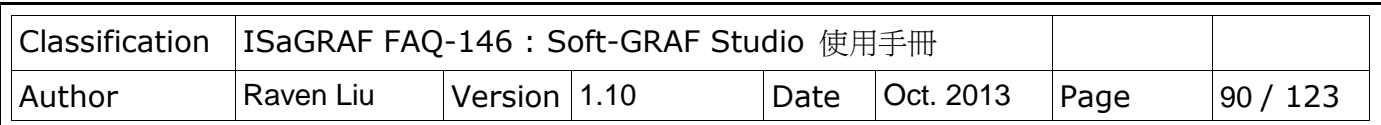

3.圖庫畫面的設定內容如下.另外如果想要設定 Network Address 等原來 g\_B\_Inp 或是 q B Pic 功能,可以在圖庫的設定畫面點選 "Setting" 來呼叫初設定選單,元件的詳細設定請 參考本 FAQ 的 1.3 節。

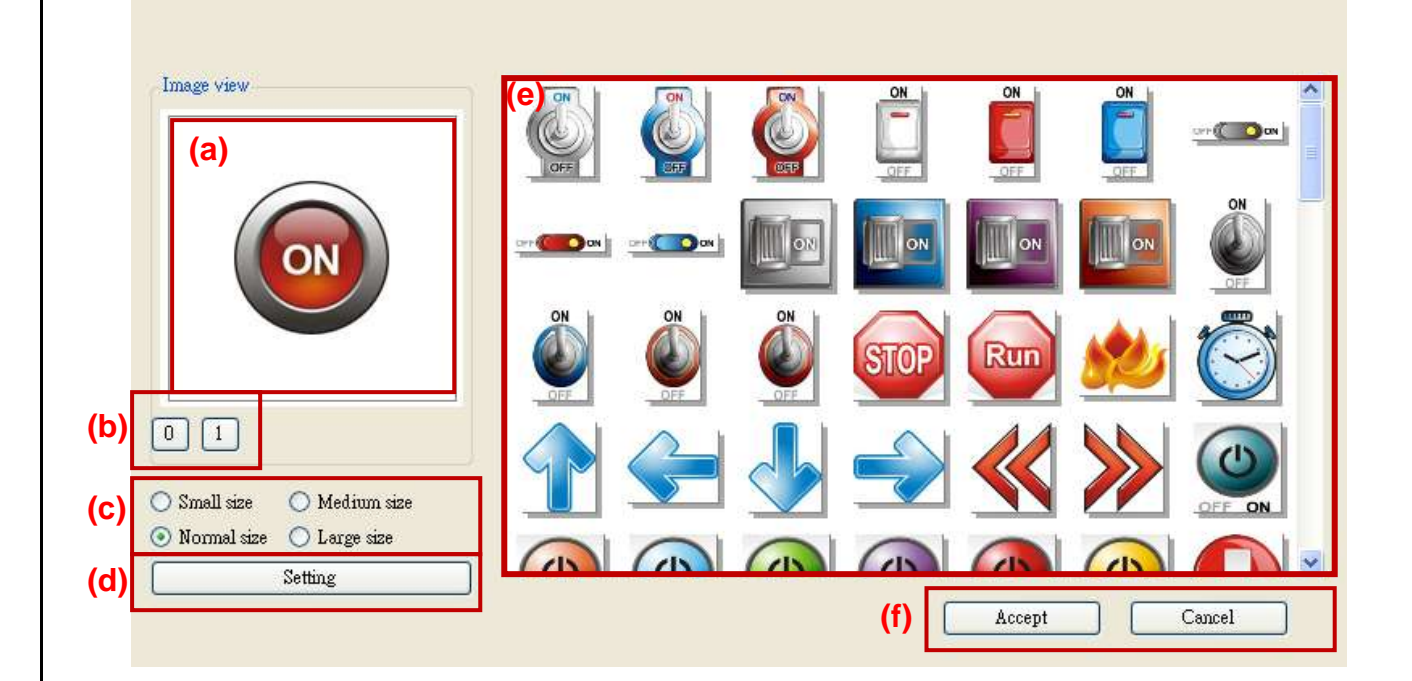

(a).預覽視窗:會顯示目前選擇的圖片。

(b).狀態切換:按下 0 / 1 的按鈕預覽視窗可以顯示該圖片 on / off 的變化。

(c).圖片大小:共更 4 種大小的圖片可供選擇分別是;小、中、正常以及大。

(d).設定功能:設定 Address 以及元件的其他相關功能。

(e).圖庫總覽:圖庫中的所有圖片,可以在視窗中滑鼠左鍵點選圖片,選擇後會在預覽視窗中顯 示。

(f).確定功能:按下 Accept 為選擇並套用目前圖庫的設定,cancel 則不會套用設定。

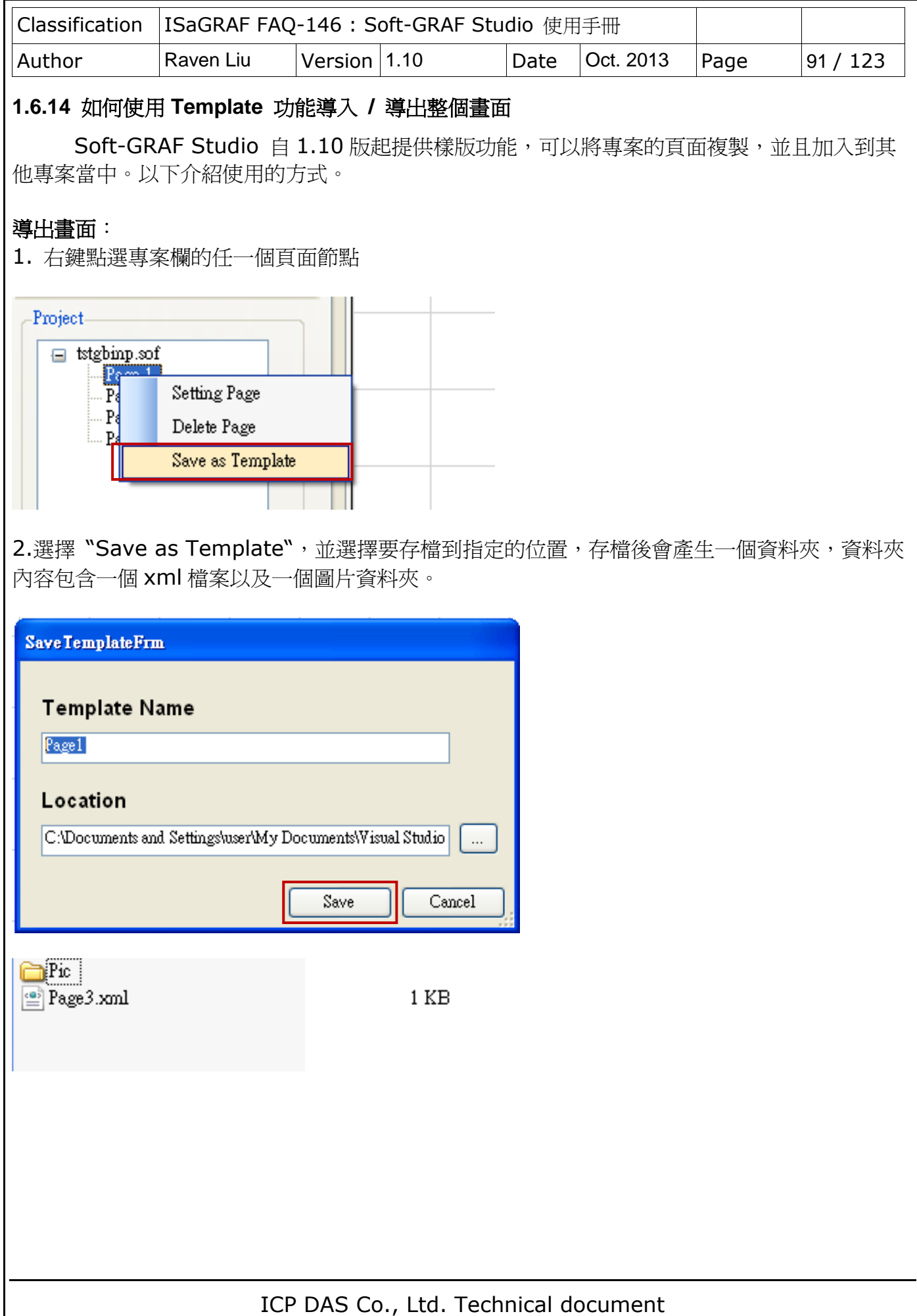

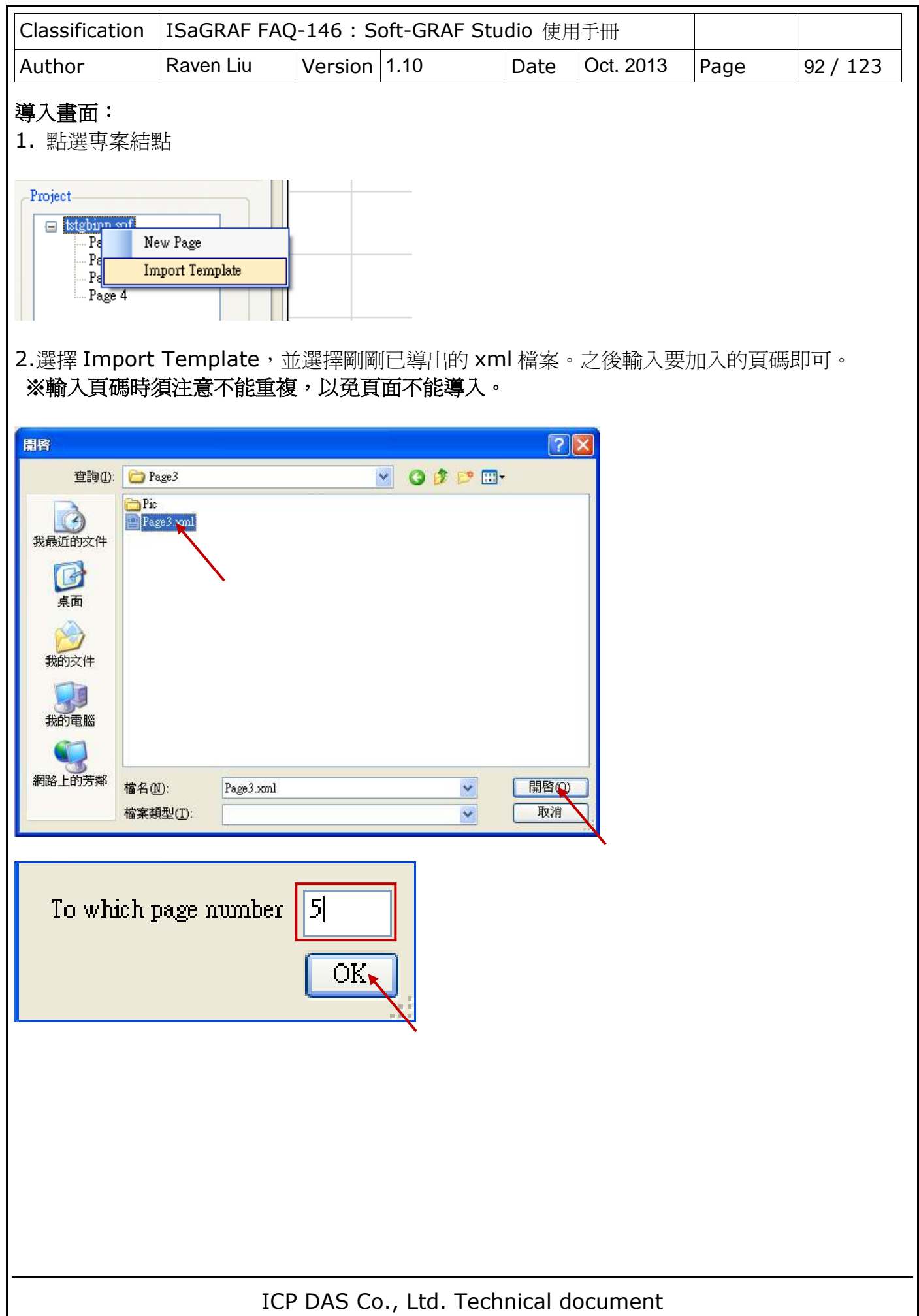

<span id="page-92-0"></span>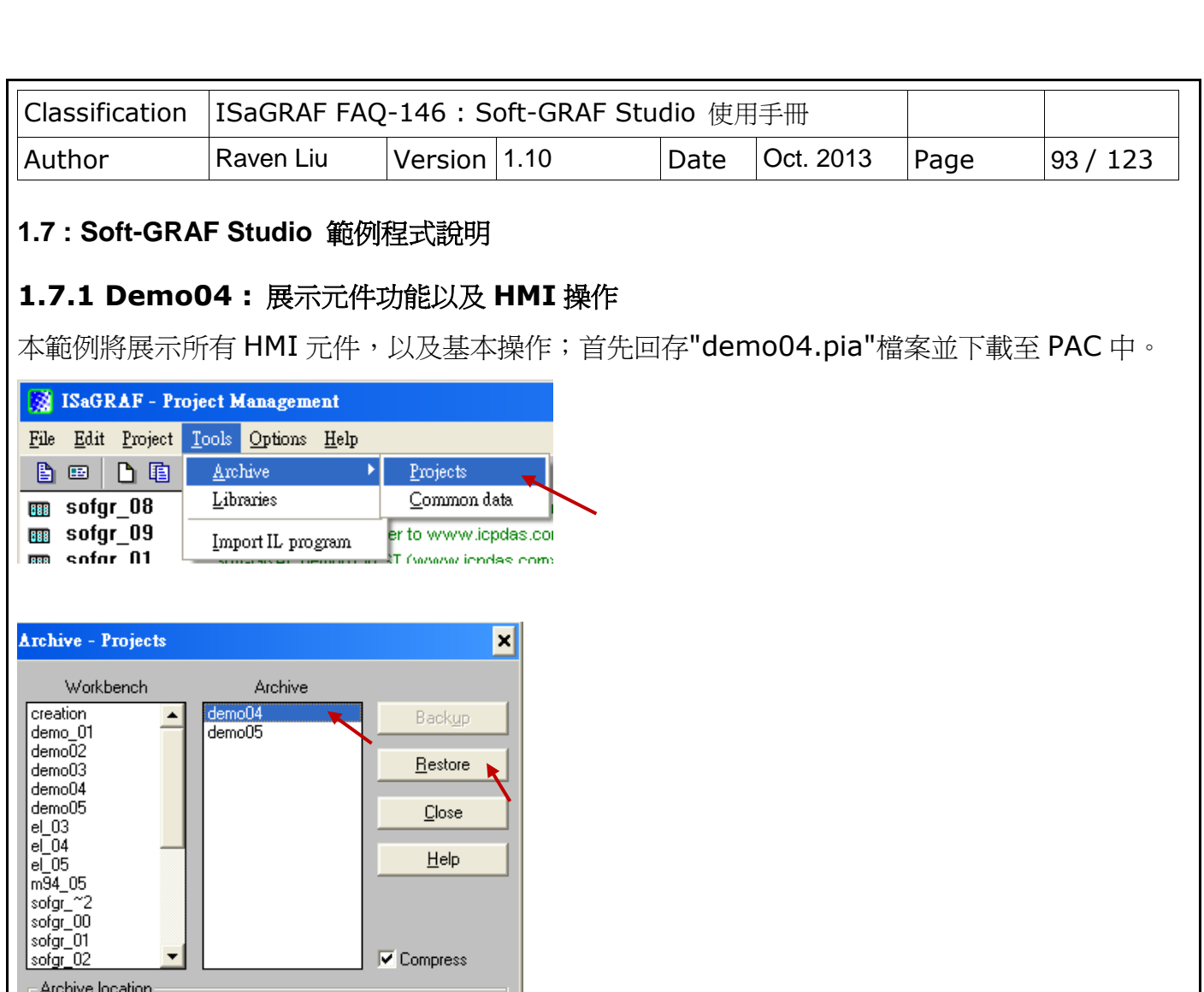

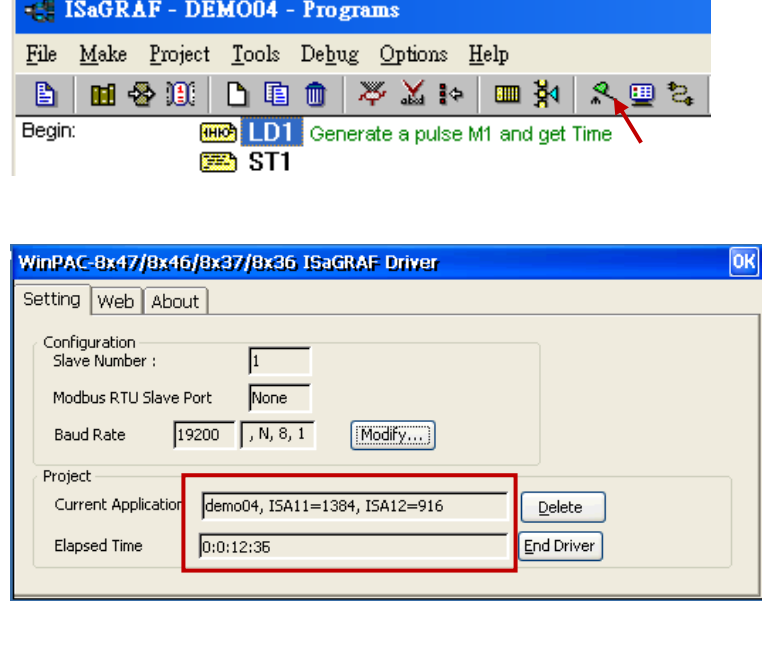

 $\underline{\mathsf{B}}$ rowse

D:\SOFT\

ICP DAS Co., Ltd. Technical document

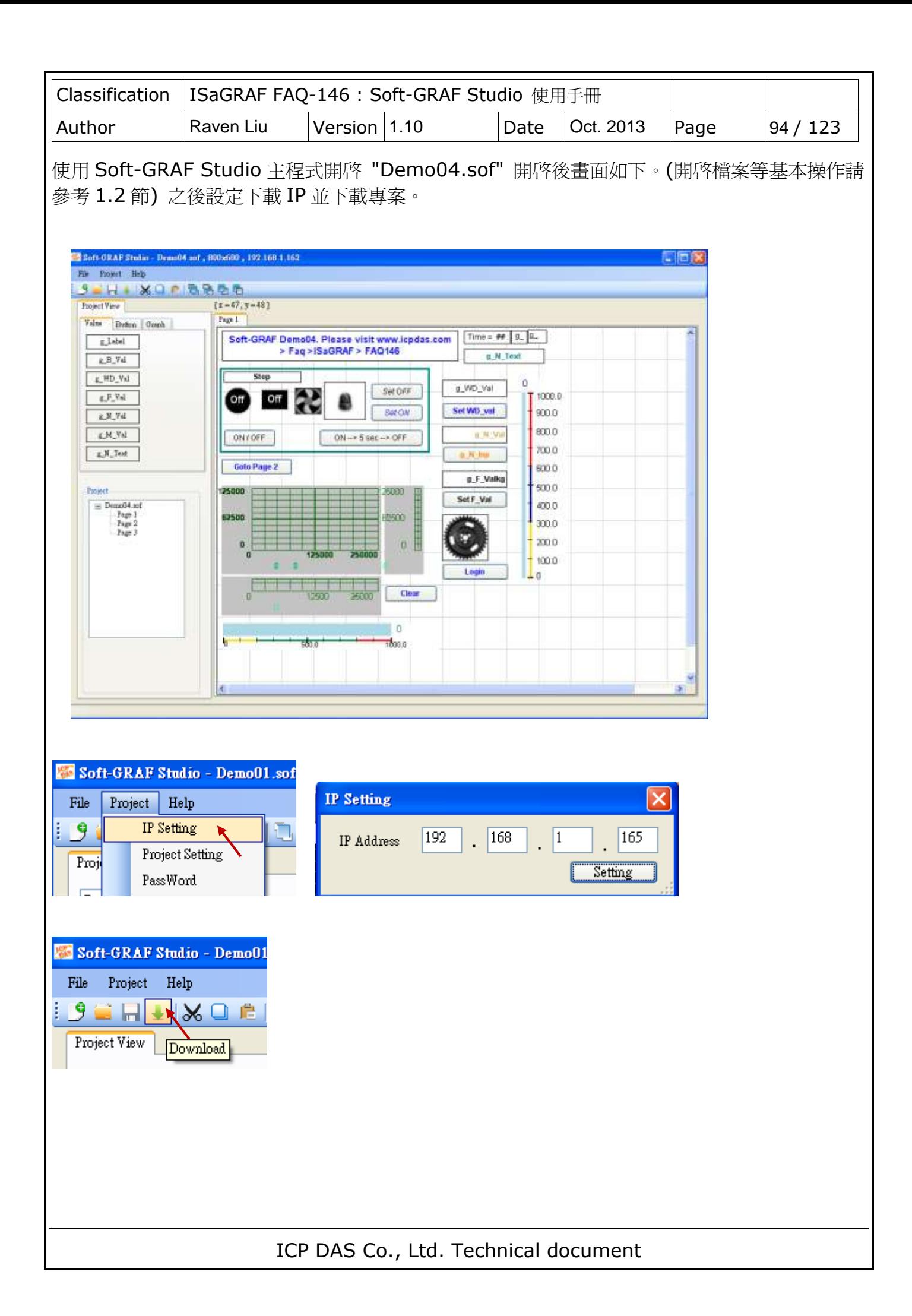

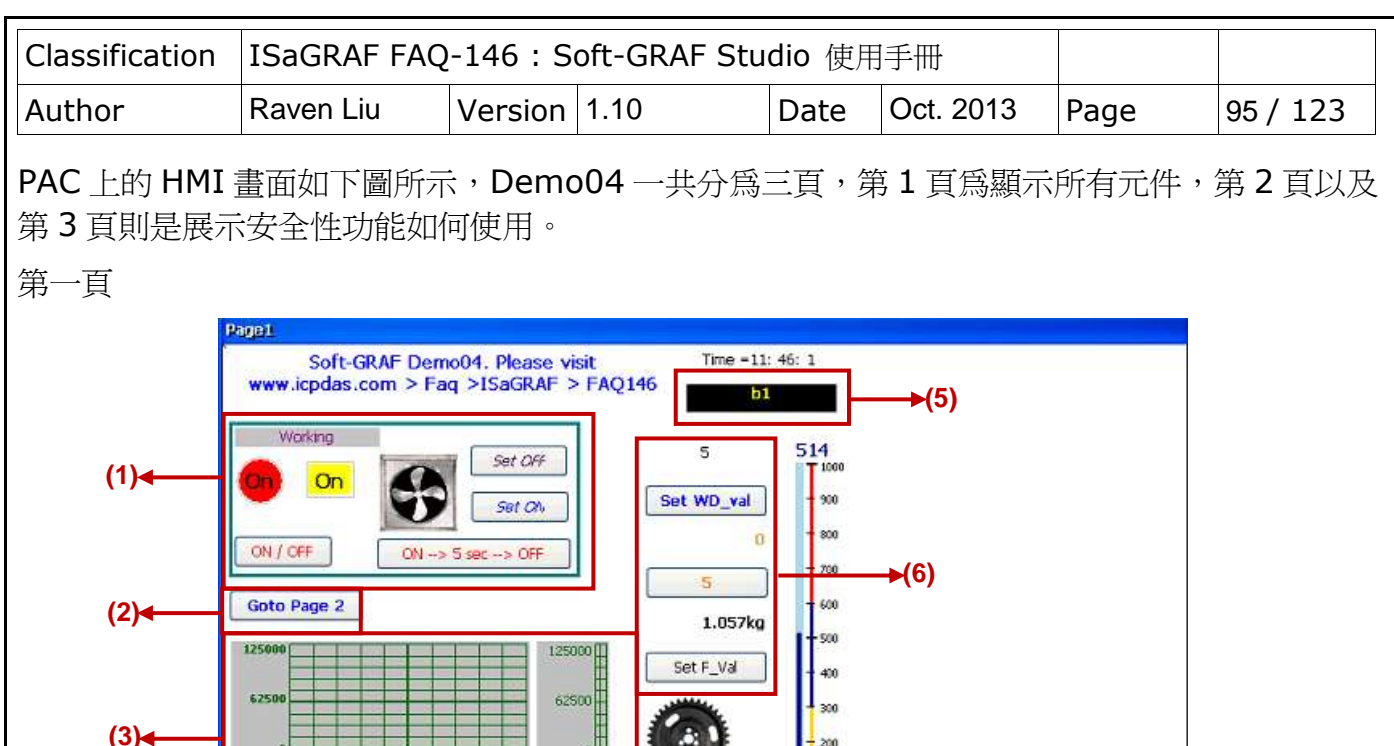

off

Clear

514

說明以及測試方式:

**(4)**

(1)利用一個 Boolean 變數來測詴 g\_B\_val,g\_B\_Inp,g\_B\_Led,g\_B\_Pic;利用設定 g\_B\_Inp 不同的輸入方式來切換 Boolean 值, 例如按下 "ON→ 5 sec → OFF"會設定此變數為 "True",5 秒後再設定為 "False"。

Login

**(7)**

(2)直接切換至第二頁。

(3)顯示繪圖功能,根據讀取到的數值繪出軌跡圖,另外可以設定"Action Address"來決定繪圖 的方式以及"Clear Address"來手動清除繪圖軌跡。在此畫面中可以按下"Clear"按鈕來清除 繪圖軌跡。

(4)顯示一個長型錶頭。

(5)一個 g\_N\_Text 元件,可以根據讀取的數值來顯示特定的文字。

(6)元件由上至下可以設定一個 Word, Integer 以及 Float 數值

(7)登入功能,按下可切換到 Page2。

ICP DAS Co., Ltd. Technical document

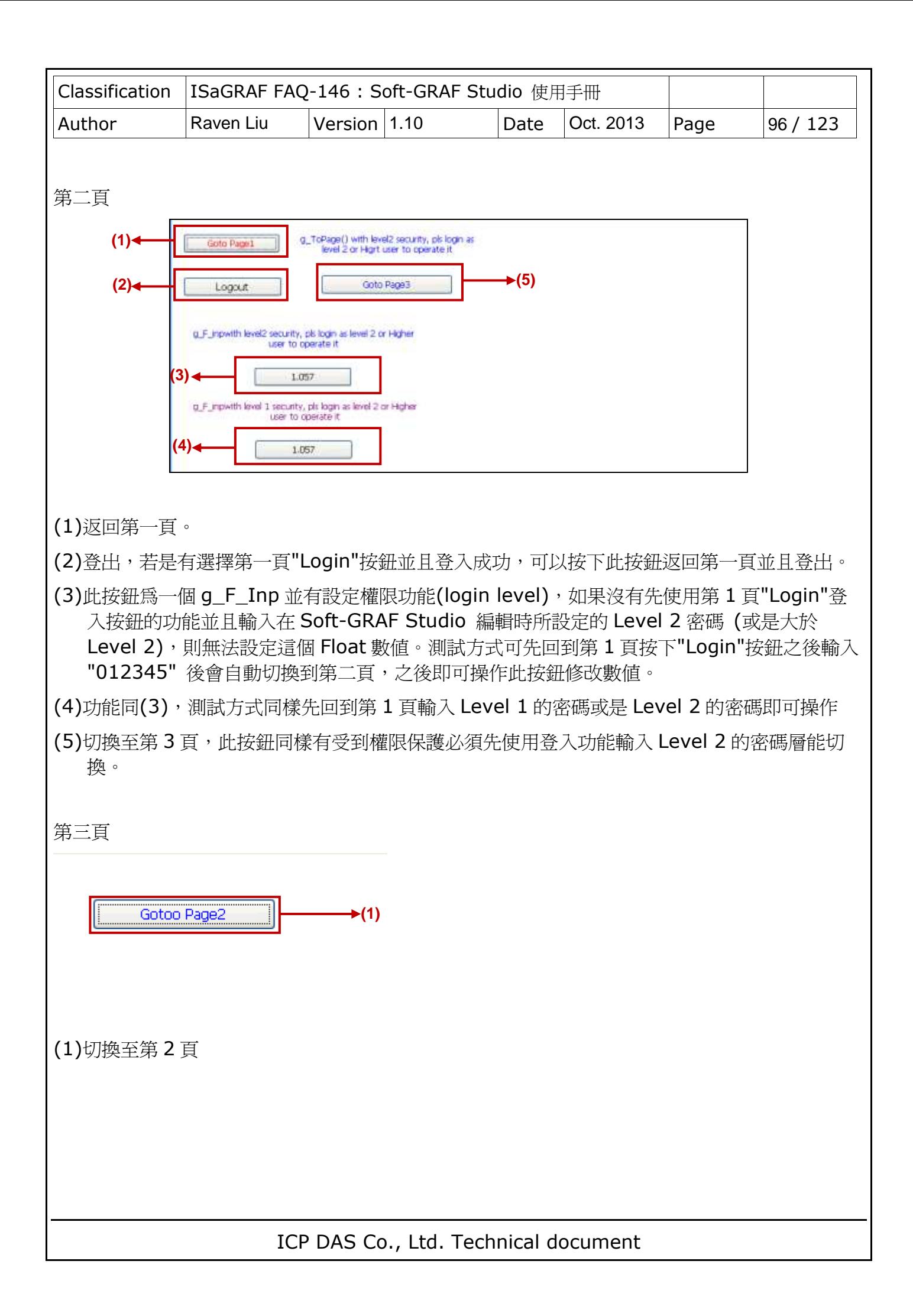

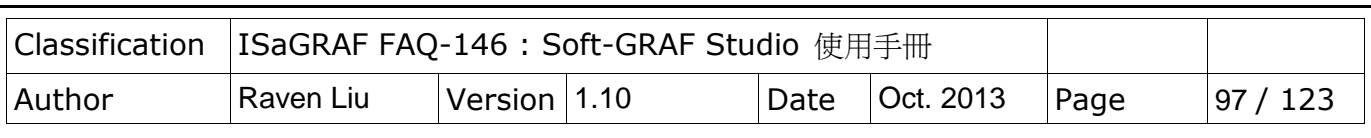

# <span id="page-96-0"></span>**1.7.2 Demo05 : My Sweet Home** 範例程式說明

本範例將展示如何設計出互動式以及動態的 HMI 畫面。回存"demo05.pia"檔案並下載至 PAC。

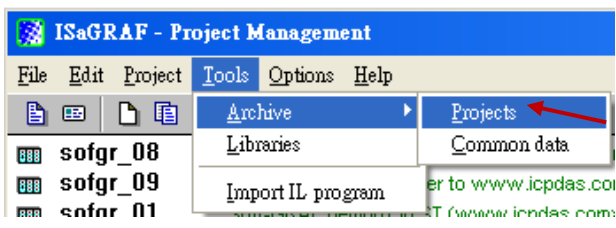

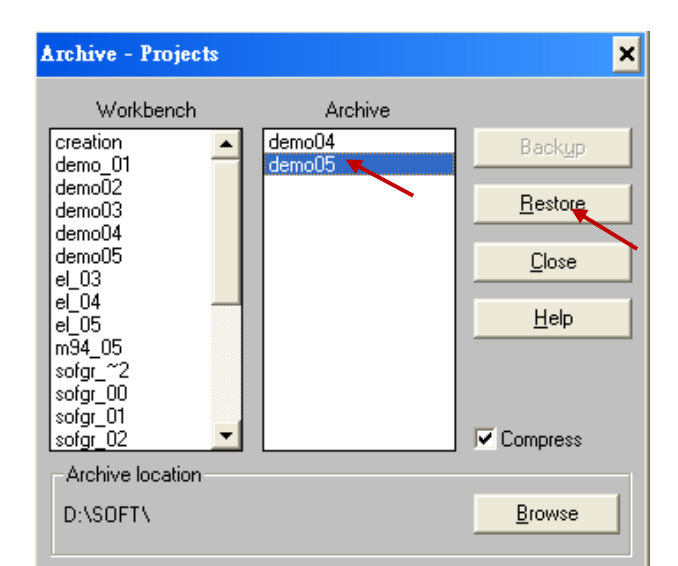

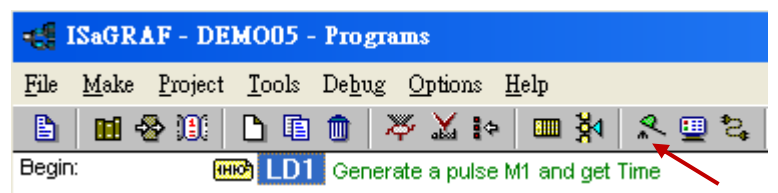

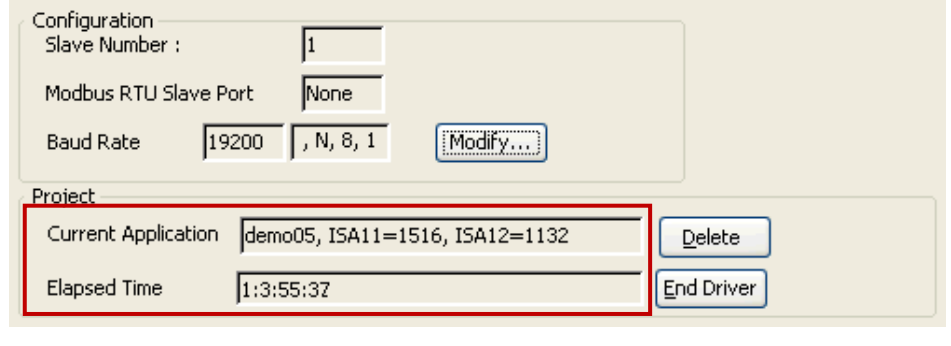

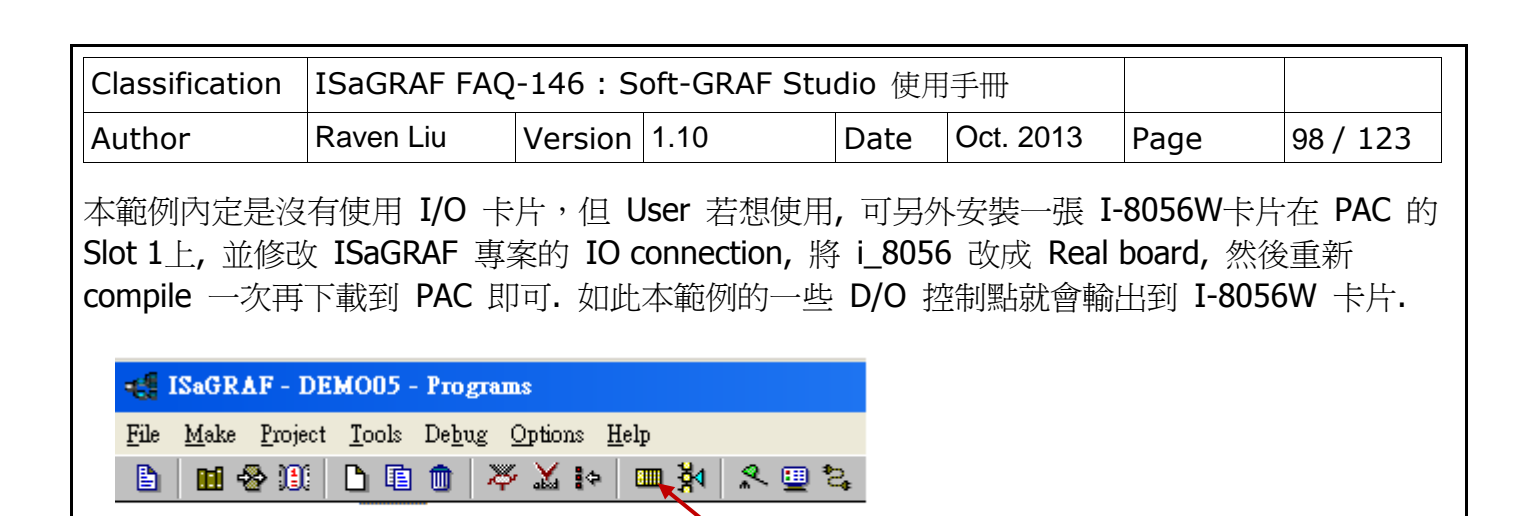

晋

 $\triangleright$  30 ref = 8056

臣 ж

 $\blacktriangle$ 

几步

 $\mathbf{a}$   $\ast$ 

 $\mathbf{a}$  | p  $\mathbf{B}$   $\mathbf{p}$   $\mathbf{m}$  |  $\mathbf{t}$   $\mathbf{0}$  |

⊡

 $\vert$  2

 $\mathcal{L}$ 

 $\Box$  R<sub>b</sub> i\_8056

 $\boxed{1}$  = i 8056

使用 Soft-GRAF Studio 主程式開啟"Demo05.sof"開啟後畫面如下。(開啟檔案等基本操作請參 考 1.2 節) 之後設定 Soft-GRAF Studio 下載的 IP 並下載專案(設定方式請參考 [1.7.1\)](#page-92-0)

 $\boxed{1}$   $\boxed{S}$   $\boxed{DO0}$  (\* addr=20, init=True \*)

 $\boxed{2}$  **O** DO1 (\* addr=21, init=True \*)

 $\boxed{1}$   $\boxed{S}$   $\boxed{DO0}$  (\* addr=20, init=True \*)

 $\overline{2}$  **O** DO1 (\* addr=21, init=True \*)

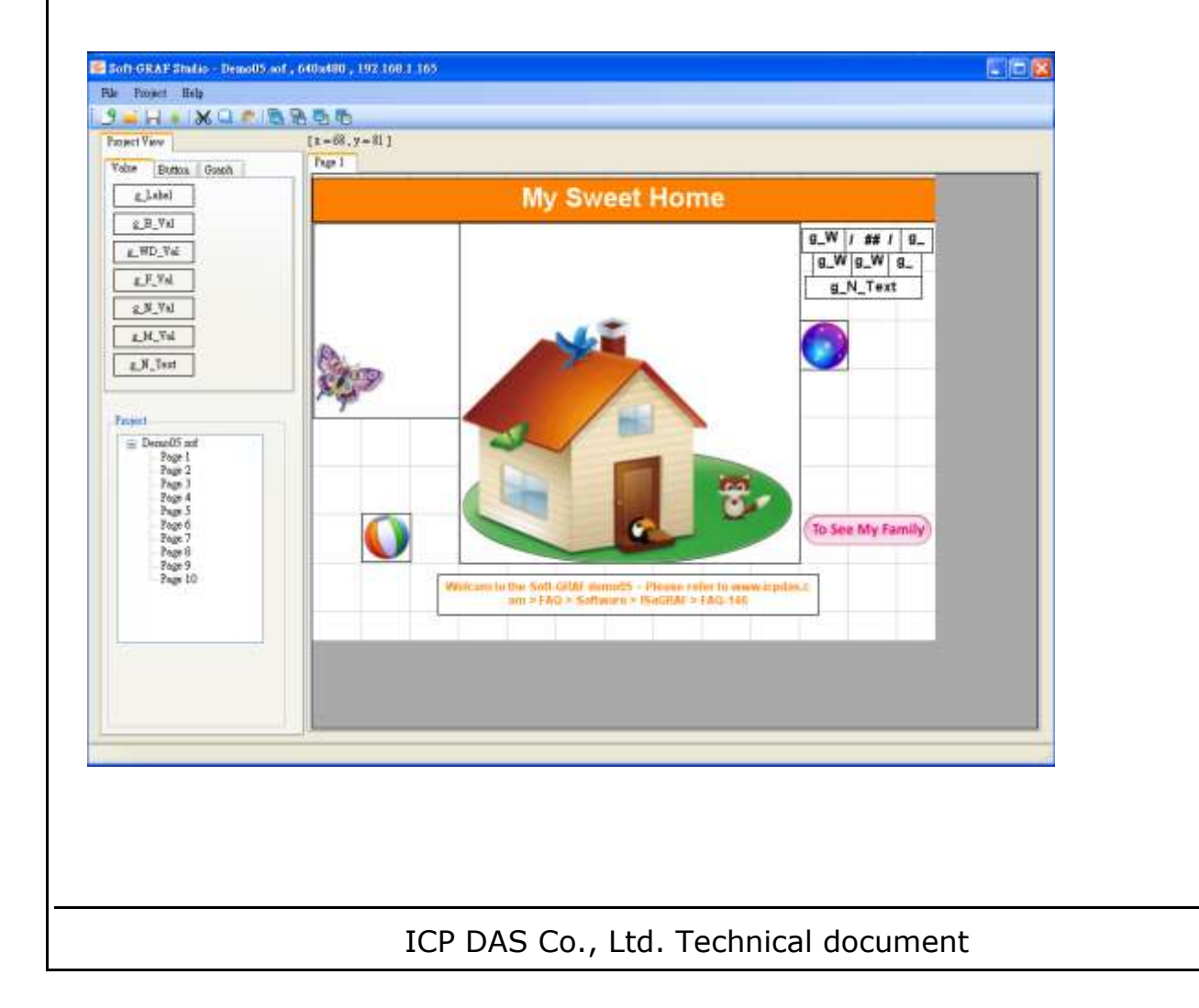

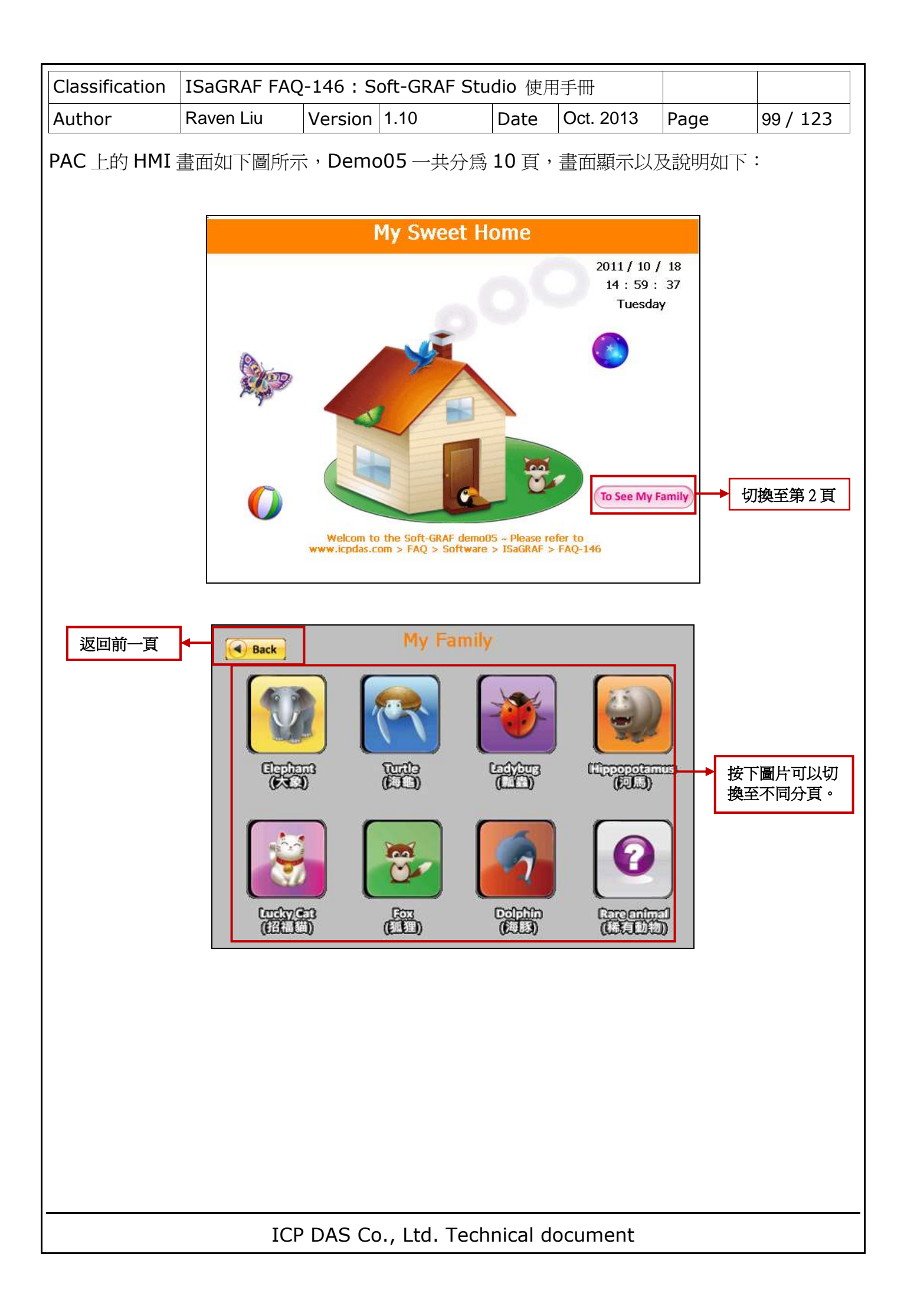

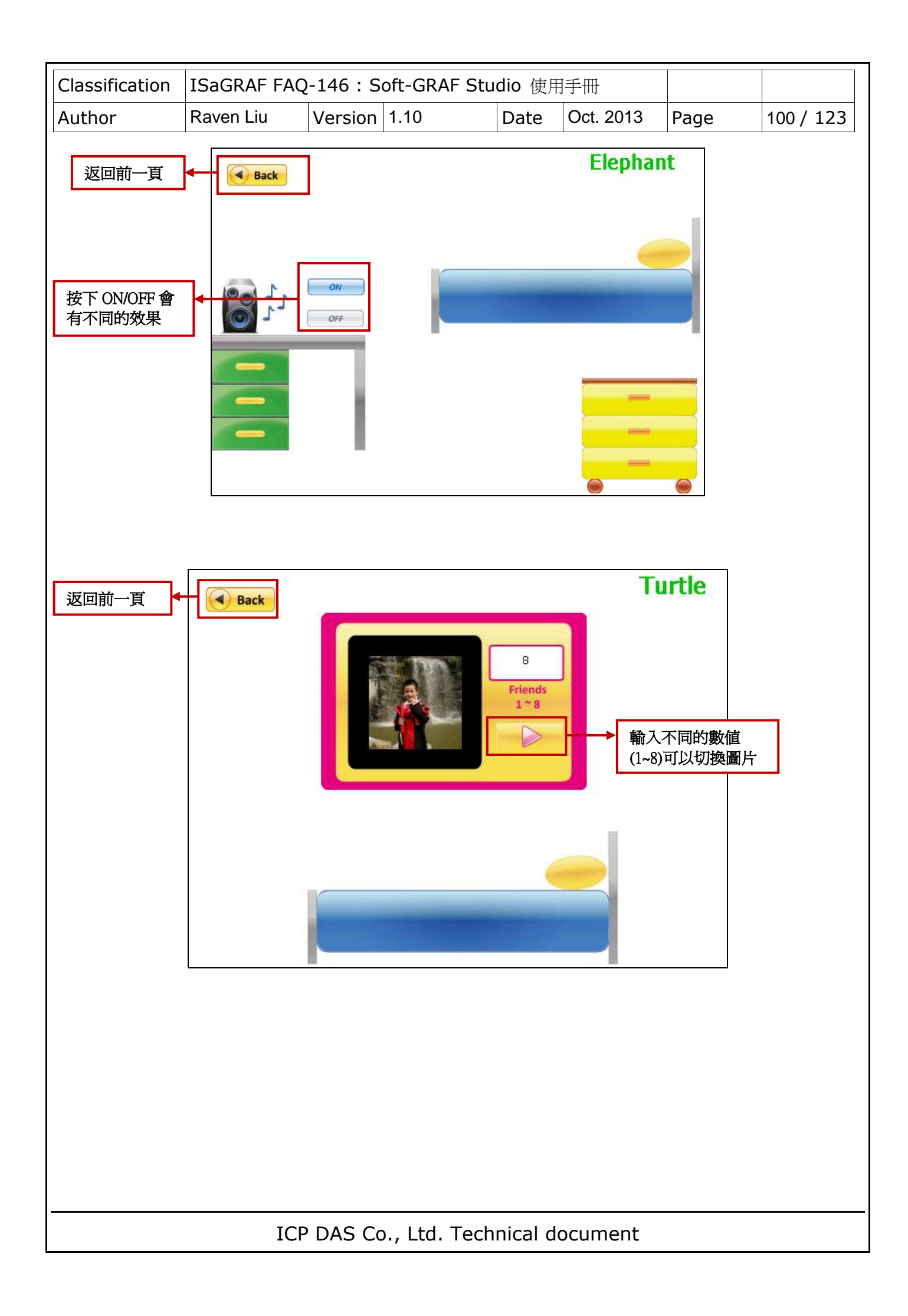

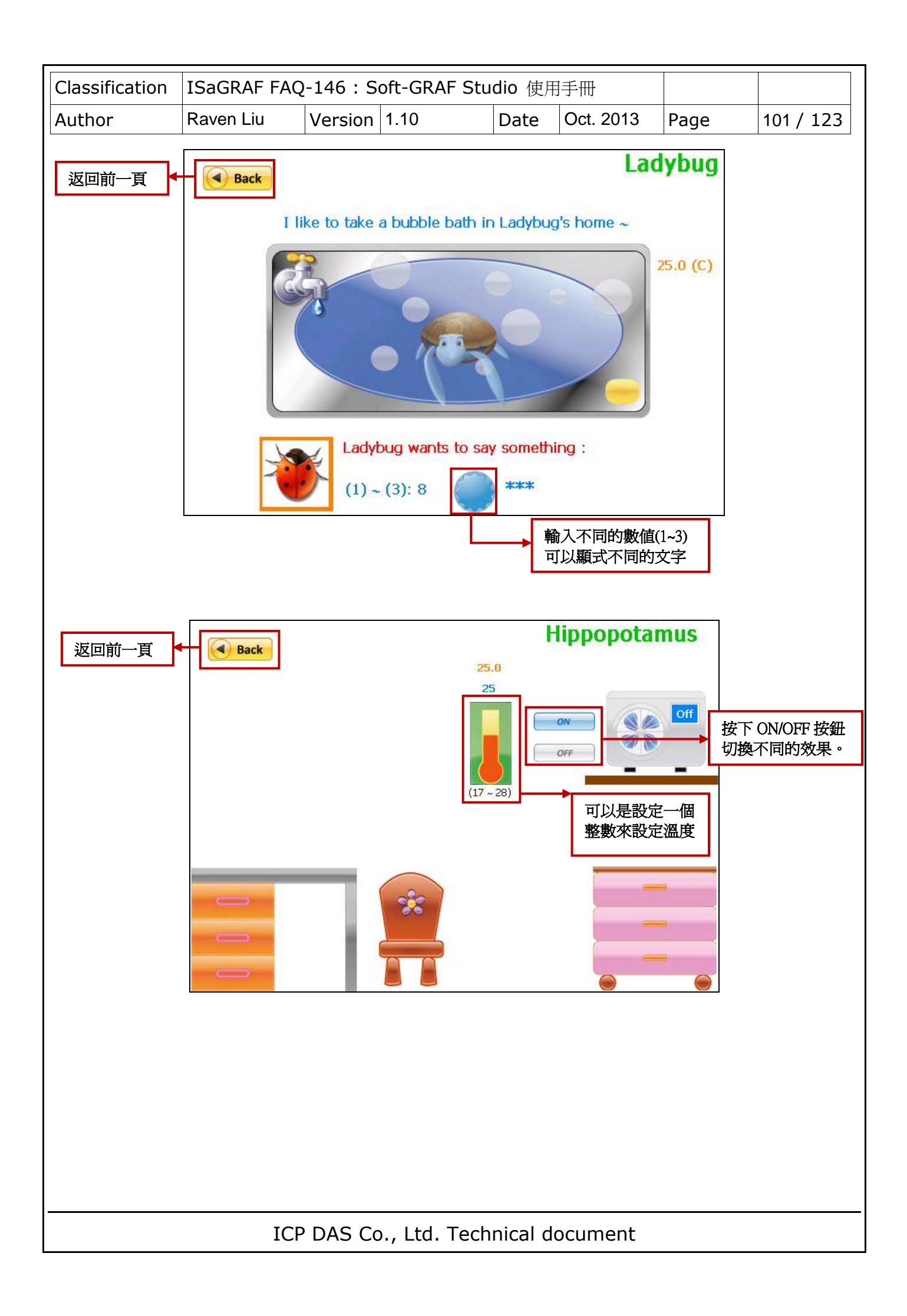

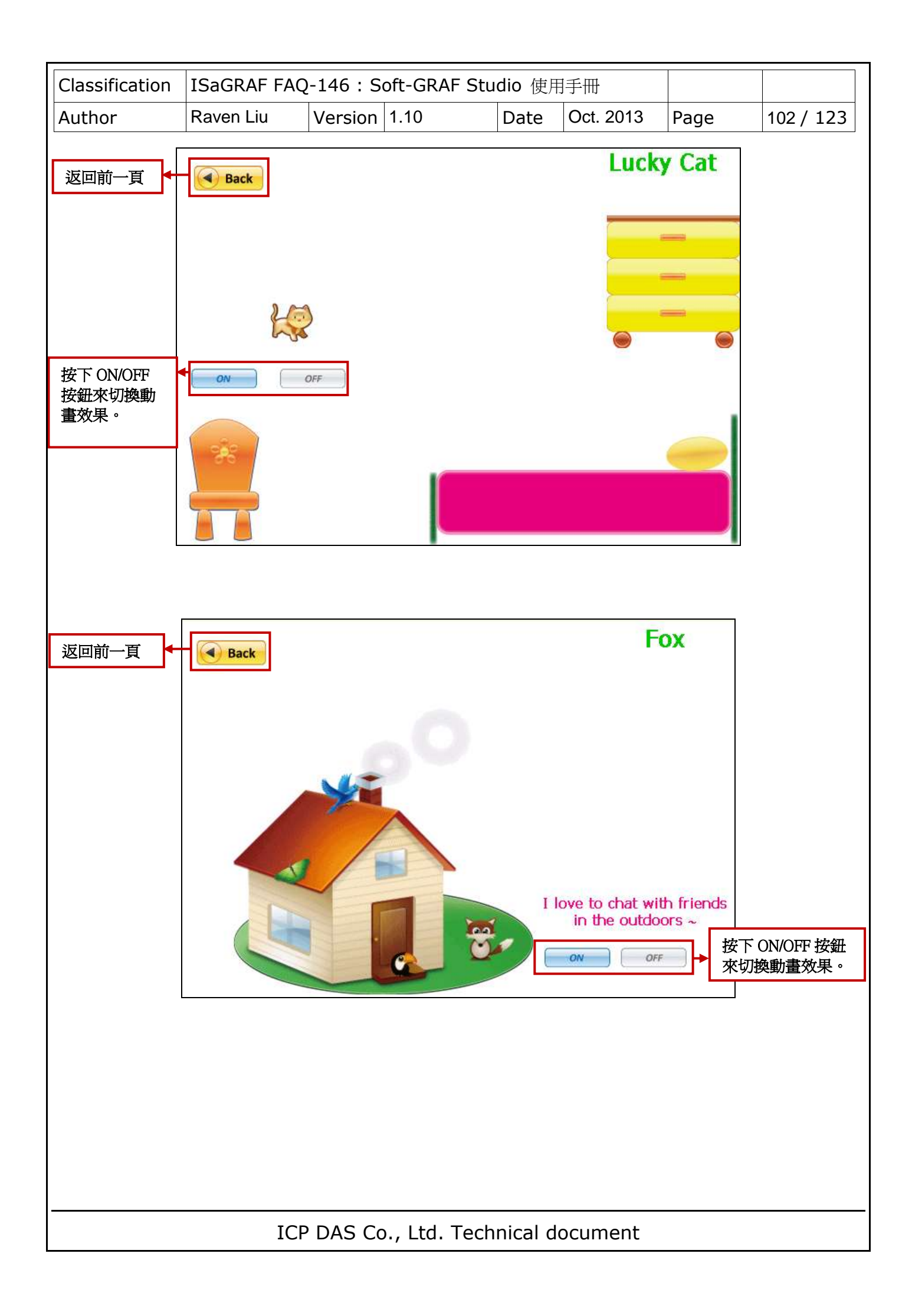

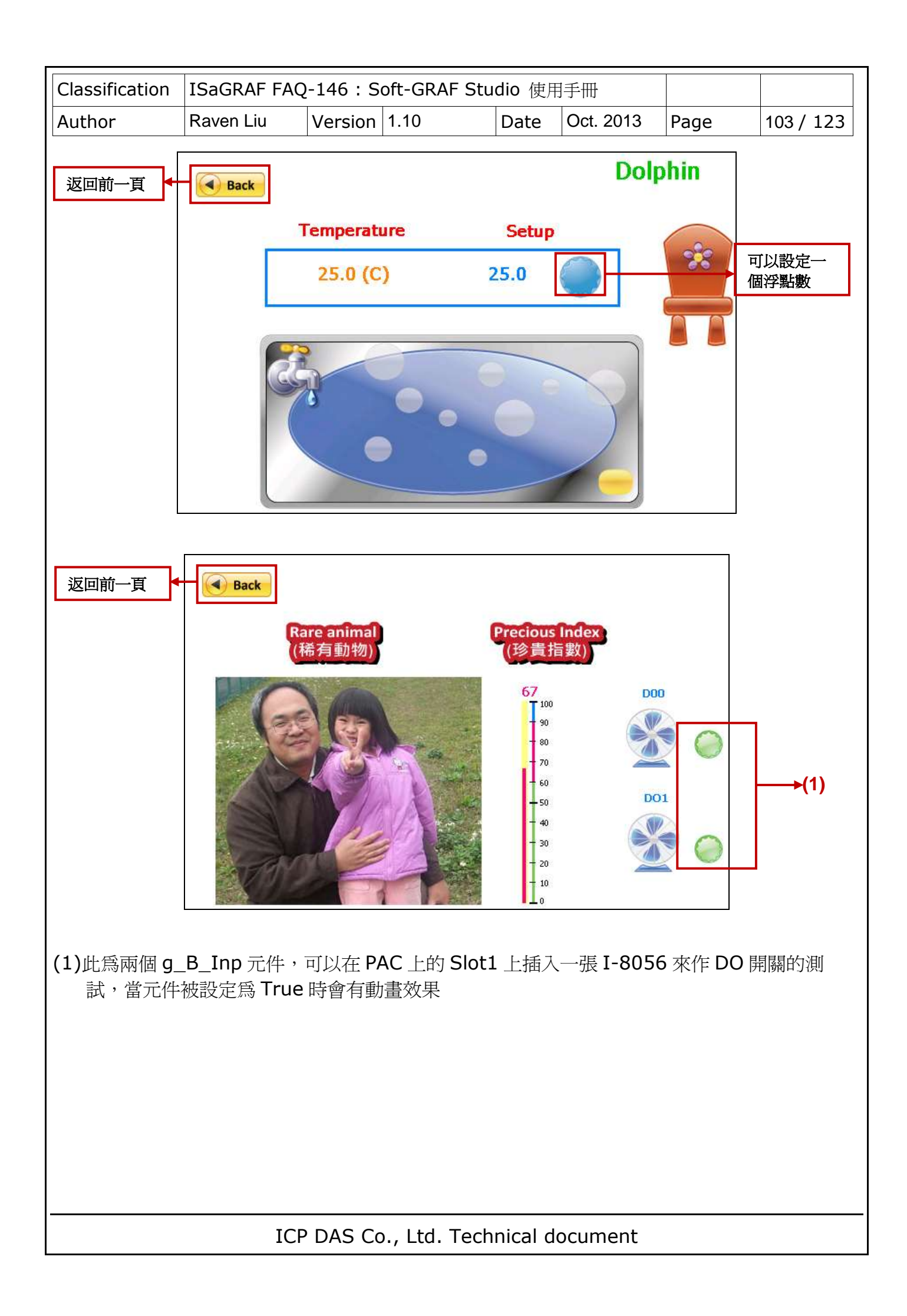

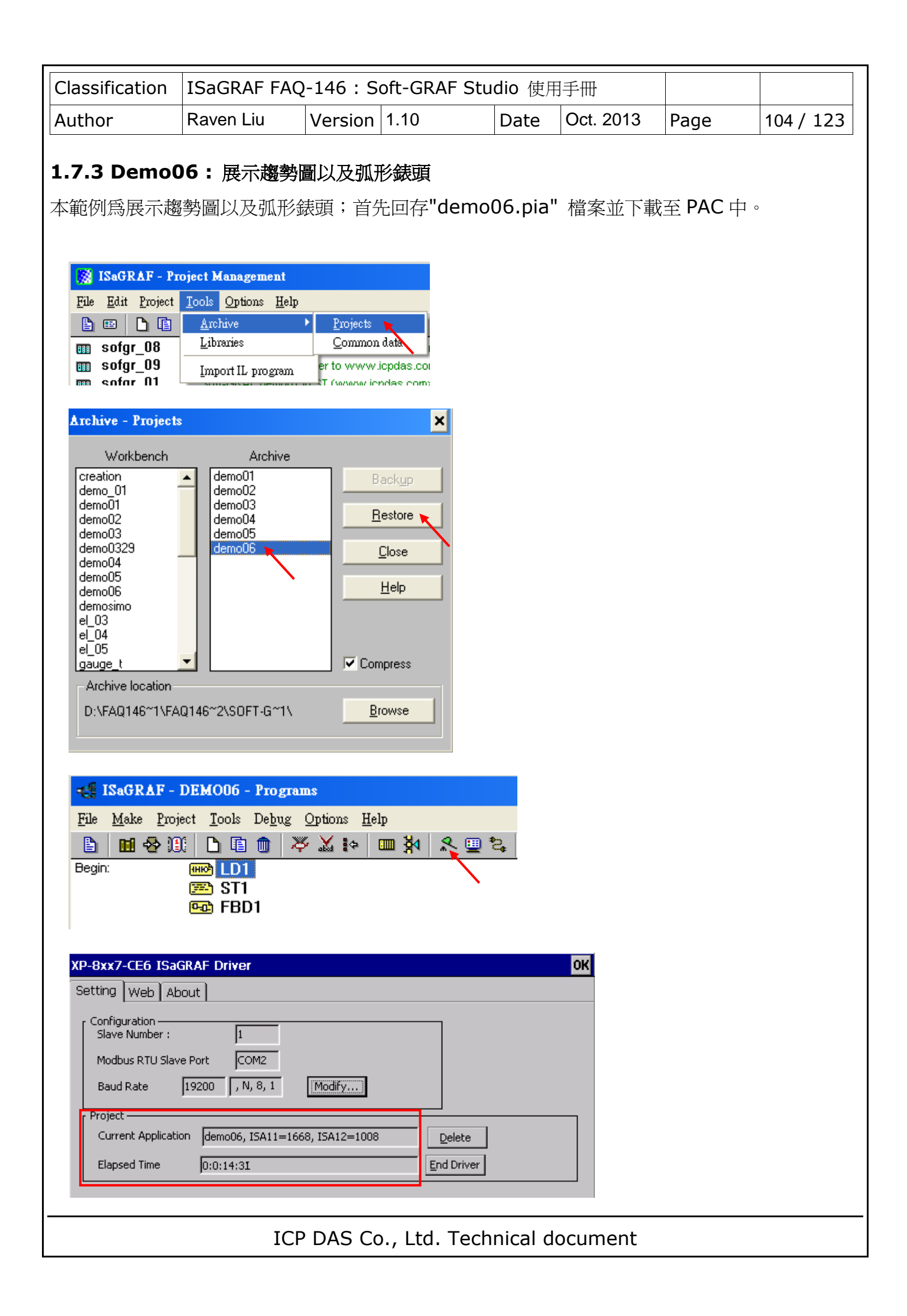

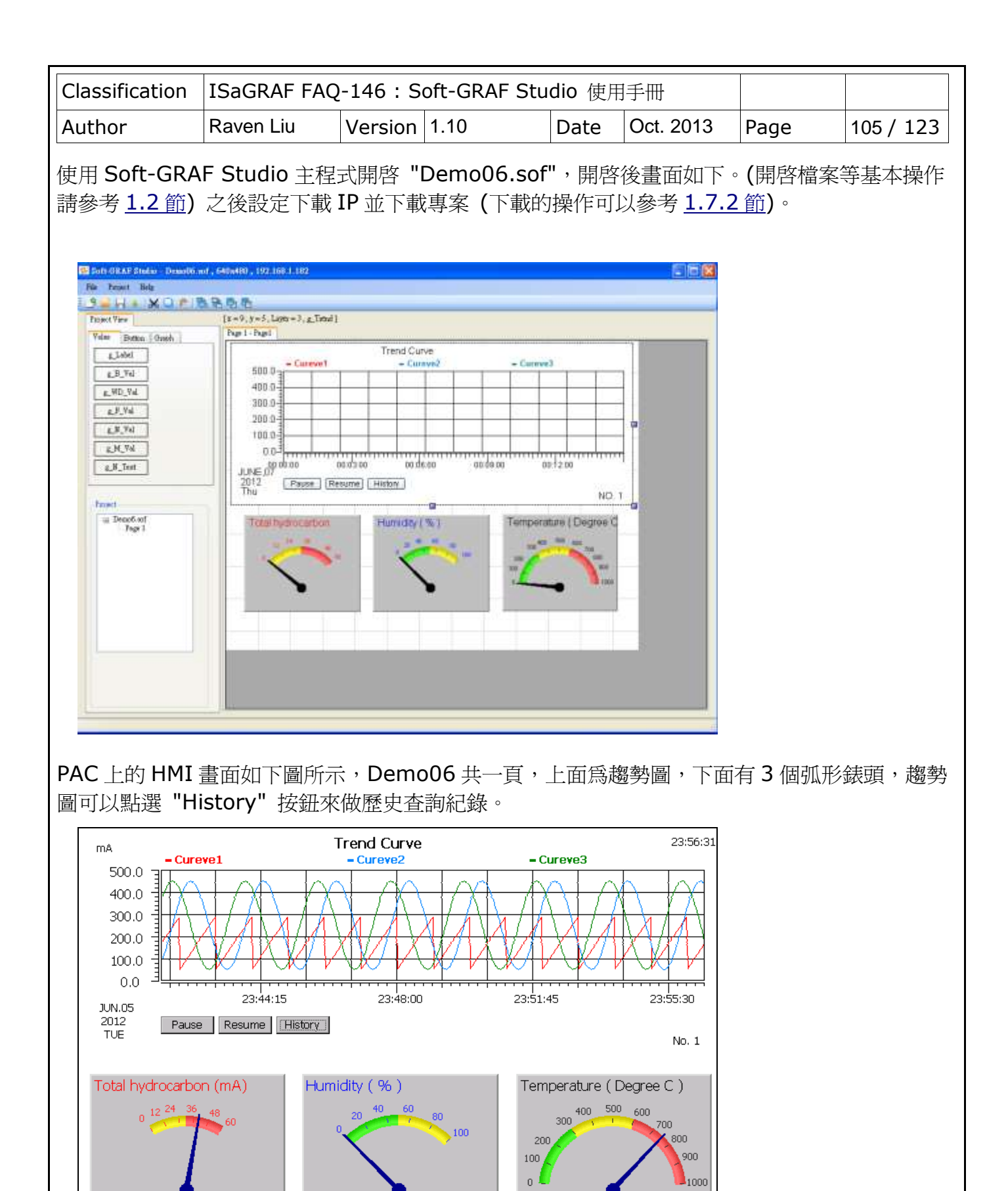

 $5.1$ 

40 %

753.72

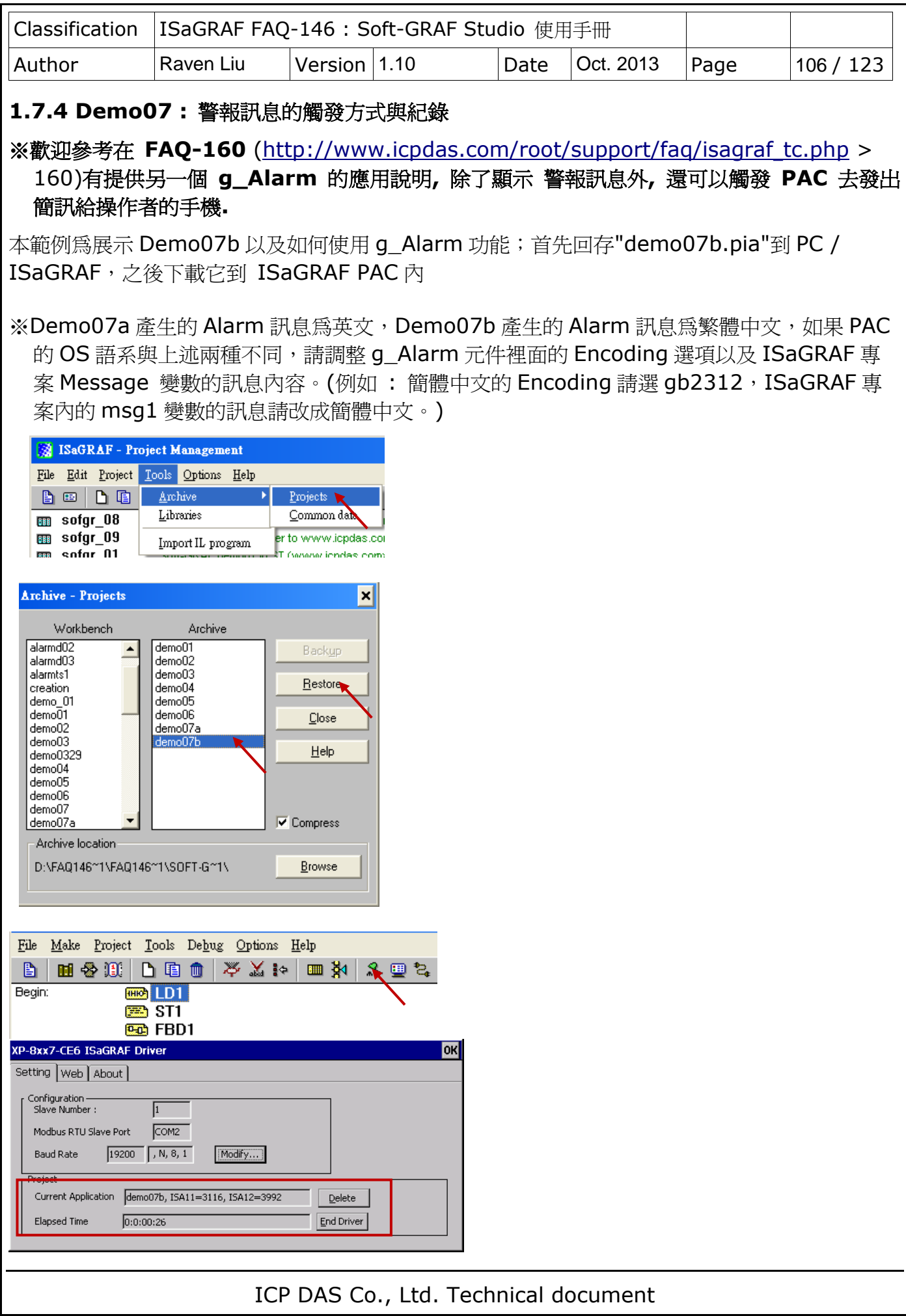

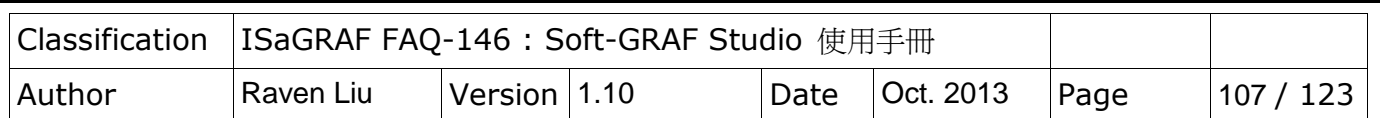

### 注意:

**ISaGRAF code** 使用 **MSGARY\_W(-9, msg) , MSGARY\_W(-8, msg), MSGARY\_W(-7, msg)**以及 **MSGARY\_W(-6, msg)** 發送給 **Soft-GRAF** 的 **Alarm** 訊 息內不能含更 **CR** 字元 **(**即 **Enter** 字元**, ASCII** 編號為 **13)** 與 **LF** 字元 **(**即 換行 字元**, ASCII** 編號為 **10)**, 這 **2** 個特殊字元會自動被替換成一個 空白 字元 **(**即 **Space character, ASCII** 編號為 **32)**。**.**

### 如何觸發訊息:

g\_Alarm 的訊息觸發方式必須在 ISaGRAF 專案上使用 "MSGARY\_W" 函式,才能觸發並紀錄 Alarm。以下是 Demo07 的 ISaGRAF 專案作為範例來介紹。

# **g\_Alarm** 觸發訊息的方式分成以下幾種:

(1) 若在"MSGARY\_W"函式的 "ADDR\_" 填入"-9",另外"Msg"部分填入需要紀錄事件的說 明,當 Alarm 事件被觸發時,會跳出 ALERT 訊息視窗(只顯示一個當前的 Alarm 訊息)並 且紀錄在 g\_Alarm 的主視窗。

# 範例:

K1 被觸發時 g Alarm 元件會跳出訊息視窗並顯示 msg1 變數的內容。

另外,當"K1"被觸發後,請將"**K1**" **reset** 避免重複觸發。

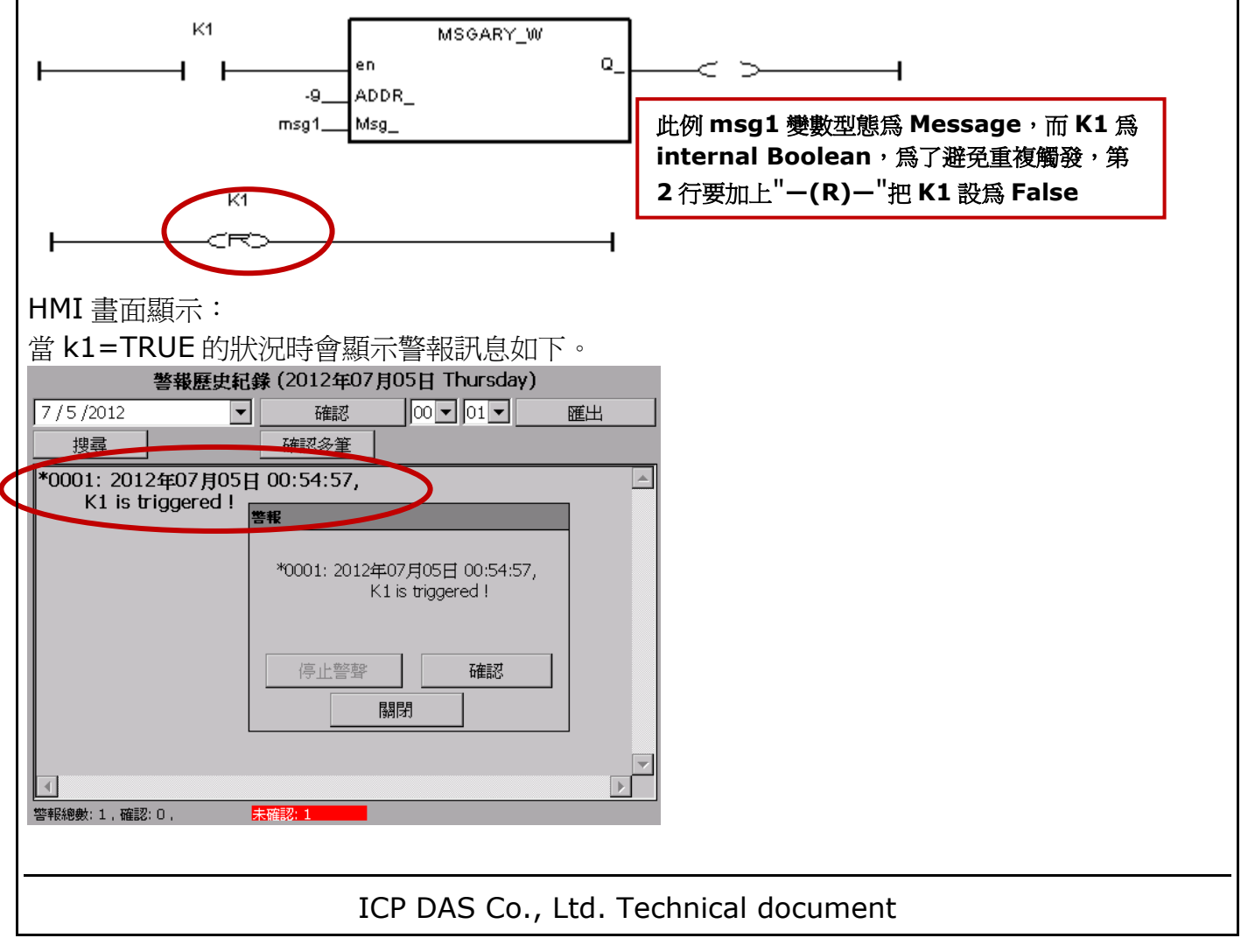

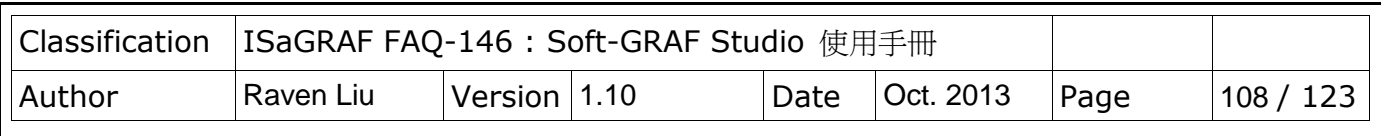

(2) 在"MSGARY\_W"函式的 "ADDR\_" 填入"-8",在"Msg"部分填入需要紀錄事件的說明, 當 Alarm 事件被觸發時,只會紀錄在 g\_Alarm 的主視窗當中,不會跳出 ALERT 訊息視 窗。

範例:

K2 被觸發時 g\_Alarm 元件只會顯示 msg2 變數的內容。另外,當"K2"被觸發後,請將"**K2**"

# **reset** 避免重複觸發。

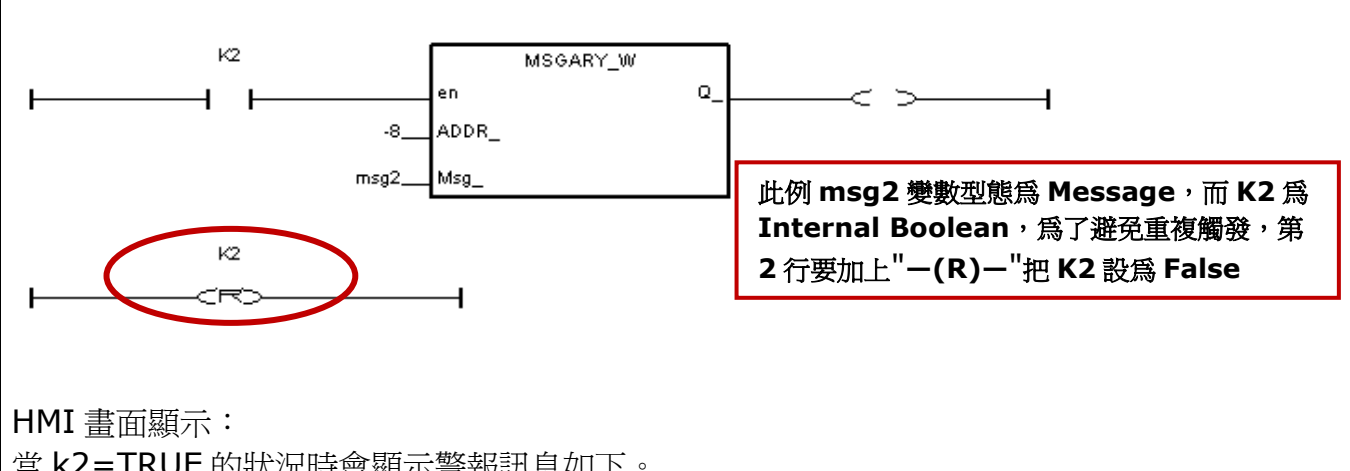

當 k2=TRUE 的狀況時會顯示警報訊息如下。

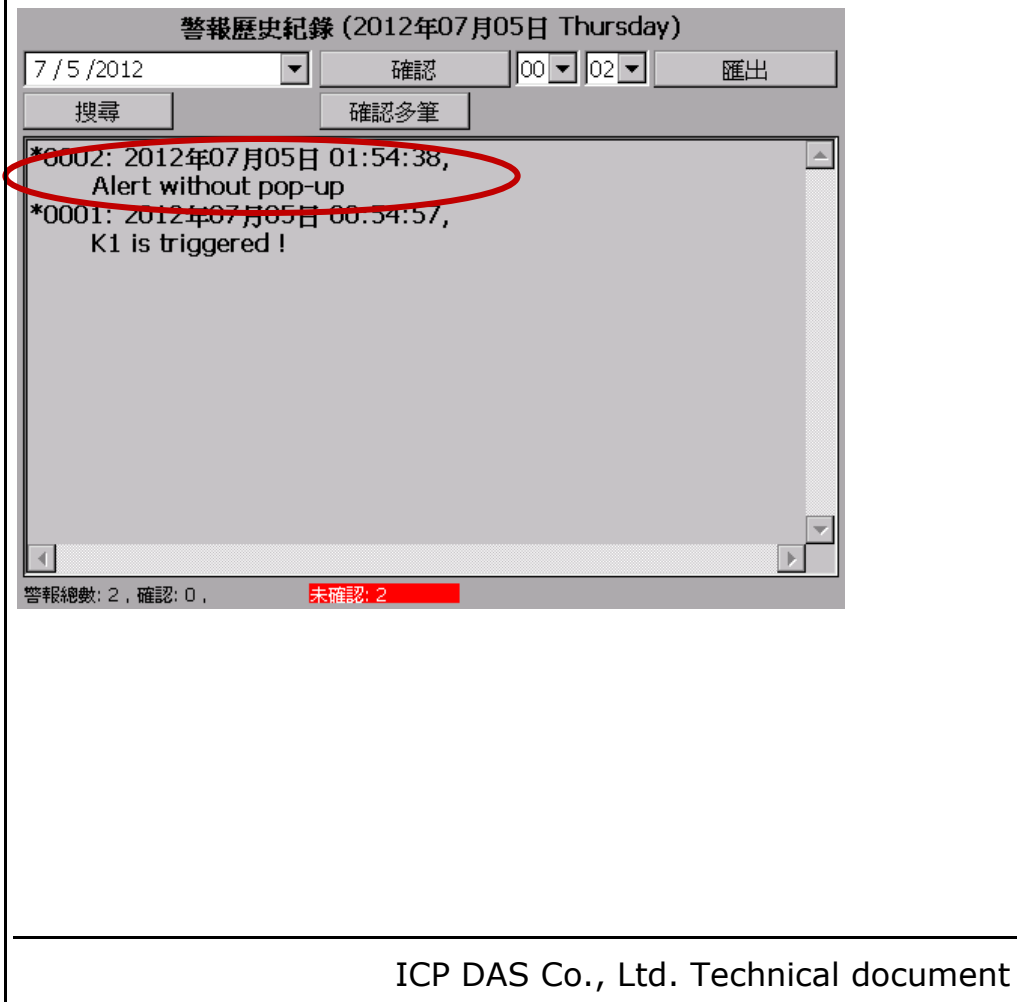
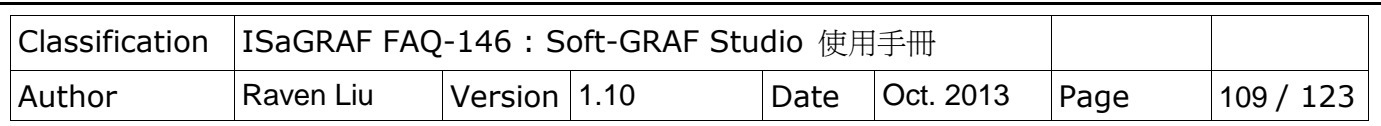

(3) 若在"MSGARY\_W"函式的 "ADDR\_" 填入"-7",另外"Msg"部分填入需要紀錄事件的說 明,當 Alarm 事件被觸發時,會跳出 ALERT 訊息視窗(會顯示所有未經過確認的 Alarm 訊息)並且紀錄在 g\_Alarm 的主視窗。

範例:

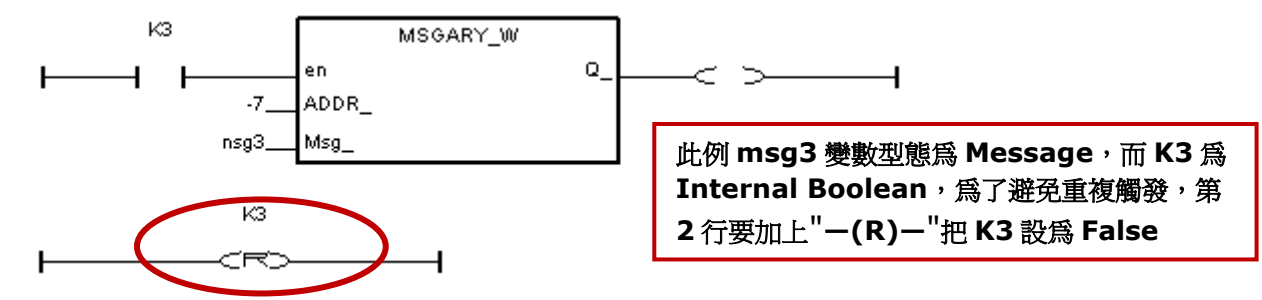

HMI 畫面顯示:

當 k3=TRUE 的狀況時會顯示警報訊息如下。

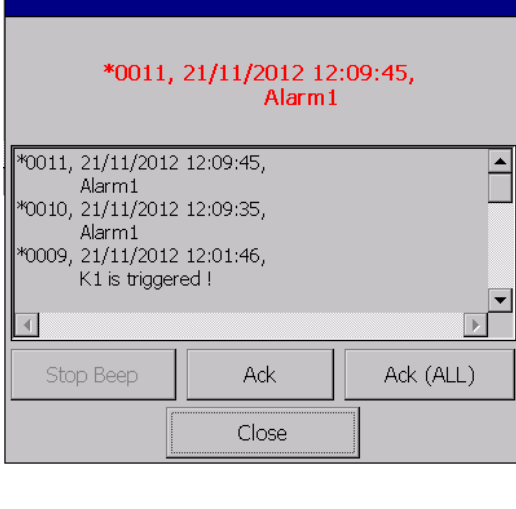

ICP DAS Co., Ltd. Technical document

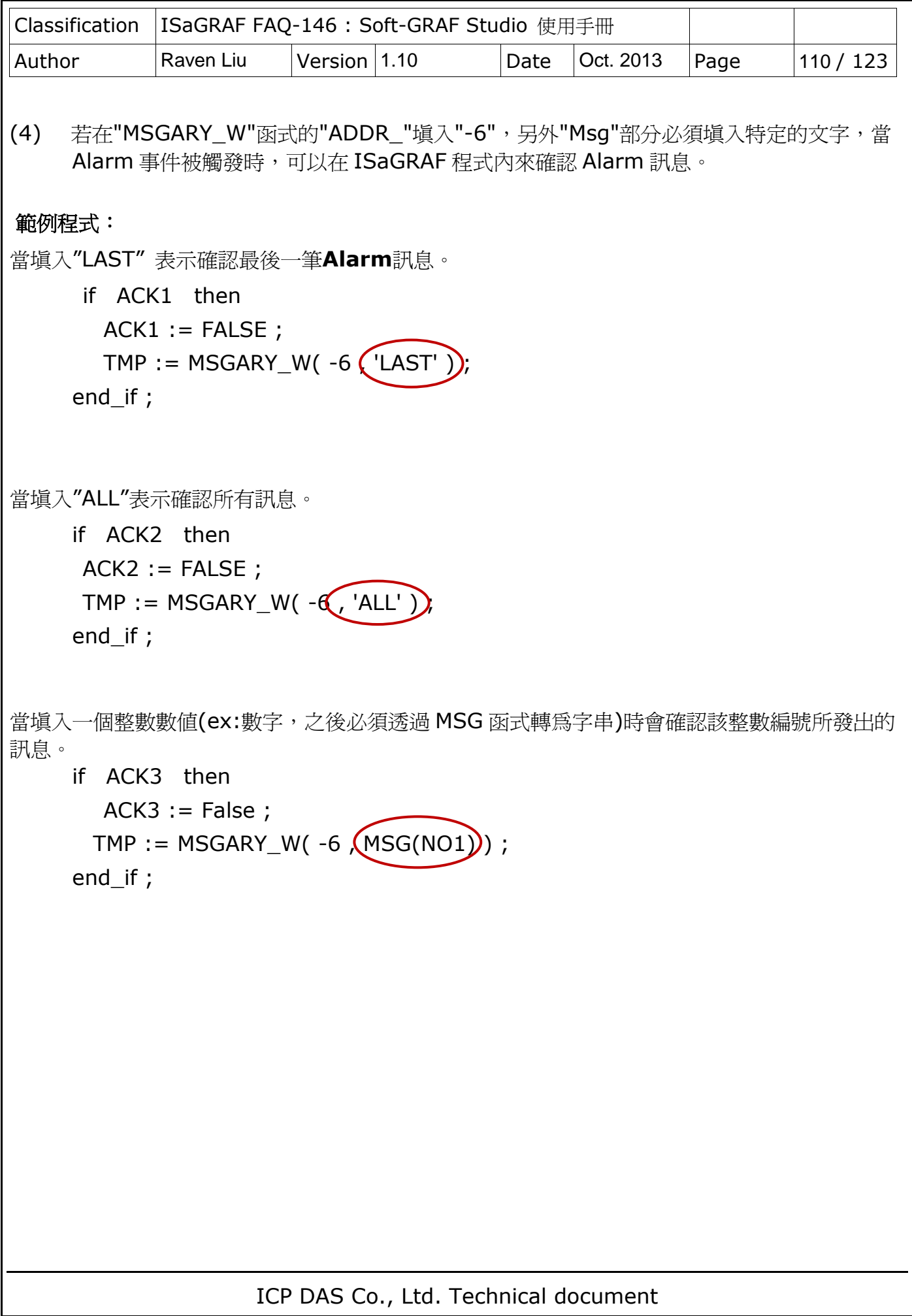

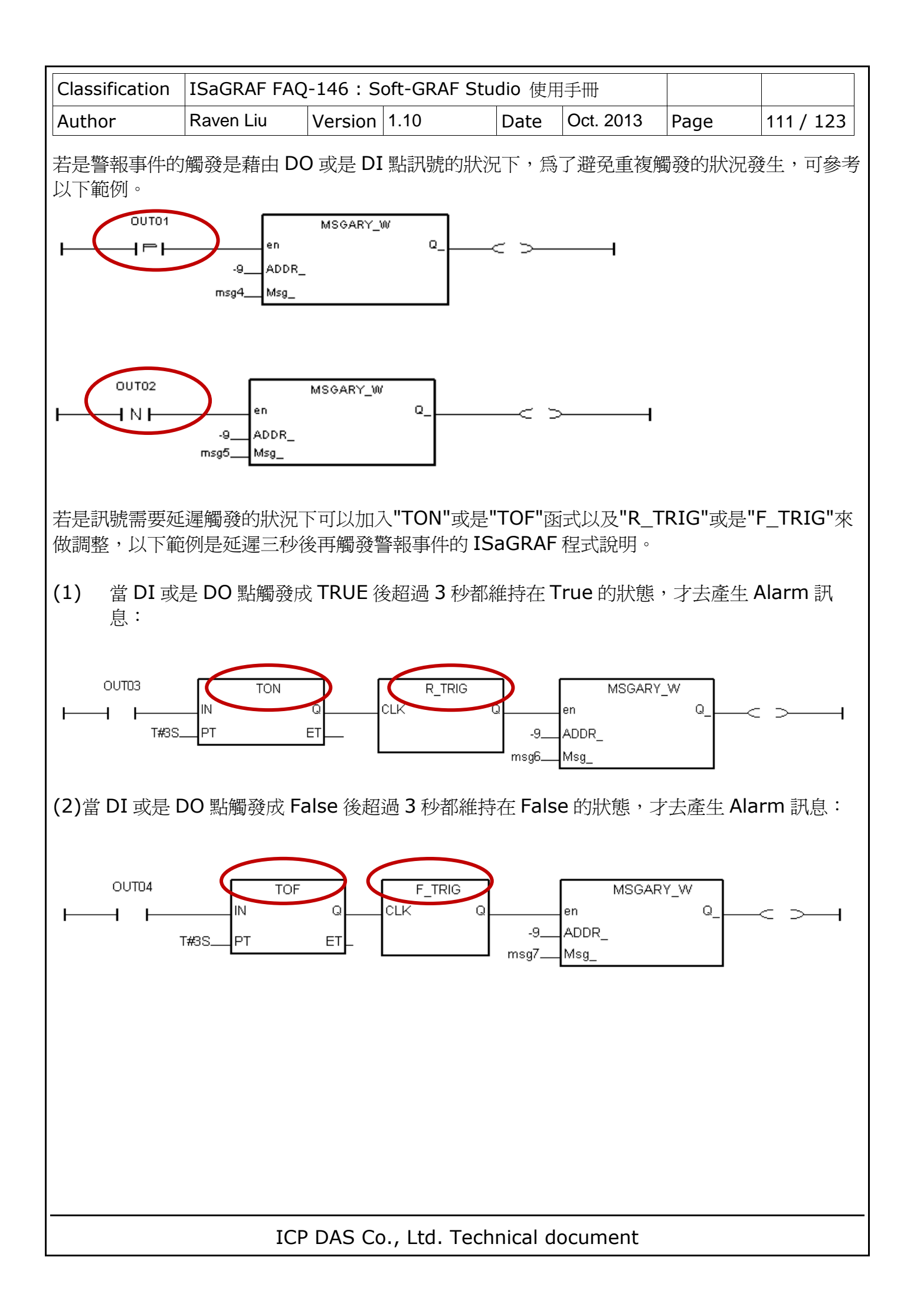

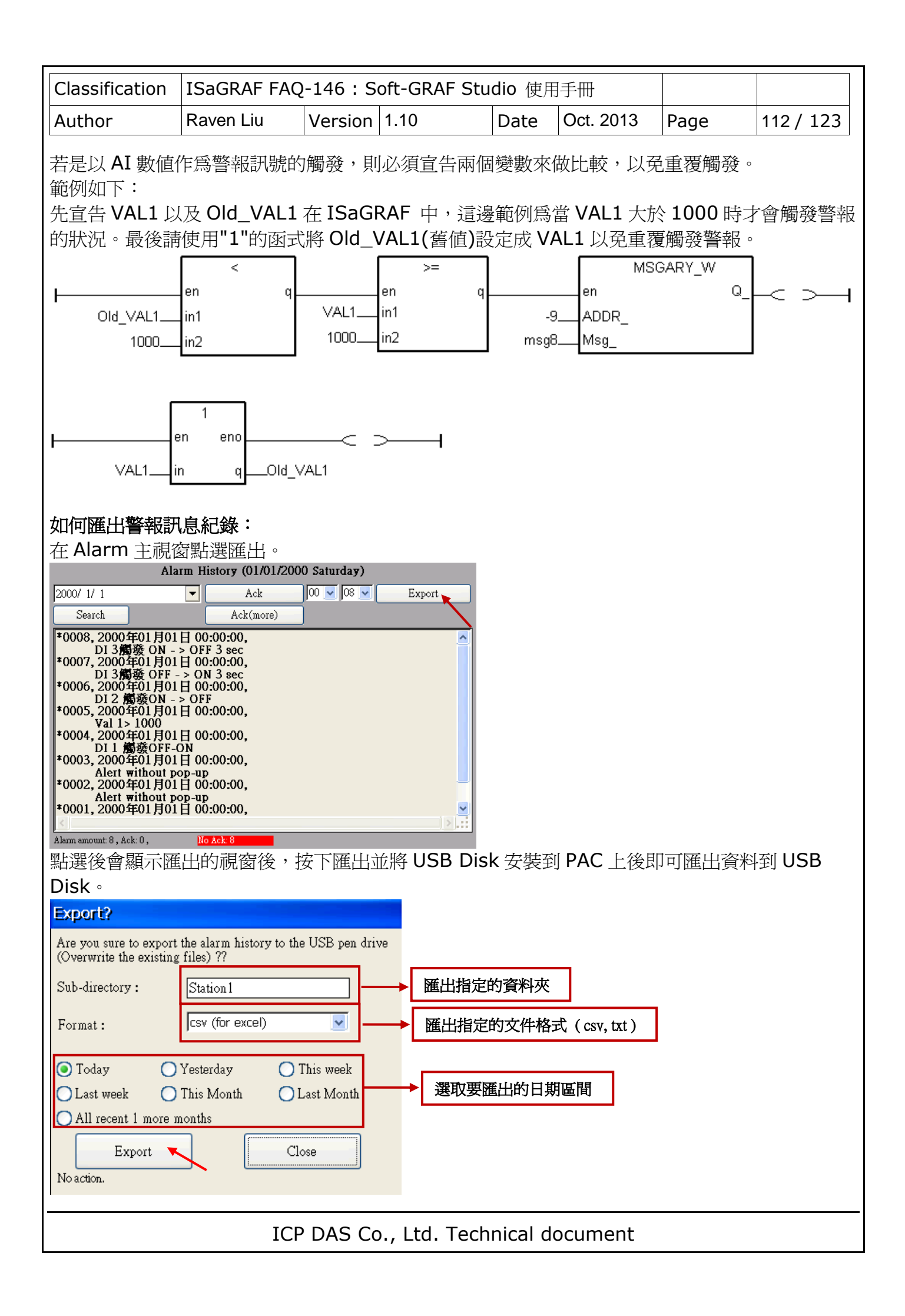

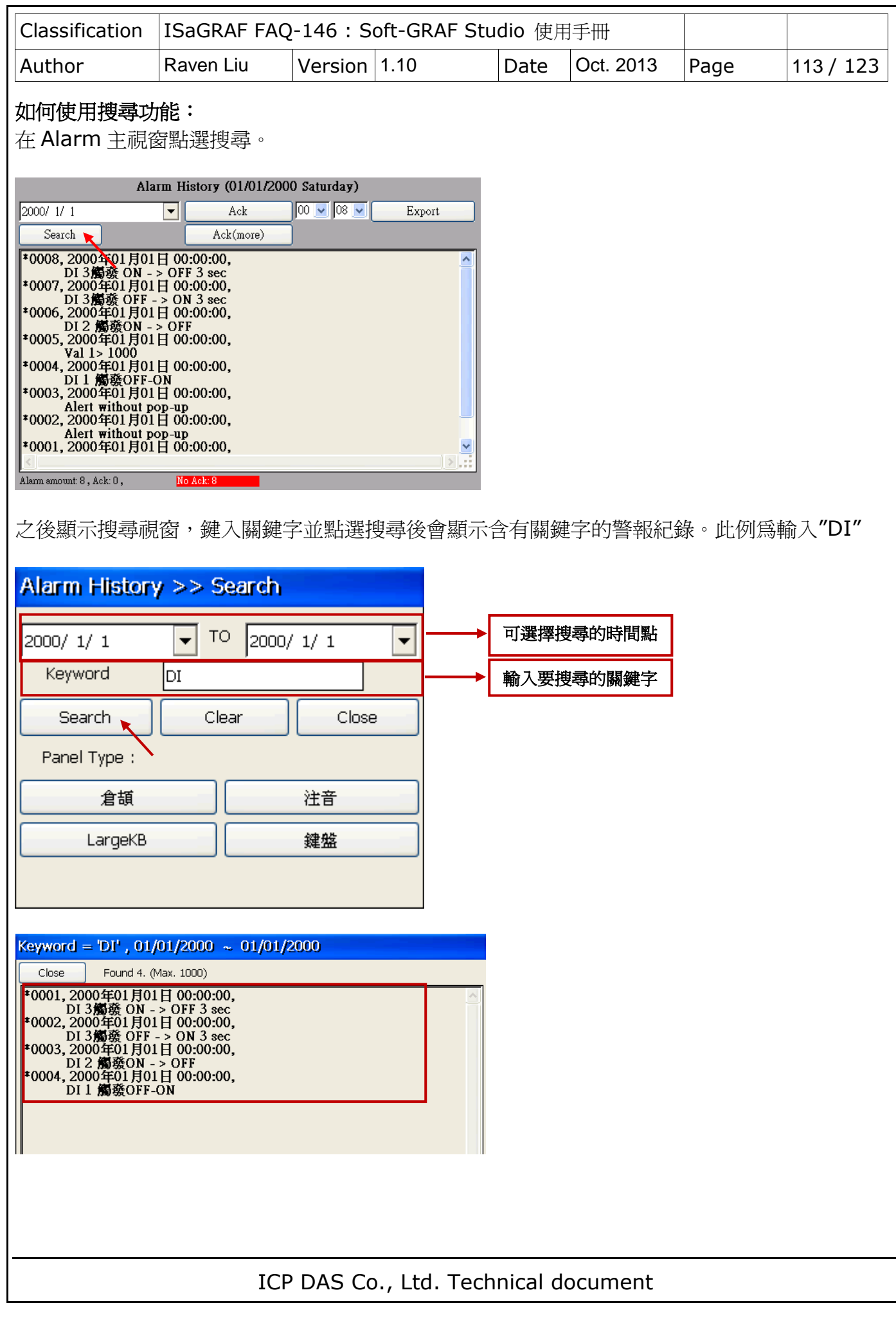

 $\overline{\mathbb{L}}$ 

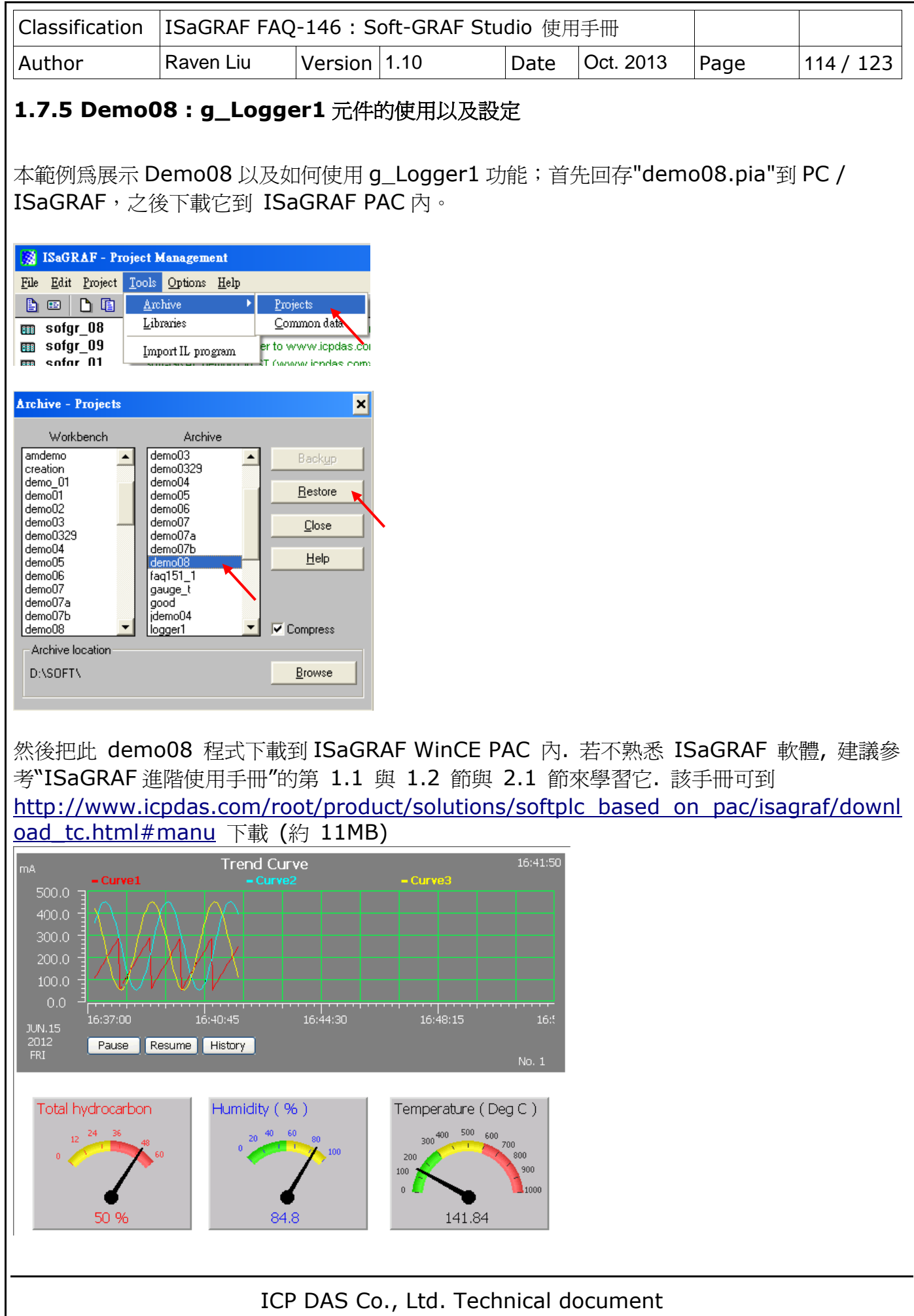

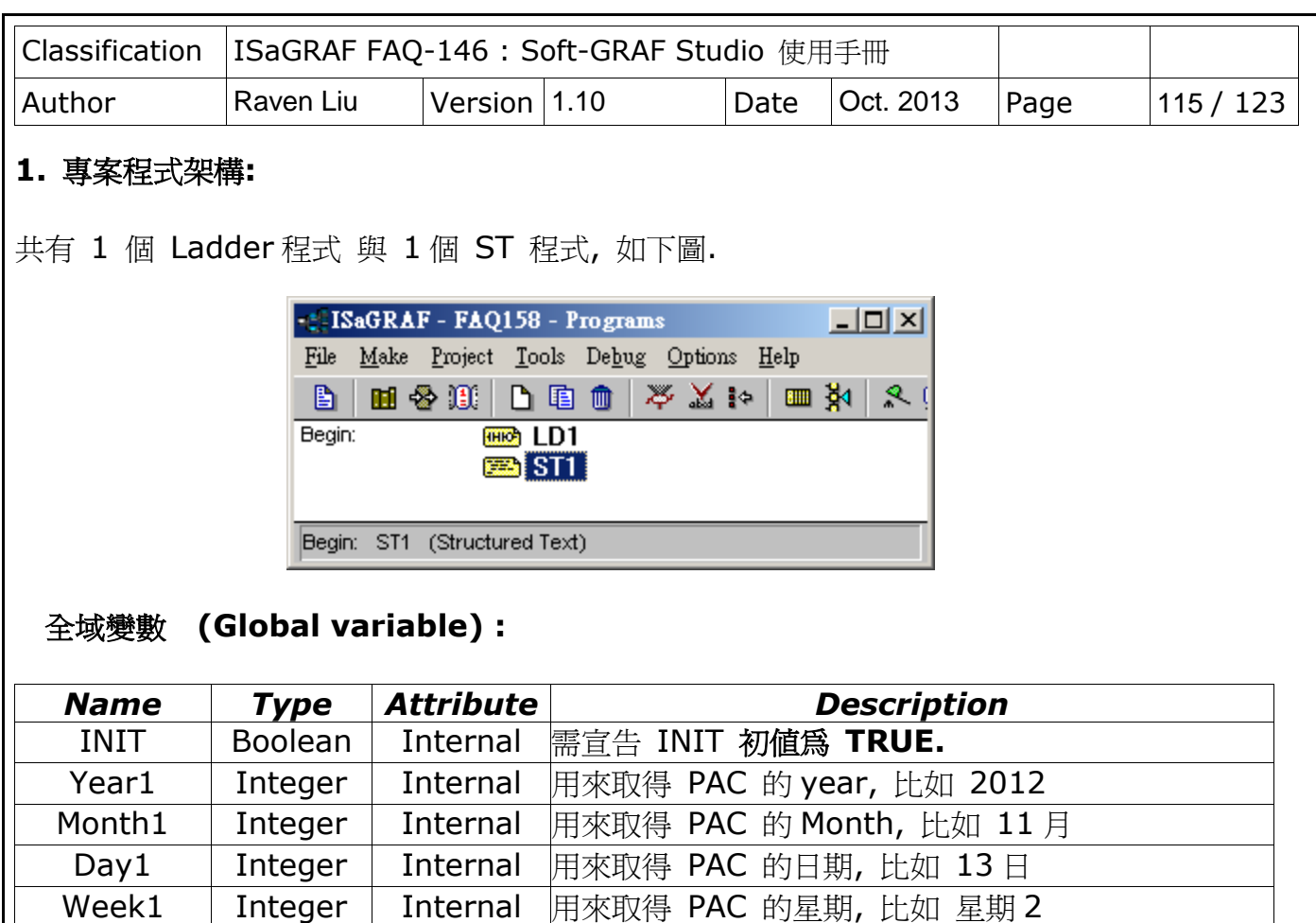

Hour1 | Integer | Internal 用來取得 PAC 的 Hour, 比如 15 點 Minute1 | Integer | Internal 用來取得 PAC 的 Minute, 比如 46分 Second1 | Integer | Internal 用來取得 PAC 的 Second, 比如 18秒

CNT1 | Integer | Internal 用來模擬產生 Sin 與 Cos 曲線 Cycle1 | Integer | Internal |用來模擬產生 Sin 與 Cos 曲線 e1 | Real | Internal 用來模擬產生 Sin 與 Cos 曲線

V1 Real Internal 第 1 個要採集的數值, 宣告 **NetWork addr** 為 **1** V2 Real Internal 第 2 個要採集的數值, 宣告 **NetWork addr** 為 **3** V3 Real Internal 第 3 個要採集的數值, 宣告 **NetWork addr** 為 **5**

# **LD1** 程式 **:**

(\* 取得 PAC 目前的日期與時間 \*)

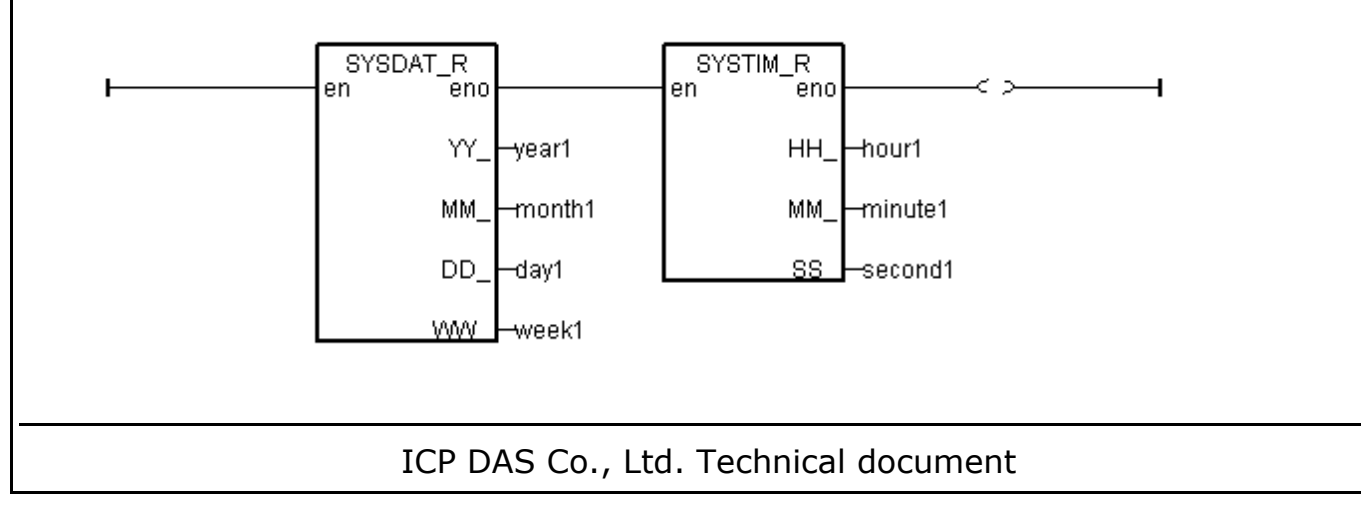

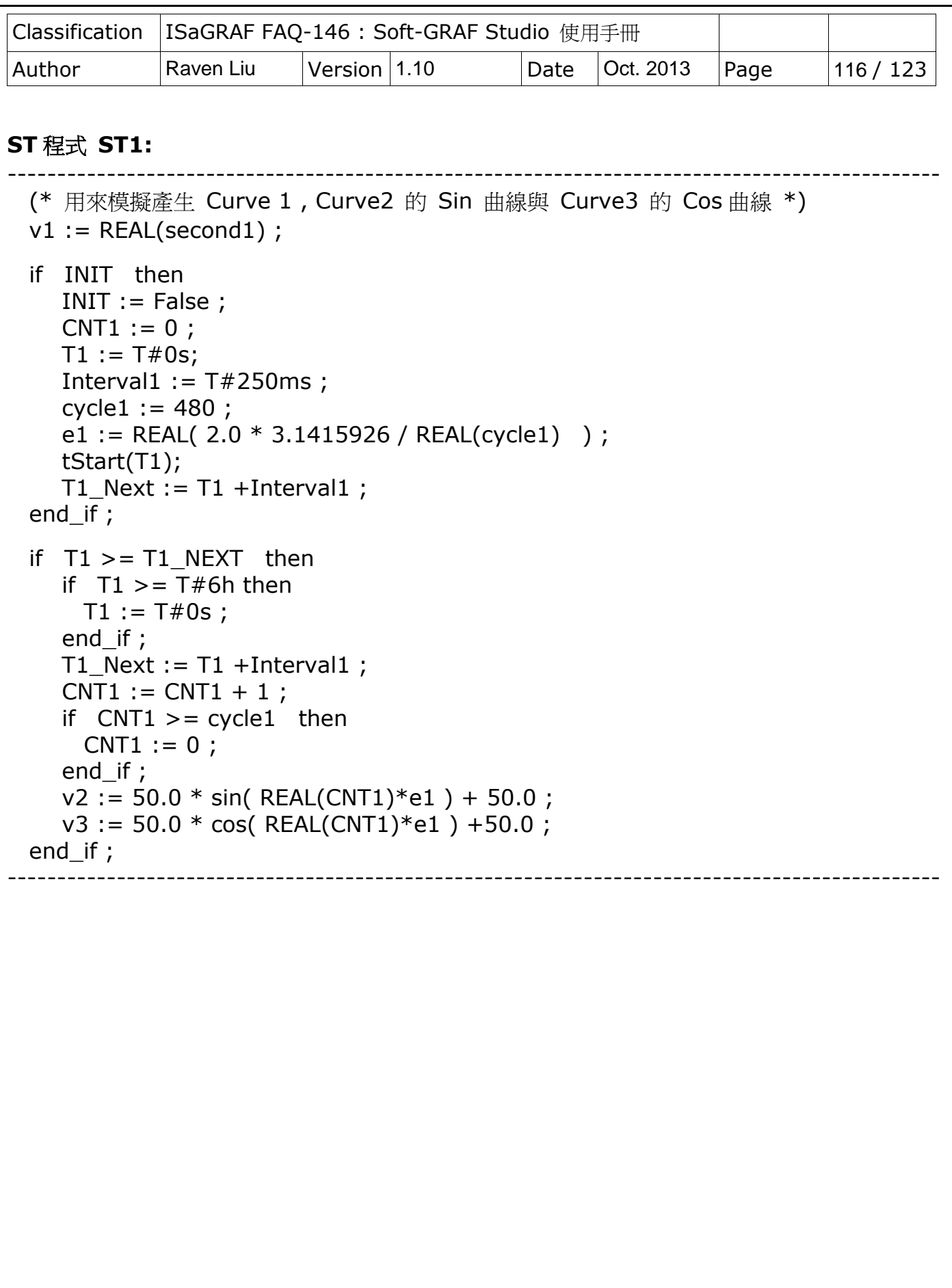

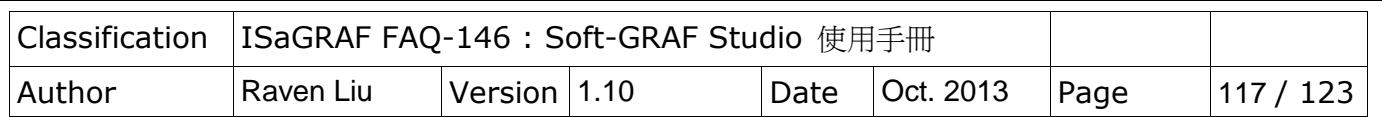

## **2. g\_Logger1** 資料 **file** 格式 **:**

g\_Logger1 會每日記錄成 1 個不同的 file 名稱, 比如若選 file format 為 CVS, 則在 2012 年 11 月 13 日的 file 名稱會是 "g\_Logger1\_2012\_11\_13.csv" ,

若 PAC 是 WP-8xx7, VP-2xW7, WP-5xx7 放在以下路徑內

\Micro\_SD\Soft-GRAF\g\_Logger1\2012\11\ 內 ,

若 PAC 是 XP-8xx7-CE6 或 XP-8xx7-ATOM-CE6 則是放在以下路徑內 \System\_Disk2\Soft-GRAF\q\_Logger1\2012\11\ 內

資料 File 內的第 1 列為"File Title",第 2 列為 "Column Title", 最多可以有 51 個 "Column Title", 其中第 1 個是 Date Time , 第 2 ~ 51 個則分別是各別資料行的 "Column Title". 第 3 列起則是每個 sample time 時間抵達時記錄的一筆資料. 所更 title 與各筆資料的日期都可以 改成中文.

如下方的例子, "File Title"為 "g\_Logger1 Demo", 第 2 列第 1 行的 Column Title 是 "Date Time", 第 2 列第 2 ~ 4 行的 Column Title 分別是 "Curve1" , "Curve2" , "Curve3" .

g\_Loger1 Demo (NOV-13-2012 Tuesday) Date Time,Curve1,Curve2,Curve3 NOV-13-2012 17:15:06,6.0,5.4,27.3 NOV-13-2012 17:15:10,10.0,1.8,36.4 NOV-13-2012 17:15:15,15.0,0.0,49.3 NOV-13-2012 17:15:20,20.0,1.5,62.3 ...

若是使用 Excel 來開啟 CSV 格式的資料 file, 會類似如下

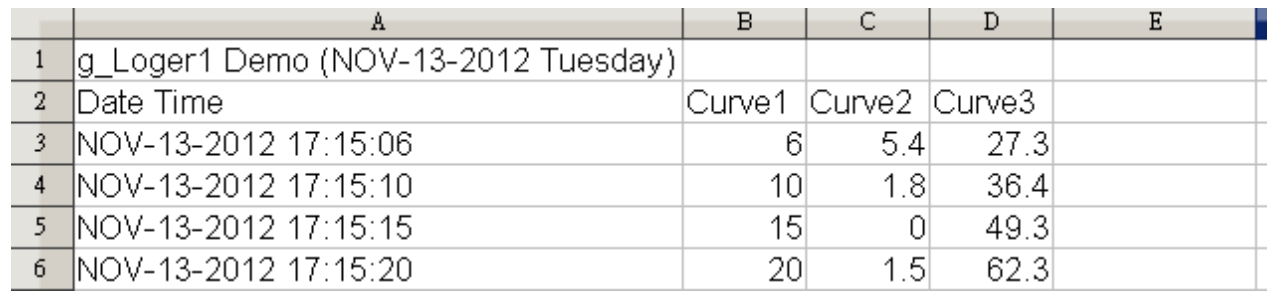

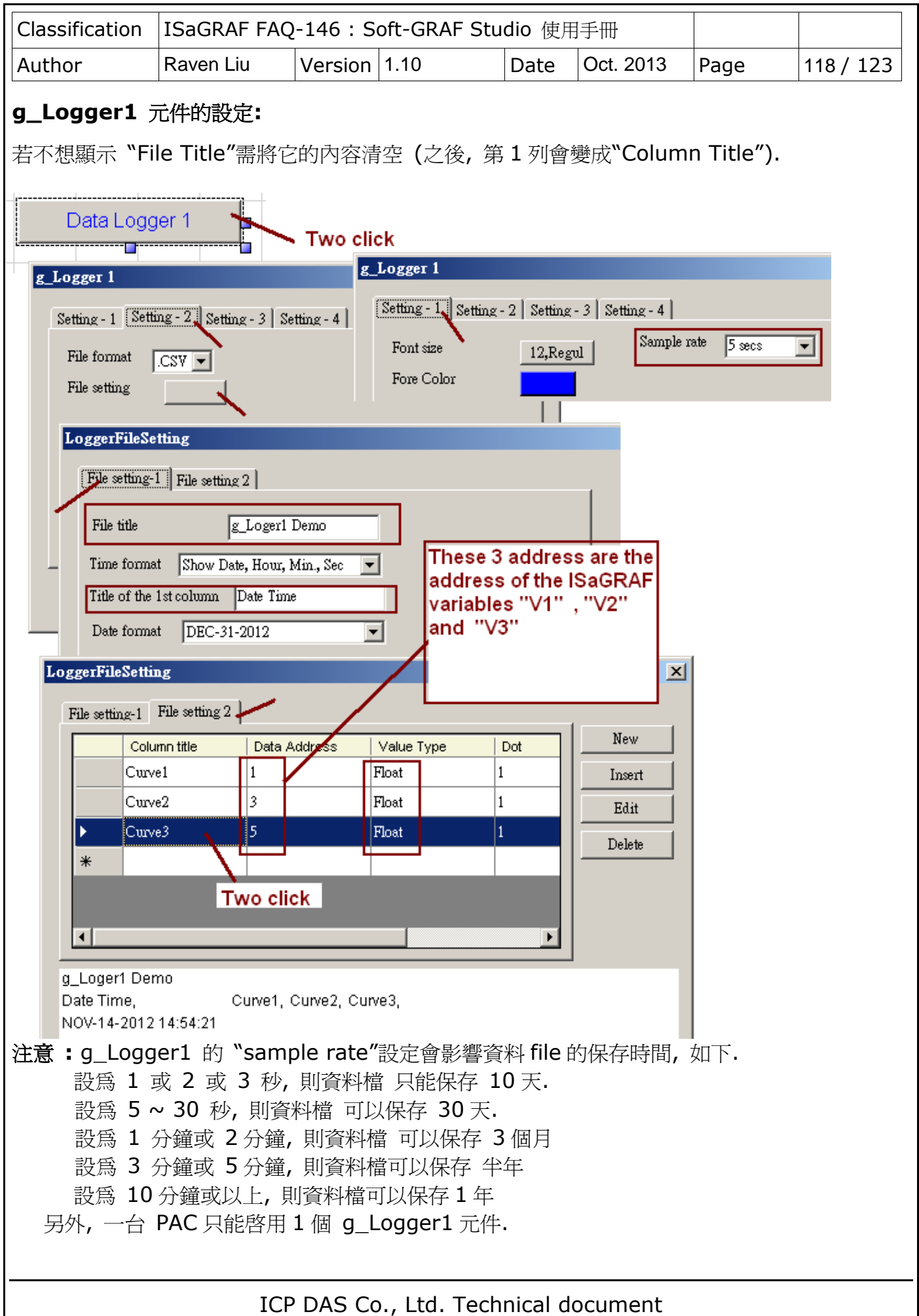

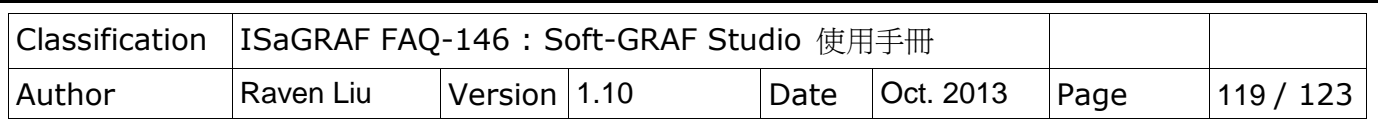

#### **3.** 啟用 **ftp Client** 來自動傳出 **g\_Logger1** 記錄好的 **file**

若想啟用 g\_Logger1 的 ftp client 功能去自動傳出 每日記錄的 file 到另一台 PC 上 (該 PC 需啓用為 ftp server), 請進行以下設定. 注意: FTP Directory 內請使用"\",不要使用"/". 比如 "\Machine2" 或 "\" 是正確的. 但 "/Machine2" 與 "/" 則是錯誤的. 另外, 可以選擇把 file 傳給第 2 台 ftp server. 請另外勾選 "Enable Ftp2" 與 設定它的相關參數, 注意若第 1 個 "Enable Ftp"沒勾選, 即使是勾選了"Enable Ftp2", 資料 file 並不會傳給 ftp server2 .

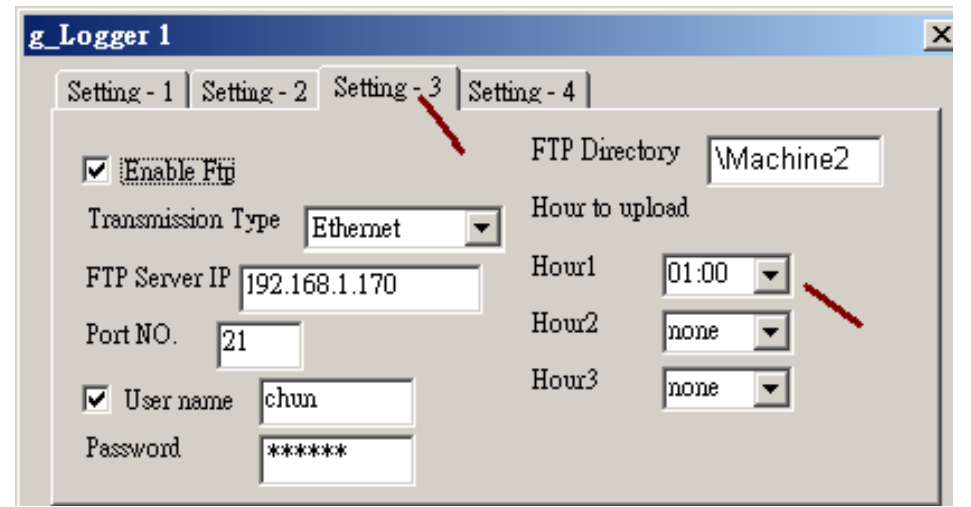

## 注意:

- 1. 設定 g\_Logger1 的 Hour1 ~ 3 時, 它並非是剛好整點 00 分時開始傳 file, 它是約該整 點的 05 分開始傳 file 給 ftp Server. 比如若設定 Hour1 為 08:00, 它是約 08:05 開始 傳出 file.
- 2. g Logger1 的 ftp Client 功能內建有失敗重傳機制, 當無法成功把 file 傳給 ftp server 時,它會每隔4小時重新嘗試再傳. 最多嘗試 7 天 .
- 3. FTP Server IP 就是指要傳到該 PC 的 IP address, 如果該 PC 跟本 ISaGRAF PAC 是 在不同的網段, 則 ISaGRAF PAC 頇把它的 LAN port 的 Default Gateway 設定好. 下 方是一個設定的例子. (Gateway IP address 可找一台 PC 來共用 PAC 同樣的網段, 在 Command prompt 下達 ipconfig 命令來查到)

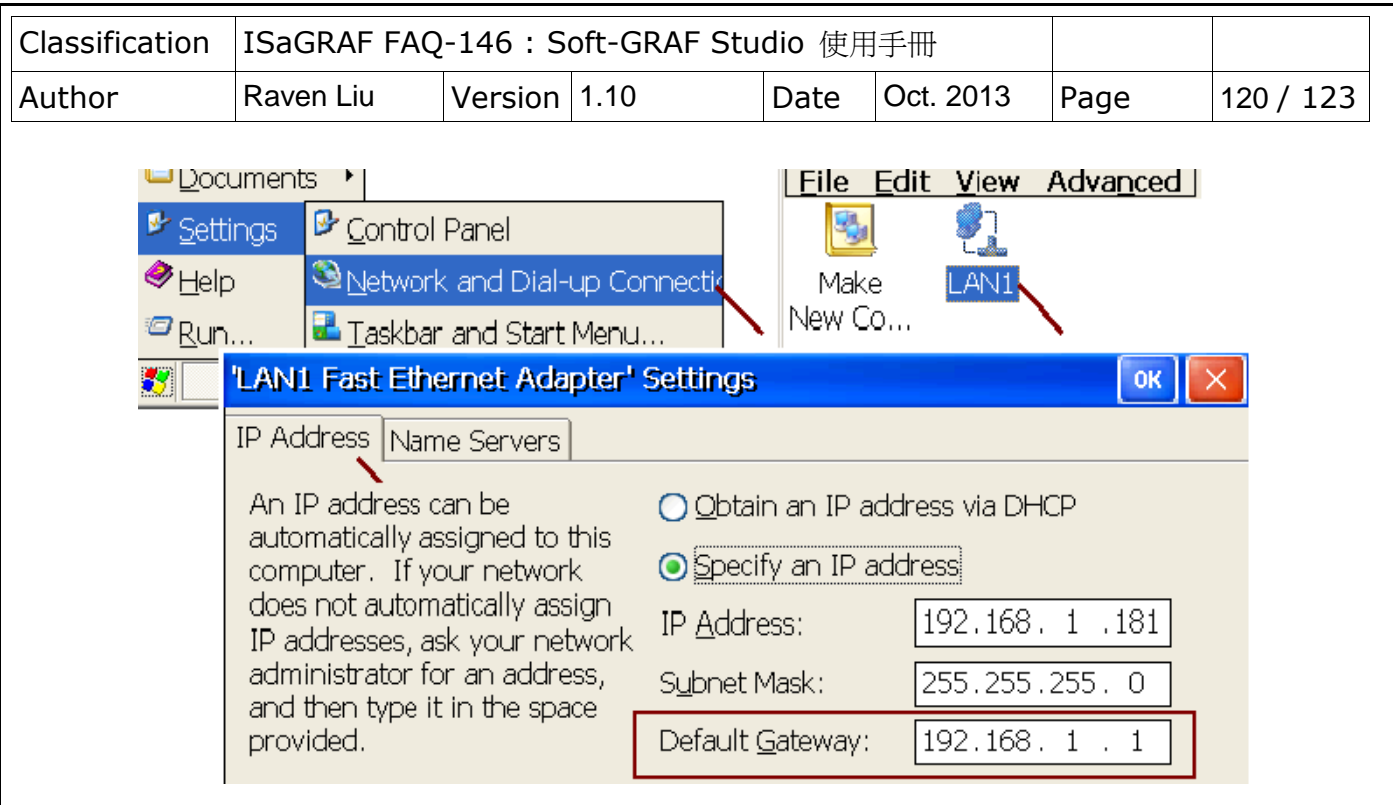

若想啟用 2G / 3G 無線撥接 來把資料傳出去, 則需把 Transmission Type 改成 "2G/3G Wireless", 然後 PAC 內要加上一張有支持 2G/3G 撥接的卡片 (比如 I-8212W-3GWA : <http://m2m.icpdas.com/i-8212w-3GWA.html> ) , 然後要參考

[http://www.icpdas.com/root/support/faq/isagraf](http://www.icpdas.com/root/support/faq/isagraf_tc.php)\_tc.php > FAQ-143 內 第1.1 節 與 第 1.2 節 的方法將此 2G/3G 撥接的卡片 安裝起來.

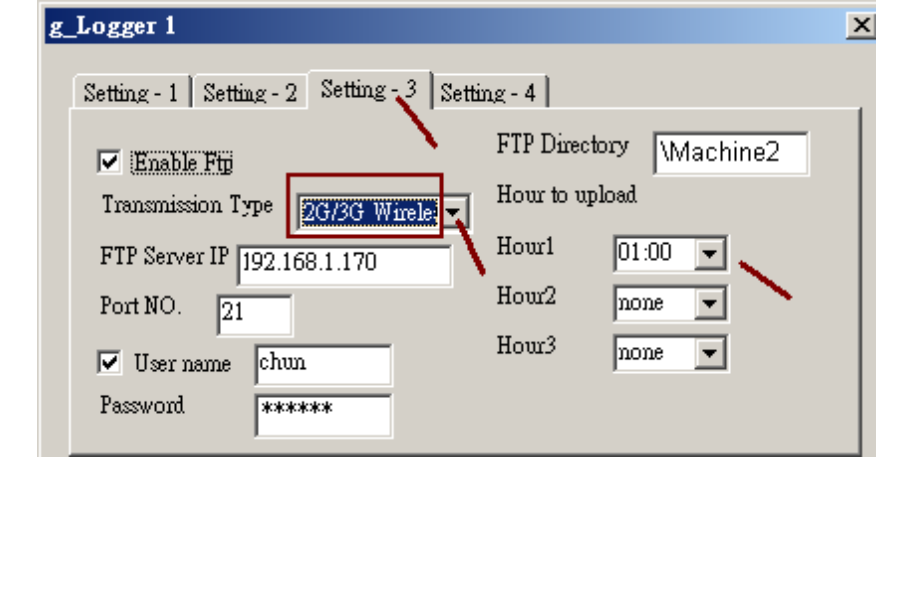

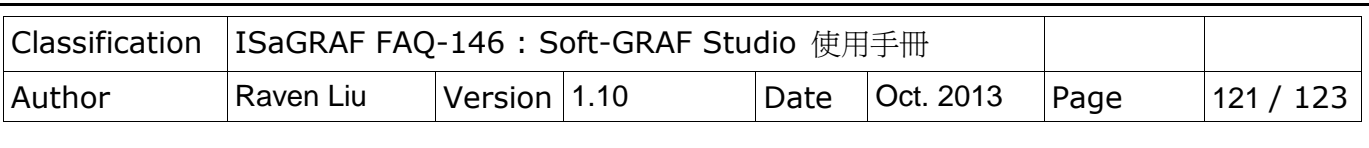

## **4.** 啟用 **FTP\_Loader** 來命令 **g\_Logger1** 把某一日的記錄 **file** 傳到 **ftp server** 內

在 faq158\_demo\_chinese.zip 內有包含一個工具程式 FTP\_Loader.exe, 它可以在 PC Windows 內 run, 它的用途是可以在任一個時間點下一個命令給 PAC 的 g\_Logger1 元件, 讓 它把某一日的記錄 file 傳出到 ftp server 內. 要使用此功能, 首先 ISaGRAF 程式內需宣告 6 個整數變數, 分別指定連續的 6 個 Network address, 類似如下方的例子是使用 address 21 ~ 26 號.

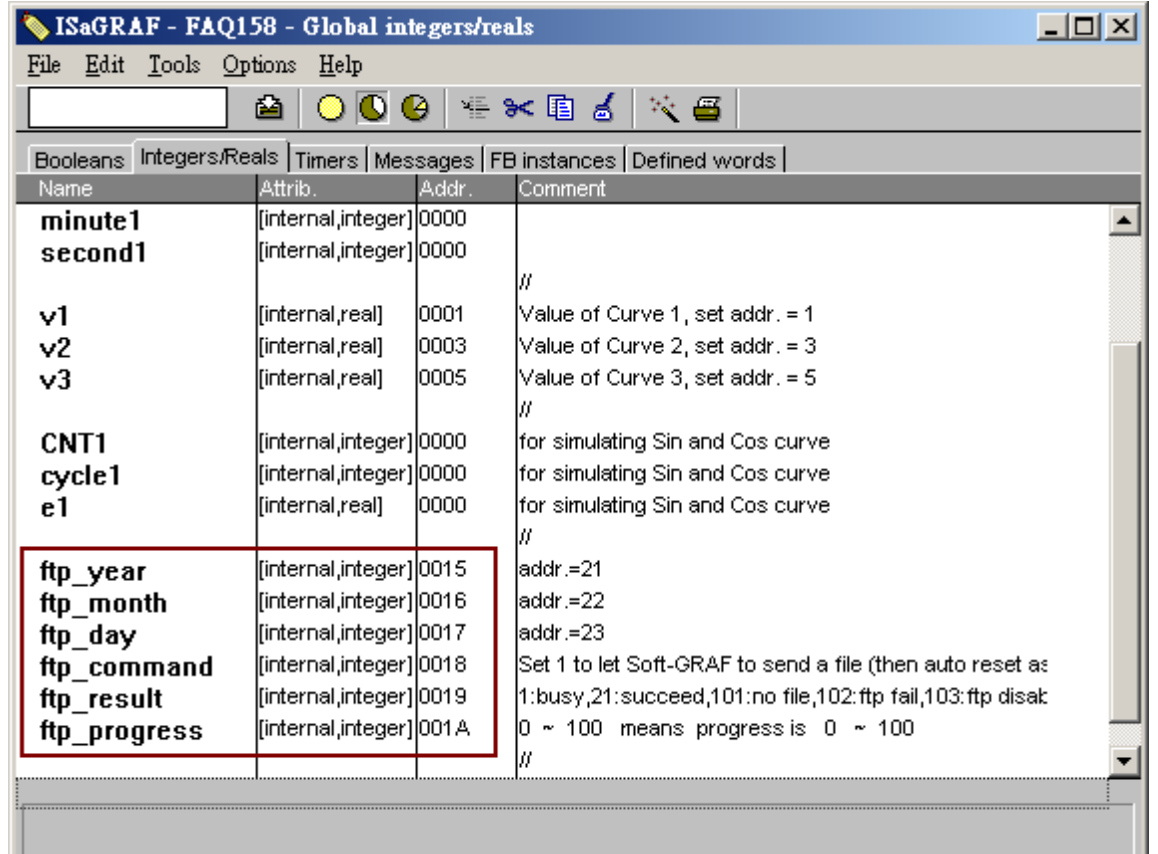

## 然後 Soft-GRAF 的 g\_Logger1 要進行以下設定

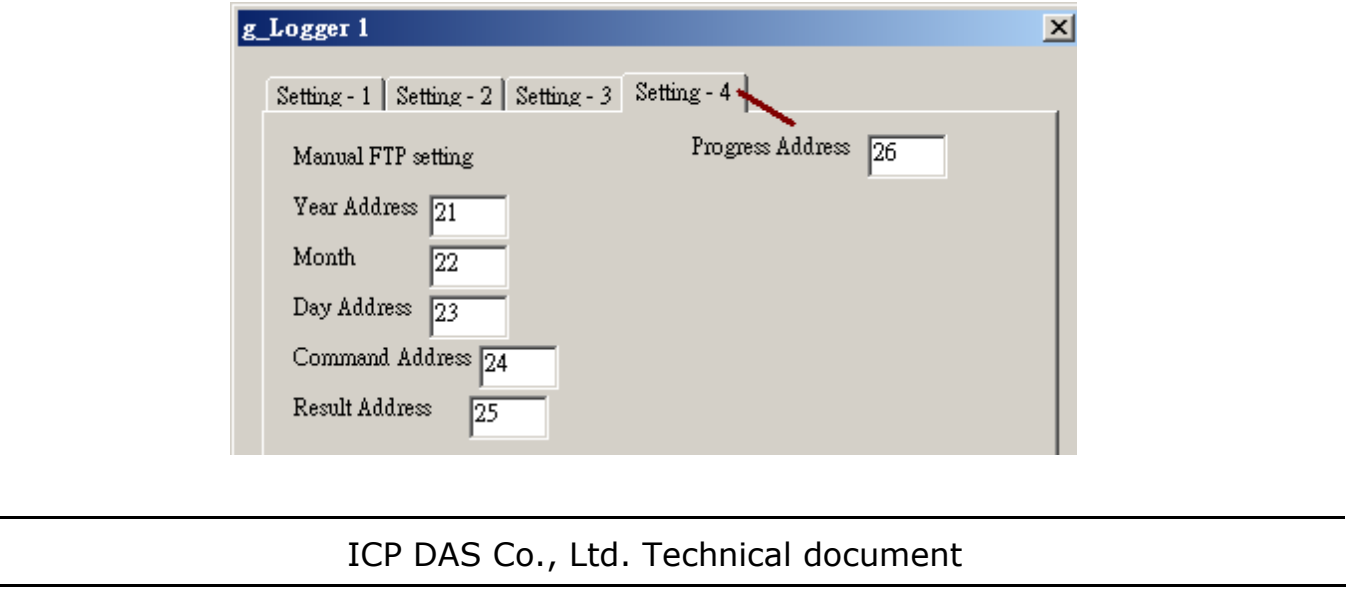

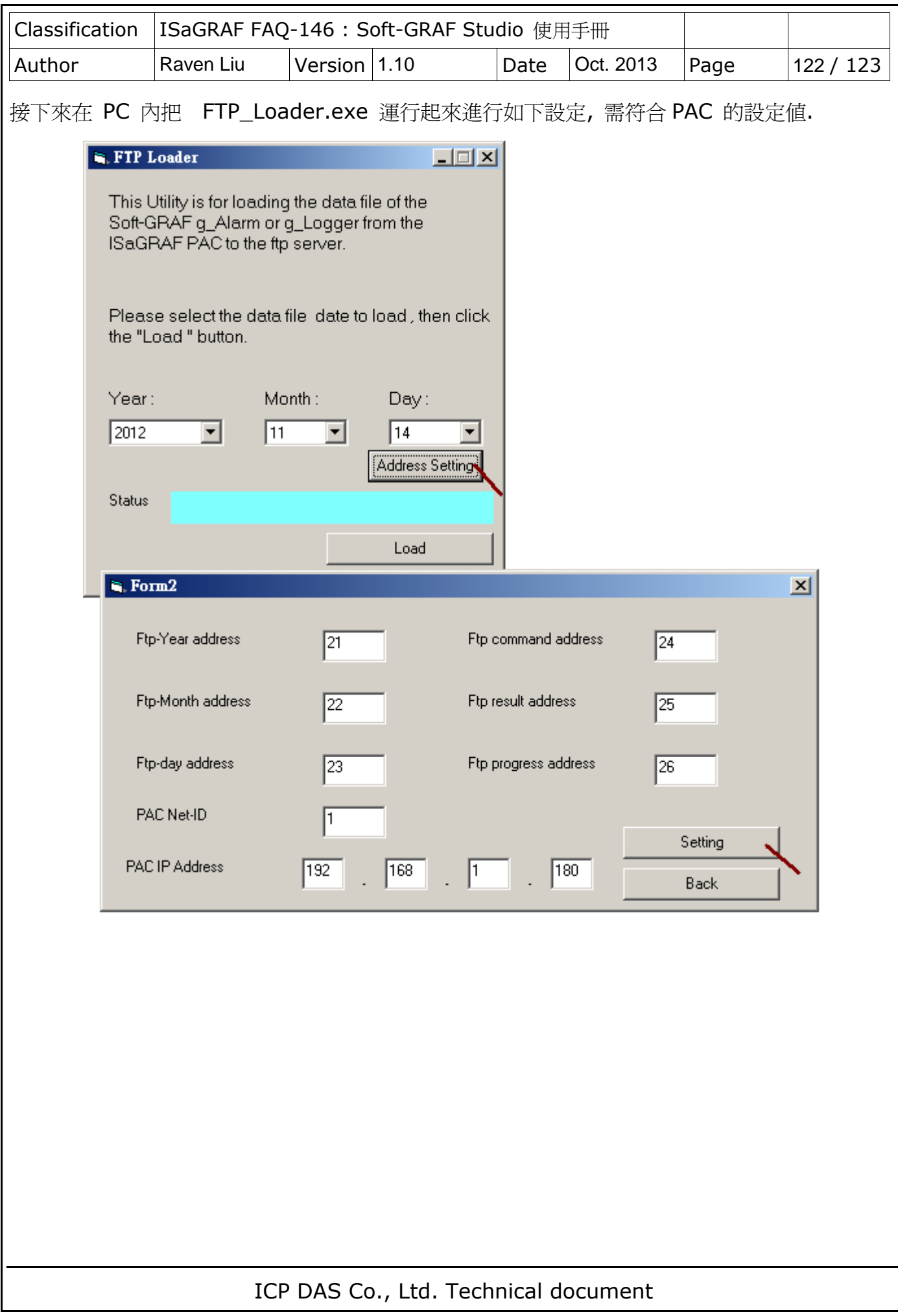

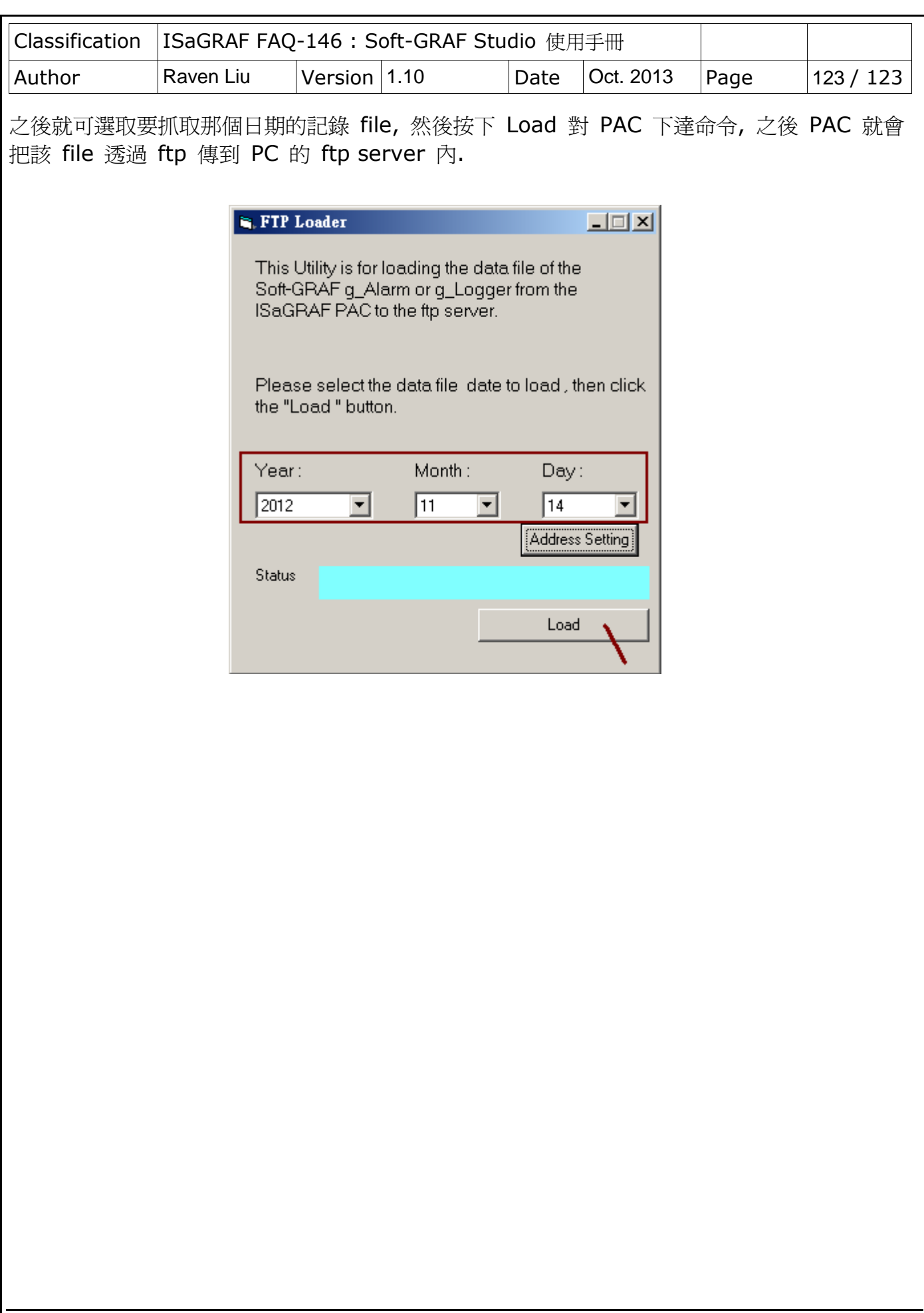

ICP DAS Co., Ltd. Technical document